# Dell EMC OpenManage Enterprise, versión 3.2

Guía del usuario

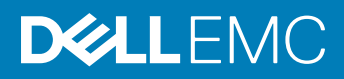

### Notas, precauciónes y advertencias

- NOTA: Una NOTA señala información importante que lo ayuda a hacer un mejor uso de su producto.
- A PRECAUCIÓN: Una PRECAUCIÓN indica un potencial daño al hardware o pérdida de datos y le informa cómo evitar el problema.
- A ADVERTENCIA: Una señal de ADVERTENCIA indica la posibilidad de sufrir daño a la propiedad, heridas personales o la muerte.

© 2019 Dell Inc. o sus filiales. Todos los derechos reservados. Dell, EMC, y otras marcas comerciales son marcas comerciales de Dell Inc. o de sus filiales. Puede que otras marcas comerciales sean marcas comerciales de sus respectivos propietarios.

2019 - 06

# Contenido

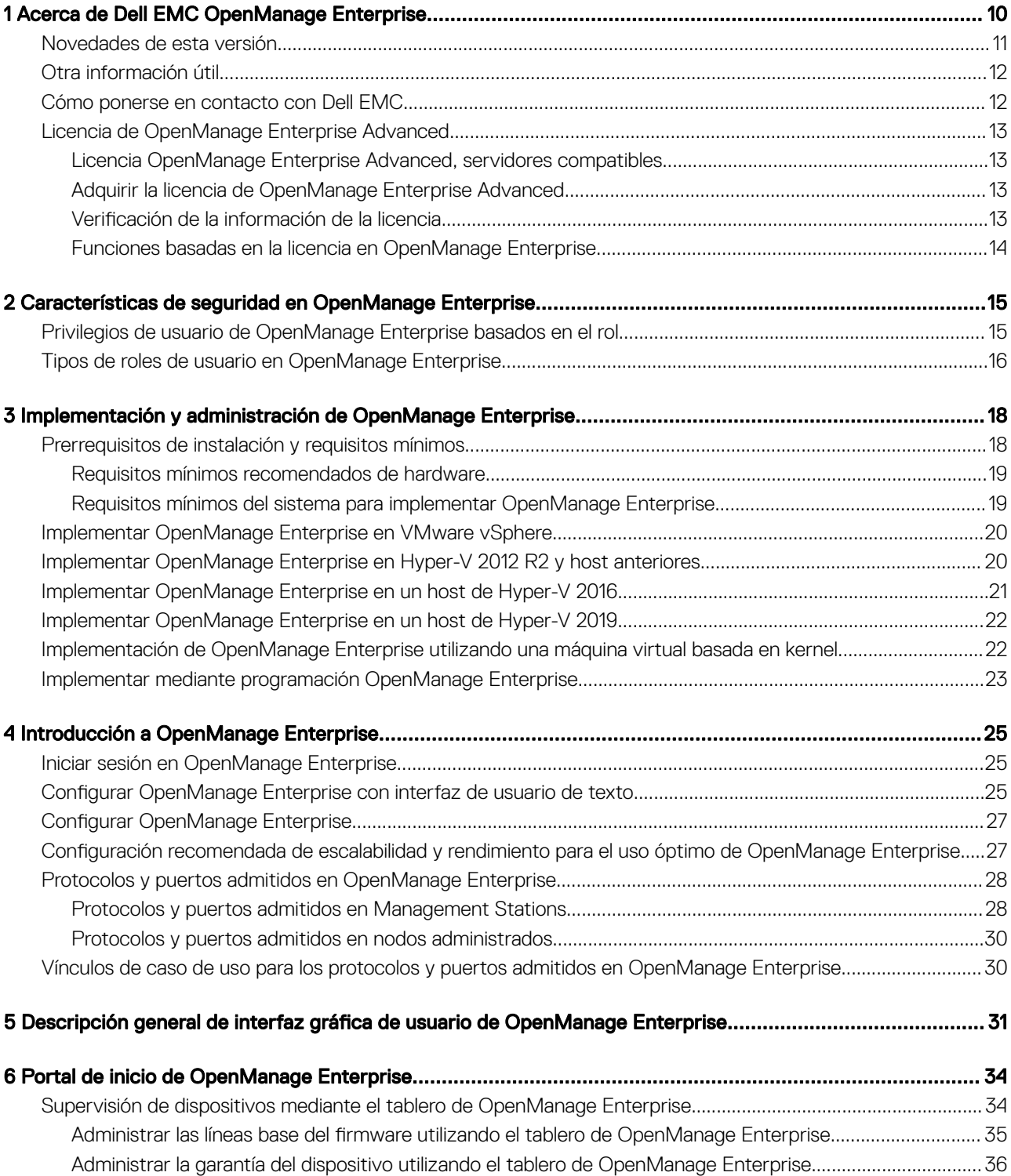

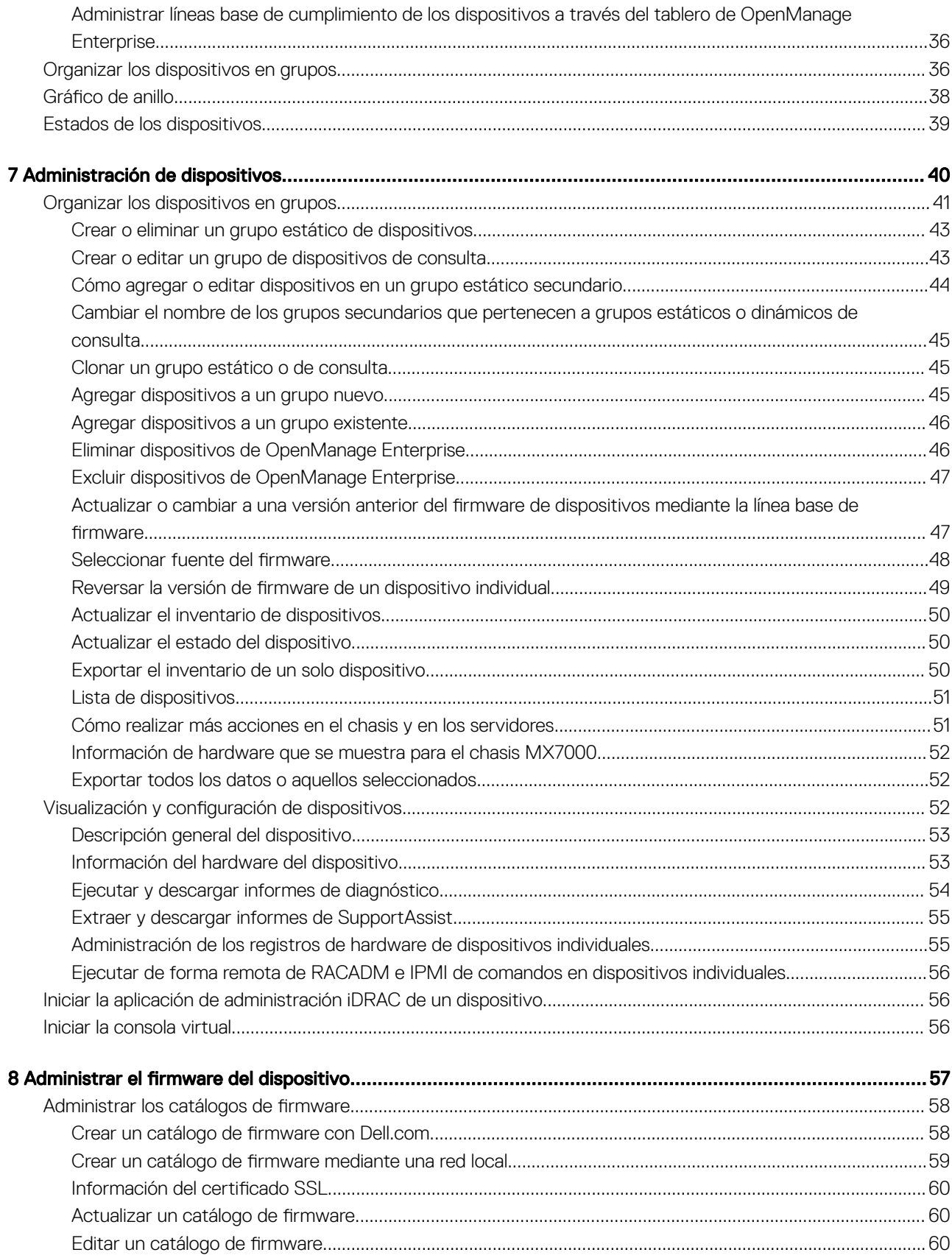

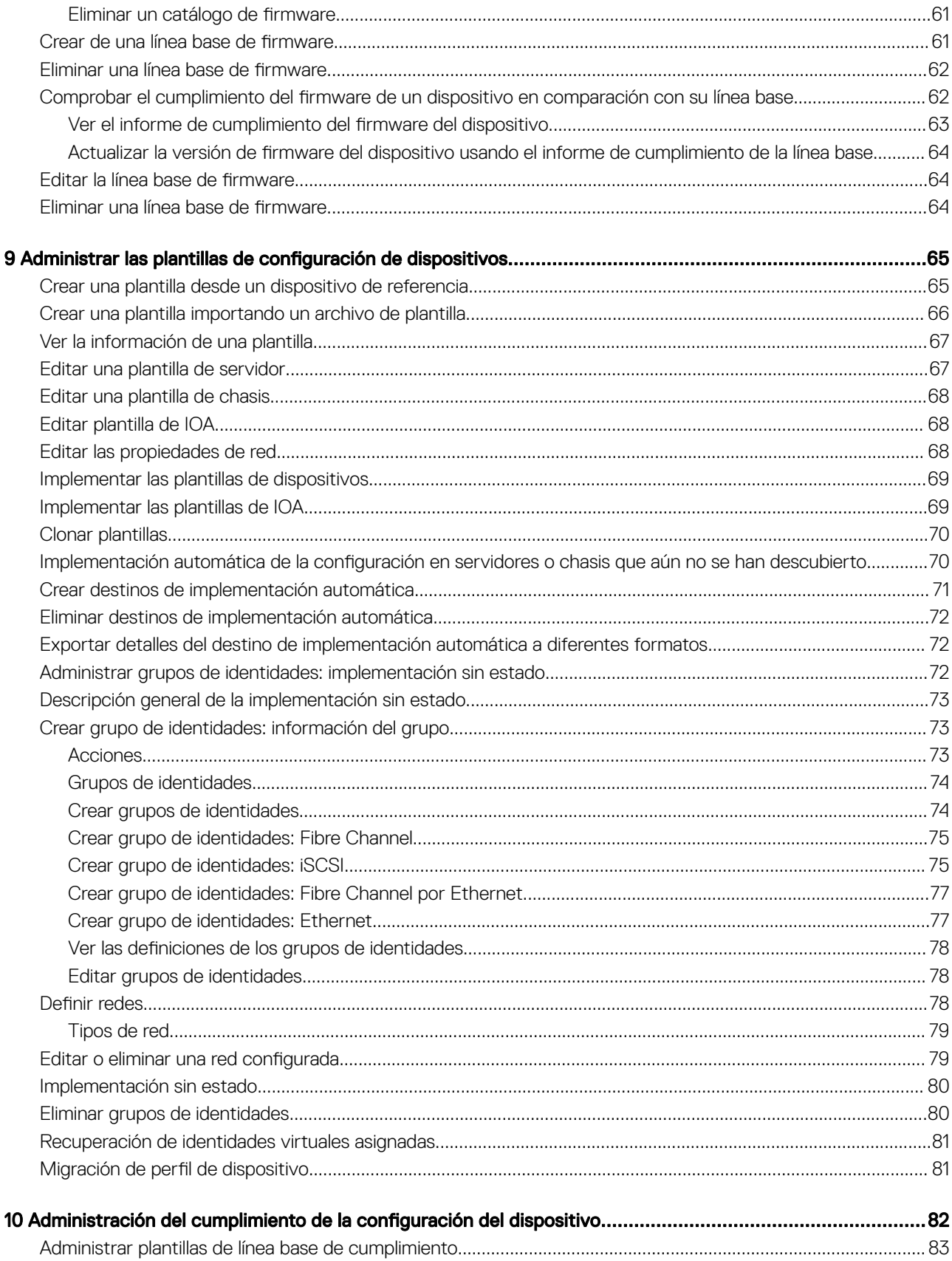

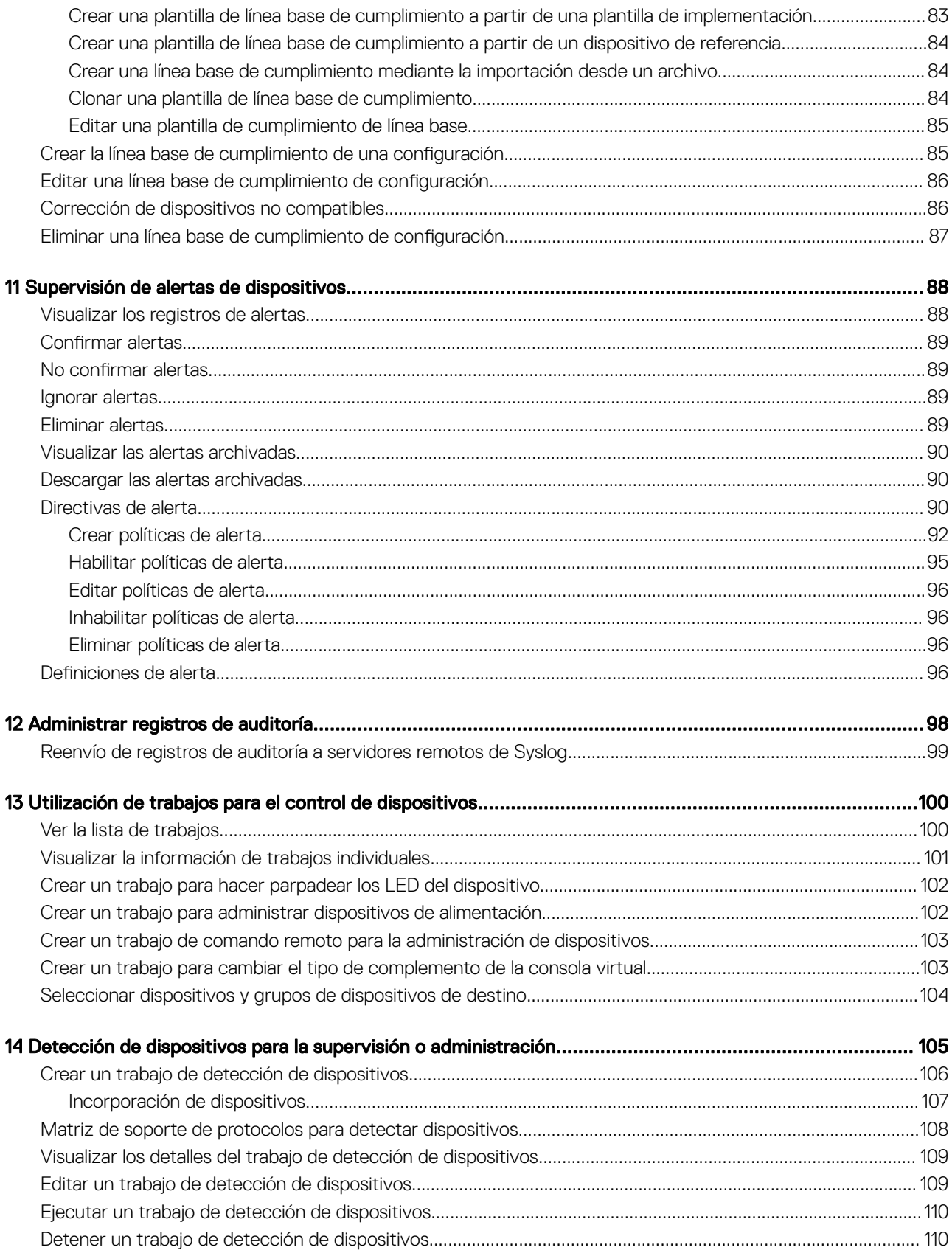

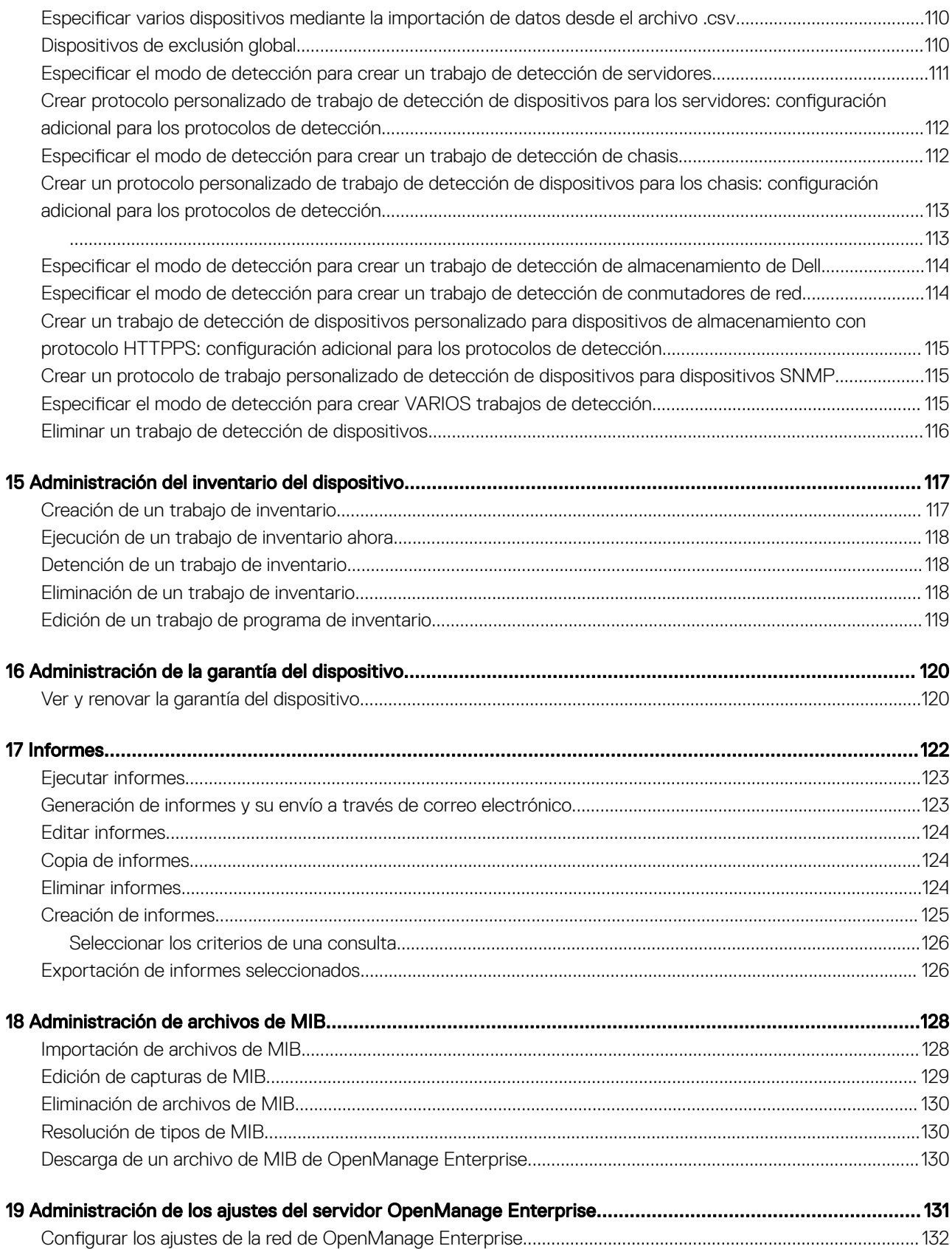

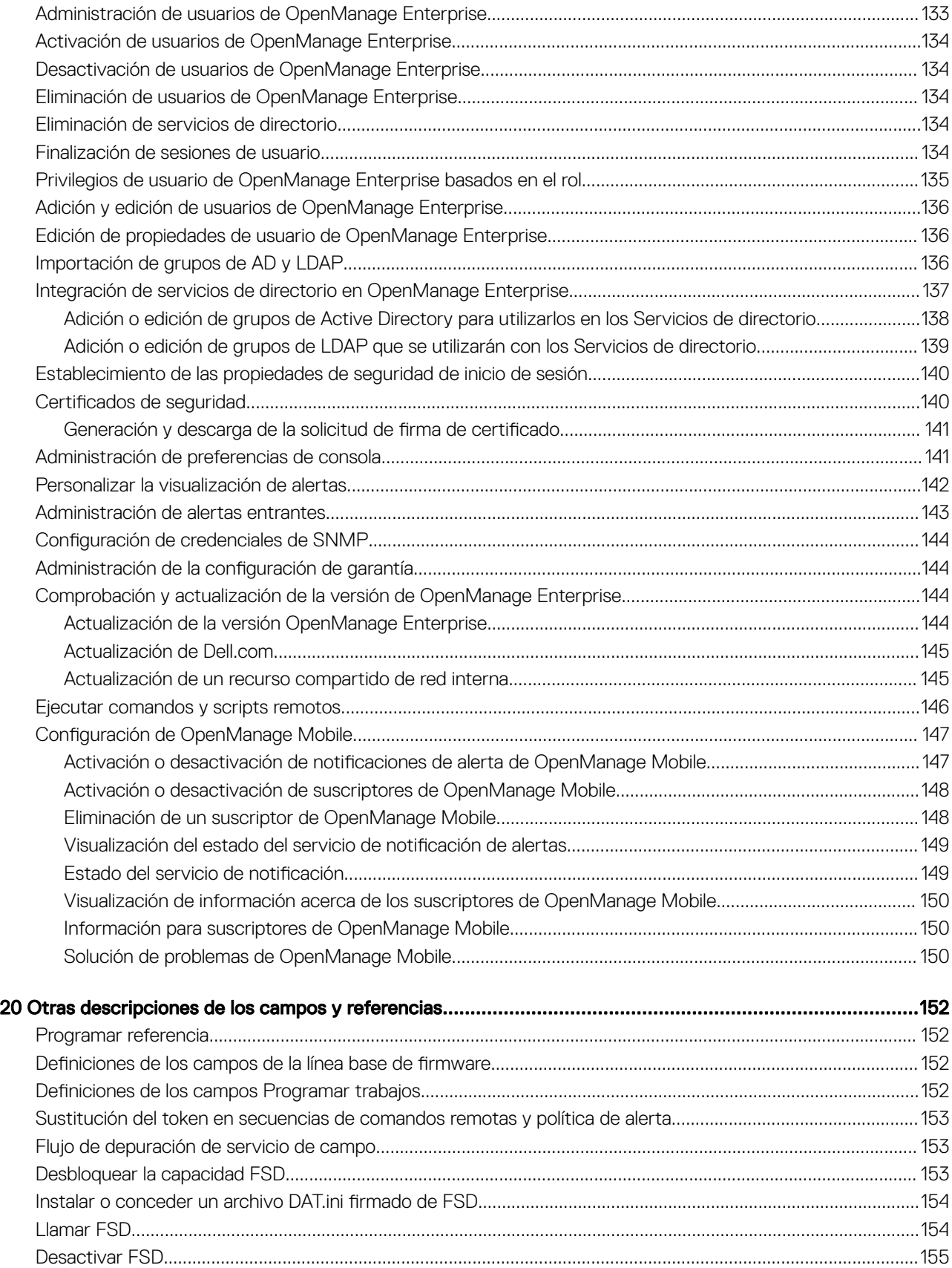

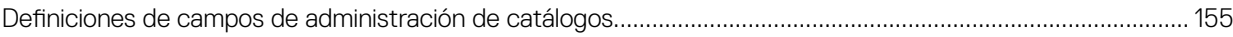

# <span id="page-9-0"></span>Acerca de Dell EMC OpenManage Enterprise

OpenManage Enterprise es una aplicación de administración y monitoreo de sistemas que ofrece una vista integral de los servidores, los chasis, el almacenamiento y los switch de red de Dell EMC en la red empresarial. Con OpenManage Enterprise, una aplicación web que permite administrar uno o varios sistemas, es posible:

- Detectar y administrar dispositivos en un entorno de centro de datos.
- Crear y administrar usuarios de OpenManage.
- Agrupar y administrar dispositivos.
- Supervisar la condición de los dispositivos.
- Administrar las versiones del firmware de los dispositivos y realizar actualizaciones de sistema y tareas remotas.
- Crear e implementar plantillas de configuración de dispositivos.
- Crear y asignar grupos de identidades y realizar implementaciones sin estado en dispositivos de destino.
- Crear líneas de base de cumplimiento de la configuración y reparar dispositivos
- Ver y administrar alertas del sistema y políticas de alerta.
- Ver inventario de hardware e informes de cumplimiento.
- Supervisar e informar la garantía y las licencias.

#### NOTA: Para obtener más información sobre los navegadores compatibles, consulte la Matriz de soporte de OpenManage  $\Omega$ Enterprise disponible en el sitio de soporte técnico.

Algunas de las características de seguridad de OpenManage Enterprise son las siguientes:

- Acceso basado en roles que limita el acceso a las configuraciones de la consola y a las acciones del dispositivo.
- Servidor reforzado con Security-Enhanced Linux (SELinux) y un firewall interno.
- Cifrado de datos confidenciales en una base de datos interna.
- Uso de comunicación cifrada fuera del servidor (HTTP).
- Crear y aplicar políticas relacionadas con firmware y configuración.
- Provisión para configurar y actualizar los servidores de metal descubierto.

OpenManage Enterprise posee una GUI basada en tareas de dominio, en la que la navegación está diseñada pensando en la secuencia de tareas que utilizan principalmente los administradores y administradores de dispositivos. Cuando agrega un dispositivo a un entorno, OpenManage Enterprise detecta automáticamente las propiedades del dispositivo, lo pone en el grupo de dispositivos pertinente y le permite administrar el dispositivo. La secuencia normal de tareas que realizan los usuarios de OpenManage Enterprise:

- [Implementación y administración de OpenManage Enterprise](#page-17-0)
- Configurar OpenManage Enterprise con interfaz de usuario de texto
- [Detección de dispositivos para la supervisión o administración](#page-104-0)
- [Administración de dispositivos](#page-39-0)
- [Supervisión de dispositivos mediante el tablero de OpenManage Enterprise](#page-33-0)
- [Organizar los dispositivos en grupos](#page-35-0)
- Administrar el firmware del dispositivo
- Visualización y configuración de dispositivos
- [Supervisión de alertas de dispositivos](#page-87-0)
- [Visualizar las alertas archivadas](#page-89-0)
- [Ver y renovar la garantía del dispositivo](#page-119-0)
- <span id="page-10-0"></span>Administrar las plantillas de configuración de dispositivos
- Administración del cumplimiento de la configuración del dispositivo
- [Administrar plantillas de línea base de cumplimiento](#page-82-0)
- [Administrar registros de auditoría](#page-97-0)
- [Administración de los ajustes del servidor OpenManage Enterprise](#page-130-0)
- [Ejecución de un trabajo de inventario ahora](#page-117-0)
- [Administración de la garantía del dispositivo](#page-119-0)
- [Informes](#page-121-0)
- [Administración de archivos de MIB](#page-127-0)
- [Privilegios de usuario de OpenManage Enterprise basados en el rol](#page-14-0)
- [Integración de servicios de directorio en OpenManage Enterprise](#page-136-0)

#### Temas:

- Novedades de esta versión
- [Otra información útil](#page-11-0)
- [Cómo ponerse en contacto con Dell EMC](#page-11-0)
- [Licencia de OpenManage Enterprise Advanced](#page-12-0)

# Novedades de esta versión

- Descubrimiento y monitoreo de los dispositivos PowerVault MD3, PowerVault ME4
- Detección en banda de servidores e hipervisores Windows utilizando el protocolo OpenSSH
- Compatibilidad con las versiones más recientes de KVM, ESXi e Hyper-V
- Compatibilidad con la implementación de la plantilla IOA
- Implementación del dispositivo para VMware ESXi (solo para el factor de forma OVF) versión 6.5 o posterior
- Iniciar sesión más rápido con las cuentas AD
- Compatibilidad con la implementación automática: capacidad para designar una plantilla existente con el fin de configurar los servidores y chasis que aún no se han descubierto
- Los servidores de integración y los chasis MX7000 habilitan tanto la recepción de alertas como los ajustes de la cadena de la comunidad
- Soporte con varias URL (si están disponibles) de administración de dispositivos
- Opción para admitir actualizaciones de catálogo de firmware automática o manualmente
- Disponibilidad de la opción Probar conexión en los asistentes de catálogo de firmware donde se requieren detalles de recursos compartidos externos.
- Capacidad de configurar el cierre de sesión de inactividad del dispositivo
- Opción para ocultar las alertas previamente reconocidas en la consola utilizando la configuración de visualización de alertas
- Mejoras:
	- Mejores mensajes de error para todas las características y funciones, a fin de ayudar a la solución de problemas de condiciones de fallas y de errores
	- Funcionalidad mejorada de los filtros para clasificar mejor los registros en diversas cuadrículas
	- Seleccionar todas, funciona en las páginas para las cuadrículas con la casilla de vericación En todas las páginas
	- Capacidad para editar plantillas del chasis
	- Capacidad para realizar un seguimiento a los usuarios que confirman alertas
	- Generador mejorado de informes personalizados para el mejor manejo de las selecciones, el reordenamiento y la pantalla de los campos
	- Ejecución del script remoto mejorado para ejecutar hasta 100 RACADM/IPMI individuales o comandos SSH en un lote
	- Mejoramientos de la garantía: las configuraciones se reflejan uniformemente en el widget de inicio, el informe de la garantía y el marcador
	- Capacidad para programar la actualización automática de catálogos del firmware
- <span id="page-11-0"></span>– El informe de cumplimiento del rmware solo muestra los componentes que tienen actualizaciones en estado crítico o de advertencia
- Mayor solidez y escalamiento para las actualizaciones de firmware
- Mejoras en la actualización del rmware para las opciones de mitigación incluidas
- Mensajes de error descriptivos en versiones de SMB no coincidentes
- El dispositivo realiza un seguimiento de las alertas reconocidas por el usuario, lo que permite filtrar mejor el registro de alertas

# Otra información útil

Además de esta guía, puede acceder a los siguientes documentos en los que se proporciona más información sobre OpenManage Enterprise y otros productos relacionados.

### Tabla 1. Otra información útil

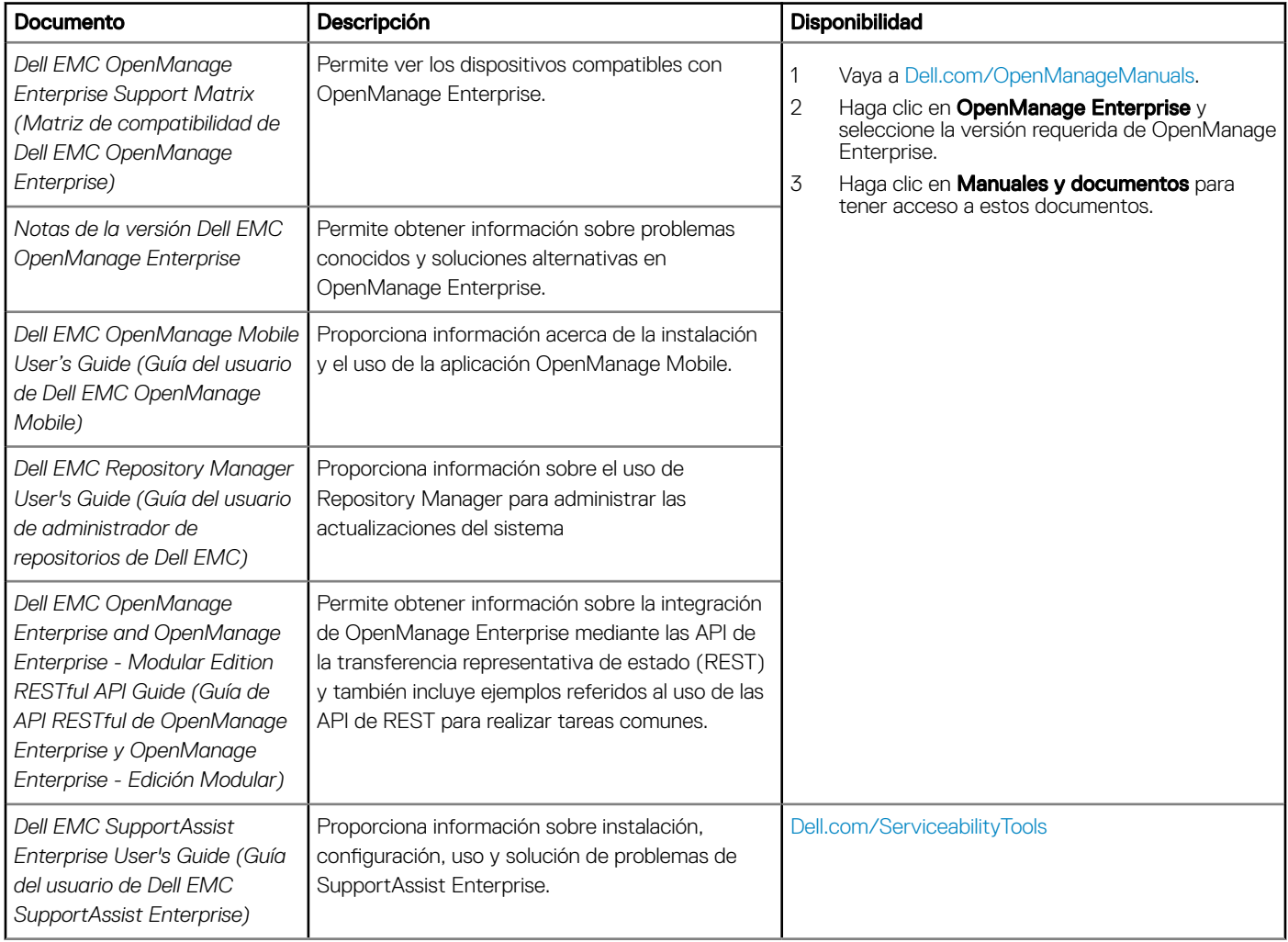

# Cómo ponerse en contacto con Dell EMC

NOTA: Si no dispone de una conexión a internet activa, puede encontrar información de contacto en la factura de compra, en el albarán de entrega, en el recibo o en el catálogo de productos de Dell EMC.

<span id="page-12-0"></span>Dell EMC proporciona varias opciones de servicio y asistencia en línea y por teléfono. La disponibilidad varía según el país y el producto y es posible que algunos de los servicios no estén disponibles en su área. Si desea ponerse en contacto con Dell EMC para tratar cuestiones relacionadas con las ventas, la asistencia técnica o el servicio de atención al cliente:

- 1 Vaya a [Dell.com/support.](https://www.dell.com/support)
- 2 Seleccione la categoría de soporte.
- 3 Seleccione su país o región en la lista desplegable Choose a Country/Region (Elija un país o región) que aparece al final de la página.
- 4 Seleccione el enlace de servicio o asistencia apropiado en función de sus necesidades.

# Licencia de OpenManage Enterprise Advanced

NOTA: La instalación y el uso de OpenManage Enterprise no necesitan la licencia avanzada de OpenManage Enterprise  $\Omega$ Advanced. Solo la función de administración de configuración del servidor, que implementa configuraciones de dispositivos y verifica el cumplimiento de configuración en los servidores, requiere que la licencia de OpenManage Enterprise Advanced esté instalada en los servidores de destino. Esta licencia no es necesaria para crear una plantilla de configuración de dispositivos desde un servidor.

La licencia de *OpenManage Enterprise Advanced* es perpetua y válida durante toda la vida útil del servidor; además, puede vincularse con la etiqueta de servicio de solo un servidor a la vez. OpenManage Enterprise ofrece un informe integrado para ver la lista de dispositivos y sus licencias. Seleccione OpenManage EnterpriseSupervisiónInformesInforme de licencia y luego haga clic en [Ejecutar](#page-122-0). Consulte Ejecutar [informes](#page-122-0).

NOTA: Para activar la función de administración de la configuración del servidor en OpenManage Enterprise no se requiere  $\Omega$ ninguna licencia aparte. Si la licencia de *OpenManage Enterprise Advanced* está instalada en un servidor de destino, puede usar la función de administración de configuración del servidor en dicho servidor.

## Licencia OpenManage Enterprise Advanced, servidores compatibles

Puede implementar la licencia de *OpenManage Enterprise Advanced* en los siguientes servidores PowerEdge:

- Servidores de 13.ª generación (13G) que tienen las versiones de firmware 2.50.50.50 de iDRAC8 o posteriores. Las versiones de firmware de 13G son compatibles con versiones anteriores y se pueden instalar en hardware de 12G.
- Servidores de 14.ª generación (14G) que tienen las versiones de firmware 3.10.10.10 de iDRAC9 o posteriores.

## Adquirir la licencia de OpenManage Enterprise Advanced

Puede adquirir la licencia de OpenManage Enterprise Advanced cuando adquiere un servidor, o bien comunicándose con su representante de ventas. Puede descargarse la licencia adquirida desde el portal de administración de licencias de software en [Dell.com/support/retail/](https://www.dell.com/support/retail/lkm) [lkm.](https://www.dell.com/support/retail/lkm)

### Vericación de la información de la licencia

OpenManage Enterprise ofrece un informe incorporado para ver la lista de dispositivos que supervisa OpenManage Enterprise y sus licencias. Haga clic en OpenManage EnterpriseSupervisiónInformesInforme de la licencia. Haga clic en Ejecutar. Consulte Ejecutar [informes](#page-122-0).

Puede verificar si la licencia de *OpenManage Enterprise Advanced* está instalada en un servidor mediante:

• En todas las páginas de OpenManage Enterprise, en la esquina superior derecha, haga clic en el símbolo i y, a continuación, haga clic en **Licencias** 

<span id="page-13-0"></span>· En el cuadro de diálogo Licencias, lea el mensaje y haga clic en los enlaces correspondientes para ver y descargar archivos de código fuente abierto relacionados con OpenManage Enterprise u otras licencias con código fuente abierto.

### Funciones basadas en la licencia en OpenManage Enterprise

Se requiere la licencia de *OpenManage Enterprise Advanced* para usar las siguientes funciones de OpenManage Enterprise:

- Implementación de la configuración del servidor.
- Creación y corrección de la línea base de cumplimiento de normas del servidor.
- Iniciar desde ISO.
- NOTA: Para acceder a las funciones de OpenManage Enterprise, por ejemplo, la función de soporte de la consola virtual, que depende del iDRAC, deberá tener la licencia Enterprise de iDRAC. Para obtener más información, consulte la Documentación del iDRAC que se encuentra en el sitio de soporte.

# <span id="page-14-0"></span>Características de seguridad en OpenManage **Enterprise**

Algunas de las características de seguridad de OpenManage Enterprise son las siguientes:

- Funciones del usuario (administrador, administrador de dispositivos, observador) con diferente funcionalidad de administración de dispositivos.
- Dispositivo reforzado con Security-Enhanced Linux (SELinux) y un firewall interno.
- Cifrado de datos confidenciales en una base de datos interna.
- Uso de comunicación cifrada fuera del dispositivo (HTTPS).
- ADVERTENCIA: Los usuarios no autorizados pueden obtener acceso a nivel de SO para el dispositivo OpenManage Enterprise ΔΙ mediante la omisión de las restricciones de seguridad de Dell EMC. Una forma es conectar el VMDK en otra VM de Linux como una unidad secundaria y obtener así acceso a la partición del sistema operativo, en la que las credenciales de inicio de sesión a nivel de sistema operativo podrían alterarse. Dell EMC recomienda a los clientes cifrar la unidad (archivo de imagen) para dificultar el acceso no autorizado. Los clientes también deben asegurarse de que con cualquier mecanismo de cifrado que se utilice, puedan posteriormente descifrar los archivos. De lo contrario, el dispositivo no podrá iniciarse.

### NOTA:

- Los usuarios del directorio AD y LDAP pueden importarse y se les puede asignar uno de los roles de OpenManage Enterprise (administrador, administrador de dispositivos o visor).
- Para ejecutar las acciones de administración de dispositivos, se requiere una cuenta con privilegios apropiados de usuario en el dispositivo.

#### Temas:

- Privilegios de usuario de OpenManage Enterprise basados en el rol
- [Tipos de roles de usuario en OpenManage Enterprise](#page-15-0)

#### Enlace relacionado

[Implementación y administración de OpenManage Enterprise](#page-17-0)

# Privilegios de usuario de OpenManage Enterprise basados en el rol

A los usuarios se les asignan funciones que determinan su nivel de acceso a la configuración del dispositivo y a las funciones de administración de dispositivos. Esta función se conoce como Control de acceso basado en funciones (RBAC). La consola se aplica a una de las funciones por cuenta. Para obtener más información acerca de la administración de usuarios en OpenManage Enterprise, consulte [Administración de usuarios de OpenManage Enterprise](#page-132-0).

En esta tabla, se indican los diversos privilegios activados para cada función.

#### <span id="page-15-0"></span>Tabla 2. Privilegios de usuario basados en roles en OpenManage Enterprise

#### Funciones de OpenManage Niveles de usuario para acceder a OpenManage Enterprise

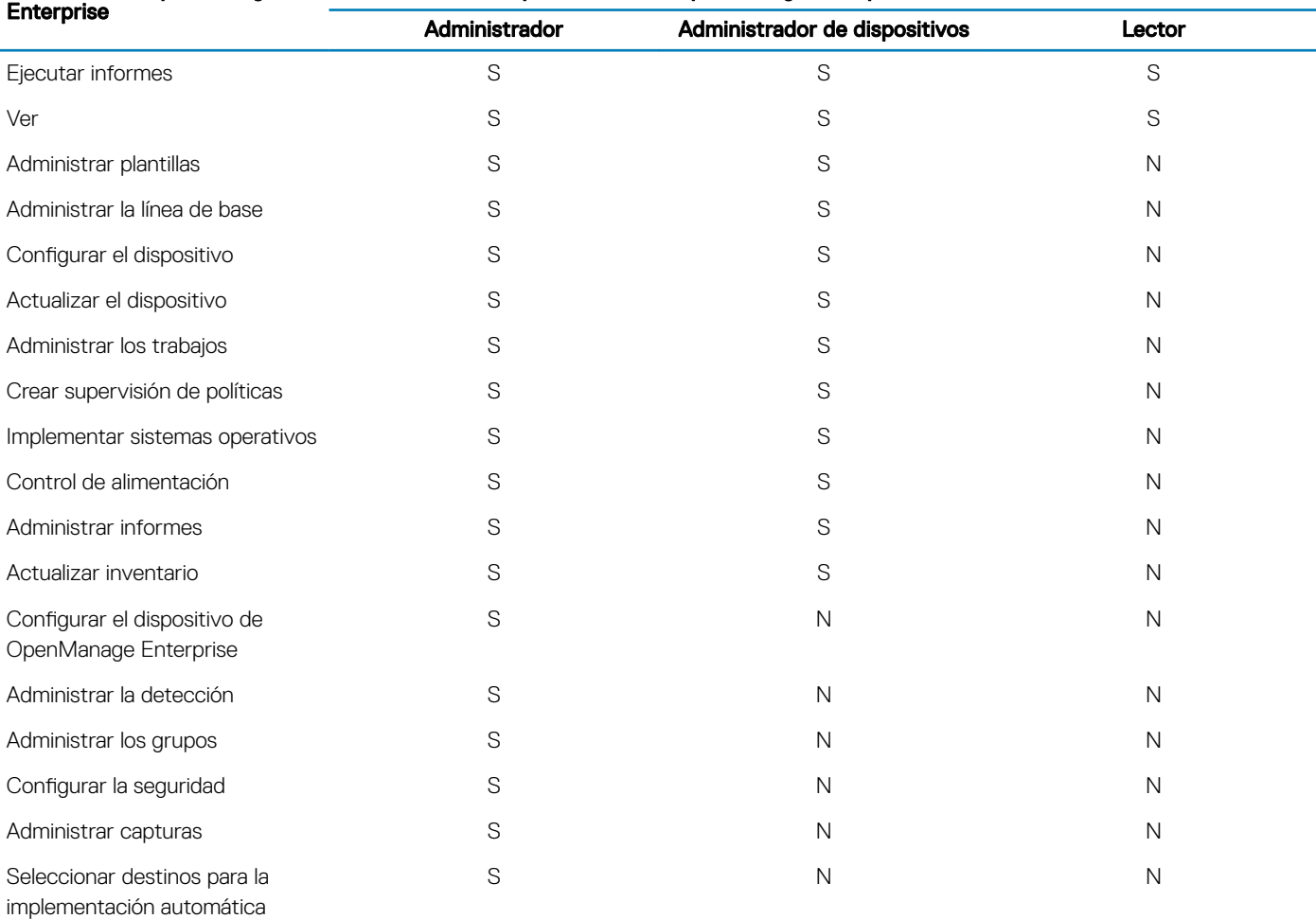

#### Vínculos relacionados

Tipos de roles de usuario en OpenManage Enterprise [Implementación y administración de OpenManage Enterprise](#page-17-0)

## Tipos de roles de usuario en OpenManage Enterprise

### NOTA:

- Los usuarios del directorio AD y LDAP pueden importarse y se les puede asignar uno de los roles de OpenManage Enterprise (administrador, administrador de dispositivos o visor).
- Las acciones que se ejecutan en los dispositivos requieren una cuenta con privilegios en el dispositivo.

#### Tabla 3. Tipos de roles de usuario en OpenManage Enterprise

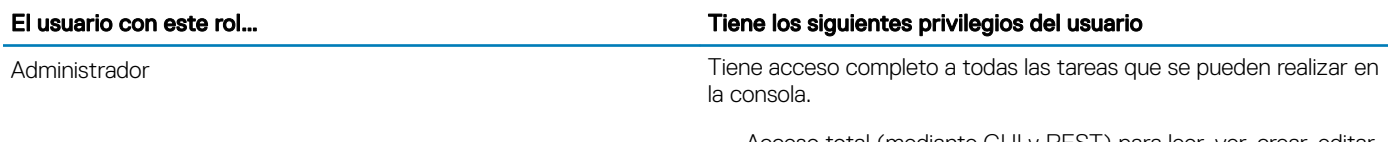

• Acceso total (mediante GUI y REST) para leer, ver, crear, editar, eliminar, exportar y quitar información relacionada con los dispositivos y grupos que supervisa OpenManage Enterprise.

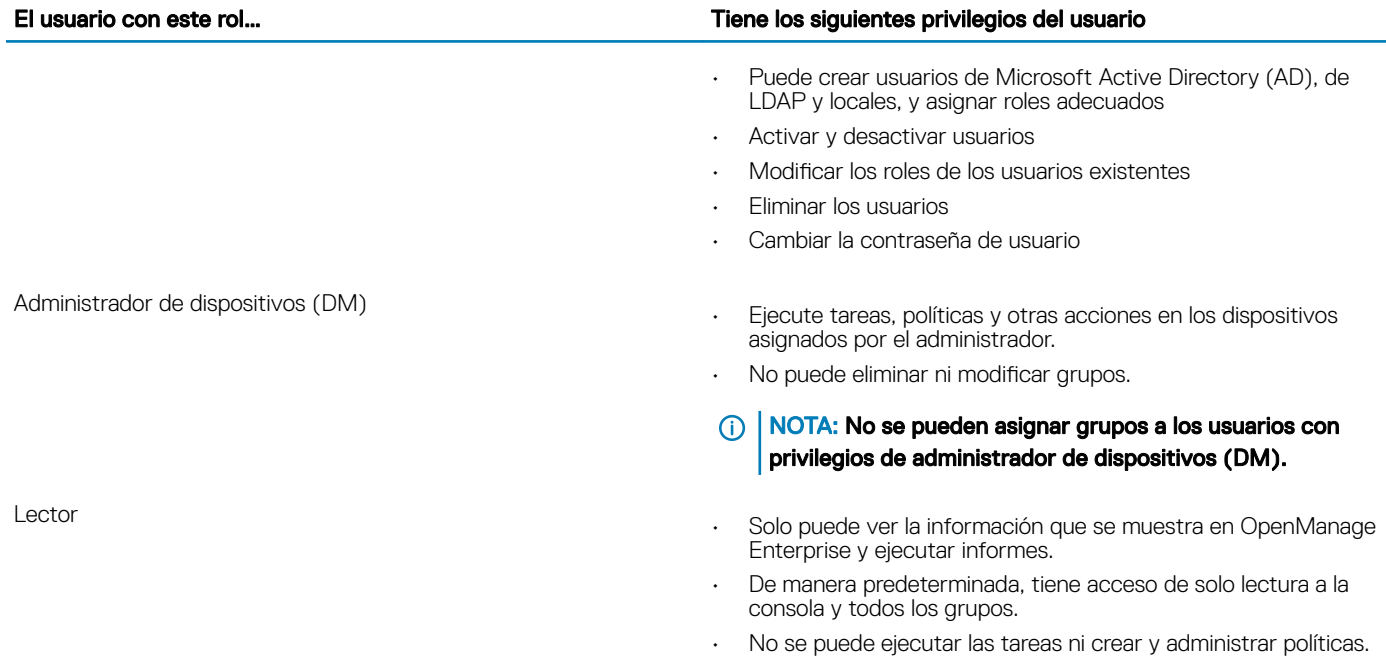

### NOTA:

- Si un observador o DM se cambia a administrador, se consiguen privilegios completos de administrador. Si un observador se cambia a un DM, el observador tiene los mismos privilegios de un DM.
- Un cambio en el rol de usuario no afectará al usuario que haya iniciado sesión. Los cambios tienen efecto solo después del siguiente inicio de sesión del usuario.
- El registro de auditoría se realiza en los siguientes casos:
	- Se asignan o cambian los permisos de acceso de un grupo.
	- Se modifica el rol de usuario.

### Vínculos relacionados

[Implementación y administración de OpenManage Enterprise](#page-17-0) [Privilegios de usuario de OpenManage Enterprise basados en el rol](#page-14-0)

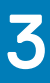

# <span id="page-17-0"></span>Implementación y administración de OpenManage **Enterprise**

Dell EMC OpenManage Enterprise se proporciona como un servidor que puede implementar en un hipervisor y permite administrar recursos para minimizar el tiempo de inactividad. El servidor virtual se puede configurar desde la consola web de aplicaciones después del aprovisionamiento inicial de la red en la interfaz de usuario de texto (TUI). Para conocer los pasos para ver y actualizar la versión de la consola, consulte [Comprobación y actualización de la versión de OpenManage Enterprise](#page-143-0). En este capítulo se describen los requisitos previos y mínimos para la instalación.

#### (i) NOTA: Para obtener más información sobre los navegadores compatibles, consulte la Matriz de soporte de OpenManage Enterprise disponible en el sitio de soporte técnico.

Temas:

- Prerrequisitos de instalación y requisitos mínimos
- [Implementar OpenManage Enterprise en VMware vSphere](#page-19-0)
- [Implementar OpenManage Enterprise en Hyper-V 2012 R2 y host anteriores](#page-19-0)
- [Implementar OpenManage Enterprise en un host de Hyper-V 2016](#page-20-0)
- [Implementar OpenManage Enterprise en un host de Hyper-V 2019](#page-21-0)
- [Implementación de OpenManage Enterprise utilizando una máquina virtual basada en kernel](#page-21-0)
- [Implementar mediante programación OpenManage Enterprise](#page-22-0)

#### Vínculos relacionados

[Tipos de roles de usuario en OpenManage Enterprise](#page-15-0) [Privilegios de usuario de OpenManage Enterprise basados en el rol](#page-14-0) Descripción general de interfaz gráfica de usuario de OpenManage Enterprise [Características de seguridad en OpenManage Enterprise](#page-14-0)

# Prerrequisitos de instalación y requisitos mínimos

Para obtener una lista de las plataformas, los sistemas operativos y los navegadores admitidos, consulte la *Matriz de soporte Dell EMC OpenManage Enterprise* en el sitio de soporte técnico y en Dell TechCenter.

Para instalar OpenManage Enterprise, debe tener derechos de administrador del sistema local y el sistema que esté utilizando debe cumplir con los criterios que se mencionan en [Requisitos mínimos de hardware recomendados](#page-18-0) y [Requisitos mínimos del sistema para instalar](#page-18-0) [OpenManage Enterprise.](#page-18-0)

## <span id="page-18-0"></span>Requisitos mínimos recomendados de hardware

#### Tabla 4. Requisitos mínimos recomendados de hardware

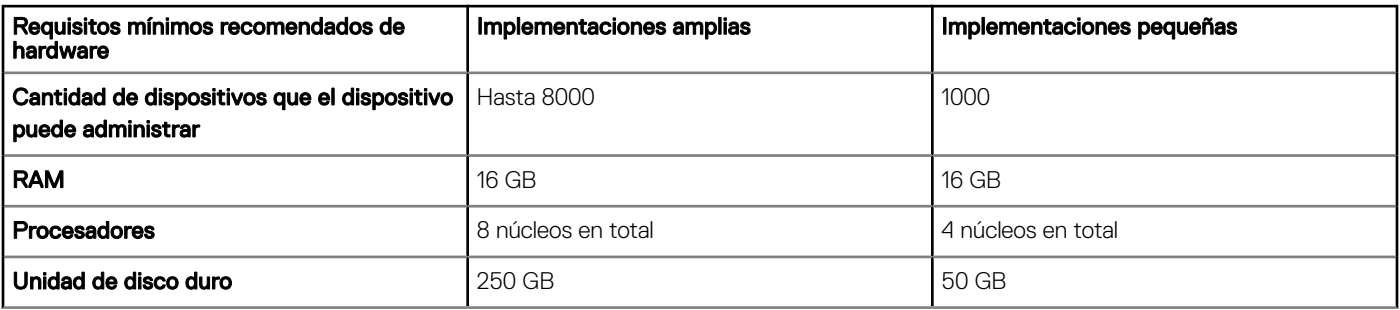

## Requisitos mínimos del sistema para implementar OpenManage **Enterprise**

#### Tabla 5. Requisitos mínimos

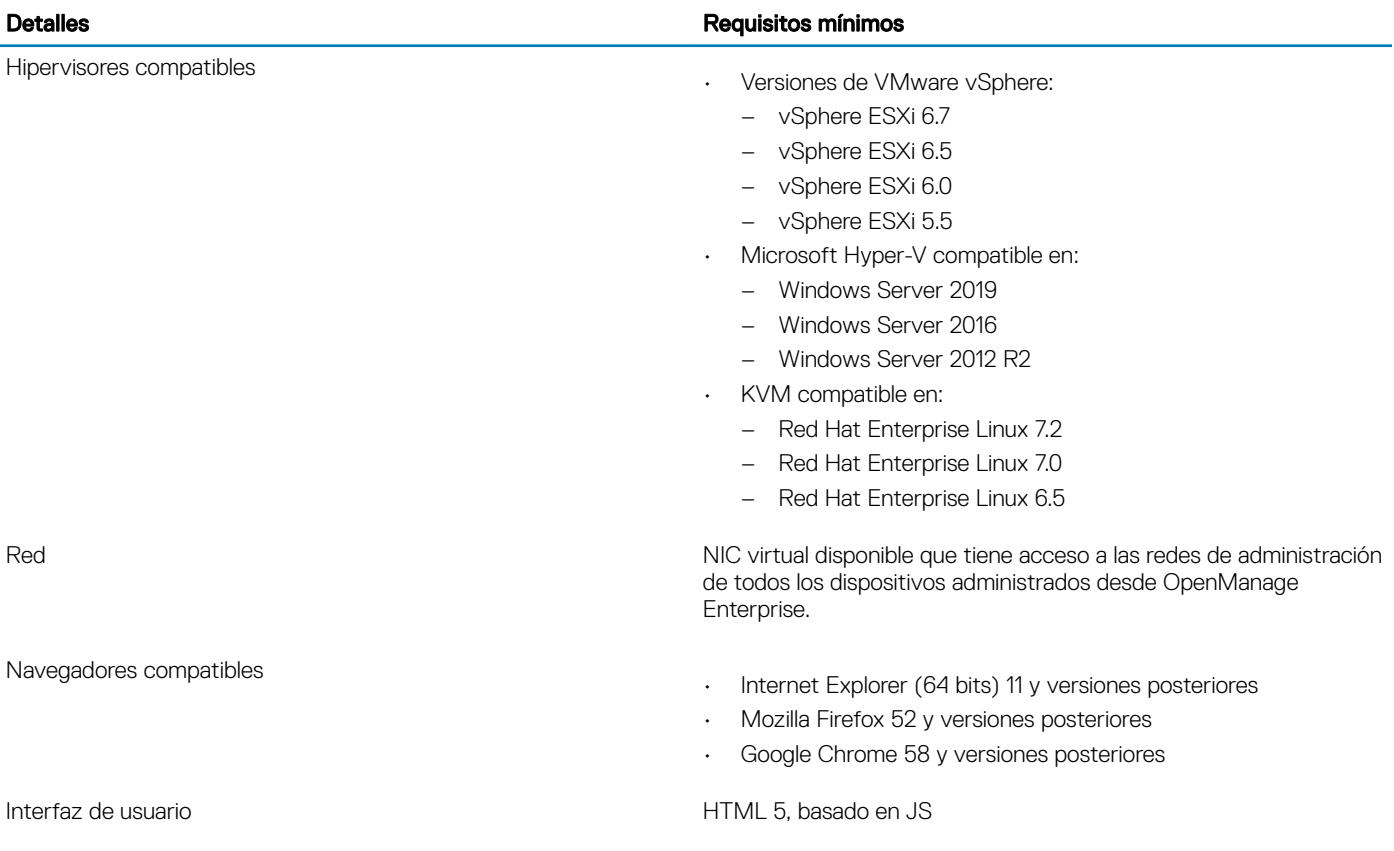

### (i) NOTA: Para ver la actualización más reciente de los requisitos mínimos para OpenManage Enterprise, consulte Matriz de soporte de Dell EMC OpenManage Enteprise en el sitio de soporte.

# <span id="page-19-0"></span>Implementar OpenManage Enterprise en VMware vSphere

#### NOTA: Para realizar cualquier tarea en OpenManage Enterprise, debe tener los privilegios necesarios de usuario. Consulte [Privilegios de usuario de OpenManage Enterprise basados en el rol.](#page-14-0)

- 1 Descargue el archivo openmanage\_enterprise\_ovf\_format.zip desde el sitio de soporte y extraiga el archivo en una ubicación a la que pueda acceder VMware vSphere Client. Se recomienda utilizar una unidad local o un CD/DVD, porque la instalación desde una ubicación de red puede tardar hasta 30 minutos.
- 2 En el cliente de vSphere, seleccione File Implementar plantilla OVF. Aparecerá el asistente para Implementar plantilla OVF.
- 3 En la página de **Origen**, haga clic en Examinar y, a continuación, seleccione el paquete OVF. Haga clic en Siguiente.
- 4 En la página **Detalles de plantilla OVF**, revise la información que se muestra. Haga clic en **Siguiente**.
- 5 En la página **Acuerdo de licencia para el usuario final**, lea el acuerdo de licencia y haga clic en **Aceptar**. Para continuar, haga clic en Next (Siguiente).
- 6 En la página **Nombre y ubicación**, ingrese un nombre de hasta 80 caracteres y, a continuación, seleccione una ubicación de inventario donde se debe almacenar la plantilla. Haga clic en Siguiente.
- 7 En función de la configuración de vCenter, aparecerá una de las siguientes opciones:
	- Si se han configurado bloques de recursos: en la página Bloque de recursos, seleccione el bloque de dispositivos virtuales para implementar la aplicación VM.
	- Si NO se han configurado bloques de recursos: en la página Hosts o clústeres, seleccione el host o el clúster en el que desea implementar la máquina virtual del dispositivo.
- 8 Si hay más de un almacén de datos disponible en el host, en la página **Almacén de datos** se muestran esos almacenes de datos. Seleccione la ubicación para almacenar los archivos de máquinas virtuales (VM) y, a continuación, haga clic en Siguiente.
- 9 En la página Formato de disco, haga clic en Aprovisionamiento grueso para preasignar espacio físico de almacenamiento a máguinas virtuales en el momento en que se crea una unidad.
- 10 En la página Listo para completar, revise las opciones que seleccionó en las páginas anteriores y haga clic en Finalizar para ejecutar el trabajo de implementación.

De este modo, se muestra una ventana del estado de finalización donde puede realizar un seguimiento del trabajo de detección.

## Implementar OpenManage Enterprise en Hyper-V 2012 R2 y host anteriores

- 1 Descargue el archivo **openmanage enterprise vhd format.zip** desde el sitio de soporte. Extraiga el archivo y, a continuación, mueva o copie el archivo VHD adjunto a la ubicación adecuada del sistema en el que desee almacenar la unidad virtual OpenManage Enterprise.
- 2 Inicie el **Administrador de Hyper-V** en Windows Server 2012 R2 o en una versión anterior. Windows Hyper-V debe aparecer en el administrador de Hyper-V. Si no es así, haga clic con el botón secundario en Administrador de Hyper-V y seleccione Conectar al servidor.
- 3 Haga clic en Acciones **>** Nueva **>** Máquina virtual para iniciar el Asistente de nueva máquina virtual.
- 4 Haga clic en Siguiente en la página inicial Antes de comenzar.
- 5 En la página Especificar nombre y ubicación,
	- proporcione el Nombre de la máquina virtual.
	- (Opcional) Seleccione la casilla de verificación **Almacenar la máquina virtual en una ubicación diferente** para activar el campo Ubicación y, a continuación, navegue para capturar una ubicación de la carpeta en la que se almacena la VM.

### $\circled{0}$  NOTA: Si no está seleccionada la casilla de verificación, la máquina virtual se almacena en la carpeta predeterminada.

- 6 Haga clic en **Next (Siguiente)**.
- 7 En la página Especificar generación, seleccione Generación 1 y, a continuación, haga clic en Siguiente.

### NOTA: Open Manage Enterprise no es compatible con la 2.ª generación.

<span id="page-20-0"></span>8 En la página**Asignar memoria**, ingrese la memoria de inicio en el campo **Memoria de inicio** y haga clic en Siguiente.

#### $\circ$  NOTA: Asegúrese de que se asigne un mínimo de 16.000 MB (16 GB).

9 En la página Configurar redes, seleccione el adaptador de red en la lista desplegable Conexión. Asegúrese de que el Switch virtual esté conectado a la red. Haga clic en **Siguiente**.

### $\odot$  NOTA: Si se establece en "No Conectado", OME no funcionará correctamente durante el primer reinicio y es necesario implementarlo nuevamente, si vuelve a ocurrir esta situación.

- 10 En la página Conectar disco duro virtual, seleccione Usar una unidad de disco virtual existente y, a continuación, navegue a la ubicación en la que se copió el archivo VHD como se indica en el **paso 1**. Haga clic en **Siguiente.**
- 11 Complete las instrucciones que aparecen en pantalla.

#### NOTA: Asegúrese de tener un tamaño de almacenamiento mínimo de 20 GB

- 12 Abra la **Configuración** de la nueva MV creada y encienda la VM.
- 13 En la pantalla TUI, acepte el EULA y, cuando se le indique, cambie la contraseña del dispositivo y establezca los parámetros de red para la IP del dispositivo.

# Implementar OpenManage Enterprise en un host de Hyper-V 2016

- 1 Descargue el archivo **openmanage\_enterprise\_vhd\_format.zip** desde el sitio de soporte. Extraiga el archivo y, a continuación, mueva o copie el archivo VHD adjunto a la ubicación adecuada del sistema en el que desee almacenar la unidad virtual OpenManage Enterprise.
- 2 Inicie el **Administrador de Hyper-V** en Windows Server 2016. Windows Hyper-V debe aparecer en el administrador de Hyper-V. Si no es así, haga clic con el botón secundario en Administrador de Hyper-V y seleccione Conectar al servidor.
- 3 Haga clic en Acciones **>** Nueva **>** Máquina virtual para iniciar el Asistente de nueva máquina virtual.
- 4 Haga clic en **Siguiente** en la página inicial **Antes de comenzar**.
- 5 En la página Especificar nombre y ubicación,
	- proporcione el Nombre de la máquina virtual.
	- (Opcional) Seleccione la casilla de verificación **Almacenar la máquina virtual en una ubicación diferente** para activar el campo Ubicación y, a continuación, navegue para capturar una ubicación de la carpeta en la que se almacena la VM.

### $\circled{0}$  NOTA: Si no está seleccionada la casilla de verificación, la máquina virtual se almacena en la carpeta predeterminada.

- 6 Haga clic en **Next (Siguiente)**.
- 7 En la página Especificar generación, seleccione Generación 1 y, a continuación, haga clic en Siguiente.

#### $\bigcirc$  NOTA: Open Manage Enterprise no es compatible con la 2.ª generación.

8 En la páginaAsignar memoria, ingrese la memoria de inicio en el campo Memoria de inicio y haga clic en Siguiente.

#### $\circ$  NOTA: Asegúrese de que se asigne un mínimo de 16.000 MB (16 GB).

9 En la página Configurar redes, seleccione el adaptador de red en la lista desplegable Conexión. Aseqúrese de que el Switch virtual esté conectado a la red. Haga clic en Siguiente.

### $\odot$  NOTA: Si se establece en "No Conectado", OME no funcionará correctamente durante el primer reinicio y es necesario implementarlo nuevamente, si vuelve a ocurrir esta situación.

- 10 En la página Conectar disco duro virtual, seleccione Usar una unidad de disco virtual existente y, a continuación, navegue a la ubicación en la que se copió el archivo VHD como se indica en el **paso 1**. Haga clic en Siguiente.
- 11 Complete las instrucciones que aparecen en pantalla.

#### $\circ$  NOTA: Asegúrese de tener un tamaño de almacenamiento mínimo de 20 GB

12 Abra la **Configuración** de la nueva MV creada y encienda la VM.

<span id="page-21-0"></span>13 En la pantalla TUI, acepte el EULA y, cuando se le indique, cambie la contraseña del dispositivo y establezca los parámetros de red para la IP del dispositivo.

# Implementar OpenManage Enterprise en un host de Hyper-V 2019

- 1 Descargue el archivo **openmanage\_enterprise\_vhd\_format.zip** desde el sitio de soporte. Extraiga el archivo y, a continuación, mueva o copie el archivo VHD adjunto a la ubicación adecuada del sistema en el que desee almacenar la unidad virtual OpenManage Enterprise.
- 2 Inicie el **Administrador de Hyper-V** en Windows Server 2019. Windows Hyper-V debe aparecer en el administrador de Hyper-V. Si no es así, haga clic con el botón secundario en Administrador de Hyper-V y seleccione Conectar al servidor.
- 3 Haga clic en Acciones **>** Nueva **>** Máquina virtual para iniciar el Asistente de nueva máquina virtual.
- 4 Haga clic en Siguiente en la página inicial Antes de comenzar.
- 5 En la página Especificar nombre y ubicación.
	- proporcione el Nombre de la máquina virtual.
		- (Opcional) Seleccione la casilla de verificación **Almacenar la máquina virtual en una ubicación diferente** para activar el campo Ubicación y, a continuación, navegue para capturar una ubicación de la carpeta en la que se almacena la VM.

#### $\circled{1}$  NOTA: Si no está seleccionada la casilla de verificación, la máquina virtual se almacena en la carpeta predeterminada.

- 6 Haga clic en Next (Siguiente).
- 7 En la página Especificar generación, seleccione Generación 1 y, a continuación, haga clic en Siguiente.

#### $\circ$  NOTA: Open Manage Enterprise no es compatible con la 2.<sup> $a$ </sup> generación.

8 En la páginaAsignar memoria, ingrese la memoria de inicio en el campo Memoria de inicio y haga clic en Siguiente.

### NOTA: Asegúrese de que se asigne un mínimo de 16.000 MB (16 GB).

9 En la página Configurar redes, seleccione el adaptador de red en la lista desplegable Conexión. Asegúrese de que el Switch virtual esté conectado a la red. Haga clic en Siguiente.

### $\bigcirc$  NOTA: Si se establece en "No Conectado", OME no funcionará correctamente durante el primer reinicio y es necesario implementarlo nuevamente, si vuelve a ocurrir esta situación.

- 10 En la página Conectar disco duro virtual, seleccione Usar una unidad de disco virtual existente y, a continuación, navegue a la ubicación en la que se copió el archivo VHD como se indica en el paso 1. Haga clic en Siguiente.
- 11 Complete las instrucciones que aparecen en pantalla.

### NOTA: Asegúrese de tener un tamaño de almacenamiento mínimo de 20 GB

- 12 Abra la **Configuración** de la nueva MV creada y encienda la VM.
- 13 En la pantalla TUI, acepte el EULA y, cuando se le indique, cambie la contraseña del dispositivo y establezca los parámetros de red para la IP del dispositivo.

## Implementación de OpenManage Enterprise utilizando una máquina virtual basada en kernel

- 1 Instale los paquetes de virtualización requeridos mientras instala el sistema operativo.
- 2 Descargue el archivo openmanage enterprise kvm format.zip desde el sitio de soporte. Descargue el archivo en la ubicación correspondiente del sistema en la que desee almacenar la unidad virtual OpenManage Enterprise.
- 3 Inicie el administrador virtual y seleccione **ArchivoPropiedades**.
- 4 En la página **Interfaces de red**, haga clic en **Agregar**.
- 5 Seleccione **Puente** como tipo de interfaz y haga clic en Reenviar.
- 6 Configure el modo de inicio como en arranque y seleccione la casilla de verificación Activar ahora.

<span id="page-22-0"></span>7 Seleccione la interfaz que va a conectar desde la lista, asegúrese de que las propiedades coinciden con el dispositivo de host y, luego, haga clic en Finalizar.

Se acaba de crear una interfaz virtual y puede configurar la configuración del firewall usando el terminal.

- 8 En el administrador de máquina virtual, haga clic en **ArchivoNuevo**.
- 9 Ingrese un nombre para la máquina virtual, seleccione la opción *Importar imagen de disco existente* y haga clic en Reenviar.
- 10 Vaya al sistema de archivos y seleccione el archivo QCOW2 que se descargó en el paso 1. Luego, haga clic en Reenviar.
- 11 Asigne 16 GB como la memoria y seleccione dos núcleos de procesador. A continuación, haga clic en Reenviar.
- 12 Asigne el espacio en disco necesario para la máquina virtual y haga clic en Reenviar.
- 13 En **Opciones avanzadas**, asegúrese de que la red del dispositivo host con puente está seleccionada y de que el Tipo de virtualización seleccionado sea KVM.
- 14 Haga clic en Finalizar.

El dispositivo OpenManage Enterprise ya está implementado usando el KVM. Para comenzar a utilizar OpenManage Enterprise, consulte [Iniciar sesión en OpenManage Enterprise.](#page-24-0)

# Implementar mediante programación OpenManage **Enterprise**

OpenManage Enterprise se puede implementar mediante programación (con un script) en VMware ESXi, versión 6.5 o posterior.

#### NOTA: Para la implementación programática, debe utilizar las versiones más recientes de la Herramienta OVF y Python 3.0 o posteriores.

Para implementar mediante programación OpenManage Enterprise, realice lo siguiente:

- 1 Descargue y extraiga el archivo **openmanage\_enterprise\_ovf\_format.zip** o descargue los siguientes archivos OVF individualmente desde el sitio de soporte:
	- openmanage\_enterprise.x86\_64-0.0.1-disk1.vmdk
	- openmanage\_enterprise.x86\_64-0.0.1.mf
	- openmanage enterprise.x86\_64-0.0.1.ovf
	- openmanage\_enterprise.x86\_64-0.0.1.vmx
	- ovf properties.config
	- update ovf property.py
- 2 Abra ovf properties.config y configure los siguientes parámetros:

#### Tabla 6. Parámetros que se usan en **ovf\_properties.config**

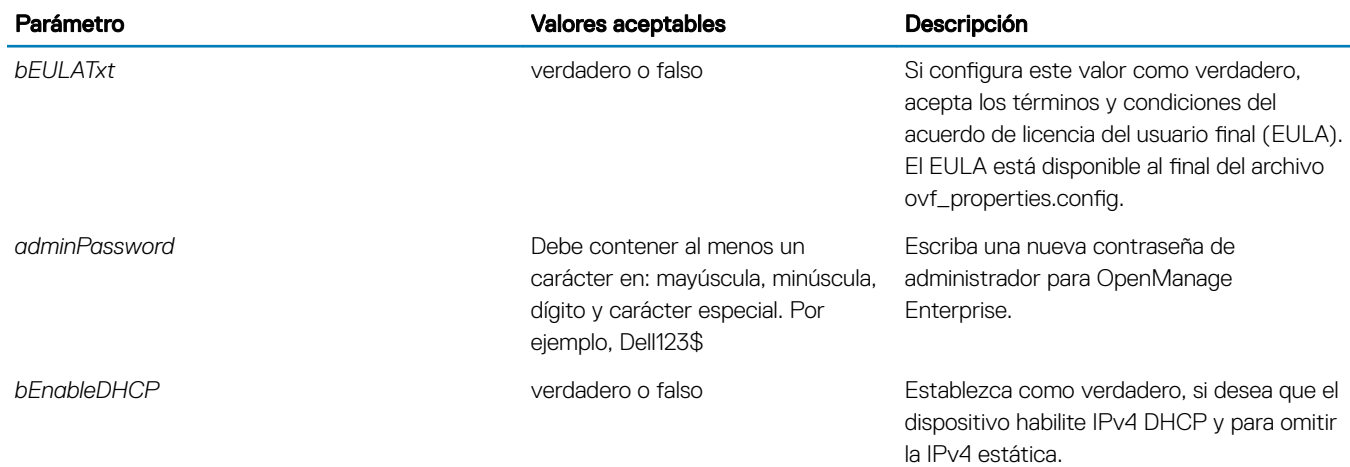

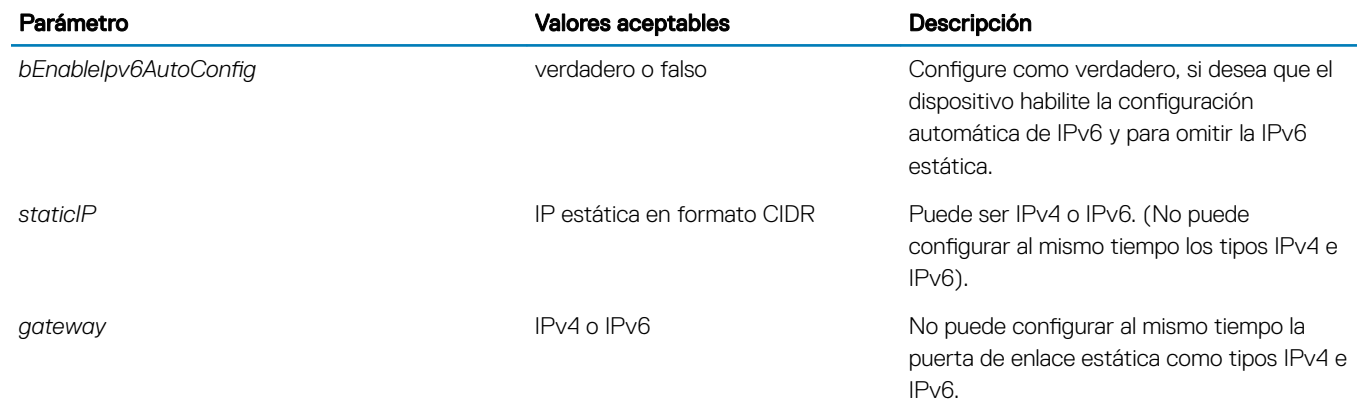

### 3 Ejecute el script. update\_ovf\_property.py.

Este script modifica el archivo openmanage enterprise.x86 64-0.0.1.ovf para la implementación de conformidad con los valores establecidos en el archivo ovf\_properties.config. Cuando el script finaliza la ejecución, se muestra un ejemplo de comando de la herramienta ovf. Contiene etiquetas como <DATASTORE>, <user>, <password>, <IP address> y así sucesivamente, que debe sustituir según el entorno de implementación. Estas configuraciones definen los recursos que se utilizan en el sistema la destino ESXi además de las credenciales y direcciones IP del sistema de destino.

### NOTA: Recuerde sustituir el etiquetado completo, incluido los símbolos **<** y **>**.

4 Ejecute el comando de la herramienta ovf que se modificó en el paso anterior.

### $\odot|$  NOTA: El comando de la herramienta ovf se debe ejecutar con las marcas --X:injectOvfEnv y --powerOn, ya que se requieren para la implementación programática.

Después de ejecutar el comando de la herramienta ovf, el manifiesto se valida y comienza la implementación.

# Introducción a OpenManage Enterprise

#### <span id="page-24-0"></span>Temas:

- Iniciar sesión en OpenManage Enterprise
- Configurar OpenManage Enterprise con interfaz de usuario de texto
- Configurar OpenManage Enterprise
- Configuración recomendada de escalabilidad y rendimiento para el uso óptimo de OpenManage Enterprise
- [Protocolos y puertos admitidos en OpenManage Enterprise](#page-27-0)
- [Vínculos de caso de uso para los protocolos y puertos admitidos en OpenManage Enterprise](#page-29-0)

## Iniciar sesión en OpenManage Enterprise

Cuando se inicia el sistema por primera vez en la interfaz de usuario de texto (TUI), se le pedirá que acepte el EULA y, a continuación, que cambie la contraseña del administrador. Si iniciará sesión en OpenManage Enterprise por primera vez, debe establecer las credenciales de usuario a través de la TUI. Consulte Configurar OpenManage Enterprise con interfaz de usuario de texto.

PRECAUCIÓN: Si olvida la contraseña del administrador, no podrá recuperarla desde el dispositivo OpenManage Enterprise. ΔI

- 1 Inicie el navegador compatible.
- 2 En la casilla **Dirección**, ingrese la dirección IP del servidor OpenManage Enterprise.
- 3 En la página de inicio de sesión, escriba las credenciales de inicio de sesión y, a continuación, haga clic en *Iniciar sesión*.

### NOTA: El nombre de usuario predeterminado es **admin**.

Si está iniciando sesión en OpenManage Enterprise por primera vez, aparece la página **Bienvenido a OpenManage Enterprise**. Haga clic en Configuración inicial y complete la configuración básica. Consulte Configurar OpenManage Enterprise. Para detectar los dispositivos, haga clic en Detectar dispositivos.

NOTA: Si se ingresan credenciales incorrectas de inicio de sesión de OpenManage Enterprise, la cuenta de OpenManage  $\Omega$ Enterprise se bloqueará y no podrá iniciar sesión hasta que termine el período de bloqueo. De manera predeterminada, la duración del bloqueo es de 900 segundos. Para cambiar este período, consulte [Establecimiento de las propiedades de seguridad de inicio](#page-139-0) [de sesión](#page-139-0).

## Configurar OpenManage Enterprise con interfaz de usuario de texto

La herramienta Text User Interface (Interfaz de usuario de texto, TUI) proporciona una interfaz de texto para cambiar la contraseña de administrador, ver el estado del dispositivo y la configuración de la red, configurar parámetros del sistema de red y habilitar la solicitud de depuración de servicio de campo.

- $\circ$  NOTA: En la interfaz TUI, utilice las teclas de flecha o presione la tecla Tab para avanzar a la siguiente opción de la TUI y, a continuación, presione Mayús + Tab para volver a las opciones anteriores. Presione Intro para seleccionar una opción. La barra espaciadora cambia el estado de una casilla de verificación.
- 1 Antes de iniciar sesión en la TUI, acepte el EULA cuando se le solicite. En la siguiente pantalla Elegir diseño del teclado, cambie el diseño del teclado, si fuera necesario.
	- a En la pantalla **Cambiar la contraseña del administrador**, ingrese la nueva contraseña y confírmela.

#### $\bigcirc$  NOTA: La primera vez, debe cambiar la contraseña en la pantalla TUI.

- b Utilice las teclas de flecha o presione Tab para seleccionar Aplicar.
- c Cuando se le solicite confirmación, seleccione Sí y, a continuación presione Intro.

Ahora puede configurar OpenManage Enterprise mediante la TUI. En la pantalla TUI puede ver las siguientes opciones:

- Cambiar la contraseña del administrador
- Ver estado del dispositivo actual
- Ver la configuración de red actual
- Establecer parámetros del sistema de red
- Activar modo Depuración de servicio de campo (FSD)
- Reiniciar el dispositivo
	- $\textcircled{\scriptsize{1}}$  NOTA: Es probable que, después de ejecutar un comando para reiniciar los servicios, observe que la TUI muestra el siguiente mensaje: **NMI watchdog: BUG: soft lockup - CPU#0 stuck for 36s! [java: 14439].** Este problema de bloqueo de software probablemente se produce como consecuencia de una sobrecarga del hipervisor. En dichas situaciones, se recomienda tener al menos 16 GB de RAM y una CPU de 8000 MHz reservada para el dispositivo OpenManage Enterprise. Además, se recomienda reiniciar el dispositivo OpenManage Enterprise cuando aparezca este mensaje.
- Configurar registro de depuración
	- Habilitar registros de depuración
	- Desactivar registros de depuración
	- Activar retención de SCP
	- Desactivar retención de SCP
- Reiniciar servicios
- 2 Para confirmar la contraseña actual del administrador del dispositivo, seleccione Cambiar la contraseña del administrador y, a continuación, ingrese la contraseña. Presione Tab y seleccione Continuar.
- 3 En la pantalla TUI:
	- a Para ver el estado del dispositivo y los estados y las direcciones IPv4 e IPv6, seleccione **Estado actual del servidor**.
	- b Para configurar la interfaz de red, seleccione Establecer parámetros del sistema de red.

En la pantalla **Configurar interfaz de red**, para activar la IPv4 o IPv6, o ambos, presione **Intro**. Seleccione Aplicar.

 $\circledcirc$  NOTA:

- Para cambiar el nombre de dominio de DNS, asegúrese de que el registro de DNS dinámico esté activado en el servidor DNS. Además, registrar el dispositivo en el servidor DNS, seleccione la opción **Seguros y no seguros** en Actualizaciones dinámicas.
- Si el dispositivo OpenManage Enterprise no logra adquirir una dirección IPv6, verifique si el entorno se configuró para que los anuncios de enrutador tengan encendido el bit administrado (M). Network Manager de las distribuciones de Linux actual provoca un error de enlace cuando este bit está encendido, pero DHCPv6 no está disponible. Asegúrese de que DHCPv6 esté activado en la red o desactive la marca administrada para los anuncios del enrutador.
- Para realizar las operaciones de escritura en TUI, asegúrese de ingresar la contraseña de administrador y, a continuación, configure IPv4 o IPv6.
- Para configurar IPv6, asegúrese de que ya esté configurado por un vCenter Server.
- En un entorno IPv6, cuando se configura un anuncio de enrutador para una configuración sin estado de varias IP de IPv6 en un puerto, el iDRAC admite un máximo de 16 direcciones IP. En tal caso, OpenManage Enterprise solo muestra la IP descubierta por última vez y utiliza esa IP como la interfaz fuera de banda para iDRAC.
- De manera predeterminada, OpenManage Enterprise utiliza la última IP detectada de un dispositivo para realizar todas las operaciones. Para aplicar cualquier cambio de IP, es necesario volver a detectar el dispositivo.
- c Para activar la depuración de la consola, seleccione **Activar modo Depuración de servicio de campo (FSD)**. Consulte [Flujo de](#page-152-0) [depuración de servicio de campo](#page-152-0).
- d Para recopilar los registros de depuración de la aplicación, las tareas de supervisión, los eventos y el historial de ejecución de tareas, seleccione **Configurar registro de depuración**. Además, para recopilar los archivos de la plantilla .XML, seleccione la opción Habilitar retención SCP en Configurar registro de depuración. Puede descargar los registros de depuración haciendo clic en SupervisarRegistros de auditoríaExportarExportar registros de consola en OpenManage Enterprise.
- e Para reiniciar OpenManage Enterprise, seleccione Reiniciar el dispositivo.

# <span id="page-26-0"></span>**Configurar OpenManage Enterprise**

Si va a iniciar sesión, por primera vez, en OpenManage Enterprise, se muestra la página **Bienvenido a OpenManage Enterprise** que le permite configurar la hora (de forma manual o mediante la sincronización de la hora NTP) además de las configuraciones de proxy.

- 1 Para configurar manualmente la hora, realice lo siguiente en la sección **Configuración de hora**:
	- Utilice el menú desplegable Zona horaria para seleccionar la zona horaria correspondiente.
	- En el cuadro Fecha, ingrese o seleccione una fecha.
	- En el cuadro Hora, complete la hora.
	- Haga clic en **Aplicar** para guardar la configuración.
- 2 Si desea utilizar el servidor NTP para sincronizar la hora, haga lo siguiente en la sección **Configuración de hora**:

### $\mathbb O|$  NOTA: Cuando se actualiza la configuración del servidor NTP, se cierran automáticamente las sesiones de los usuarios actualmente conectados a OpenManage Enterprise.

- Seleccione la casilla de verificación Usar NTP.
- Para la sincronización de la hora, ingrese la dirección IP o el nombre de host en **Dirección principal de servidor NTP** y **Dirección** secundaria de servidor NTP (opcional)
- 3 Si desea establecer el servidor proxy para comunicación externa, en la sección Configuración del proxy, haga lo siguiente:
	- Seleccione la casilla de verificación Habilitar configuración de proxy HTTP.
	- Ingrese la **Dirección proxy**.
	- Ingrese el **Número del puerto** para el servidor proxy.
	- Si el servidor proxy requiere credenciales para iniciar sesión, seleccione la casilla de verificaciónHabilitar autenticación de proxy y, a continuación, ingrese el nombre de usuario y la contraseña.
- 4 Haga clic en **Aplicar** para guardar la configuración.
- (i) NOTA: Para obtener más información sobre los navegadores compatibles, consulte la Matriz de soporte de OpenManage Enterprise disponible en el sitio de soporte técnico.

### Configuración recomendada de escalabilidad y rendimiento para el uso óptimo de OpenManage **Enterprise**

En la siguiente tabla se muestran los parámetros de rendimiento de las funciones compatibles en OpenManage Enterprise. Para garantizar un rendimiento óptimo de OpenManage Enterprise, Dell EMC recomienda ejecutar las tareas con la frecuencia especificada en el número máximo de dispositivos que se recomienda por tarea.

#### Tabla 7. Consideraciones de escalabilidad y rendimiento de OpenManage Enterprise

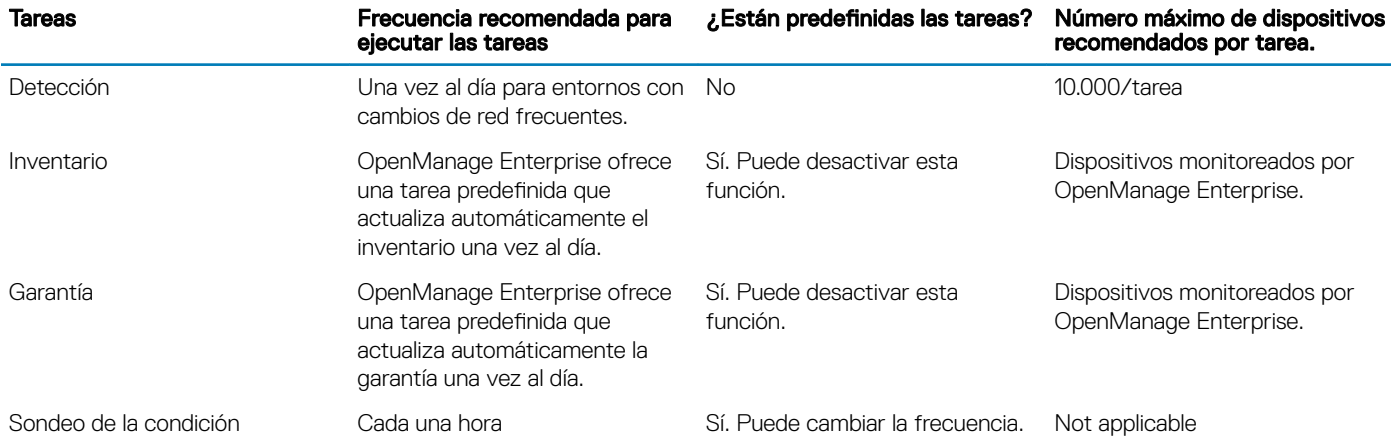

<span id="page-27-0"></span>Tareas Frecuencia recomendada para ejecutar las tareas

¿Están predefinidas las tareas? Número máximo de dispositivos recomendados por tarea.

Actualización del firmware Según sea necesario 100/tarea 100/tarea

Inventario de configuración Según sea necesario en el segundo en el segundo 50/línea de base

# Protocolos y puertos admitidos en OpenManage **Enterprise**

### Protocolos y puertos admitidos en Management Stations

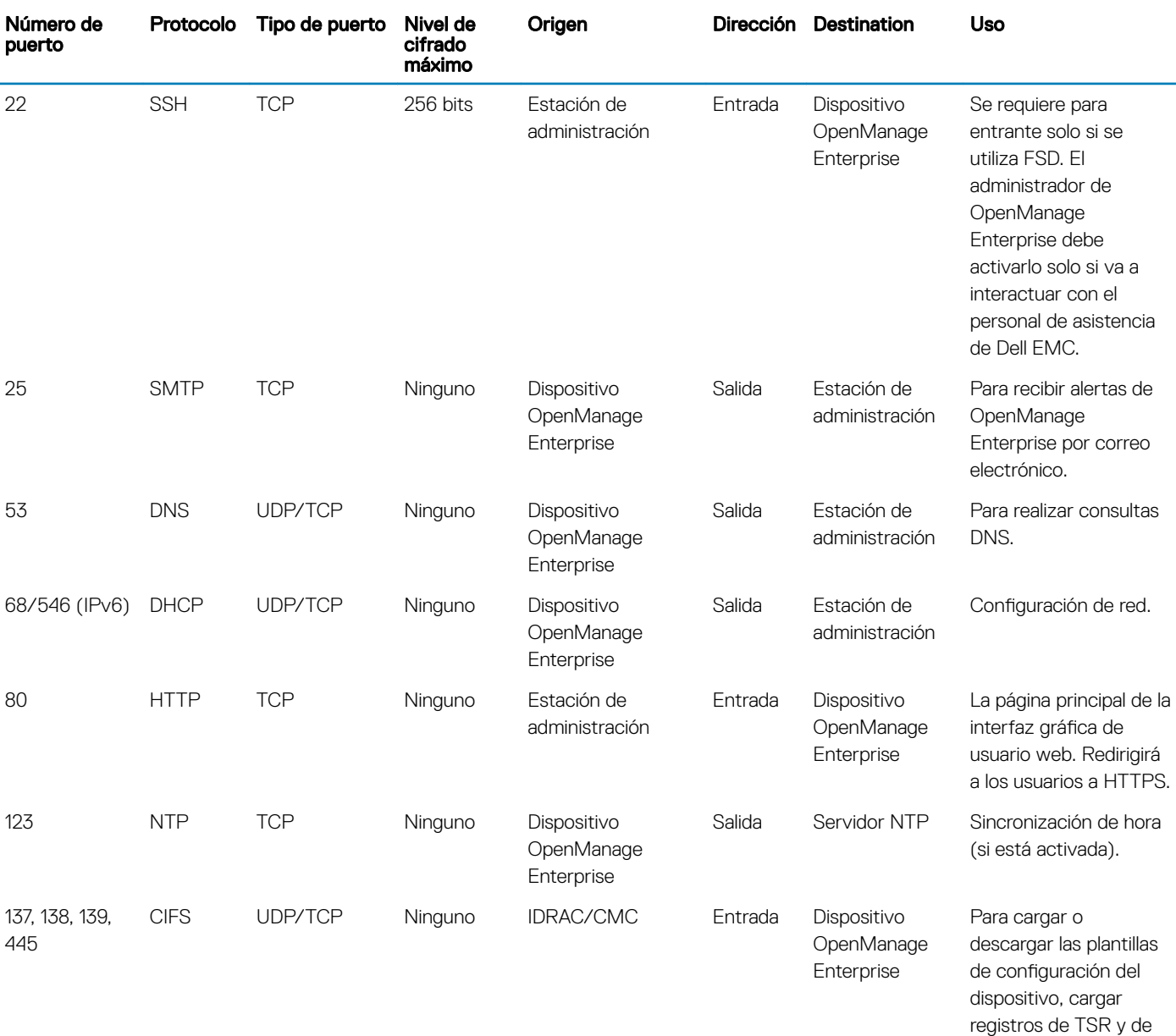

#### Tabla 8. Protocolos y puertos admitidos por OpenManage Enterprise en Management Stations

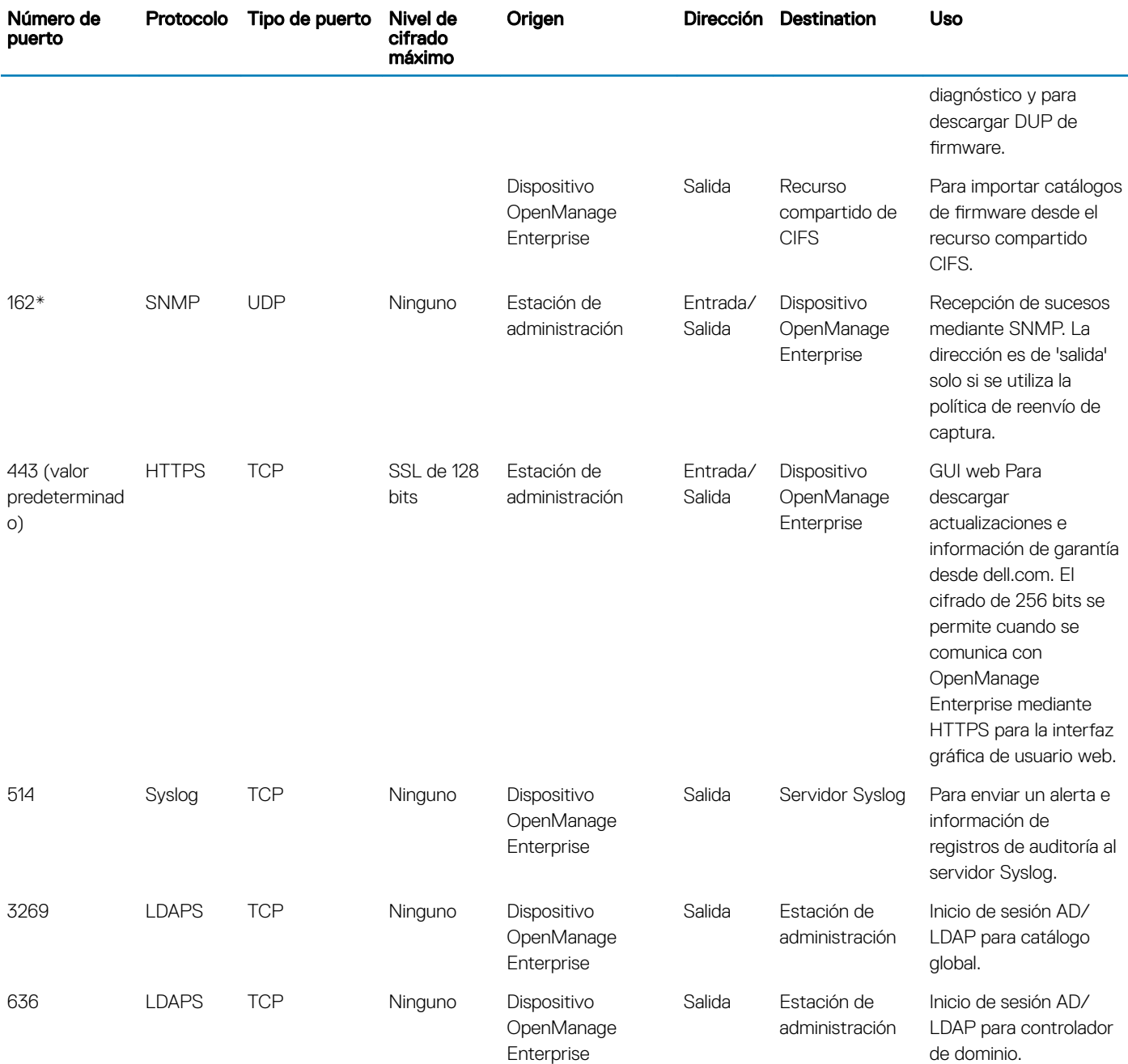

\* El puerto se puede configurar hasta 499 sin incluir los números de puerto que ya están asignados.

### <span id="page-29-0"></span>Protocolos y puertos admitidos en nodos administrados

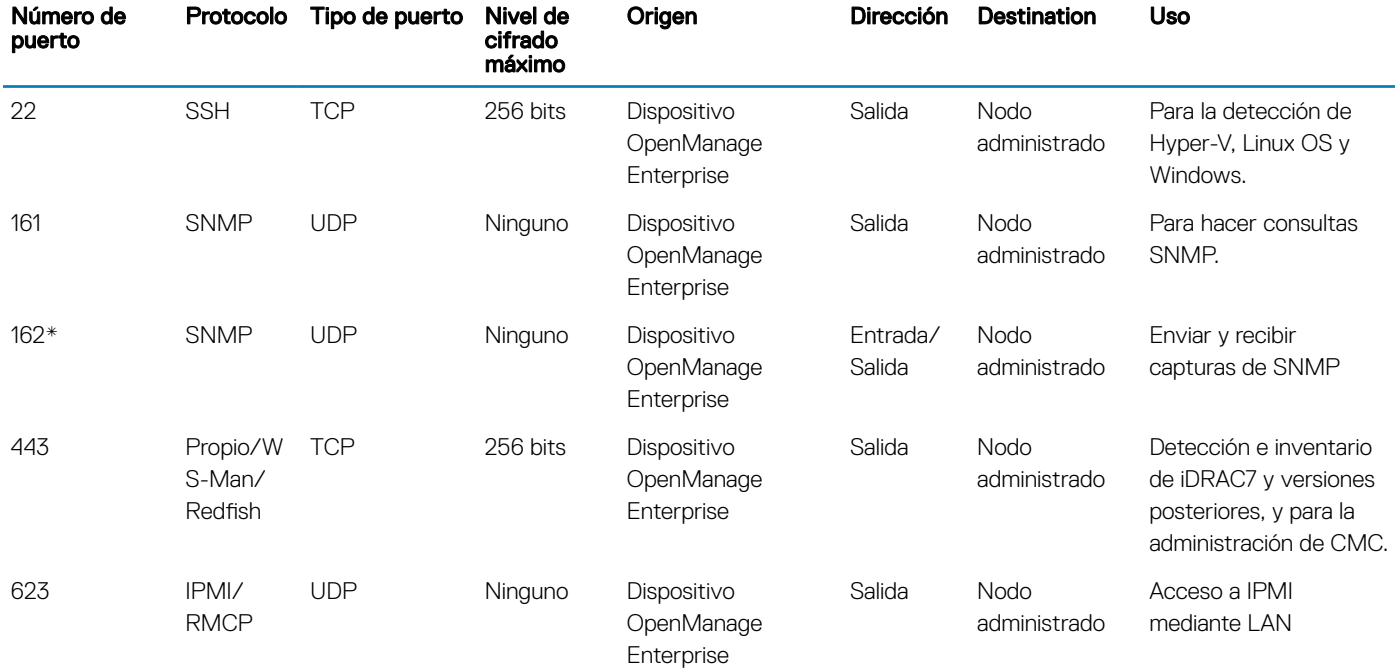

#### Tabla 9. Protocolos y puertos admitidos por OpenManage Enterprise en nodos administrados

\* El puerto se puede configurar hasta 499 sin incluir los números de puerto que ya están asignados.

NOTA: En un entorno IPv6, debe habilitar IPv6 y deshabilitar IPv4 en el dispositivo OpenManage Enterprise para asegurarse de que todas las funciones se ejecuten de la manera prevista.

## Vínculos de caso de uso para los protocolos y puertos admitidos en OpenManage Enterprise

#### Tabla 10. Vínculos de caso de uso para los protocolos y puertos admitidos en OpenManage Enterprise

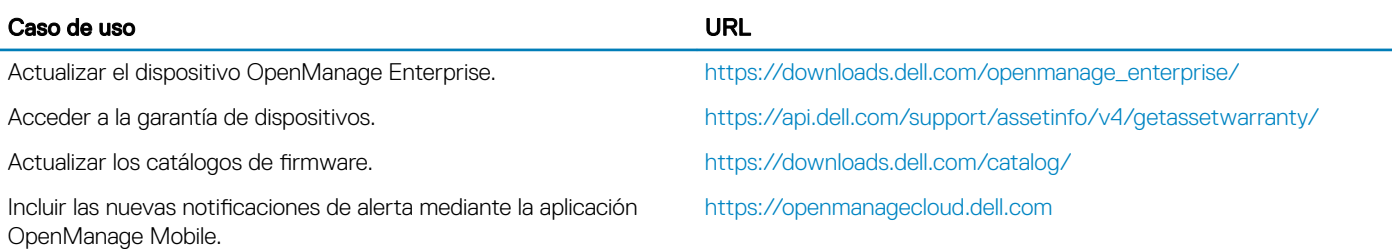

# <span id="page-30-0"></span>Descripción general de interfaz gráfica de usuario de OpenManage Enterprise

En la interfaz gráfica de usuario (GUI) de OpenManage Enterprise, puede utilizar elementos de menú, vínculos, botones, paneles, cuadros de diálogo, listas, pestañas, casillas de filtrado y páginas para navegar entre páginas y completar las tareas de administración de dispositivos. Características como la lista de dispositivos, los gráficos de anillo, los registros de auditoría, la configuración de OpenManage Enterprise, las alertas del sistema y la actualización del firmware se muestran en más de un lugar. Se recomienda que se familiarice con los elementos de la interfaz gráfica de usuario con el fin de usar OpenManage Enterprise de manera fácil y eficaz para administrar los dispositivos del centro de datos.

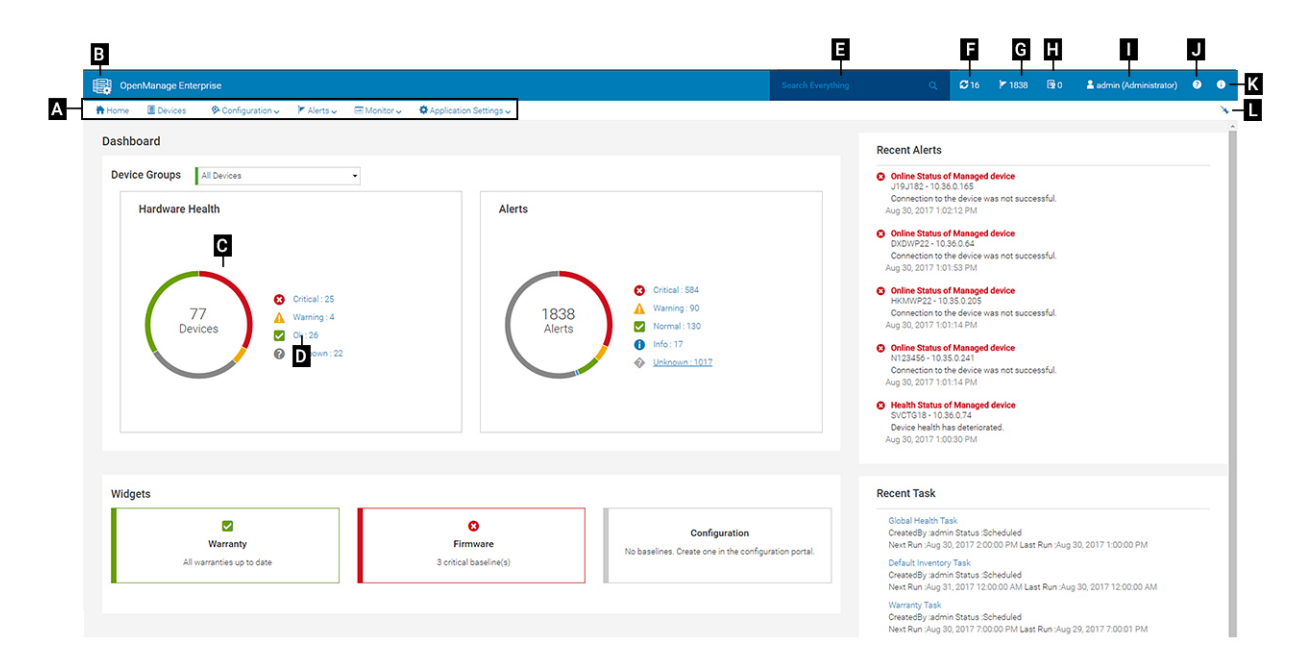

- A: el menú **OpenManage Enterprise** en todas las páginas de OpenManage Enterprise proporciona vínculos a las características que permiten a los administradores ver el panel (*Inicio*), administrar los dispositivos (Dispositivos), administrar las líneas base del firmware, las plantillas y las líneas base de cumplimiento de la configuración (Configuración), crear y almacenar las alertas (Alertas) y, luego, ejecutar trabajos, detectar, recopilar datos de inventario y generar informes (Supervisión). También puede personalizar las diversas propiedades de OpenManage Enterprise (Configuración de la aplicación). Haga clic en el símbolo de alfiler en la esquina superior derecha para fijar los elementos de menú, de modo que aparezcan en todas las páginas de OpenManage Enterprise. Para quitarlos, nuevamente haga clic en el símbolo de alfiler.
- B: Símbolo del Panel. Haga clic en este símbolo para abrir la página de panel en cualquier página de OpenManage Enterprise. De manera alternativa, haga clic en **Inicio**. Consulte [Panel.](#page-33-0)
- C: el gráfico de anillo proporciona una instantánea del estado de todos los dispositivos supervisados por OpenManage Enterprise. Le permite tomar acciones rápidamente con aquellos dispositivos que se encuentran en estado crítico. Cada color en el gráfico representa un grupo de dispositivos que tienen un estado de condición en particular. Haga clic en las respectivas bandas de colores para ver los dispositivos correspondientes en la lista de dispositivos. Haga clic en el nombre del dispositivo o en una dirección IP para ver la página de propiedades del dispositivo. Consulte Visualización y configuración de dispositivos.
- D: Los símbolos utilizados para indicar el estado de los dispositivos. Consulte [Estados de los dispositivos.](#page-38-0)
- E: en el cuadro **Buscar todo**, ingrese lo que esté bajo supervisión y que se pueda mostrar en OpenManage Enterprise para ver los resultados como la IP del dispositivo, el nombre del trabajo, el nombre de grupo, la línea de base del firmware y los datos de la garantía.

No se puede ordenar ni exportar datos recuperados mediante la función Buscar todo. En los cuadros de diálogo o las páginas individuales, ingrese o seleccione información en la sección Filtros avanzados para especificar los resultados de la búsqueda.

- No se admiten los siguientes operadores: +, -, y ".
- F: número de trabajos de OpenManage Enterprise que actualmente se encuentran en la línea de espera. Trabajos relacionados con la detección, el inventario, la garantía, la actualización de firmware, entre otros. Haga clic para ver el estado de los trabajos que se ejecutan bajo las categorías de Estado, Inventario e Informe en la página Detalles del trabajo. Para ver todos los eventos, haga clic en Todos los trabajos. Consulte [Utilización de trabajos para el control de dispositivos.](#page-99-0) Haga clic en Actualizar.
- G: número de eventos generados en los registros de alerta. Además, la cantidad de alertas en esta sección varía en función de la configuración para ver o no las alertas no confirmadas. De manera predeterminada, solo se muestran las alertas no confirmadas. Para ocultar o mostrar la alertas confirmadas, consulte [Personalizar la visualización de alertas.](#page-141-0) La eliminación de las alertas reduce la cuenta. Para obtener más información sobre los símbolos que se usan para indicar los estados de gravedad, consulte Estados de los [dispositivos.](#page-38-0) Haga clic en un símbolo de gravedad para ver todos los eventos en esa categoría de gravedad en la página Alertas. Para ver todos los servicios, haga clic en Todos los eventos. Consulte [Administración de alertas de dispositivos](#page-87-0).
- H: cantidad total de garantías de dispositivos en estados críticos (vencidas) y de advertencia (que caducan pronto). Consulte [Administración de garantía de dispositivos.](#page-119-0)
- I: nombre del usuario actualmente conectado. Detenga el puntero sobre el nombre de usuario para ver los roles asignados al usuario. Para obtener más información sobre los usuarios basados en el rol, consulte [Privilegios de usuario de OpenManage Enterprise basados](#page-14-0) [en el rol](#page-14-0). Haga clic para cerrar la sesión y, a continuación, inicie la sesión como un usuario diferente.
- J: actualmente, el archivo de ayuda contextual se muestra solo para la página en que se encuentra y no las páginas de inicio del portal. Haga clic para obtener instrucciones basadas en tareas para utilizar de forma eficaz vínculos, botones, cuadros de diálogo, asistentes y páginas en OpenManage Enterprise.
- K: haga clic en esta opción para ver la versión actual de OpenManage Enterprise instalada en el sistema. Haga clic en Licencias para leer el mensaje. Haga clic en los vínculos correspondientes para ver y descargar archivos de código abierto relacionados con OpenManage Enterprise u otras licencias de código abierto.
- L: haga clic en el símbolo para fijar o quitar los elementos de menú. Para fijar elementos de menú, expanda el menú OpenManage **Enterprise** y haga clic en el símbolo de alfiler.

Los datos sobre los elementos que se muestran en una tabla pueden verse en su totalidad, exportarse totalmente o basarse en los elementos seleccionados. Consulte [Exportar todos los datos o aquellos seleccionados.](#page-51-0) Cuando se visualizan en texto azul, se puede ver y actualizar la información detallada sobre los elementos en una tabla, la que se abre en la misma ventana o en una página separada. Los datos tabulados se pueden filtrar mediante la característica Filtros avanzados. Los filtros varían según el contenido que sea vea. Ingrese o seleccione datos de los campos. Los números o el texto sin completar no mostrarán resultados esperados. Los datos que coinciden con los criterios de filtro aparecen en la lista. Para quitar los filtros, haga clic en Borrar todos los filtros.

Para ordenar los datos en una tabla, haga clic en el título de la columna. No se puede ordenar ni exportar datos recuperados mediante la función Buscar todo.

Los símbolos se utilizan para identificar los principales elementos importantes, el panel, el estado de la condición del dispositivo, la categoría de alerta, el estado de cumplimiento del firmware, el estado de la conexión, el estado de alimentación y otros. Haga clic en los botones para avanzar y retroceder del explorador para navegar por las páginas de OpenManage Enterprise. Para obtener más información sobre los navegadores compatibles, consulte la *Matriz de soporte de Dell EMC OpenManage Enterprise* disponible en el sitio de soporte técnico.

Cuando corresponda, la página se divide en paneles izquierdo, de trabajo y derecho para simplificar la tarea de administración de dispositivos. En caso necesario, se muestran las instrucciones en línea y consejos para el uso de herramientas cuando el puntero se encuentra detenido sobre algún elemento de la GUI.

En el panel derecho se muestra la vista previa acerca del dispositivo, el trabajo, el inventario, la línea de base del rmware, la aplicación de administración, la consola virtual, etc. Seleccione un elemento en el panel de trabajo y, a continuación, haga clic en Ver detalles en el panel derecho para ver la información detallada sobre dicho elemento.

Una vez conectado, todas las páginas se actualizan automáticamente. Si durante los inicios de sesión subsiguientes a la implementación del servidor está disponible alguna versión actualizada de OpenManage Enterprise, recibirá un aviso para actualizar la versión inmediatamente haciendo clic en **Actualizar ahora**. Los usuarios con todos los privilegios de OpenManage Enterprise (administrador, administrador de dispositivos y lector) pueden ver el mensaje, pero solo un administrador puede actualizar la versión. Un administrador puede optar por obtener el recordatorio más tarde o descartar el mensaje. Para obtener más información acerca de la actualización de la versión de OpenManage Enterprise, consulte [Comprobación y actualización de la versión de OpenManage Enterprise](#page-143-0).

Para todas las acciones basadas en trabajos de OpenManage Enterprise, cuando se crea o se comienza a ejecutar un trabajo, la esquina inferior derecha muestra el mensaje respectivo. Los detalles de los trabajos se pueden ver en la página Detalles del trabajo. Consulte [Ver la](#page-99-0) [lista de trabajos](#page-99-0).

### Enlace relacionado

[Implementación y administración de OpenManage Enterprise](#page-17-0)

# <span id="page-33-0"></span>Portal de inicio de OpenManage Enterprise

Si hace clic en **OpenManage EnterpriseInicio**, aparece la página de inicio de OpenManage Enterprise. En la página de inicio:

- Vea el panel para obtener una instantánea en vivo sobre los estados de la condición de los dispositivos y, a continuación, lleve a cabo acciones, según sea necesario. Consulte Panel.
- Vea las alertas de las categorías Crítico y Advertencia, y resuélvalas. Consulte [Administración de alertas de dispositivos](#page-87-0).
- La sección widgets indica los estados acumulados de la garantía, el cumplimiento de firmware y el cumplimiento de la configuración de todos los dispositivos.

Para obtener más información sobre las características en Widgets, consulte Supervisión de dispositivos mediante el tablero de OpenManage Enterprise. En el panel derecho se muestra una lista de las alertas y tareas recientes generadas por OpenManage Enterprise. Para ver más información sobre una alerta o tarea, haga clic en el título de la alerta o la tarea. Consulte [Supervisión de](#page-87-0) [alertas de dispositivos](#page-87-0) y [Utilización de trabajos para el control de dispositivos](#page-99-0).

- Si se encuentra disponible una versión actualizada de OpenManage Enterprise, se alerta inmediatamente cuando haya una actualización disponible. Para actualizar, haga clic en *Actualizar ahora*. Para obtener más información acerca de la actualización de la versión de OpenManage Enterprise, consulte [Comprobación y actualización de la versión de OpenManage Enterprise.](#page-143-0)
- En la sección **Alertas recientes** se indican las alertas más recientes generadas por los dispositivos que supervisa OpenManage Enterprise. Haga clic en el título de la alerta para ver información detallada sobre la alerta. Consulte [Administración de alertas de](#page-87-0)  [dispositivos.](#page-87-0)
- En la sección Tareas recientes se indican las tareas más recientes (trabajos) creadas y ejecutadas. Haga clic en el título de la tarea para ver información detallada sobre el trabajo. Consulte [Ver la lista de trabajos](#page-99-0).

#### Temas:

- Supervisión de dispositivos mediante el tablero de OpenManage Enterprise
- [Organizar los dispositivos en grupos](#page-35-0)
- Gráfico de anillo
- [Estados de los dispositivos](#page-38-0)

## Supervisión de dispositivos mediante el tablero de OpenManage Enterprise

#### NOTA: Para realizar cualquier tarea en OpenManage Enterprise, debe tener los privilegios necesarios de usuario. Consulte [Privilegios de usuario de OpenManage Enterprise basados en el rol.](#page-14-0)

Además del primer inicio de sesión, el panel es la primera página que se ve después de cada inicio de sesión subsiguiente en OpenManage Enterprise. Para abrir la página Panel en cualquier página de OpenManage Enterprise, haga clic en el símbolo del panel ubicado en la esquina superior izquierda. De manera alternativa, haga clic en *Inicio*. Mediante la utilización de los datos de supervisión en tiempo real, en el panel se muestran la condición del dispositivo, el cumplimiento del firmware, la garantía, las alertas y otros aspectos de los dispositivos y grupos de dispositivos en el entorno del centro de datos. En el panel también se muestran las actualizaciones disponibles de la consola . Puede actualizar la versión de OpenManage Enterprise inmediatamente o configurar OpenManage Enterprise para que se lo recuerde posteriormente. De manera predeterminada, cuando se conecta a la aplicación por primera vez, aparece en blanco la página Panel. Agregue dispositivos a OpenManage Enterprise para que se puedan supervisar y mostrar en el panel. Para agregar dispositivos, consulte [Detección](#page-104-0)  [de dispositivos para la supervisión o administración](#page-104-0) y [Organizar los dispositivos en grupos](#page-35-0).

- Administrar el firmware del dispositivo
- [Administración de alertas de dispositivos](#page-87-0)
- [Detección de dispositivos](#page-104-0)
- <span id="page-34-0"></span>• [Creación de informes](#page-124-0)
- [Administración de los ajustes del servidor OpenManage Enterprise](#page-130-0)

De manera predeterminada, en la sección **Condición del hardware** se muestra un gráfico de anillo que indica la condición actual de todos los dispositivos que se supervisan mediante OpenManage Enterprise. Haga clic en las secciones del gráfico de anillo para ver la información sobre los dispositivos con los respectivos estados de condición.

Un gráfico de anillo en la sección **Alertas** indica las alertas que reciben los dispositivos en los grupos de dispositivos seleccionados. Consulte [Supervisión de alertas de dispositivos.](#page-87-0) La cantidad total de alertas en el gráfico de anillo varía según la configuración de la vista de las alertas no confirmadas. De manera predeterminada, solo se muestran las alertas no confirmadas. Consulte Personalizar la visualización de [alertas.](#page-141-0) Para ver las alertas en cada categoría, haga clic en las bandas respectivas de colores. En el cuadro de diálogo Alertas, en la sección Crítico se indican las alertas en estado crítico. Para ver todas las alertas que se han generado, haga clic en Todos. La columna NOMBRE DE ORIGEN indica el dispositivo que ha generado la alerta. Haga clic en el nombre para ver y configurar las propiedades del dispositivo. Consulte Visualización y configuración de dispositivos. Para filtrar los datos, haga clic en Filtros avanzados. Exporte los datos en formato Excel, CSV, HTML o PDF. Consulte [Exportar todos los datos o aquellos seleccionados.](#page-51-0)

Para obtener más información sobre un gráfico de anillo, consulte Gráfico de anillo y [Estados de los dispositivos.](#page-38-0) Para ver el resumen de los dispositivos en un grupo de dispositivos diferente que se supervisa mediante OpenManage Enterprise, seleccione en el menú desplegable Grupos de dispositivos. Para ver la [lista de dispositivos](#page-50-0) que pertenecen a un estado, puede hacer clic en la banda de colores relacionados con una categoría de estado o en el símbolo de estado situado junto al gráfico de anillo.

NOTA: En la lista Dispositivos, haga clic en el nombre del dispositivo o en una dirección IP para ver los datos de conguración del dispositivo y, a continuación, editarlos. Consulte Visualización y configuración de dispositivos.

La sección Widgets proporciona un resumen de algunas de las características clave de OpenManage Enterprise. Para ver un resumen de cada categoría, haga clic en el título del widget.

- Garantía: muestra el número de dispositivos cuya garantía está por caducar. Esto se basa en la Configuración de la garantía. Si el usuario opta por la notificación de caducidad de la garantía, entonces se muestra la cantidad de dispositivos cuya garantía está vencida. De lo contrario, se muestra la cantidad que caduca pronto o el recuento de las garantías activas. Haga clic para ver más información en el cuadro de diálogo Garantía. Consulte [Administrar la garantía del dispositivo utilizando el tablero de OpenManage Enterprise.](#page-35-0) Para obtener información sobre la administración de la garantía del dispositivo, consulte [Administración de la garantía del dispositivo](#page-119-0). Detenga el puntero del mouse sobre la sección Garantía para leer las definiciones sobre los símbolos utilizados en la sección.
- **Firmware**: muestra el estado de la condición de las líneas de base de cumplimiento del firmware creadas en OpenManage Enterprise. Si están disponibles, en esta sección se muestran las líneas base de firmware críticas y de aviso.
	- Para obtener más información sobre el estado de resumen, consulte la documentación técnica *ADMINISTRACIÓN DEL ESTADO DE RESUMEN MEDIANTE EL USO DE IDRAC EN LOS SERVIDORES POWEREDGE DE DELL EMC DE 14.ª GENERACIÓN Y POSTERIORES* en Dell TechCenter.
	- Haga clic para ver más información en el cuadro de diálogo Firmware.
	- Consulte Administrar las líneas base del rmware utilizando el tablero de OpenManage Enterprise.
	- Para obtener información sobre la actualización de un firmware, la creación del catálogo de firmware, la creación de la línea base de firmware y la generación de un informe de cumplimiento de línea base, consulte Administrar el firmware del dispositivo.
- Configuración: muestra el estado de la condición de las líneas de base de cumplimiento de la configuración creadas en OpenManage Enterprise. Si están disponibles, se muestran las líneas base de configuración críticas y de aviso. Consulte [Administrar plantillas de línea](#page-82-0) [base de cumplimiento](#page-82-0).

### Administrar las líneas base del firmware utilizando el tablero de OpenManage Enterprise

En la página Panel de OpenManage Enterprise, en la sección Widgets, la sección Firmware muestra el número de líneas base de firmware que tienen uno o más dispositivos en estado de condición crítico. Consulte [Estados de los dispositivos.](#page-38-0) Para obtener más información sobre la administración de firmware, consulte Administrar el firmware del dispositivo.

<span id="page-35-0"></span>Para ver una lista de las líneas base, haga clic en Firmware. Para conocer las definiciones sobre los campos del cuadro de diálogo Firmware, consulte Definiciones de los campos de la línea base de firmware.

### Administrar la garantía del dispositivo utilizando el tablero de OpenManage Enterprise

En la página tablero de OpenManage Enterprise, en la sección widget de la Garantía en los Widgets se muestra la cantidad de dispositivos cuya garantía está por caducar o ya caducó. Los datos que aparecen en el widget de la garantía se pueden personalizar mediante la Configuración de la garantía. Consulte Administración de la configuración de garantía. Además, para obtener más información acerca de la garantía de un dispositivo, consulte [Administración de la garantía del dispositivo.](#page-119-0)

Para ver una lista de las garantías que están por caducar, haga clic en Garantía. En la página Garantía, aparece la siguiente información:

- El estado, la etiqueta de servicio, el nombre del modelo y el tipo de los dispositivos.
- TIPO DE GARANTÍA:
	- INICIAL: la garantía sigue siendo válida mediante la garantía proporcionada cuando se adquirió por primera vez OpenManage Enterprise.
	- EXTENDIDA: la garantía se extiende porque caducó la duración de la garantía proporcionada cuando se adquirió por primera vez OpenManage Enterprise.
- DESCRIPCIÓN DEL NIVEL DE SERVICIO: indica el Acuerdo de nivel de servicio (SLA) asociado con la garantía del dispositivo.
- DÍAS RESTANTES: cantidad de días que faltan para que venza la garantía. Puede establecer los días para recibir una alerta antes de que la garantía caduque. Consulte Administración de la configuración de garantía.

### Administrar líneas base de cumplimiento de los dispositivos a través del tablero de OpenManage Enterprise

En la página Panel de OpenManage Enterprise, en la sección Widgets, la sección Configuración muestra la cantidad de líneas base de cumplimiento de la configuración que no cumplen con las propiedades de la plantilla con la que se compara.

Para ver una lista de las líneas base de cumplimiento de la configuración que se desvían de las propiedades de la plantilla, haga clic en Configuración. En la página Cumplimiento:

- **CUMPLIMIENTO** indica el nivel de desviación de la línea base de cumplimiento de la configuración.
- **NOMBRE** indica el nombre de la línea de base de cumplimiento de configuración.
- NOMBRE DE LA PLANTILLA indica la plantilla de línea de base de cumplimiento con la cual se está comparando la línea de base.

Consulte Administración del cumplimiento de la configuración del dispositivo. Puede crear plantillas de línea base utilizando una plantilla de implementación, un dispositivo de referencia o mediante la importación desde un archivo. Consulte [Administrar plantillas de línea base de](#page-82-0)  [cumplimiento.](#page-82-0)

## Organizar los dispositivos en grupos

Para una administración efectiva y rápida de los dispositivos, en un centro de datos puede:

- Agrupar los dispositivos. Por ejemplo, puede agrupar los dispositivos según las funciones, los SO, los perfiles de usuario, la ubicación, los trabajos que se ejecutan en ellos y ejecutar consultas para administrar los dispositivos.
- Filtrar los datos relacionados con el dispositivo mientras se administran los dispositivos, se actualiza el firmware, se detectan dispositivos y se administran las políticas de alertas y los informes.
- Puede administrar las propiedades de un dispositivo en un grupo. Consulte Visualización y configuración de dispositivos.
OpenManage Enterprise ofrece un informe incorporado para obtener una descripción general de los dispositivos supervisados por OpenManage Enterprise. Haga clic en OpenManage EnterpriseSupervisiónInformesInforme de la descripción general de dispositivos. Haga clic en **Ejecutar**. Consulte [Ejecutar informes.](#page-122-0)

NOTA: Para realizar cualquier tarea en OpenManage Enterprise, debe tener los privilegios necesarios de usuario. Consulte വ [Privilegios de usuario de OpenManage Enterprise basados en el rol.](#page-14-0)

Para ver los datos del Panel que pertenezcan a los dispositivos o grupos seleccionados, seleccione en el menú desplegable Grupos de dispositivos.

NOTA: El estado de la condición de un dispositivo o grupo se indica mediante símbolos apropiados. El estado de condición de un grupo es la condición de un dispositivo en ese grupo que tiene el estado de condición más crítico. Por ejemplo, con varios dispositivos en un grupo, si la condición de un servidor es Aviso, entonces la condición del grupo también es "Aviso". El estado de resumen es igual al estado del dispositivo que tiene alta gravedad. Para obtener más información sobre el estado de resumen, consulte la documentación técnica ADMINISTRACIÓN DEL ESTADO DE RESUMEN MEDIANTE EL USO DE IDRAC EN LOS SERVIDORES POWEREDGE DE DELL EMC DE 14.ª GENERACIÓN Y POSTERIORES en Dell TechCenter.

Los grupos pueden tener un grupo principal y un grupo secundario. Un grupo no puede tener grupos principales como su propio grupo secundario. De manera predeterminada, OpenManage Enterprise se suministra con los siguientes grupos integrados.

Grupos de sistema: grupos predeterminados que crea OpenManage Enterprise. No puede editar ni eliminar un grupo de sistemas, pero puede ver dichos grupos según los privilegios de usuario. Ejemplos de grupos de sistemas:

- Dispositivos HCI: dispositivos hiperconvergentes como, por ejemplo, VxRAIL y dispositivos de la serie XC de Dell EMC
- **Sistemas Hypervisor:** servidores Hyper-V y servidores VMware ESXi
- Sistemas modulares: chasis PowerEdge, PowerEdge FX2, chasis PowerEdge 1000e, chasis PowerEdge MX7000 y chasis PowerEdge VRTX.
	- $\circ$  NOTA: Un chasis MX7000 puede ser un chasis principal, independiente o miembro. Si un chasis MX7000 es un chasis principal y tiene un chasis miembro, el último se detecta utilizando la IP de su chasis principal. Un chasis MX7000 se identifica mediante una de las siguientes sintaxis:
		- Grupo de MCM: indica el grupo de administración de varios chasis (MCM) que tiene más de un chasis identificado mediante la sintaxis siguiente: Group\_<MCM group name>\_<Lead\_Chassis\_Svctag> donde:
			- <MCM group name>: nombre del grupo de MCM
			- <Lead\_Chassis\_Svctag>: la etiqueta de servicio del chasis principal. El chasis, los sleds y los módulos de E/S de la red forman este grupo.
		- Grupo de chasis independiente: se identifica usando la sintaxis <Chassis\_Svctag>. El chasis, los sleds y los módulos de E/S de la red forman este grupo.
- **Dispositivos de red**: conmutadores del sistema de red Dell Force10 y los conmutadores del Fibre Channel
- Servidores: servidores Dell iDRAC, servidores Linux, servidores que no son Dell, servidores de OEM y servidores Windows
- **Dispositivos de almacenamiento**: arreglos de almacenamiento Dell Compellent, arreglos de almacenamiento PowerVault MD y arreglos de almacenamiento PowerVault ME
- Grupos de detección: grupos que se asignan al intervalo de una tarea de detección. No se puede editar ni eliminar porque el grupo está bajo el control del trabajo de detección donde se aplica la condición incluir/excluir. Consulte [Detección de dispositivos para la supervisión](#page-104-0)  [o administración](#page-104-0).

### NOTA: Para expandir todos los subgrupos en un grupo, haga clic con el botón derecho del mouse en el grupo y, a continuación, haga clic en Expandir todos.

Grupos personalizados: creados por el usuario para requisitos específicos. Por ejemplo, se agrupan los servidores que alojan los servicios de correo electrónico. Los usuarios pueden ver, editar y eliminar según los privilegios de usuario y los tipos de grupos.

- Grupos estáticos: creados manualmente por el usuario cuando agrega dispositivos específicos a un grupo. Estos grupos solo cambian cuando un usuario cambia manualmente los dispositivos en el grupo o en un subgrupo. Los elementos en el grupo permanecen estáticos hasta que se edite el grupo principal o se elimine el dispositivo secundario.
- Grupo de consulta: grupos que se definen dinámicamente según la coincidencia con los criterios especificados por el usuario. Los dispositivos en el grupo cambian según el resultado de los dispositivos que se detectan mediante el uso de criterios. Por ejemplo, se

<span id="page-37-0"></span>ejecuta una consulta para detectar servidores que están asignados al departamento de Finanzas. Sin embargo, los Grupos de consultas tienen una estructura plana sin ninguna jerarquía.

### NOTA: Grupos estáticos y de consultas:

- No pueden tener más de un grupo principal. Es decir, no se puede agregar un grupo como subgrupo en su grupo principal.
- NOTA: La creación de más grupos personalizados (de consultas) en la jerarquía del grupo de dispositivos impacta en el rendimiento general de OpenManage Enterprise. Para obtener un rendimiento óptimo, OpenManage Enterprise captura el estado de resumen cada 10 segundos. Tener mayor cantidad de grupos dinámicos afecta este rendimiento.

En la página Todos los dispositivos, en el panel izquierdo, puede crear grupos secundarios en el grupo principal estático y de consultas. Consulte [Crear o eliminar un grupo estático de dispositivos](#page-42-0) y [Crear o editar un grupo de dispositivos de consulta](#page-42-0).

NOTA: Para realizar cualquier tarea en OpenManage Enterprise, debe tener los privilegios necesarios de usuario. Consulte [Privilegios de usuario de OpenManage Enterprise basados en el rol.](#page-14-0)

Para eliminar el grupo secundario de un grupo estático o de consultas:

- 1 Haga clic con el botón derecho del mouse en grupo estático o de consultas y, a continuación, haga clic en **Eliminar**.
- 2 Cuando se le solicite, haga clic en SÍ. Se elimina el grupo y se actualiza la lista debajo del grupo.

### Vínculos relacionados

[Eliminar dispositivos de OpenManage Enterprise](#page-45-0) [Actualizar el inventario de dispositivos](#page-49-0) [Actualizar el estado del dispositivo](#page-49-0)

# Gráfico de anillo

Puede ver un gráfico de anillo en diferentes secciones de OpenManage Enterprise. La salida que muestra el gráfico de anillo se basa en los elementos seleccionados en una tabla. El gráfico de anillo indica varios estados en OpenManage Enterprise:

- El estado de los dispositivos: se muestra en la página Panel. Los colores del gráco de anillo dividen el anillo de forma proporcional para indicar la condición de los dispositivos que supervisa OpenManage Enterprise. El estado de cada dispositivo se indica mediante un símbolo de color. Consulte [Estados de los dispositivos](#page-38-0). Si el gráfico de anillo indica el estado de 279 dispositivos en el grupo, en que el estado de 131 dispositivos es crítico, 50 dispositivos es de advertencia, y 95 dispositivos es correcto, el círculo se forma usando bandas de colores que representan proporcionalmente estos números.
- (i) NOTA: El gráfico de anillo de un único dispositivo está formada por un círculo grueso de un solo color que indica el estado del dispositivo. Por ejemplo, en el caso de un dispositivo en el estado Advertencia, se muestra un círculo de color amarillo.
- Estados de alerta de los dispositivos: indican el total de alertas generadas para los dispositivos que supervisa OpenManage Enterprise. Consulte [Supervisión de alertas de dispositivos](#page-87-0).

- Para conocer el cumplimiento de la versión de firmware de un dispositivo en comparación con la versión del catálogo, consulte Administrar el firmware del dispositivo.
- Para conocer la línea base de cumplimiento de la configuración de los dispositivos y grupos de dispositivos, consulte [Administración del](#page-81-0) cumplimiento de la configuración del dispositivo.

 $\Omega$ NOTA: La cantidad total de alertas en el gráfico de anillo varía según la configuración de la vista de las alertas no confirmadas. De manera predeterminada, solo se muestran las alertas no confirmadas. Consulte Personalizar la [visualización de alertas](#page-141-0).

<span id="page-38-0"></span>NOTA: El nivel de cumplimiento del dispositivo seleccionado se indica en un gráfico de anillo. Cuando más de un dispositivo está  $\Omega$ relacionado con una línea base, el estado de un dispositivo con el nivel de cumplimiento más bajo con respecto a la línea base se indica como el mismo nivel de cumplimiento de dicha línea base. Por ejemplo, si varios dispositivos están relacionados con una

línea base de firmware y el nivel de cumplimiento de algunos dispositivos es Correcto **de la compliar a una versión anterior** 

pero si el cumplimiento de un dispositivo en el grupo es Actualizar , el nivel de cumplimiento del firmware de base se indica como Actualizar. El estado de resumen es igual al estado del dispositivo que tiene alta gravedad. Para obtener más información sobre el estado de resumen, consulte la documentación técnica ADMINISTRACIÓN DEL ESTADO DE RESUMEN MEDIANTE EL USO DE IDRAC EN LOS SERVIDORES POWEREDGE DE DELL EMC DE 14.ª GENERACIÓN Y POSTERIORES en Dell TechCenter.

(i) NOTA: El gráfico de anillo de un único dispositivo está formada por un círculo grueso de un solo color que indica el nivel de cumplimiento del firmware del dispositivo. Por ejemplo, para un dispositivo en estado Crítico, aparece un círculo de color rojo que indica que el firmware del dispositivo se debe actualizar.

# Estados de los dispositivos

### Tabla 11. Estados de los dispositivos en OpenManage Enterprise

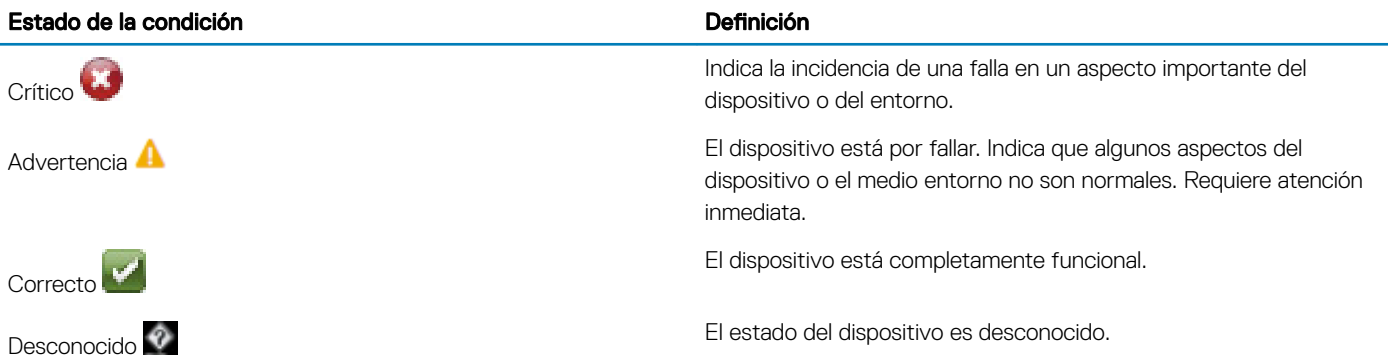

NOTA: Los datos que aparecen en el panel dependen de los privilegios que tenga en OpenManage Enterprise. Para obtener más  $\Omega$ información sobre los usuarios, consulte [Administración de usuarios](#page-132-0).

# Administración de dispositivos

<span id="page-39-0"></span>Haga clic en **OpenManage EnterpriseDispositivos** para ver los dispositivos y los grupos de dispositivos que administra OpenManage Enterprise. Los grupos de sistema son grupos predeterminados que se crean en OpenManage Enterprise cuando se envía y los grupos personalizados son los que crean los usuarios tales como administradores y administradores de dispositivos. Puede crear grupos secundarios en estos dos grupos principales. Para obtener información sobre las normas para los grupos principales-secundarios, consulte [Grupos de dispositivos.](#page-35-0) En el panel de trabajo, en un gráfico de anillo se muestra de forma gráfica la condición y el número de dispositivos en el grupo seleccionado en el panel izquierdo. Para obtener más información sobre el gráfico de anillo, consulte Gráfico de anillo.

En la tabla dispuesta después del gráfico de anillo aparecen las propiedades de los dispositivos seleccionados en el panel izquierdo. Para ver las propiedades de un dispositivo y editar la configuración, haga clic en el nombre del dispositivo o la dirección IP en la lista. Para obtener más información sobre la lista de dispositivos, consulte [Lista de dispositivos.](#page-50-0)

- NOTA: Después de actualizar OpenManage Enterprise a la versión más reciente, la lista de dispositivos se actualizará después de volver a ejecutar los trabajos de detección.
- (i) | NOTA: En la lista Dispositivos, haga clic en el nombre del dispositivo para ver los datos de configuración del dispositivo y, a continuación, editarlos. Para iniciar sesión en la aplicación de administración instalada en el dispositivo (por ejemplo, iDRAC), haga clic en la dirección IP. Consulte Visualización y configuración de dispositivos.
- NOTA: Algunas de las tareas que están relacionadas con los dispositivos se pueden realizar en la página Todos los dispositivos, como actualización de firmware, actualización de inventario, actualización de estado y acciones de control del servidor, también se pueden realizar en la página Dispositivos <nombre del dispositivo>.
- NOTA: Para realizar cualquier tarea en OpenManage Enterprise, debe tener los privilegios necesarios de usuario. Consulte [Privilegios de usuario de OpenManage Enterprise basados en el rol.](#page-14-0)

Puede seleccionar un máximo de 25 dispositivos por página y navegar por las páginas para seleccionar más dispositivos y realizar tareas. Puede realizar las siguientes tareas relacionadas con los dispositivos:

- Crear un grupo nuevo y agregar dispositivos. Consulte [Adición de dispositivos a un nuevo grupo](#page-44-0) y [Adición de dispositivos a un grupo](#page-45-0) [existente](#page-45-0).
- Eliminar un dispositivo de OpenManage Enterprise. Consulte [Eliminar dispositivos de OpenManage Enterprise.](#page-45-0)
- Excluir un dispositivo de la supervisión de OpenManage Enterprise. Consulte [Excluir dispositivos de OpenManage Enterprise.](#page-46-0)
- Actualizar la versión de firmware de un dispositivo. Consulte Actualización de la versión de firmware del dispositivo.
- Actualizar el inventario de hardware y software de los dispositivos seleccionados. Consulte [Actualización del inventario de dispositivos.](#page-49-0)
- Recopilar los estados de funcionamiento más recientes de los dispositivos seleccionados.
- Incorporar dispositivos. Consulte [Incorporación de dispositivos.](#page-106-0)
- Exportar los elementos en una lista de grupo de dispositivos en formato PDF, HTML y CSV. Consulte [Exportación del inventario del](#page-49-0) [grupo de dispositivos](#page-49-0).
- Exportar datos sobre los dispositivos seleccionados o todos los dispositivos en la lengüeta Más acciones. Consulte [Exportación de](#page-51-0)  [datos.](#page-51-0)
- Ver información completa y administrar un dispositivo. Consulte Visualización y configuración de dispositivos.
- Iniciar el iDRAC con la aplicación de administración Lifecycle Controller. Consulte [Inicio de aplicación de administración \(iDRAC\) de un](#page-55-0)  [dispositivo.](#page-55-0)
- Iniciar la consola virtual. Consulte [Iniciar la consola virtual.](#page-55-0)

Para las tareas relacionadas con grupos de dispositivos, consulte [Organizar los dispositivos en grupos](#page-35-0).

En la esquina superior derecha, en la sección **VÍNCULOS RÁPIDOS**, utilice los vínculos rápidos a las siguientes funciones de OpenManage Enterprise:

- [Detección de dispositivos](#page-104-0)
- [Ejecución de un trabajo de programa de inventario ahora](#page-117-0)
- [Dispositivos excluidos globalmente de los resultados de detección](#page-109-0)

Cuando se selecciona un dispositivo en la lista, en el panel derecho se muestra la vista previa del dispositivo seleccionado. Cuando se seleccionan varios dispositivos, se muestra la vista previa sobre el último dispositivo seleccionado. En **Acciones rápidas**, se indican los vínculos de administración que se relacionan con el dispositivo correspondiente. Para borrar las selecciones, haga clic en **Borrar selección**.

NOTA: Para obtener más información sobre los sucesos y los errores específicos que se muestran en la interfaz gráfica de usuario മി (GUI) o que se guardan en el registro para fines informativos, consulte la última Guía de referencia de mensajes de error y sucesos para los servidores Dell EMC PowerEdge disponible en el sitio de soporte técnico.

### Temas:

- [Organizar los dispositivos en grupos](#page-35-0)
- Visualización y configuración de dispositivos
- [Iniciar la aplicación de administración iDRAC de un dispositivo](#page-55-0)
- [Iniciar la consola virtual](#page-55-0)

# rganizar los dispositivos en grupos

Para una administración efectiva y rápida de los dispositivos, en un centro de datos puede:

- Agrupar los dispositivos. Por ejemplo, puede agrupar los dispositivos según las funciones, los SO, los perfiles de usuario, la ubicación, los trabajos que se ejecutan en ellos y ejecutar consultas para administrar los dispositivos.
- Filtrar los datos relacionados con el dispositivo mientras se administran los dispositivos, se actualiza el firmware, se detectan dispositivos y se administran las políticas de alertas y los informes.
- Puede administrar las propiedades de un dispositivo en un grupo. Consulte Visualización y configuración de dispositivos.

OpenManage Enterprise ofrece un informe incorporado para obtener una descripción general de los dispositivos supervisados por OpenManage Enterprise. Haga clic en OpenManage EnterpriseSupervisiónInformesInforme de la descripción general de dispositivos. Haga clic en **Ejecutar**. Consulte [Ejecutar informes.](#page-122-0)

NOTA: Para realizar cualquier tarea en OpenManage Enterprise, debe tener los privilegios necesarios de usuario. Consulte [Privilegios de usuario de OpenManage Enterprise basados en el rol.](#page-14-0)

Para ver los datos del Panel que pertenezcan a los dispositivos o grupos seleccionados, seleccione en el menú desplegable Grupos de dispositivos.

NOTA: El estado de la condición de un dispositivo o grupo se indica mediante símbolos apropiados. El estado de condición de un grupo es la condición de un dispositivo en ese grupo que tiene el estado de condición más crítico. Por ejemplo, con varios dispositivos en un grupo, si la condición de un servidor es Aviso, entonces la condición del grupo también es "Aviso". El estado de resumen es igual al estado del dispositivo que tiene alta gravedad. Para obtener más información sobre el estado de resumen, consulte la documentación técnica ADMINISTRACIÓN DEL ESTADO DE RESUMEN MEDIANTE EL USO DE IDRAC EN LOS SERVIDORES POWEREDGE DE DELL EMC DE 14.ª GENERACIÓN Y POSTERIORES en Dell TechCenter.

Los grupos pueden tener un grupo principal y un grupo secundario. Un grupo no puede tener grupos principales como su propio grupo secundario. De manera predeterminada, OpenManage Enterprise se suministra con los siguientes grupos integrados.

Grupos de sistema: grupos predeterminados que crea OpenManage Enterprise. No puede editar ni eliminar un grupo de sistemas, pero puede ver dichos grupos según los privilegios de usuario. Ejemplos de grupos de sistemas:

- Dispositivos HCI: dispositivos hiperconvergentes como, por ejemplo, VxRAIL y dispositivos de la serie XC de Dell EMC
- Sistemas Hypervisor: servidores Hyper-V y servidores VMware ESXi
- Sistemas modulares: chasis PowerEdge, PowerEdge FX2, chasis PowerEdge 1000e, chasis PowerEdge MX7000 y chasis PowerEdge VRTX.
- $\bigcirc$ NOTA: Un chasis MX7000 puede ser un chasis principal, independiente o miembro. Si un chasis MX7000 es un chasis principal y tiene un chasis miembro, el último se detecta utilizando la IP de su chasis principal. Un chasis MX7000 se identifica mediante una de las siguientes sintaxis:
	- Grupo de MCM: indica el grupo de administración de varios chasis (MCM) que tiene más de un chasis identificado mediante la sintaxis siguiente: Group\_<MCM group name>\_<Lead\_Chassis\_Svctag> donde:
		- <MCM group name>: nombre del grupo de MCM
		- <Lead\_Chassis\_Svctag>: la etiqueta de servicio del chasis principal. El chasis, los sleds y los módulos de E/S de la red forman este grupo.
	- Grupo de chasis independiente: se identifica usando la sintaxis <Chassis\_Svctag>. El chasis, los sleds y los módulos de E/S de la red forman este grupo.
- **Dispositivos de red**: conmutadores del sistema de red Dell Force10 y los conmutadores del Fibre Channel
- Servidores: servidores Dell iDRAC, servidores Linux, servidores que no son Dell, servidores de OEM y servidores Windows
- Dispositivos de almacenamiento: arreglos de almacenamiento Dell Compellent, arreglos de almacenamiento PowerVault MD y arreglos de almacenamiento PowerVault ME
- Grupos de detección: grupos que se asignan al intervalo de una tarea de detección. No se puede editar ni eliminar porque el grupo está bajo el control del trabajo de detección donde se aplica la condición incluir/excluir. Consulte [Detección de dispositivos para la supervisión](#page-104-0)  [o administración](#page-104-0).

### NOTA: Para expandir todos los subgrupos en un grupo, haga clic con el botón derecho del mouse en el grupo y, a continuación, haga clic en Expandir todos.

Grupos personalizados: creados por el usuario para requisitos específicos. Por ejemplo, se agrupan los servidores que alojan los servicios de correo electrónico. Los usuarios pueden ver, editar y eliminar según los privilegios de usuario y los tipos de grupos.

- Grupos estáticos: creados manualmente por el usuario cuando agrega dispositivos específicos a un grupo. Estos grupos solo cambian cuando un usuario cambia manualmente los dispositivos en el grupo o en un subgrupo. Los elementos en el grupo permanecen estáticos hasta que se edite el grupo principal o se elimine el dispositivo secundario.
- Grupo de consulta: grupos que se definen dinámicamente según la coincidencia con los criterios especificados por el usuario. Los dispositivos en el grupo cambian según el resultado de los dispositivos que se detectan mediante el uso de criterios. Por ejemplo, se ejecuta una consulta para detectar servidores que están asignados al departamento de Finanzas. Sin embargo, los Grupos de consultas tienen una estructura plana sin ninguna jerarquía.

### NOTA: Grupos estáticos y de consultas:

- No pueden tener más de un grupo principal. Es decir, no se puede agregar un grupo como subgrupo en su grupo principal.
- NOTA: La creación de más grupos personalizados (de consultas) en la jerarquía del grupo de dispositivos impacta en el rendimiento general de OpenManage Enterprise. Para obtener un rendimiento óptimo, OpenManage Enterprise captura el estado de resumen cada 10 segundos. Tener mayor cantidad de grupos dinámicos afecta este rendimiento.

En la página Todos los dispositivos, en el panel izquierdo, puede crear grupos secundarios en el grupo principal estático y de consultas. Consulte [Crear o eliminar un grupo estático de dispositivos](#page-42-0) y [Crear o editar un grupo de dispositivos de consulta](#page-42-0).

#### NOTA: Para realizar cualquier tarea en OpenManage Enterprise, debe tener los privilegios necesarios de usuario. Consulte (i) [Privilegios de usuario de OpenManage Enterprise basados en el rol.](#page-14-0)

Para eliminar el grupo secundario de un grupo estático o de consultas:

- 1 Haga clic con el botón derecho del mouse en grupo estático o de consultas y, a continuación, haga clic en **Eliminar**.
- 2 Cuando se le solicite, haga clic en SÍ. Se elimina el grupo y se actualiza la lista debajo del grupo.

### Vínculos relacionados

[Eliminar dispositivos de OpenManage Enterprise](#page-45-0) [Actualizar el inventario de dispositivos](#page-49-0) [Actualizar el estado del dispositivo](#page-49-0)

# <span id="page-42-0"></span>Crear o eliminar un grupo estático de dispositivos

En la página Todos los dispositivos, puede crear o editar grupos secundarios en el grupo estático principal. Para realizar estas tareas, debe tener los privilegios de usuario adecuados. Consulte [Privilegios de usuario de OpenManage Enterprise basados en el rol](#page-14-0).

- 1 Haga clic con el botón derecho del ratón en Grupos estáticos y, a continuación, haga clic en Crear nuevo grupo estático.
- 2 En el cuadro de diálogo **Asistente para crear grupo estático**, ingrese el nombre y la descripción del grupo y luego seleccione un grupo principal en el que se debe crear el nuevo grupo estático.

 $\circled{0}$  NOTA: Los nombres de grupos estáticos o dinámicos y los nombres relacionados con la configuración del servidor en OpenManage Enterprise deben ser únicos (no distingue entre mayúsculas ni minúsculas). Por ejemplo, nombre1y Nombre1 no se pueden utilizar al mismo tiempo.

3 Haga clic en Finalizar.

El grupo se crea y se coloca en el grupo principal en el panel izquierdo. Los grupos secundarios aparecen en sangría desde su grupo principal.

### $\circled{1}$  NOTA: No puede agregar dispositivos directamente en los grupos estáticos. Debe crear grupos estáticos secundarios y, a continuación, agregar los dispositivos en los grupos secundarios.

Para eliminar el grupo secundario de un grupo estático:

- 1 Haga clic con el botón secundario en el grupo estático y luego haga clic en **Eliminar.**
- 2 Cuando se le solicite, haga clic en  $SI$ . Se elimina el grupo y se actualiza la lista en grupo.

# Crear o editar un grupo de dispositivos de consulta

- NOTA: Para realizar cualquier tarea en OpenManage Enterprise, debe tener los privilegios necesarios de usuario. Consulte [Privilegios de usuario de OpenManage Enterprise basados en el rol.](#page-14-0)
- 1 Haga clic con el botón derecho del ratón en Grupos de consulta y, a continuación, haga clic en Crear nuevo grupo de consulta. Para conocer las definiciones de grupo estático o de consulta (dinámico), consulte [Organizar los dispositivos en grupos.](#page-35-0)
- 2 En el cuadro de diálogo **Asistente para crear grupo de consulta**, ingrese un nombre y una descripción para el grupo.
- 3 Haga clic en Siguiente.
- 4 En el cuadro de diálogo Selección de criterios de consulta, en el menú desplegable Seleccione la consulta existente que desea copiar, seleccione una consulta y, a continuación, seleccione el resto de los criterios de filtro. Consulte [Seleccionar los criterios de una](#page-43-0) [consulta.](#page-43-0)
- 5 Haga clic en Finalizar.

El grupo de consulta se crea y se coloca en el grupo principal del panel de la izquierda.

### $\circled{0}$  NOTA: No puede agregar dispositivos directamente en los grupos de consultas. Debe crear grupos de consulta secundarios y, a continuación, agregar los dispositivos en los grupos secundarios.

Para editar un grupo de consulta:

- a En el panel izquierdo, haga clic con el botón derecho del mouse en el grupo secundario de consulta y haga clic en **Editar**.
- b De manera alternativa, haga clic en el grupo secundario de consulta en el panel izquierdo. En el panel de trabajo se muestra una lista de dispositivos en el grupo. Haga clic en el vínculo Editar en la banda gris que aparece encima de la lista de dispositivos. Aparece el cuadro de diálogo Asistente para crear grupo de consulta.
- c En el cuadro de diálogo **Asistente para crear grupo de consulta**, ingrese o seleccione los datos como se describe anteriormente en esta sección.

<span id="page-43-0"></span>Para eliminar el grupo secundario de un grupo de consulta:

- a Haga clic con el botón secundario en el grupo de consulta y luego haga clic en **Eliminar**.
- b Cuando se le solicite, haga clic en **SÍ**. Se elimina el grupo y se actualiza la lista en grupo.

### Seleccionar los criterios de una consulta

Defina filtros cuando cree criterios de consulta para:

- Generación de informes personalizados. Consulte [Creación de informes](#page-124-0).
- Creación de grupos de dispositivos basado en consultas en los GRUPOS PERSONALIZADOS. Consulte [Crear o editar un grupo de](#page-42-0) [dispositivos de consulta](#page-42-0).

Defina los criterios de consulta mediante dos opciones:

- Seleccionar consulta existente para copiar: de manera predeterminada, OpenManage Enterprise proporciona una lista de plantillas de consulta incorporada que puede copiar y crear sus propios criterios de consulta. El número de filtros predefinidos para cada consulta existente varía según el tipo de consulta. Por ejemplo, la consulta para sistemas hipervisor tiene 6 filtros predefinidos, mientras la consulta para los conmutadores de red tiene solo tres. Cuando se define una consulta, es posible definir un máximo de 20 criterios (filtros). Para agregar filtros, debe seleccionar desde el menú desplegable Seleccionar tipo.
- Seleccionar tipo: genera criterios de consulta desde cero mediante atributos que se muestran en este menú desplegable. Los elementos en el menú dependen de los dispositivos que supervisa OpenManage Enterprise. Cuando se selecciona un tipo de consulta, se muestran solo operadores adecuados como =, >, < y null según el tipo de consulta. Se recomienda este método para definir criterios de consulta durante la elaboración de informes personalizados.

### $\textcircled{\scriptsize{1}}$  NOTA: Si se evalúa una consulta con varias condiciones, el orden de evaluación es el mismo que en SQL. Para especificar un orden en particular para la evaluación de las condiciones, agregue o quite entre paréntesis cuando defina la consulta.

- (i) NOTA: Cuando se selecciona esta opción, los filtros de los criterios de una consulta existente solo se copian virtualmente para crear un nuevo criterio de consulta. Los filtros predeterminados asociados con los criterios de una consulta existente no cambian. La definición (filtros) de criterios de consulta incorporados se utiliza como punto de partida para la creación de los criterios de una consulta personalizada. Por ejemplo:
	- 1 *Consulta1* corresponde a criterios integrados de consulta que tiene el siguiente filtro predefinido: Task Enabled=Yes.
	- 2 Copie las propiedades de ltro de *consulta1*, cree *consulta2* y, a continuación, personalice los criterios de consulta agregando otro filtro: Task Enabled=Yes Y (Task Type=Discovery).
	- 3 Más adelante, abra *consulta1*. Sus criterios de ltro todavía permanecen como Task Enabled=Yes.
- 1 En el cuadro de diálogo **Selección de criterios de consulta**, seleccione en el menú desplegable según si desea crear criterios de consulta para grupos de consulta o para generación de informes.
- 2 Agregue o quite un filtro haciendo clic en el símbolo más o en el símbolo de basurero, respectivamente.
- 3 Haga clic en Finalizar.

Se genera un criterio de consulta y se guarda en la lista de consultas existentes. Se realiza una entrada de registro de auditoría y aparece en la lista de los registros de auditoría. Consulte [Administrar registros de auditoría.](#page-97-0)

### Vínculos relacionados

Administración del cumplimiento de la configuración del dispositivo Editar una línea base de cumplimiento de configuración Eliminar una línea base de cumplimiento de configuración

## Cómo agregar o editar dispositivos en un grupo estático secundario

Mediante el uso de grupos secundarios estáticos, es posible clasificar los servidores según su uso, configuración, departamento de uso, clientes, etc. Puede agregar o quitar dispositivos en los grupos secundarios y, a continuación, editar, quitar, eliminar y clonar esos grupos.

### <span id="page-44-0"></span>NOTA: Para realizar cualquier tarea en OpenManage Enterprise, debe tener los privilegios necesarios de usuario. Consulte [Privilegios de usuario de OpenManage Enterprise basados en el rol.](#page-14-0)

- 1 Haga clic con el botón derecho del mouse en el grupo secundario estático y, a continuación, haga clic en **Agregar dispositivos**. Para obtener información acerca de los grupos estáticos, consulte [Organizar los dispositivos en grupos.](#page-35-0)
- 2 En el cuadro de diálogo **Asistente para agregar dispositivos al nuevo grupo**, seleccione las casillas de verificación de los dispositivos que se deben agregar al grupo. Los dispositivos seleccionados se indican bajo la pestaña Todos los dispositivos seleccionados.
- 3 Haga clic en Finalizar.

Los dispositivos se agregan al grupo secundario estático seleccionado y aparecen en el panel derecho.

Para editar las propiedades del grupo secundario estático o para quitar dispositivos del grupo secundario estático:

- 1 Haga clic con el botón derecho del mouse en el grupo estático y, a continuación, haga clic en **Editar**.
- 2 En el cuadro de diálogo **Editar dispositivos del grupo <nombre>**, edite las propiedades del grupo y, a continuación, haga clic en Siguiente.
- 3 En el cuadro de diálogo Selección de miembro del grupo, seleccione o deseleccione las casillas de verificación de los dispositivos que se deben agregar o eliminar del grupo. Los dispositivos seleccionados se indican bajo la pestaña Todos los dispositivos seleccionados.
- 4 Haga clic en **Finalizar**. Los dispositivos se agregan o se quitan del grupo secundario estático seleccionado.
- (i) | NOTA: Este procedimiento se aplica solo para modificar las propiedades del dispositivo de un grupo. Para quitar un dispositivo de OpenManage Enterprise o para excluir un dispositivo a nivel global, consulte [Eliminar dispositivos de OpenManage Enterprise](#page-45-0) y [Dispositivos de exclusión global.](#page-109-0)

## Cambiar el nombre de los grupos secundarios que pertenecen a grupos estáticos o dinámicos de consulta

- 1 Haga clic con el botón derecho del ratón en el grupo estático o de consulta y, a continuación, haga clic en Cambiar nombre. Para conocer las definiciones de grupo estático o de consulta (dinámico), consulte [Organizar los dispositivos en grupos.](#page-35-0)
- 2 En el cuadro de diálogo **Cambiar nombre del grupo**, ingrese un nuevo nombre de grupo y haga clic en Finalizar. El nombre actualizado aparece en el panel izquierdo.

## Clonar un grupo estático o de consulta

Mediante el uso de grupos estáticos o de consulta, es posible clasificar los servidores según su uso, configuración, departamento de uso, clientes, etc. Puede agregar dispositivos a los grupos estáticos o de consulta y, a continuación, editar, quitar, eliminar y clonar esos grupos. Para clonar un grupo estático o de consulta:

- 1 Haga clic con el botón derecho del ratón en el grupo estático o de consulta y, a continuación, haga clic en Clonar.
- 2 En el cuadro de diálogo **Clonar grupo**, ingrese el nombre y la descripción del grupo y luego seleccione un grupo principal en el cual se creará el grupo estático o de consulta clonado.
- 3 Haga clic en Finalizar.

El grupo clonado se crea y se coloca en el grupo principal del panel de la izquierda.

- $\circled{1}$  NOTA: Puede clonar solo los grupos personalizados. Debe tener los permisos "editar" y "ver". Consulte Privilegios de [usuario de OpenManage Enterprise basados en el rol.](#page-14-0)
- $\circled{1}$  NOTA: Puede agregar dispositivos directamente bajo los grupos estáticos o de consulta clonados.

## Agregar dispositivos a un grupo nuevo

- <span id="page-45-0"></span>1 En el panel de trabajo, seleccione la casilla de verificación correspondiente a los dispositivos, haga clic en **Agregar al grupo** y, a continuación, haga clic en Agregar a un nuevo grupo.
	- a En el cuadro de diálogo Asistente para agregar dispositivos a un nuevo grupo, escriba o seleccione los datos. Para obtener más información sobre los grupos, consulte [Grupos de dispositivos.](#page-35-0)
	- b Para agregar más dispositivos al grupo, haga clic en Siguiente. O también puede ir al paso 5.
- 2 En el cuadro de diálogo Selección de miembros del grupo, seleccione más dispositivos en la lista Agregar dispositivos. Después de seleccionar los dispositivos en la lengüeta Todos los dispositivos, los dispositivos seleccionados se enumeran en Todos los dispositivos seleccionados. Consulte [Lista de dispositivos](#page-50-0).
- 3 Haga clic en Finalizar.

Se crea un nuevo grupo y los dispositivos se agregan al grupo seleccionado.

 $\mathbb O|$  NOTA: Para crear grupos o agregar dispositivos a un grupo, debe seguir la relación principal-secundario de los grupos. Consulte [Grupos de dispositivos.](#page-35-0)

## Agregar dispositivos a un grupo existente

- NOTA: Para realizar cualquier tarea en OpenManage Enterprise, debe tener los privilegios necesarios de usuario. Consulte [Privilegios de usuario de OpenManage Enterprise basados en el rol.](#page-14-0)
- 1 En el menú OpenManage Enterprise, en Dispositivos, haga clic en Todos los dispositivos.
- 2 En la lista Dispositivos, haga clic en el nombre del dispositivo o en una dirección IP para ver los datos de configuración del dispositivo y, a continuación, editarlos. Consulte Visualización y configuración de dispositivos.
- 3 En el panel de trabajo, seleccione la casilla de verificación correspondiente a los dispositivos, haga clic en **Agregar al grupo** y, a continuación, haga clic en Agregar a grupo existente.
	- a En el cuadro de diálogo **Agregar dispositivos a un grupo existente**, ingrese o seleccione los datos. Para obtener más información sobre los grupos, consulte [Grupos de dispositivos](#page-35-0).
	- b Para agregar más dispositivos al grupo, haga clic en **Siguiente**. O también puede ir al paso 5.
- 4 En el cuadro de diálogo Selección de miembros del grupo, seleccione más dispositivos en la lista Agregar dispositivos.

Después de seleccionar los dispositivos en la lengüeta Todos los dispositivos, los dispositivos seleccionados se enumeran en Todos los dispositivos seleccionados. Consulte [Lista de dispositivos](#page-50-0).

5 Haga clic en Finalizar.

Los dispositivos se agregan al grupo existente seleccionado.

 $\circled{0}$  NOTA: Para crear grupos o agregar dispositivos a un grupo, debe seguir la relación principal-secundario de los grupos. Consulte [Grupos de dispositivos.](#page-35-0)

# Eliminar dispositivos de OpenManage Enterprise

- 1 En el panel izquierdo, seleccione los dispositivos.
- 2 En la lista de dispositivos, seleccione la casilla de verificación correspondiente a los dispositivos, y, a continuación, haga clic en *Eliminar*.
- 3 Cuando se le solicite que indique si el dispositivo se excluirá globalmente, haga clic en SÍ.

El dispositivo se elimina y OpenManage Enterprise deja de supervisarlo.

Después de la eliminación del dispositivo, se borra toda la información de incorporación correspondiente a los dispositivos eliminados. La información de credenciales de usuarios se elimina automáticamente si no se comparte con otros dispositivos. Si OpenManage Enterprise se configuró como destino de captura en un dispositivo remoto que fue eliminado, puede quitar OpenManage Enterprise del dispositivo remoto.

NOTA: Se puede eliminar un dispositivo incluso cuando se están ejecutando tareas en él. La tarea que se inicia en un dispositivo ⋒ falla si se elimina el dispositivo antes de la conclusión.

# <span id="page-46-0"></span>Excluir dispositivos de OpenManage Enterprise

### NOTA: Para realizar cualquier tarea en OpenManage Enterprise, debe tener los privilegios necesarios de usuario. Consulte [Privilegios de usuario de OpenManage Enterprise basados en el rol.](#page-14-0)

Los dispositivos se agrupan según su manejo eficiente de tareas repetidas como la actualización de firmware, la detección y la generación de inventario. Sin embargo, puede excluir un dispositivo, de modo que este no forme parte de estas actividades, ya que OpenManage Enterprise no lo supervisa. Esta tarea es similar a la exclusión global. Consulte [Dispositivos excluidos globalmente de los resultados de](#page-109-0) [detección.](#page-109-0)

- 1 En el panel izquierdo, seleccione el grupo del sistema o el grupo personalizado cuyo dispositivo se debe excluir.
- 2 En la lista de dispositivos, seleccione la casilla de verificación correspondiente a los dispositivos y, a continuación, haga clic en **Excluir**.
- 3 Cuando se le pregunte si desea excluir o no los dispositivos seleccionados, haga clic en **SÍ**. Los dispositivos se excluyen, se agregan a la lista de exclusión global y OpenManage Enterprise deja de supervisarlos.
- 4 Para quitar la exclusión global y hacer que OpenManage Enterprise vuelva a supervisar el dispositivo, elimínelo del rango de exclusión global y, a continuación, vuelva a detectarlo.

# Actualizar o cambiar a una versión anterior del firmware de dispositivos mediante la línea base de firmware

NOTA: Para realizar cualquier tarea en OpenManage Enterprise, debe tener los privilegios necesarios de usuario. Consulte [Privilegios de usuario de OpenManage Enterprise basados en el rol.](#page-14-0)

Puede actualizar o degradar la versión de firmware de uno o más dispositivos:

- Página de todos los dispositivos: se recomienda para la actualización del firmware de varios dispositivos. En el menú *Dispositivos*, seleccione Dispositivos. Seleccione los dispositivos, haga clic en Más accionesActualizar firmware.
- Página de todos los dispositivos: se recomienda para la actualización del firmware de un dispositivo. En el menú *Dispositivos*, seleccione Dispositivos. Seleccione el dispositivo, haga clic en Ver detallesFirmware.
- En la página Configuración-Firmware: en el menú **Configuración**, seleccione Firmware. Seleccione los dispositivos, haga clic en Comprobar el cumplimiento normativoVer informe.
- (i) | NOTA: Cuando un dispositivo está conectado, la versión de firmware no se actualiza automáticamente si es anterior a la versión de la línea base. Debe actualizar la versión del firmware. Se recomienda actualizar el firmware de un dispositivo durante las ventanas de mantenimiento para evitar que los dispositivos o el entorno queden sin conexión durante el horario comercial.
- 1 En el panel izquierdo, seleccione el grupo al que pertenece. En la lista, se indican los dispositivos asociados con el grupo. Consulte [Lista](#page-50-0) [de dispositivos.](#page-50-0)

 $\textcircled{\scriptsize{1}}$  NOTA: Cuando selecciona dispositivos, asegúrese de que estén relacionados con una o más líneas base de firmware. De lo contrario, los dispositivos no aparecerán en el informe de cumplimiento y, por lo tanto, no se pueden actualizar.

- 2 En la lista de dispositivos, seleccione la casilla de verificación correspondiente a los dispositivos.
- 3 Haga clic en Más accionesActualizar firmware.
- 4 En el cuadro de diálogo **Actualizar firmware**:
	- a En la sección **Seleccionar fuente del firmware**:
		- En el menú desplegable Línea base, seleccione la línea base que se debe utilizar para comparar y actualizar o revertir el firmware del dispositivo. Aparece una lista de dispositivos relacionados con la línea base de firmware seleccionada. El nivel de cumplimiento de cada dispositivo se muestra en la columna CUMPLIMIENTO. En función del nivel de cumplimiento, puede actualizar o degradar la versión de firmware. Para obtener más información sobre la descripción del campo en esta página,

consulte Visualización del informe de cumplimiento del firmware del dispositivo. Sin embargo, cuando consulta el cumplimiento de un dispositivo individual en la página Ver detalles, puede actualizar o revertir la versión de firmware. Consulte Reversar la versión de firmware de un dispositivo individual.

- a Seleccione las casillas de verificación correspondientes a los dispositivos que se deben actualizar.
- b Haga clic en Siquiente.
- También puede actualizar o degradar la versión mediante la utilización de un paquete de actualización individual. Haga clic en Paquete individual y, a continuación, siga las instrucciones que aparecen en la pantalla. Haga clic en Siguiente.
- b En la sección **Requisitos previos**, aparecen los requisitos previos para el dispositivo, si los hay. Haga clic en **Siguiente**.
- c En la sección **Programa**, seleccione:
	- Actualizar ahora: se actualiza la versión de firmware y se genera una coincidencia con la versión disponible en el catálogo relacionado. Para que la actualización sea eficaz durante el siguiente reinicio del dispositivo, seleccione la casilla de verificación Preparación para el próximo reinicio del servidor.
	- Restablecer el iDRAC: seleccione esta opción para iniciar una operación de reinicio normal en el iDRAC antes de que se inicie la actualización del firmware.
	- **Borrar cola de trabajos**: seleccione esta opción para borrar todos los trabajos (programados, completados y fallidos) antes de que se inicie la actualización del firmware.
	- Programar más tarde: seleccione esta opción para especificar una fecha y hora para en que se deba actualizar la versión de firmware. Puede ejecutar el trabajo más tarde.
- 5 Haga clic en Finalizar. Un trabajo de actualización de firmware se crea y aparece en la lista de trabajos. Consulte [Utilización de trabajos](#page-99-0) [para el control de dispositivos.](#page-99-0)

 $\textcircled{\scriptsize{1}}$  NOTA: Si el dispositivo no está relacionado con ninguna línea base, no se rellena el menú desplegable Línea base. Para relacionar un dispositivo con una línea base, consulte Creación de la línea base de firmware.

നി NOTA: Si selecciona varios dispositivos, solo los dispositivos asociados con la línea base seleccionada se muestran en la tabla.

## Seleccionar fuente del firmware

En la ficha Seleccionar fuente del firmware, puede seleccionar la línea de base o la actualización individual necesaria para actualizar el firmware.

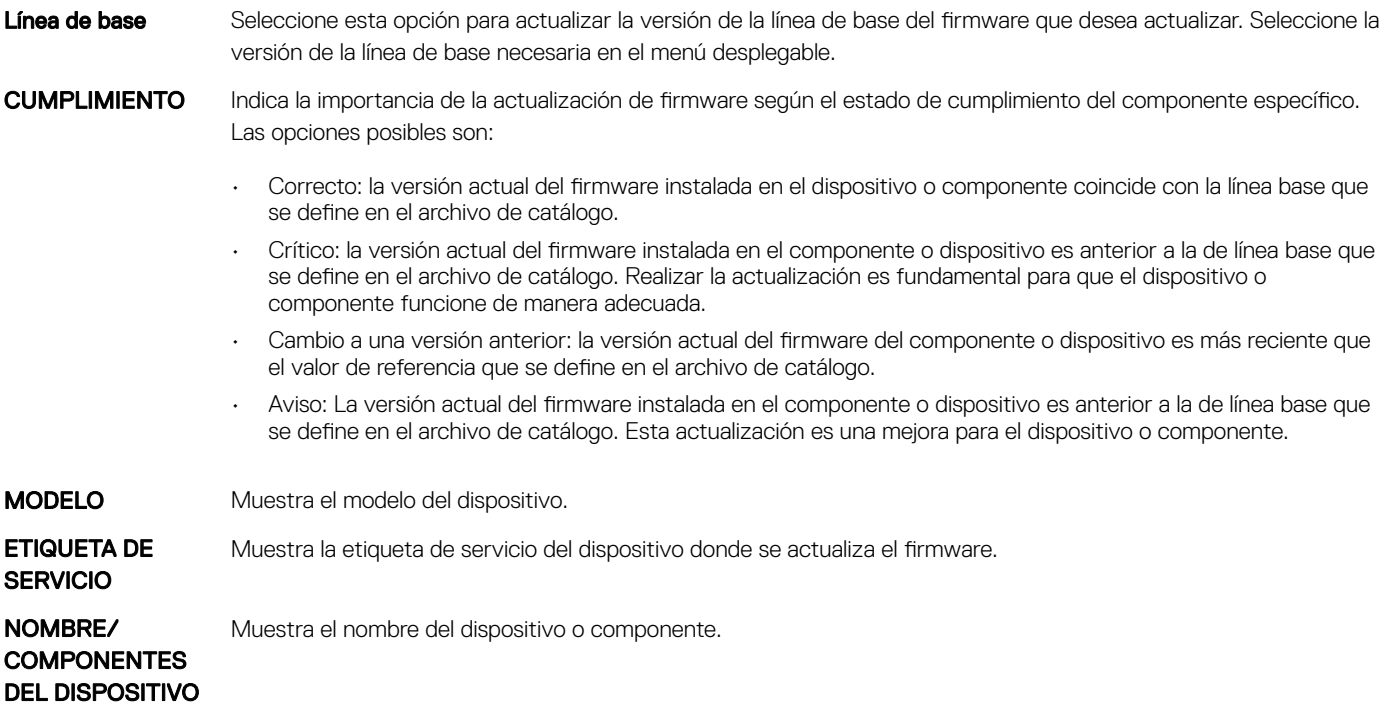

<span id="page-48-0"></span>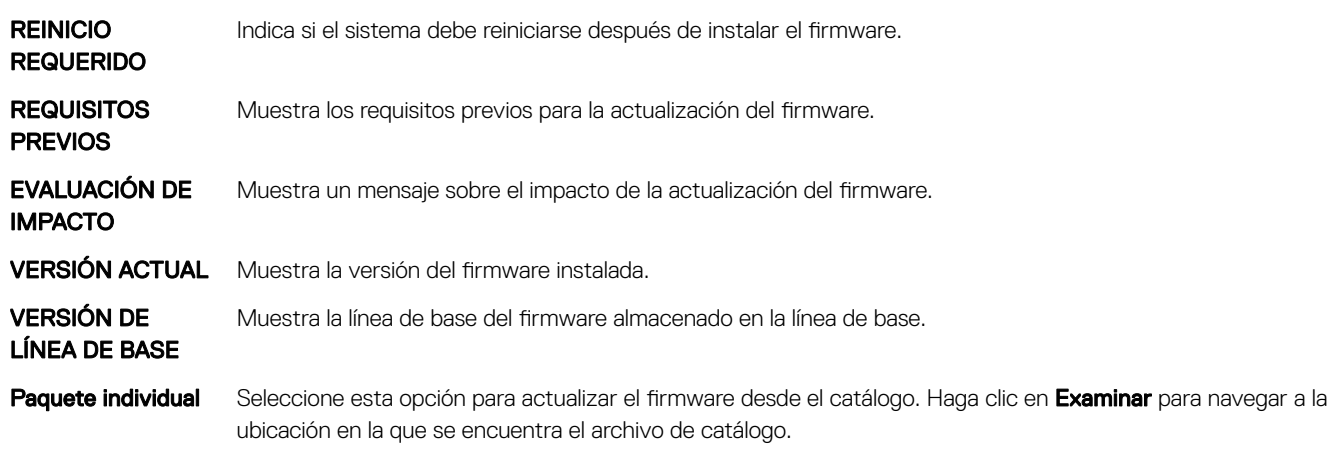

### Acciones

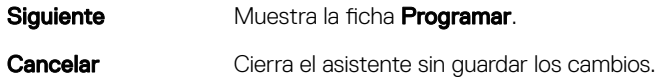

# Reversar la versión de firmware de un dispositivo individual

Puede revertir la versión de firmware de un dispositivo que es posterior a la versión de firmware de la línea base a la que está asociado. Esta función solo está disponible cuando se ven y configuran las propiedades de un dispositivo individual. Consulte Visualización y configuración [de dispositivos.](#page-51-0) Puede actualizar o revertir la versión de firmware de un dispositivo individual. Puede revertir la versión de firmware de un solo dispositivo a la vez.

- NOTA: La reversión se aplica solo para los dispositivos que se actualizan desde la consola de OME (se puede aplicar tanto a la actualización de la línea base como al DUP único).
- NOTA: Si alguno de los iDRAC instalados no está en estado listo, un trabajo de actualización de rmware puede indicar un error aunque el firmware se haya aplicado correctamente. Revise la iDRAC que no esté en el estado listo y, a continuación, pulse F1 para continuar durante el inicio del servidor.

Cualquier firmware de dispositivo actualizado mediante el uso de la interfaz gráfica de usuario del iDRAC no aparece aquí en la lista y no se puede actualizar. Para obtener información acerca de la creación de la línea base, consulte Crear de una línea base de firmware.

- 1 En el panel izquierdo, seleccione el grupo y, a continuación, haga clic en el nombre del dispositivo en la lista.
- 2 En la página <nombre del dispositivo>, haga clic en Firmware.
- 3 En el menú desplegable **Línea base**, seleccione la línea base a la que pertenece el dispositivo.

Se indican todos los dispositivos asociados con la línea base. Para obtener más información sobre la descripción de campo en la tabla, consulte Ver el informe de cumplimiento del firmware del dispositivo.

- 4 Seleccione la casilla de verificación correspondiente al dispositivo cuya versión del firmware debe revertirse, identificado por  $\blacktriangledown$ .
- 5 Haga clic en Revertir firmware.
- 6 En el cuadro de diálogo Revertir firmware, se muestra la siguiente información:
	- **NOMBRE DEL COMPONENTE**: componente en el dispositivo cuya versión de firmware es posterior a la versión de línea base.
	- **VERSIÓN ACTUAL:** versión actual del componente.
	- **VERSIÓN DE LA REVERSIÓN**: versión de firmware sugerida a la que se puede degradar el componente.
	- FUENTE DE REVERSIÓN: haga clic en Examinar para seleccionar la fuente desde donde se puede descargar la versión de firmware.
- 7 Haga clic en Finalizar. La versión del firmware se revierte.

<span id="page-49-0"></span> $\Omega$ NOTA: Actualmente, la función de reversión realiza un seguimiento solo del número de versión desde la que se revirtió el firmware. La reversión no considera la versión del firmware que esté instalada usando la función de reversión (revirtiendo la versión).

## Actualizar el inventario de dispositivos

De manera predeterminada, el inventario de los componentes de software y hardware en los dispositivos o grupos de dispositivos se recopila automáticamente después de cada 24 horas (por ejemplo, todos los días a las 12:00 a. m. ). Sin embargo, para recopilar el informe del inventario de un dispositivo o grupo en cualquier momento:

- 1 En el panel izquierdo, seleccione el grupo al que pertenece el dispositivo. Los dispositivos asociados al grupo se muestran en la lista Dispositivos.
- 2 Seleccione la casilla de verificación correspondiente al dispositivo y, a continuación, haga clic en **Actualizar inventario**. El trabajo se crea y aparece en la lista Trabajos, además, se identifica como **Nuevo** en la columna ESTADO DEL TRABAJO.

De este modo, el inventario de los dispositivos seleccionados se recopila y almacena para un futuro análisis y recuperación. Para obtener más información sobre cómo ver los datos de inventario actualizados, consulte Visualización y configuración de dispositivos. Para descargar un inventario del dispositivo, consulte Exportar el inventario de un solo dispositivo.

### Enlace relacionado

[Organizar los dispositivos en grupos](#page-35-0)

# Actualizar el estado del dispositivo

- 1 En el panel izquierdo, seleccione el grupo al que pertenece el dispositivo. Se muestran los dispositivos asociados al grupo.
- 2 Seleccione la casilla de verificación correspondiente al dispositivo y, a continuación, haga clic en **Actualizar estado**. Se crea un trabajo y aparece en la lista Trabajos, y se identifica como **Nuevo** en la columna ESTADO DEL TRABAJO.

El estado de funcionamiento más reciente de los dispositivos seleccionados se recopila y se muestra en el panel y en otras secciones pertinentes de OpenManage Enterprise. Para descargar un inventario del dispositivo, consulte Exportar el inventario de un solo dispositivo. Enlace relacionado

[Organizar los dispositivos en grupos](#page-35-0)

# Exportar el inventario de un solo dispositivo

Puede exportar los datos de inventario de un solo dispositivo a la vez solo en formato .csv.

- 1 En el panel izquierdo, seleccione el grupo de dispositivos. Una lista de dispositivos en el grupo se muestra en la lista de dispositivos. Un gráfico de anillo indica el estado del dispositivo en el panel de trabajo. Consulte Gráfico de anillo. En una tabla se muestran las propiedades de los dispositivos seleccionados. Consulte [Lista de dispositivos.](#page-50-0)
- 2 En la lista de dispositivos, seleccione la casilla de verificación correspondiente al dispositivo y, a continuación, haga clic en Exportar inventario.
- 3 En el cuadro de diálogo **Guardar como**, guarde en una ubicación conocida.

NOTA: Cuando se exportan a un formato .csv, algunos de los datos mostrados en la GUI no se muestran con una cadena descriptiva.

# <span id="page-50-0"></span>Lista de dispositivos

En la lista de dispositivos se muestran las propiedades de los dispositivos, como dirección IP y etiqueta de servicio. Puede seleccionar un máximo de 25 dispositivos por página y navegar por las páginas para seleccionar más dispositivos y realizar tareas. Para obtener más información sobre las tareas que puede realizar en la página Todos los dispositivos, consulte [Administración de dispositivos](#page-39-0).

- $\Omega$ NOTA: De manera predeterminada, en la lista de dispositivos se muestran todos los dispositivos considerados durante la elaboración del gráfico de anillo. Para ver una lista de dispositivos pertenecientes a un estado de la condición específico, haga clic en la banda de colores correspondiente en el gráfico de anillo o haga clic en el símbolo de estado de la condición. Se incluyen en la lista aquellos dispositivos que pertenecen solo a la categoría seleccionada.
- El estado de la condición indica el estado de funcionamiento del dispositivo. Los estados de la condición (correcto, crítico, advertencia) se identifican mediante los respectivos símbolos de colores. Consulte [Estados de los dispositivos.](#page-38-0)
- El estado de alimentación indica si el dispositivo está encendido o apagado.
- **El estado de la conexión** indica si un dispositivo está conectado o no a OpenManage Enterprise.
- Nombre indica el nombre del dispositivo.
- **El TIPO** indica el tipo de dispositivo, servidor, chasis, Dell Storage y conmutador de red.
- La dirección IP indica la dirección IP del iDRAC instalado en el dispositivo.
- La columna ESTADO DE INCORPORACIÓN indica si el dispositivo está o no incorporado. Consulte [Incorporación de dispositivos.](#page-106-0)

Para filtrar los datos de la tabla, haga clic en Filtros avanzados o en el símbolo del filtro. Para exportar datos a formato de archivo HTML, CSV o PDF, haga clic en el símbolo Exportar en la esquina superior derecha.

- NOTA: En la lista Dispositivos, haga clic en el nombre del dispositivo o en una dirección IP para ver los datos de configuración del നി dispositivo y, a continuación, editarlos. Consulte Visualización y configuración de dispositivos.
- NOTA: En el panel de trabajo se muestra el gráfico de anillo del grupo de dispositivos seleccionados. Con el gráfico de anillo, (i) puede ver la lista de dispositivos que pertenecen a otros estados de la condición en ese grupo. Para ver los dispositivos de otros estados de la condición, haga clic en la banda de colores correspondiente en el gráfico de anillo. De esta manera, cambian los datos de la tabla. Para obtener más información sobre la utilización del gráfico de anillo, consulte Gráfico de anillo.

## Cómo realizar más acciones en el chasis y en los servidores

Mediante el menú desplegable Más acciones, puede realizar las siguientes acciones en la página Todos los dispositivos. Seleccione los dispositivos y haga clic en cualquiera de las siguientes opciones:

- **Encender el LED**: encienda el LED del dispositivo para identificar el dispositivo entre un grupo de dispositivos en un centro de datos.
- Apagar el LED: apague el LED del dispositivo.
- **Encendido:** encienda los dispositivos.
- Apagado: apague los dispositivos.
- Apagado ordenado: haga clic en esta opción para apagar el sistema de destino.
- Sistema del ciclo de apagado y encendido (reinicio mediante suministro de energía): haga clic en esta opción para apagar y, a continuación, reinicie el sistema.
- Restablecimiento del sistema (reinicio flexible): haga clic en esta opción para apagar y, a continuación, reinicie el sistema operativo apagando de manera forzada el sistema de destino.
- Proxy: se muestra únicamente para el chasis MX7000. Indica que se detectó el dispositivo a través de un chasis principal MX7000 en caso de administración de varios chasis (MCM).
- CLI de IPMI: haga clic en esta opción para ejecutar un comando de IPMI. Consulte [Crear un trabajo de comando remoto para la](#page-102-0) [administración de dispositivos.](#page-102-0)
- CLI de RACADM: haga clic en esta opción para ejecutar un comando de RACADM. Consulte [Crear un trabajo de comando remoto para](#page-102-0) [la administración de dispositivos.](#page-102-0)
- <span id="page-51-0"></span>Actualizar firmware: consulte Actualizar o cambiar a una versión anterior del firmware de dispositivos mediante la línea base de fi[rmware](#page-46-0)
- **Incorporación:** consulte [Incorporación de dispositivos.](#page-106-0)
- **Exportar todo y seleccionados exportados**: Consulte Exportar todos los datos o aquellos seleccionados.

## Información de hardware que se muestra para el chasis MX7000

- Suministros de energía del chasis: información sobre las unidades de suministro de energía (PSU) que se utilizan en los sleds y otros componentes.
- Ranuras del chasis: información sobre las ranuras disponibles en el chasis y los componentes, si hubiera, instalados en las ranuras.
- **Controladora del chasis:** Chassis Management Controller (CMC) y su versión.
- Ventiladores: información acerca de los ventiladores que se utilizan en el chasis y su estado de funcionamiento.
- Temperatura: estado de la temperatura y los valores del umbral del chasis.
- FRU: componentes o unidades reemplazables en el campo (FRU) que se pueden instalar en el chasis.

## Exportar todos los datos o aquellos seleccionados

Puede exportar datos:

- Sobre los dispositivos que ve en un grupo de dispositivos y realizar análisis estratégicos y estadísticos.
- Sobre un máximo de 1000 dispositivos.
- Relacionados con alertas del sistema, informes, registros de auditoría, inventario de grupos, lista de dispositivos, información sobre la garantía, SupportAssist, etc.
- En los siguientes formatos de archivo: HTML, CSV y PDF.
- NOTA: No obstante, un inventario de dispositivo único solo se puede exportar a un formato .csv. Consulte [Exportar el inventario](#page-49-0) (i) [de un solo dispositivo](#page-49-0).
- NOTA: Solo en caso de generación de informes, puede exportar únicamente los informes seleccionados a la vez y no todos los informes. Consulte [Exportación de informes seleccionados.](#page-125-0)
- 1 Para exportar datos, seleccione Exportar todo o Exportar elementos seleccionados. Se crea un trabajo y los datos se exportan en la ubicación seleccionada.
- 2 Descargue los datos y realice análisis estratégicos y estadísticos, si es necesario. Los datos se abren o se guardan correctamente en función de su selección.

 $\textcircled{\tiny{1}}$  NOTA: Si exporta datos en formato .csv, para abrir el archivo debe contar con las credenciales de nivel de administrador.

# Visualización y configuración de dispositivos

NOTA: En la [lista Dispositivos,](#page-50-0) haga clic en el nombre del dispositivo o en una dirección IP para ver los datos de conguración del dispositivo y, a continuación, edite la configuración del dispositivo como se describe en esta sección.

Haga clic en OpenManage Enterprise **>** DispositivosSeleccionar un dispositivo de la lista de dispositivosVer detalles para hacer lo siguiente:

- Ver la información sobre el estado y el nivel de alimentación, la IP del dispositivo y la etiqueta de servicio.
- Ver información general sobre el dispositivo y realizar tareas de solución de problemas y de control del dispositivo.
- Ver la información de dispositivos, como RAID, PSU, OS, NIC, memoria, procesador y gabinete de almacenamiento. OpenManage Enterprise ofrece un informe integrado para obtener una descripción general acerca de la NIC, el BIOS, el disco físico y el disco virtual que se utilizan en los dispositivos que OpenManage Enterprise supervisa. Haga clic en OpenManage EnterpriseSupervisiónInformes.
- Actualizar o revertir las versiones de firmware de los componentes en un dispositivo que están relacionadas con una línea base de firmware. Consulte Administrar el firmware del dispositivo.
- Confirmar, exportar, eliminar u omitir las alertas relacionadas con un dispositivo. Consulte [Administración de alertas de dispositivos.](#page-87-0)
- Ver y exportar datos de registro del hardware de un dispositivo. Consulte [Administración de los registros de hardware de dispositivos](#page-54-0) [individuales.](#page-54-0)
- Ver y administrar el inventario de configuración del dispositivo para los fines de cumplimiento de la configuración. Se inicia una comparación de cumplimiento cuando el inventario de configuración se ejecuta respecto a los dispositivos.
- Ver el nivel de cumplimiento de un dispositivo comparado con la línea base de cumplimiento de la conguración con la que se encuentra asociado. Consulte Administración del cumplimiento de la configuración del dispositivo.

## Descripción general del dispositivo

En la página <device name>, en Descripción general, se muestran el estado, el nivel de alimentación y la etiqueta de servicio del dispositivo. Haga clic en la dirección IP para abrir la página de inicio de sesión de iDRAC. Consulte la *Guía del usuario de iDRAC*  disponible en el sitio de soporte de Dell.

- Información: información del dispositivo, como la etiqueta de servicio, las ranuras DIMM, el nombre de DNS de iDRAC, los procesadores, el chasis, el sistema operativo y el nombre del centro de datos. Se indican varias direcciones IP de administración relacionadas con el dispositivo y se puede hacer clic en ellas para activar las interfaces correspondientes.
- Alertas recientes: las últimas alertas que se generaron para el dispositivo.
- Actividad reciente: una lista de los trabajos recientes ejecutados en el dispositivo. Haga clic en Ver todos para ver todos los trabajos. Consulte [Utilización de trabajos para el control de dispositivos](#page-99-0).
- Consola remota: haga clic en Iniciar iDRAC para iniciar la aplicación iDRAC. Haga clic en Iniciar consola virtual para iniciar la consola virtual. Haga clic en el símbolo *Actualizar vista previa* para actualizar la página Vista previa.
- Subsistema del servidor: muestra el estado de otros componentes del dispositivo, como la PSU, el ventilador, la CPU y la batería.

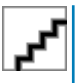

: La sección Última actualización indica la última vez que se actualizó el estado del inventario del dispositivo. Haga clic en el botón Actualizar para actualizar el estado. Se inicia un trabajo de inventario y el estado se actualiza en la página.

Mediante el **Control de alimentación**, encienda, apague, realice el ciclo de apagado y encendido, y apague un dispositivo fácilmente.

#### Mediante Solucionar problemas:

- Ejecute y descargue el informe de diagnóstico. Consulte [Ejecutar y descargar informes de diagnóstico](#page-53-0).
- Restablezca el iDRAC.
- Extraiga y descargue el informe de SupportAssist. Consulte [Extraer y descargar informes de SupportAssist](#page-54-0).

Actualice el estado del dispositivo.

Actualice el inventario de dispositivos.

Exporte el inventario del dispositivo que se recopila. Para ello, haga clic en **Actualizar inventario**. Consulte [Exportar todos los datos o](#page-51-0) [aquellos seleccionados.](#page-51-0)

Ejecute un comando remoto de RACADM e IPMI en el dispositivo. Consulte [Ejecutar de forma remota de RACADM e IPMI de](#page-55-0) [comandos en dispositivos individuales](#page-55-0).

OpenManage Enterprise ofrece un informe incorporado para obtener una descripción general de los dispositivos que OpenManage Enterprise supervisa. Haga clic en OpenManage EnterpriseSupervisiónInformesInforme de la descripción general de dispositivos. Haga clic en Ejecutar. Consulte [Ejecutar informes.](#page-122-0)

## Información del hardware del dispositivo

OpenManage Enterprise ofrece un informe incorporado sobre los componentes y su cumplimiento con la línea base de cumplimiento del firmware. Haga clic en OpenManage EnterpriseSupervisiónInformesCumplimiento de firmware por informe de componentes. Haga clic en **Ejecutar**. Consulte [Ejecutar informes](#page-122-0).

Información de la tarjeta del dispositivo: información sobre las tarjetas que se utilizan en el dispositivo.

<span id="page-53-0"></span>Software instalado: lista del firmware y el software instalados en los distintos componentes del dispositivo.

Procesador: información del procesador, como zócalos, familia, velocidad, núcleos y modelo.

Información de la controladora RAID: el controlador PERC y RAID que se utiliza en los dispositivos de almacenamiento. El resumen del estado es igual al estado de la RAID que tiene alta gravedad. Para obtener más información sobre el estado de Resumen de condición, consulte las notas técnicas *ADMINISTRACIÓN DEL RESUMEN DE CONDICIÓN ESTADO MEDIANTE EL USO DE IDRAC EN LOS SERVIDORES POWEREDGE DE DELL EMC DE 14.a GENERACIÓN Y POSTERIORES* en Dell TechCenter.

Información de NIC: información sobre las NIC que se utilizan en el dispositivo.

Información de la memoria: los datos sobre las DIMM que se utilizan en el dispositivo.

Disco de matriz: información sobre las unidades instaladas en el dispositivo. OpenManage Enterprise ofrece un informe integrado sobre los discos duros o las unidades virtuales disponibles en los dispositivos que OpenManage Enterprise supervisa. Haga clic en OpenManage EnterpriseSupervisiónInformesInforme del disco físico. Haga clic en Ejecutar. Consulte [Ejecutar informes.](#page-122-0)

Controladora de almacenamiento: la controladora de almacenamiento instalada en el dispositivo. Haga clic en el símbolo más para ver los datos individuales de la controladora.

Información de suministro de energía: información sobre los suministros de energía instaladas en el dispositivo.

Sistema operativo: OS instalado en el dispositivo.

Licencias: estado de las distintas licencias instaladas en el dispositivo.

Gabinete de almacenamiento: estado del gabinete de almacenamiento y de la versión de EMM.

Memoria flash virtual: lista de unidades flash virtual y sus especificaciones técnicas.

FRU: lista de las Unidades reemplazables de campo (FRU, por sus siglas en inglés) que pueden gestionar y reparar únicamente los técnicos de campo. OpenManage Enterprise ofrece un informe integrado sobre las unidades reemplazables en el campo (FRU) instaladas en los dispositivos que OpenManage Enterprise supervisa. Haga clic en OpenManage EnterpriseSupervisiónInformesInforme de FRU. Haga clic en Ejecutar. Consulte [Ejecutar informes](#page-122-0).

Información de administración de dispositivos: información de la dirección IP de la iDRAC instalada solamente en el caso de un dispositivo de servidor.

Datos del huésped: muestra los dispositivos huéspedes que OpenManage Enterprise supervisa. UUID es el identificador único universal del dispositivo. La columna ESTADO DE LOS HUÉSPEDES indica el estado de funcionamiento del dispositivo huésped.

## Ejecutar y descargar informes de diagnóstico

- NOTA: Para realizar cualquier tarea en OpenManage Enterprise, debe tener los privilegios necesarios de usuario. Consult[ePrivilegios de usuario de OpenManage Enterprise basados en el rol](#page-14-0)
- (i) | NOTA: Asegúrese de habilitar SMBv1 en la Configuración de SMB antes de que comience cualquier tarea de firmware que necesite comunicación con cualquier chasis o servidores PowerEdge 12G o 13G que cuenten con la versión 2.50.50.50 de iDRAC o una anterior. Consulte [Administración de preferencias de consola](#page-140-0)
- 1 En la página <Device name>, en el menú desplegable Solucionar problemas, seleccione Ejecutar diagnósticos.
- 2 En el cuadro de diálogo Tipo de diagnóstico remoto, en el menú desplegable Tipo de diagnóstico remoto, seleccione una de las siguientes opciones para generar un informe.
	- **Expreso:** en el menor tiempo posible.
	- **Extendido:** a la velocidad nominal.
	- Largo plazo: a un ritmo lento.

O NOTA: Consulte el documento técnico Diagnóstico automatizado en ejecución remota por medio de los comandos WS-Man y RACADM en [https://en.community.dell.com/techcenter/extras/m/white\\_papers/20438187](https://en.community.dell.com/techcenter/extras/m/white_papers/20438187).

- 3 Para generar el informe de diagnóstico en el momento, seleccione Ejecutar ahora.
- 4 Haga clic en Aceptar. Cuando se le solicite, haga clic en SÍ.

### $\triangle$  ADVERTENCIA: La ejecución de un informe de diagnóstico reinicia automáticamente el servidor.

Se crea un trabajo que se muestra en la página Trabajos. Para ver más información sobre un trabajo, haga clic en Ver detalles en el panel derecho. Consulte [Ver la lista de trabajos](#page-99-0). El estado del trabajo también se muestra en la sección **Actividad reciente**. Cuando se haya ejecutado correctamente el trabajo, el estado del trabajo se indica como **Diagnóstico terminado** y el vínculo Descargar se muestra en la sección Actividad reciente.

- <span id="page-54-0"></span>5 Para descargar el informe, haga clic en el vínculo Descargar y, a continuación, descargue el archivo del informe de diagnósticos <*Servicetag-jobid*>.TXT.
	- De lo contrario, haga clic en Solucionar problemasDescargar informe de diagnóstico y, a continuación, descargar el archivo.
- 6 En el cuadro de diálogo Descargar archivos RemoteDiagnostics, haga clic en el enlace de archivos .TXT y, a continuación, descargue el informe.
- 7 Haga clic en Aceptar.

# Extraer y descargar informes de SupportAssist

- NOTA: Para realizar cualquier tarea en OpenManage Enterprise, debe tener los privilegios necesarios de usuario. Consulte [Privilegios de usuario de OpenManage Enterprise basados en el rol](#page-14-0)
- (i) NOTA: Asegúrese de habilitar SMBv1 en la Configuración de SMB antes de que comience cualquier tarea de firmware que necesite comunicación con cualquier chasis o servidores PowerEdge 12G o 13G que cuenten con la versión 2.50.50.50 de iDRAC o una anterior. Consulte [Administración de preferencias de consola](#page-140-0)
- 1 En la página <Nombre del dispositivo>, en el menú desplegable Solucionar problemas, seleccione Extraer informe de SupportAssist.
- 2 En el cuadro de diálogo Extraer informe de SupportAssist:
	- a Ingrese el nombre del archivo donde se debe guardar el informe de SupportAssist.
	- b Seleccione las casillas de vericación correspondientes a los tipos de registro de los cuales se debe extraer un informe de SupportAssist.
- 3 Haga clic en Aceptar.

Se crea un trabajo que se muestra en la página Trabajos. Para ver más información sobre un trabajo, haga clic en Ver detalles en el panel derecho. Consulte [Ver la lista de trabajos](#page-99-0). El estado del trabajo también se muestra en la sección **Actividad reciente**. Cuando se haya ejecutado correctamente el trabajo, el estado del trabajo se indica como **Diagnóstico terminado** y el vínculo Descargar se muestra en la sección Actividad reciente.

- 4 Para descargar el informe, haga clic en el vínculo **Descargar** y, a continuación, descargue el archivo del informe de SupportAssist <*Service Tag*>.<*Time*>.TXT.
	- De lo contrario, haga clic en Solucionar problemasDescargar informe de SupportAssist.
- 5 En el cuadro de diálogo **Descargar archivos SupportAssist**, haga clic en el enlace de archivos .TXT y, a continuación, descargue el informe. Cada vínculo representa el tipo de registro que seleccionó.
- 6 Haga clic en Aceptar.

## Administración de los registros de hardware de dispositivos individuales

### NOTA: Los registros de hardware están disponibles para los servidores 14G, chasis MX7000 y sleds.

- En la página <nombre del dispositivo>, haga clic en Registros de hardware. Se indican todos los sucesos y los mensajes de error generados para el dispositivo. Para obtener descripciones sobre campos, consulte [Administrar registros de auditoría.](#page-97-0)
- Para un chasis, los datos en tiempo real sobre los registros de hardware se recuperan del chasis.
- Para agregar un comentario, haga clic en **Agregar comentario**.
- En el cuadro de diálogo, escriba el comentario y, a continuación, haga clic en Guardar. El comentario se guarda y se identifica por un símbolo en la columna **COMENTARIO**.
- Para exportar los datos de registro seleccionados a un archivo .CSV, seleccione las casillas de verificación que correspondan y, a continuación, haga clic en ExportarExportar seleccionado.
- Para exportar todos los registros en una página, haga clic en ExportarExportar Página actual.

# <span id="page-55-0"></span>Ejecutar de forma remota de RACADM e IPMI de comandos en dispositivos individuales

- 1 Seleccione la casilla de verificación correspondiente al dispositivo y, a continuación, haga clic en Ver detalles.
- 2 En la página <nombre del dispositivo>, haga clic en Línea de comandos remota y, a continuación, seleccione CLI de RACADM o CLI de IPMI.

### $\textcircled{\tiny{1}}$  NOTA: La pestaña CLI de RACADM no aparece para los siguientes servidores, porque la tarea correspondiente no está disponible en el paquete de dispositivos: MX740c, MX840c y MX5016S.

3 En el cuadro de diálogo **Enviar comando remoto**, escriba el comando. Se puede ingresar un máximo de 100 comandos y cada comando debe estar en una línea nueva. Para mostrar los resultados en el mismo cuadro de diálogo, seleccione la casilla de verificación Abrir los resultados después del envío.

### NOTA: Ingrese un comando de IPMI con la siguiente sintaxis: **-I lanplus <command>**

4 Haga clic en **Enviar**.

Se crea un trabajo que se muestra en el cuadro de diálogo. El trabajo también aparece en los detalles del trabajo. Consulte [Ver la lista](#page-99-0) [de trabajos](#page-99-0).

### 5 Haga clic en Finalizar.

La sección **Alertas recientes** muestra el estado de finalización del trabajo.

# Iniciar la aplicación de administración iDRAC de un dispositivo

- 1 Seleccione la casilla de verificación correspondiente al dispositivo. Aparecen el estado de funcionamiento del dispositivo, el nombre, el tipo, la dirección IP y la etiqueta de servicio.
- 2 En el panel derecho, haga clic en **Iniciar la aplicación de administración**. Aparece la página de inicio de sesión del iDRAC. Inicie sesión con el uso de las credenciales iDRAC.

Para obtener más información sobre la utilización de iDRAC, visite [Dell.com/idracmanuals.](https://www.dell.com/idracmanuals)

### $\circled{1}$  NOTA: También puede iniciar la aplicación de administración haciendo clic en la dirección IP en la lista de dispositivos. Consulte [Lista de dispositivos.](#page-50-0)

# Iniciar la consola virtual

El vínculo **Consola virtual** funciona en la licencia de iDRAC Enterprise de los servidores 14G. En los servidores 12G y 13G, el vínculo funciona en las versiones 2.52.52.52 y posteriores de la licencia de iDRAC Enterprise. Haga clic en el vínculo cuando el tipo actual del complemento de la consola virtual es Active X para ver un mensaje de petición, que indica que actualice la consola para HTML 5 para mejorar la experiencia del usuario. Consulte [Crear un trabajo para cambiar el tipo de complemento de la consola virtual.](#page-102-0)

- 1 Seleccione la casilla de verificación correspondiente al dispositivo. Aparecen el estado de funcionamiento del dispositivo, el nombre, el tipo, la dirección IP y la etiqueta de servicio.
- 2 En el panel derecho, haga clic en *Iniciar la consola virtual*. Se muestra la página de la consola remota en el servidor.

# Administrar el firmware del dispositivo

8

<span id="page-56-0"></span>Si hace clic en OpenManage EnterpriseConfiguración y selecciona:

- **Cumplimiento del firmware**: administra el firmware de los dispositivos mediante el firmware de base.
- Plantillas: crea plantillas para definir la línea base de cumplimiento de la configuración y administra dichas plantillas.
- Cumplimiento de la configuración: crea un cumplimiento de base de la configuración del dispositivo o de un grupo de dispositivos y administra la configuración del dispositivo. Para obtener una descripción general rápida de las líneas base que se derivan de las plantillas a las que están asociadas, consulte [Administrar líneas base de cumplimiento de los dispositivos a través del tablero de OpenManage](#page-35-0)  [Enterprise.](#page-35-0)
- NOTA: Cuando un dispositivo está conectado, la versión de firmware no se actualiza automáticamente si es anterior a la versión നി de la línea base. Debe actualizar la versión del firmware. Se recomienda actualizar el firmware de un dispositivo durante las ventanas de mantenimiento para evitar que los dispositivos o el entorno queden sin conexión durante el horario comercial.
- NOTA: Para realizar cualquier tarea en OpenManage Enterprise, debe tener los privilegios necesarios de usuario. Consulte  $\Omega$ [Privilegios de usuario de OpenManage Enterprise basados en el rol.](#page-14-0) Para administrar estas configuraciones, debe contar con credenciales de nivel de administrador de OpenManage Enterprise.
- Con la característica Firmware, puede:
	- Crear un catálogo de rmware mediante los catálogos disponibles en Dell.com o en la ruta de acceso de red. Consult[eCrear un](#page-57-0) catálogo de firmware con Dell.com o Creación de un catálogo de firmware mediante una red local. Los catálogos de firmware personalizados se utilizan para crear líneas base de firmware que sirvan como prueba local para comparar rápidamente la versión de rmware en los dispositivos con la versión en el catálogo.
	- Crear una línea base de firmware mediante los catálogos de firmware disponibles. Consulte Creación de la línea base de firmware. También puede ver el informe de línea base del firmware en el panel. Consulte Administrar las líneas base del firmware utilizando el [tablero de OpenManage Enterprise.](#page-34-0)
	- Ejecutar un informe de cumplimiento para comprobar si los dispositivos relacionados con la línea base de rmware cumplen con las versiones de línea base. Consulte Comprobación de cumplimiento del firmware. La columna CUMPLIMIENTO muestra:
		- Correcto **:** si la versión de los dispositivos de destino es la misma que la de la línea de base del firmware.
		- Actualización: si los dispositivos de destino tienen una o varias versiones anteriores a la línea de base del firmware. Consulte Actualización de la versión de firmware del dispositivo.
			- Crítico Si el firmware de los dispositivos no está en cumplimiento con la línea de base del firmware. Indica que es una actualización crítica y el firmware de los dispositivos debe actualizarse para garantizar un correcto funcionamiento.
			- Advertencia Si el firmware de los dispositivos no está en cumplimiento con la línea de base del firmware y el firmware de los dispositivos puede actualizarse para mejorar su funcionamiento.
		- Cambio a una versión anterior ↓ Si el firmware del dispositivo es posterior a la versión de la línea de base.
	- Exportar el informe de cumplimiento para fines estadísticos y de análisis.
	- Actualice la versión de firmware del dispositivo mediante la línea base de firmware. Consulte [Actualizar o cambiar a una versión](#page-46-0) anterior del firmware de dispositivos mediante la línea base de firmware.
- NOTA: El nivel de cumplimiento de los dispositivos en todas las líneas base disponibles se indica en un gráfico de anillo. Cuando നി más de un dispositivo está relacionado con una línea base, el estado de un dispositivo con el nivel de cumplimiento más bajo con respecto a la línea base se indica como el mismo nivel de cumplimiento de dicha línea base. Por ejemplo, si varios dispositivos están relacionados con una línea base de firmware, y el nivel de cumplimiento de varios dispositivos es Correcto y Degradar, pero si el cumplimiento de un dispositivo en el grupo es Actualizar, el nivel de cumplimiento de la línea base se indica como Actualizar.

<span id="page-57-0"></span>También puede actualizar la versión de firmware de un dispositivo en:

- La página Todos los dispositivos. Consulte Actualización de la versión de firmware del dispositivo.
- La página Detalles de los dispositivos. En la lista de dispositivos, haga clic en el nombre del dispositivo o en una dirección IP para ver los datos de configuración del dispositivo y, a continuación, editarlos. Consulte Visualización y configuración de dispositivos.

El resumen de todas las líneas base aparece en el panel de trabajo, y el cumplimiento de una línea base seleccionada se muestra en el panel derecho mediante un gráfico de anillo. Un gráfico de anillo y una lista de elementos en la línea base cambian en función de la línea base seleccionada en la lista de línea base. Consulte Gráfico de anillo.

### Temas:

- Administrar los catálogos de firmware
- Crear de una línea base de firmware
- **Fliminar una línea base de firmware**
- Comprobar el cumplimiento del firmware de un dispositivo en comparación con su línea base
- Editar la línea base de firmware
- **Fliminar una línea base de firmware**

### Enlace relacionado

Eliminar una línea base de firmware

# Administrar los catálogos de firmware

Los catálogos son paquetes de firmware en función de los tipos de dispositivos. En Dell.com se encuentran validados y publicados todos los catálogos disponibles (paquetes actualizados). Puede crear líneas base de firmware que descargan estos catálogos y actúan como un repositorio local de sus dispositivos. Esta práctica reduce el esfuerzo adicional que hacen los administradores y los administradores de dispositivos para acceder frecuentemente a Dell.com y también reduce en general el tiempo que demoran las actualizaciones y el mantenimiento. Para obtener información sobre definiciones de campos en la página Catálogo de administración, consulte Definiciones de [campos de administración de catálogos](#page-154-0). Los orígenes de catálogo a los que puede acceder en la actualidad son los siguientes:

- Las versiones de firmware más recientes para los componentes en Dell.com: Muestra las versiones de firmware más recientes de los dispositivos. Por ejemplo, iDRAC, BIOS, PSU y unidades de disco duro que se someten a rigurosas pruebas y se liberan y publican en Dell.com. Consulte Creación de un catálogo de firmware con Dell.com.
- Ruta de red: es la ubicación que Dell Repository Manager (DRM) utiliza para descargar los catálogos de firmware y en la que tales catálogos se guardan en un recurso compartido de red. Consulte Creación de un catálogo de firmware mediante una red local.

# Crear un catálogo de firmware con Dell.com

- NOTA: Para realizar cualquier tarea en OpenManage Enterprise, debe tener los privilegios necesarios de usuario. Consulte [Privilegios de usuario de OpenManage Enterprise basados en el rol.](#page-14-0)
- (i) NOTA: Asegúrese de habilitar SMBv1 en la Configuración de SMB antes de que comience cualquier tarea de firmware que necesite comunicación con cualquier chasis o servidores PowerEdge 12G o 13G que cuenten con la versión 2.50.50.50 de iDRAC o una anterior. Consulte [Administración de preferencias de consola](#page-140-0)
- 1 En la página Administración de catálogos, haga clic en Agregar.
- 2 En el cuadro de diálogo **Agregar catálogo de firmware**:
	- a En la casilla **Nombre**, escriba un nuevo nombre del catálogo de firmware.
	- b Para Fuente del catálogo, seleccione la opción Versiones de firmware de componente más recientes de Dell.com.
	- c En la casilla Actualizar catálogo, seleccione Manual o Automático.
	- d Si selecciona Automáticamente en el cuadro Actualizar catálogo, se debe definir la Frecuencia de actualización como Diariamente o Semanalmente, seguida de la hora en el formato de 12 horas con a. m./p. m.
	- e Haga clic en Finalizar.

El botón **Terminar** aparece solo después de que ha completado todos los campos en el cuadro de diálogo

Se crea un nuevo catálogo de firmware y se agrega en la tabla Catálogo de la página Administración de catálogos.

<span id="page-58-0"></span>3 Para volver a la página Firmware, haga clic en Volver a firmware.

## Crear un catálogo de firmware mediante una red local

- En la página Administración de catálogos, haga clic en Agregar.
- 2 En el cuadro de diálogo **Agregar catálogo de firmware**:
	- a En la casilla **Nombre**, escriba un nuevo nombre del catálogo de firmware.
	- b Para ver la fuente del catálogo, seleccione la opción **Ruta de red.** 
		- Aparece el menú desplegable Tipo de recurso compartido.
	- c Seleccione una de las siguientes opciones:

<sup>1</sup> NOTA: Asegúrese de habilitar SMBv1 en la Configuración de SMB antes de que comience cualquier tarea de firmware que necesite comunicación con cualquier chasis o servidores PowerEdge 12G o 13G que cuenten con la versión 2.50.50.50 de iDRAC o una anterior. Consulte [Administración de preferencias de consola](#page-140-0)

- NFS
	- a En la casilla **Dirección de recurso compartido**, ingrese la dirección IP del sistema en el que se almacena el catálogo de rmware en la red.
	- b En la casilla **Ruta del archivo de catálogo**, ingrese la ruta completa de la ubicación del archivo de catálogo. Ruta de ejemplo: nfsshare\catalog.xml
- CIFS
	- a En la casilla **Dirección de recurso compartido**, ingrese la dirección IP del sistema en el que se almacena el catálogo de firmware en la red.
	- b En la casilla Ruta del archivo de catálogo, ingrese la ruta completa de la ubicación del archivo de catálogo. Ruta de ejemplo: Firmware\m630sa\catalog.xml
	- c En la casilla **Dominio**, ingrese el nombre de dominio del dispositivo.
	- d En la casilla **Nombre de usuario**, ingrese el nombre de usuario del dispositivo en el que se almacena el catálogo.
	- e En la casilla **Contraseña**, ingrese la contraseña del dispositivo para acceder al recurso compartido. Escriba el nombre de usuario y la contraseña de la carpeta compartida en la que está almacenado el archivo catalog.xml.
- HTTP
	- a En la casilla **Dirección de recurso compartido**, ingrese la dirección IP del sistema en el que se almacena el catálogo de rmware en la red.
	- b En la casilla **Ruta del archivo de catálogo**, ingrese la ruta completa de la ubicación del archivo de catálogo. Ruta de ejemplo: compute/catalog.xml.
- HTTPS
	- a En la casilla **Dirección de recurso compartido**, ingrese la dirección IP del sistema en el que se almacena el catálogo de rmware en la red.
	- b En la casilla **Ruta del archivo de catálogo**, ingrese la ruta completa de la ubicación del archivo de catálogo. Ruta de ejemplo: compute/catalog.xml.
	- c En la casilla **Nombre de usuario**, ingrese el nombre de usuario del dispositivo en el que se almacena el catálogo.
	- d En la casilla **Contraseña**, ingrese la contraseña del dispositivo en el que se almacena el catálogo.
	- e Seleccione la casilla de verificación **Comprobación de certificado**.

La autenticidad del dispositivo donde se encuentra el archivo de catálogo se valida y se genera un certificado de seguridad que aparece en el cuadro de diálogo **Información del certificado**.

- d Después de introducir la Dirección del recurso compartido y la Ruta del archivo del catálogo, aparece el vínculo Probar ahora. Para validar la conexión al catálogo, haga clic en **Probar ahora**. Si se estableció la conexión con el catálogo, aparece un mensaje que indica Connection Successful. Si no se ha establecido la conexión con la dirección del recurso compartido o la ruta del archivo del catálogo, aparece el mensaje de error Connection to path failed. Este paso es opcional.
- e En la casilla **Actualizar catálogo**, seleccione **Manual o Automático**.

Si el Catálogo de actualizaciones se selecciona comoAutomáticamente, seleccione Diariamente o Semanalmente como la frecuencia de actualización e ingrese la hora en formato de 12 horas.

- 3 Haga clic en Finalizar. El botón Terminar aparece solo después de que ha completado todos los campos en el cuadro de diálogo. Se crea un nuevo catálogo de firmware y se agrega en la tabla Catálogo de la página **Administración de catálogos**.
- 4 Para volver a la página Firmware, haga clic en Volver a firmware.

### Enlace relacionado

Eliminar un catálogo de firmware

## Información del certificado SSL

Los archivos de catálogo para actualizaciones de firmware se pueden descargar en el sitio de asistencia de Dell, Dell EMC Repository Manager (Repository Manager) o un sitio web dentro de la red de su organización.

Si decide descargar el archivo de catálogo del sitio web dentro de la red de su organización, puede aceptar o rechazar el certicado SSL. Puede ver los detalles del certificado SSL en la ventana *Información del certificado*. La información se compone del período de validez, la autoridad emisora y el nombre de la entidad para la que se emite el certificado.

(i) NOTA: La ventana Información del certificado se muestra únicamente si crea el catálogo desde el asistente Crear línea de base.

### Acciones

Aceptar Acepta el certificado SSL y le permite acceder al sitio web.

Cancelar Cierra la ventana Información del certificado sin aceptar el certificado SSL.

## Actualizar un catálogo de firmware

Los catálogos de firmware existentes se pueden actualizar desde el sitio Dell.com o los paquetes de actualización de Dell (DUP) ubicados en el recurso compartido de red.

Para actualizar un catálogo de firmware:

- 1 En la página Administración de catálogos, seleccione un catálogo.
- 2 Haga clic en el botón **Comprobación de actualizaciones** ubicado en el panel derecho de la página **Administración de catálogos**.
- 3 Haga clic en SÍ.

Si el catálogo seleccionado es un catálogo de firmware en línea, se reemplaza por la versión más actualizada que se mantiene en el sitio Dell.com. Para los catálogos de firmware de una red local, se consideran todos los firmware más recientes disponibles en la ubicación compartida para el cálculo del cumplimiento de línea de base.

## Editar un catálogo de firmware

- 1 En la página **Administración de catálogos**, seleccione la casilla de verificación correspondiente al catálogo.
- Los detalles del catálogo de firmware se muestran en el panel derecho <nombre del catálogo>.
- 2 Haga clic en **Editar** en el panel derecho.
- 3 En el cuadro de diálogo **Editar catálogo de firmware**, edite las propiedades.

Las propiedades que no puede editar aparecen atenuadas. Para obtener información sobre definiciones de campos, consulte Crear un catálogo de firmware con Dell.com y Crear un catálogo de firmware mediante una red local.

- <span id="page-60-0"></span>4 Ingrese la Dirección del recurso compartido y la Ruta del archivo del catálogo, aparece el vínculo Probar ahora. Para validar la conexión al catálogo, haga clic en **Probar ahora**. Si se estableció la conexión con el catálogo, aparece un mensaje que indica Connection Successful. Si no se ha establecido la conexión con la dirección del recurso compartido o la ruta del archivo del catálogo, aparece el mensaje de error Connection to path failed. Este paso es opcional.
- 5 En la casilla Actualizar catálogo, seleccione Manual o Automático. Si el Catálogo de actualizaciones se selecciona comoAutomáticamente, seleccione Diariamente o Semanalmente como la frecuencia de actualización e ingrese la hora en formato de 12 horas.
- 6 Haga clic en Finalizar.

Se crea y ejecuta inmediatamente un trabajo de detección. El estado del trabajo se indica en la columna UBICACIÓN DEL REPOSITORIO de la página Administración de catálogos.

## Eliminar un catálogo de firmware

1 En la página **Administración de catálogos**, seleccione la casilla de verificación correspondiente al catálogo y, a continuación, haga clic en Eliminar.

De este modo, se elimina de la lista el archivo de catálogo.

2 Para volver a la página Firmware, haga clic en Volver a firmware.

### $\circled{0}$  NOTA: Los catálogos no se pueden eliminar si están vinculados a una línea base de firmware.

### Enlace relacionado

Crear un catálogo de firmware mediante una red local

# Crear de una línea base de firmware

- NOTA: Para realizar cualquier tarea en OpenManage Enterprise, debe tener los privilegios necesarios de usuario. Consulte [Privilegios de usuario de OpenManage Enterprise basados en el rol.](#page-14-0)
- NOTA: Cuando un dispositivo está conectado, la versión de rmware no se actualiza automáticamente si es anterior a la versión de la línea base. Debe actualizar la versión del firmware. Se recomienda actualizar el firmware de un dispositivo durante las ventanas de mantenimiento para evitar que los dispositivos o el entorno queden sin conexión durante el horario comercial.

La línea base es un conjunto de versiones de firmware personalizadas y almacenadas localmente que son de fácil acceso y aplicación. Una línea base se puede aplicar en función de una línea base a varios dispositivos, varias líneas base a un dispositivo y varias líneas base a varios dispositivos. Por ejemplo, la línea base que crea para una versión de BIOS se puede aplicar a varios servidores que ejecutan el mismo BIOS. De forma similar, se pueden aplicar dos líneas base a un dispositivo, es decir, una para la versión de firmware y la otra para el BIOS. Para crear una línea base de firmware, realice lo siguiente:

- 1 En Firmware, haga clic en Crear línea base.
- 2 En el cuadro de diálogo Crear línea base de firmware:
	- a En la sección **Información de línea base**:
		- 1 En el menú desplegable **Catálogo**, seleccione un catálogo.
		- 2 Para agregar un catálogo a esta lista, haga clic en **Agregar**. Consulte Administración de los catálogos de firmware.
		- 3 En la casilla **Nombre de línea base**, ingrese un nombre para la línea base y, a continuación, ingrese una descripción de la línea base.
		- 4 Haga clic en Siguiente.
	- b En la sección **Seleccionar dispositivos**:
		- Para seleccionar uno o más dispositivos de destino:
			- a Seleccione Seleccionar dispositivos, y, a continuación, haga clic en el botón Seleccionar dispositivos.
			- b En el cuadro de diálogo **Seleccionar dispositivos**, todos los dispositivos supervisados por OpenManage Enterprise, los módulos de E/S y los dispositivos en grupos estáticos o de consulta se muestran en los grupos correspondientes.
- <span id="page-61-0"></span>c En el panel izquierdo, haga clic en el nombre de la categoría. Los dispositivos de esa categoría se muestran en el panel de trabajo.
- d Seleccione la casilla de vericación correspondiente a los dispositivos. Los dispositivos seleccionados se indican bajo la pestaña Dispositivos seleccionados.
- Para seleccionar uno o más grupos de dispositivos de destino:
	- a Seleccione Seleccionar grupos, y, a continuación, haga clic en el botón Seleccionar grupos.
	- b En el cuadro de diálogo **Seleccionar grupos**, todos los dispositivos supervisados por OpenManage Enterprise, los módulos de E/S y los dispositivos en grupos estáticos o de consulta se muestran en las categorías correspondientes.
	- c En el panel izquierdo, haga clic en el nombre de la categoría. Los dispositivos de esa categoría se muestran en el panel de trabajo.
	- d Seleccione la casilla de verificación correspondiente a los grupos. Los grupos seleccionados se indican bajo la pestaña Grupos seleccionados.

### 3 Haga clic en Finalizar.

De este modo, se muestra un mensaje en que se indica que se creó un trabajo para crear la línea base.

En la tabla Línea base, aparecen los datos sobre el dispositivo y el trabajo de línea base. Para obtener información sobre definiciones de campos, consulte Definiciones de los campos de la línea base de firmware.

# Eliminar una línea base de firmware

En Firmware, aparece una lista de las líneas base de firmware disponibles. Seleccione la casilla de verificación correspondiente a la línea base y haga clic en **Eliminar**. De este modo, se elimina la línea base de firmware y se quita de la lista de líneas base.

# Comprobar el cumplimiento del firmware de un dispositivo en comparación con su línea base

- NOTA: Para realizar cualquier tarea en OpenManage Enterprise, debe tener los privilegios necesarios de usuario. Consulte [Privilegios de usuario de OpenManage Enterprise basados en el rol.](#page-14-0)
- NOTA: Cuando un dispositivo está conectado, la versión de rmware no se actualiza automáticamente si es anterior a la versión de la línea base. Debe actualizar la versión del firmware. Se recomienda actualizar el firmware de un dispositivo durante las ventanas de mantenimiento para evitar que los dispositivos o el entorno queden sin conexión durante el horario comercial.
- (i) NOTA: También puede ver el informe de línea base del firmware en el panel. Consulte Administrar las líneas base del firmware [utilizando el tablero de OpenManage Enterprise.](#page-34-0)

Después de crear una línea base de firmware, puede comprobar periódicamente el cumplimiento de la versión de firmware de los componentes de un dispositivo en comparación con la versión de línea base definida mediante la utilización de un catálogo. Para comprobar el cumplimiento de la versión de firmware de un dispositivo:

- 1 Seleccione la casilla de verificación correspondiente a la línea base y haga clic en **Comprobar el cumplimiento normativo**. Se vuelve a ejecutar el trabajo de cumplimiento de línea base del firmware.
	- $\textcircled{\scriptsize{1}}$  NOTA: Si los dispositivos no están relacionados con un catálogo, no se verifica el cumplimiento. Se crea un trabajo solo para los dispositivos que están relacionados y se agregan a la tabla Cumplimiento. Para relacionar un dispositivo con un catálogo, consulte Creación de la línea base de firmware.

En la tabla Línea base, aparecen los datos sobre el dispositivo y el trabajo de línea base. Para obtener información sobre definiciones de campos, consulte Definiciones de los campos de la línea base de firmware.

2 Para ver el informe de cumplimiento y actualizar o degradar la versión de firmware de los dispositivos, haga clic en Ver informe en el panel derecho.

Consulte Visualización del informe de cumplimiento del firmware del dispositivo.

# <span id="page-62-0"></span>Ver el informe de cumplimiento del firmware del dispositivo

El nivel de cumplimiento de los dispositivos en todas las líneas base disponibles se indica en un gráfico de anillo en la página Firmware. Cuando más de un dispositivo está relacionado con una línea base, el estado de un dispositivo con el nivel de cumplimiento más bajo con respecto a la línea base se indica como el mismo nivel de cumplimiento de dicha línea base. Por ejemplo, si varios dispositivos están

relacionados con un firmware de base y el nivel de cumplimiento de varios dispositivos es Correcto y Cambiar a una versión anterior

, pero si el cumplimiento de un dispositivo en el grupo es Crítico , el nivel de cumplimiento de base aparece como Crítico.

Sin embargo, puede ver el cumplimiento del firmware de los dispositivos individuales relacionados con una línea base de firmware para actualizar o degradar la versión de firmware en ese dispositivo. Para ver el informe de cumplimiento del firmware del dispositivo:

Seleccione la casilla de verificación correspondiente a la línea base y haga clic en Ver informe en el panel derecho.

En la página *Informe de cumplimiento* aparece la lista de dispositivos relacionados con la línea base y el nivel de cumplimiento. De manera predeterminada, se muestran los dispositivos con estados Crítico y Advertencia.

#### $\odot$ NOTA: Si cada dispositivo tiene su propio estado, el estado de máxima gravedad se considera como el estado del grupo. Para obtener más información sobre el estado de Resumen de condición, consulte las notas técnicas ADMINISTRACIÓN DEL RESUMEN DE CONDICIÓN ESTADO MEDIANTE EL USO DE IDRAC EN LOS SERVIDORES POWEREDGE DE DELL *EMC DE 14.ª GENERACIÓN Y POSTERIORES* en Dell TechCenter.

- CUMPLIMIENTO: indica el nivel de cumplimiento de un dispositivo con respecto a la línea base. Para obtener más información sobre los símbolos que se utilizan para analizar los niveles de cumplimiento del firmware del dispositivo, consulte Administrar el firmware del [dispositivo.](#page-56-0)
- TIPO: tipo de dispositivo en que se genera el informe de cumplimiento.
- COMPONENTES Y NOMBRE DEL DISPOSITIVO: de manera predeterminada, se aparece la etiqueta de servicio del dispositivo.
	- a Para ver información acerca de los componentes del dispositivo, haga clic en el símbolo >.

Aparecen una lista de componentes y su cumplimiento con respecto a la línea base de firmware.

### $\circled{1}$  NOTA: Para todos los dispositivos (excepto el chasis MX7000) que cumplen completamente con los requisitos de la línea de base del firmware asociado, el símbolo > no aparece.

- b Seleccione las casillas de verificación correspondientes a los dispositivos cuyo estado de cumplimiento del firmware es Crítico y requiere una actualización.
- c Haga clic en **Actualizar firmware**. Consulte Actualización de la versión de firmware del dispositivo.
- Etiqueta de Servicio: haga clic en esta opción para ver información detallada sobre el dispositivo en la página <nombre del dispositivo>. Para obtener más información sobre las tareas que puede completar en esta página, consulte Visualización y configuración [de dispositivos](#page-51-0).
- **SOLICITUD DE REINICIO:** indica si el dispositivo se debe reiniciar después de actualizar el firmware.
- Información **U**: símbolo correspondiente a cada componente del dispositivo que esté vinculado a la página del sitio de asistencia desde donde se puede actualizar el firmware. Haga clic en este botón para abrir la página Detalles del controlador correspondiente en el sitio de soporte técnico.
- **VERSIÓN ACTUAL:** indica la versión actual del firmware del dispositivo.
- VERSIÓN DE LÍNEA BASE: indica la versión correspondiente del dispositivo disponible en la línea base de firmware.
- Para exportar el informe de cumplimiento a un archivo de Excel, seleccione las casillas de verificación correspondientes con el dispositivo y, a continuación, seleccione Exportación.
- Para volver a la página Firmware, haga clic en Volver a firmware.
- Para ordenar los datos en función de una columna, haga clic en el título de la columna.
- Para buscar un dispositivo en la tabla, haga clic en Filtros avanzados y seleccione o ingrese datos en las casillas de filtrado. Consulte la opción Filtros avanzados en Descripción general de interfaz gráfica de usuario de OpenManage Enterprise.

# <span id="page-63-0"></span>Actualizar la versión de firmware del dispositivo usando el informe de cumplimiento de la línea base

- NOTA: Para realizar cualquier tarea en OpenManage Enterprise, debe tener los privilegios necesarios de usuario. Consulte [Privilegios de usuario de OpenManage Enterprise basados en el rol.](#page-14-0)
- (i) | NOTA: Cuando un dispositivo está conectado, la versión de firmware no se actualiza automáticamente si es anterior a la versión de la línea base. Debe actualizar la versión del firmware. Se recomienda actualizar el firmware de un dispositivo durante las ventanas de mantenimiento para evitar que los dispositivos o el entorno queden sin conexión durante el horario comercial.

Después de ejecutar un informe de cumplimiento del firmware, si la versión de firmware en el dispositivo es anterior a la versión en el

catálogo, la página Informe de cumplimiento muestra que el estado del firmware del dispositivo es Actualizar ( $\sim$ o $\blacksquare$ ). Para actualizar el firmware de un dispositivo usando el informe de cumplimiento de la línea base, realice lo siguiente:

1 Seleccione la casilla de vericación correspondiente a la línea base a la que el dispositivo está conectado y, a continuación, haga clic en Ver informe en el panel derecho.

En la página *Informe de cumplimiento* aparece la lista de dispositivos relacionados con la línea base y el nivel de cumplimiento. Para obtener descripciones de campos, consulte Visualización del informe de cumplimiento del firmware del dispositivo.

- 2 Seleccione la casilla de verificación correspondiente al dispositivo cuyo firmware se debe actualizar. Puede seleccionar más de un dispositivo con propiedades similares.
- 3 Haga clic en **Actualizar firmware**
- 4 En el cuadro de diálogo **Actualizar firmware**, seleccione:
	- Actualizar ahora: se actualiza la versión de firmware y se genera una coincidencia con la versión disponible en el catálogo relacionado. Para que la actualización sea eficaz durante el siguiente reinicio del dispositivo, seleccione la casilla de verificación Preparación para el próximo reinicio del servidor.
	- **Borrar trabajos:** seleccione esta opción para borrar todos los trabajos (programados, completados y fallidos) antes de que se inicie el trabajo de actualización del firmware en el dispositivo de destino.
	- Restablecimiento del IDRAC: seleccione esta opción para comenzar un reinicio del IDRAC antes de que se inicie el trabajo de actualización del firmware.
	- Programar más tarde: seleccione esta opción para especificar una fecha y hora para en que se deba actualizar la versión de firmware. Este modo se recomienda si no desea alterar sus tareas actuales.
- 5 Haga clic en **Actualizar**.

 $\bigcirc|$  NOTA: Para actualizar un dispositivo, debe asociar el dispositivo y el catálogo entre sí.

# Editar la línea base de firmware

- 1 Seleccione la casilla de verificación correspondiente a la línea base y, a continuación, haga clic en **Editar** en el panel derecho.
- 2 Modifique los datos como se describe en Creación de la línea base de firmware.

La información actualizada se muestra en la lista Línea base.

3 Para volver a la página Cumplimiento del firmware, haga clic en Volver al cumplimiento del firmware.

# Eliminar una línea base de firmware

Seleccione la casilla de verificación correspondiente a la línea base y haga clic en **Eliminar**. De este modo, se elimina la línea base de firmware y la información actualizada se muestra en la lista Línea base.

### Enlace relacionado

Administrar el firmware del dispositivo

# <span id="page-64-0"></span>Administrar las plantillas de configuración de dispositivos

En el menú OpenManage Enterprise, si hace clic en ConfiguraciónImplementar, puede establecer las propiedades de configuración, como las propiedades de red, las versiones de BIOS de los servidores y el chasis, mediante las plantillas de configuración de dispositivos, las cuales pueden ser predefinidas o personalizadas. Las plantillas permiten optimizar los recursos del centro de datos y la amplitud de banda de los expertos en la materia (PYME), además de reducir el tiempo de ciclo en la creación de clones e implementaciones. Las plantillas mejoran sus operaciones de negocios críticas en infraestructura convergente que utilizan infraestructuras definidas por software.

### Temas:

- Crear una plantilla desde un dispositivo de referencia
- [Crear una plantilla importando un archivo de plantilla](#page-65-0)
- [Ver la información de una plantilla](#page-66-0)
- [Editar una plantilla de servidor](#page-66-0)
- [Editar una plantilla de chasis](#page-67-0)
- [Editar plantilla de IOA](#page-67-0)
- [Editar las propiedades de red](#page-67-0)
- [Implementar las plantillas de dispositivos](#page-68-0)
- [Implementar las plantillas de IOA](#page-68-0)
- [Clonar plantillas](#page-69-0)
- Implementación automática de la configuración en servidores o chasis que aún no se han descubierto
- [Crear destinos de implementación automática](#page-70-0)
- [Eliminar destinos de implementación automática](#page-71-0)
- [Exportar detalles del destino de implementación automática a diferentes formatos](#page-71-0)
- [Administrar grupos de identidades: implementación sin estado](#page-71-0)
- [Descripción general de la implementación sin estado](#page-72-0)
- [Crear grupo de identidades: información del grupo](#page-72-0)
- Definir redes
- Editar o eliminar una red configurada
- [Implementación sin estado](#page-79-0)
- [Eliminar grupos de identidades](#page-79-0)
- [Recuperación de identidades virtuales asignadas](#page-80-0)
- Migración de perfil de dispositivo

# Crear una plantilla desde un dispositivo de referencia

- NOTA: Para realizar cualquier tarea en OpenManage Enterprise, debe tener los privilegios necesarios de usuario. Consulte [Privilegios de usuario de OpenManage Enterprise basados en el rol.](#page-14-0)
- (i) NOTA: Asegúrese de habilitar SMBv1 en la Configuración de SMB antes de que comience cualquier tarea de firmware que necesite comunicación con cualquier chasis o servidores PowerEdge 12G o 13G que cuenten con la versión 2.50.50.50 de iDRAC o una anterior. Consulte [Administración de preferencias de consola](#page-140-0)

<span id="page-65-0"></span>Puede crear o editar una plantilla utilizando un dispositivo de referencia o mediante la importación de una plantilla existente. Para crear una plantilla utilizando un dispositivo de referencia realice lo siguiente:

- 1 En el menú OpenManage Enterprise, haga clic en ConfiguraciónImplementarCrear plantillas y luego seleccione Desde dispositivo de referencia.
- 2 En el cuadro de diálogo **Crear plantilla**:
	- a En la sección **Información de la plantilla**, ingrese un nombre y una descripción para la plantilla de configuración del dispositivo.
	- b Seleccione el tipo de plantilla:
		- **Clonar servidor de referencia**: le permite clonar la configuración de un servidor existente.
		- Clonar chasis de referencia: le permite clonar la configuración de un chasis existente.
		- Clonar IOA de referencia: le permite clonar la configuración de un agregador M de E/S existente.

### $\textcircled{\scriptsize{1}}$  NOTA: Los atributos en la plantilla de IOA no se pueden editar. Solo se puede editar el nombre y la descripción de una plantilla de IOA.

- c Haga clic en Siguiente.
- d En la sección **Dispositivo de referencia**, haga clic en **Seleccionar dispositivo** para seleccionar el dispositivo cuyas propiedades de configuración se deben utilizar para la creación de la plantilla nueva. Para obtener más información acerca de la selección de dispositivos, consulte [Selección de dispositivos y grupos de dispositivos de destino.](#page-103-0)

### $\circled{0}$  NOTA: Solo puede seleccionar un dispositivo como dispositivo de referencia.

NOTA: Solo las plantillas de IOA que se extrajeron en el momento de la detección del chasis están disponibles para la clonación. Consulte [Crear protocolo personalizado de trabajo de detección de dispositivos para los](#page-111-0)  servidores: configuración adicional para los protocolos de detección

- e En la sección **Elementos de configuración**, seleccione las casillas de verificación correspondientes a los elementos del dispositivo que se deben clonar. Para crear una plantilla utilizando un servidor como dispositivo, puede seleccionar clonar las propiedades del servidor, como iDRAC, BIOS, Lifecycle Controller y los filtros de eventos. Por ejemplo, iDRAC y RAID. De forma predeterminada, se seleccionan todos los elementos.
- f Haga clic en Finalizar.

Después de que la creación se haya completado correctamente, el trabajo se muestra en la lista. Se inicia un trabajo de creación de plantillas y el estado se muestra en la columna **ESTADO**.

La información del trabajo también se muestra en la página **SupervisiónTrabajos**. Para ver información adicional sobre el trabajo, selecciónelo y luego haga clic en Ver detalles en el panel de trabajo. En la página Detalles del trabajo, aparecen los detalles de ejecución del trabajo. En el panel Resultados, haga clic en Ver detalles para ver información detallada de la ejecución del trabajo.

# Crear una plantilla importando un archivo de plantilla

- (i) NOTA: Asegúrese de habilitar SMBv1 en la Configuración de SMB antes de que comience cualquier tarea de firmware que necesite comunicación con cualquier chasis o servidores PowerEdge 12G o 13G que cuenten con la versión 2.50.50.50 de iDRAC o una anterior. Consulte [Administración de preferencias de consola](#page-140-0)
- 1 En el menú OpenManage Enterprise, haga clic en ConfiguraciónImplementarCrear plantilla y luego seleccione Importar desde archivo.
- 2 En el cuadro de diálogo **Importar plantilla**:
	- a Introduzca un nombre para la nueva plantilla.
	- b Haga clic en **Seleccionar un archivo** y, a continuación, seleccione un archivo de plantilla.
	- c Seleccione **Servidor, Chasis o IOA** para indicar el tipo de plantilla.
- 3 Haga clic en Finalizar.

Las propiedades de un archivo de plantilla existente se importan y se crea una plantilla nueva.

- Para ver la información de una plantilla, seleccione la casilla de verificación y, a continuación, haga clic en Ver detalles en el panel derecho. En la página **Detalles de la plantilla**, puede implementar o editar una plantilla. Consulte [Implementar las plantillas de](#page-68-0) [dispositivos](#page-68-0) y [Crear una plantilla desde un dispositivo de referencia](#page-64-0).
- Para editar una plantilla realice lo siguiente:
- <span id="page-66-0"></span>a Seleccione la casilla de verificación correspondiente y, a continuación, haga clic en **Editar**.
- b En el cuadro de diálogo **Editar plantilla**, edite el nombre de la plantilla y, a continuación, haga clic en Finalizar. La información actualizada se muestra en la lista de plantillas.

# Ver la información de una plantilla

Una lista de plantillas de configuración de dispositivo predefinidas, creadas por usuarios o clonadas aparece en **ConfiguraciónImplementar**.

- 1 En la lista de plantillas, seleccione la casilla de vericación correspondiente a la plantilla de dispositivo requerida.
- 2 En el panel de trabajo, haga clic en Ver detalles.

En la página **Detalles de la plantilla**, aparece el nombre de la plantilla, su descripción, el dispositivo de referencia del cual se creó la plantilla de configuración e información de la fecha de última actualización por parte del usuario de OpenManage Enterprise.

3 Haga clic con el botón derecho en un elemento para expandir o contraer todos los elementos secundarios de la sección Detalles de configuración y mostrar todos los atributos que se utilizan para crear la plantilla. También puede expandir cada uno de los elementos secundarios específicos de un elemento principal. Por ejemplo, si seleccionó que los elementos de iDRAC y BIOS deben usarse para la clonación en el dispositivo de destino, solo se muestran los atributos relacionados con esos elementos.

# Editar una plantilla de servidor

No se pueden editar las plantillas incorporadas. Solo se pueden editar las plantillas creadas por el usuario que se identifican como 'personalizadas'. Puede editar los atributos de la plantilla independientemente de si se creó por medio de un archivo de plantilla de referencia o un dispositivo de referencia.

- La vista guiada le permite editar los atributos, como el BIOS, la secuencia de arranque y las redes. Si los elementos de configuración no se establecieron durante la creación de la plantilla, no se mostrarán durante el modo de edición.
- El modo Avanzado le permite editar todos los valores disponibles de configuración del servidor.
- 1 Seleccione la casilla de verificación de la plantilla personalizada requerida y luego haga clic en **Editar**.
- 2 En el cuadro de diálogo Editar plantilla:
	- a En la sección *Información de la plantilla*, edite el nombre y la descripción de la plantilla. No se puede editar el tipo de plantilla.
	- b Haga clic en Siguiente.
	- c En la sección **Editar Componentes**, los atributos de la plantilla se muestran en:
		- Vista guiada: muestra el BIOS, el arranque y la configuración de red de la plantilla seleccionada.
		- Vista avanzada: muestra todas las propiedades de la plantilla seleccionada.
		- 1 En la sección **Configuración del BIOS**, seleccione una de las opciones siguientes:
			- Manualmente: permite definir manualmente las siguientes propiedades del BIOS:
				- Perfil del sistema: en el menú desplegable, seleccione esta opción para especificar el tipo de optimización de rendimiento que se debe lograr en el perfil del sistema.
				- Puertos USB accesibles para el usuario: en el menú desplegable, seleccione esta opción para especificar los puertos a los que puede acceder el usuario.
				- De manera predeterminada, están activados el uso del procesador lógico y la capacidad de administración en banda.
			- Optimizar según la carga de trabajo: en el menú desplegable, seleccione perfil de carga de trabajo, seleccione para especificar el tipo de optimización de rendimiento de la carga de trabajo que desea lograr en el perfil.
		- 2 Haga clic en **Arranque** y defina el modo de arranque:
			- Si selecciona el BIOS como el modo de arranque, haga lo siguiente:
				- Para reintentar la secuencia de arranque, seleccione la casilla de verificación **Activado**.
				- Arrastre los elementos para establecer la secuencia de arranque y la secuencia de la unidad de disco duro.
			- Si selecciona UEFI como el modo de arranque, arrastre los elementos para establecer la secuencia de arranque de UEFI. Si es necesario, seleccione la casilla de verificación para activar la función Secureboot.
		- 3 Haga clic en Redes. Todas las redes asociadas con la plantilla se muestran en las Interfaces de red.
			- Para asociar un grupo de identidad opcional con la plantilla, seleccione en el menú desplegable el grupo de identidad. Se muestran las redes asociadas con el grupo de identidad seleccionado. Si la plantilla se edita en la vista Avanzada, se desactiva la selección del grupo de identidad para esta plantilla.
- <span id="page-67-0"></span>– Para ver las propiedades de la red, amplíe la red.
- Para editar las propiedades, haga clic en el símbolo de lápiz correspondiente.
	- Seleccione el protocolo que se debe utilizar para el arranque. Seleccione solo si el protocolo es compatible con la red.
	- Seleccione la red etiquetada y no etiquetada que se debe asociar a la red
	- En la plantilla (perfil) creada anteriormente se muestran la partición, el ancho de banda máximo y mínimo.
- Haga clic en **Finalizar**. Se guarda la configuración de red de la plantilla.
- 3 Haga clic en Siguiente.

En la sección **Resumen**, se muestran los atributos que editó utilizando el modo quiado y avanzado.

- 4 Esta sección es de solo lectura. Lea la configuración y haga clic en Finalizar.
	- Los atributos de la plantilla actualizada se guardan en la plantilla.

# Editar una plantilla de chasis

Ahora es posible editar plantillas de chasis con OpenManage Enterprise 3.2.

### NOTA:

- Para editar plantillas de chasis, debe tener privilegios de administrador o de administrador de dispositivos. Para obtener más detalles, consulte [Privilegios de usuario de OpenManage Enterprise basados en el rol.](#page-14-0)
- Solo se pueden editar plantillas de chasis creadas por el usuario y que estén identificadas como "Personalizadas".

Para editar una plantilla de chasis:

- 1 Seleccione **OpenManage Enterprise > ConfiguraciónImplementar** para obtener una lista de plantillas.
- 2 Seleccione la casilla de verificación que corresponda a la plantilla de chasis requerida y haga clic en **Editar**. Asegúrese de que la plantilla esté identificada como "Personalizada".
- 3 Edite el **Nombre de la plantilla** y la Descripción en la sección Información de la plantilla. El tipo de plantilla no se puede editar.
- 4 Haga clic en **Next (Siguiente)**.
- 5 En la sección **Editar componentes** en Vista avanzada, puede seleccionar o anular la selección de los atributos que desea incluir en la plantilla o excluir de ella. Por ejemplo, atributos varios, CMC, filtros de eventos y así sucesivamente.
- 6 Haga clic en Siguiente.
- 7 Puede revisar los cambios en los atributos en Resumen. Aparece un círculo junto a los atributos modificados.
- 8 Haga clic en Terminar para guardar los cambios en la plantilla del chasis.

# Editar plantilla de IOA

Los atributos en la plantilla de IOA no se pueden editar. Solo se puede editar el nombre y la descripción de una plantilla de IOA.

# Editar las propiedades de red

Puede editar la configuración de red de cualquier plantilla que contenga atributos aplicables de NIC. Los campos del número de serie de NIC, del identificador de NIC, del número de puerto y de la partición son de solo lectura.

- 1 Edite las siguientes opciones, según corresponda:
	- Ancho de banda mínimo (%): ancho de banda mínimo de la partición.
	- Ancho de banda máximo (%): ancho de banda máximo de la partición.
	- Red sin etiqueta y Red con etiqueta: corresponde solo para las plantillas creadas mediante los servidores modulares, seleccione redes con etiqueta y sin etiqueta.
- 2 Haga clic en Finalizar.

Se guardan las propiedades actualizadas de la red.

# <span id="page-68-0"></span>Implementar las plantillas de dispositivos

Puede implementar una plantilla que incluye un conjunto de atributos de configuración para dispositivos específicos. La implementación de una plantilla de configuración de dispositivos en los dispositivos asegura que los dispositivos estén configurados de manera uniforme.

NOTA: Para realizar cualquier tarea en OpenManage Enterprise, debe tener los privilegios necesarios de usuario. Consulte രി [Privilegios de usuario de OpenManage Enterprise basados en el rol.](#page-14-0)

Antes de comenzar a implementar una plantilla de implementación de dispositivos, asegúrese de que:

- Ha creado una plantilla de implementación de dispositivos o clonado una plantilla de ejemplo. Consulte [Crear una plantilla desde un](#page-64-0) [dispositivo de referencia.](#page-64-0)
- Los dispositivos de destino cumplen con los requisitos especificados en [Requisitos mínimos del sistema para implementar OpenManage](#page-18-0) [Enterprise.](#page-18-0)
- La licencia de OpenManage Enterprise Advanced está instalada en los dispositivos de destino.
- $\Delta$ l PRECAUCIÓN: Asegúrese de que se seleccionen solo los dispositivos apropiados para la implementación. Después de implementar una plantilla de configuración en un dispositivo vacío y de reasignación, es posible que no se pueda revertir el dispositivo a su configuración original.
- NOTA: Durante la implementación de una plantilla de chasis MX7000:
	- El dispositivo de destino solo puede ser el chasis principal MX7000.
	- Si se elimina un chasis MX7000 del grupo, se debe volver a detectar en OpenManage Enterprise.
	- Los usuarios en el chasis MX7000 se reemplazan por los usuarios configurados en la plantilla.
	- La configuración importada de Active Directory se reemplaza por los valores en el perfil del chasis.
- 1 En la lista de plantillas de la página **ConfiguraciónImplementar**, seleccione la casilla de verificación que corresponde a la plantilla que desea implementar y luego haga clic en *Implementar plantilla*.
- 2 En el cuadro de diálogo *Implementar plantilla:* <template\_name>, en Destino:
	- Haga clic en **Seleccionar** y, a continuación, seleccione dispositivos en el cuadro de diálogo **Destino del trabajo**. Consulte [Selección de dispositivos y grupos de dispositivos destino](#page-103-0).
	- b Durante la implementación de la plantilla del dispositivo, es posible que cambiar la configuración requiera un reinicio forzado el servidor. Si no desea reiniciar el servidor, seleccione la opción No reiniciar de manera forzada el SO del host. Se intenta realizar un reinicio estable del servidor cuando se selecciona la opción No reiniciar de manera forzada el SO del host. Si el reinicio falla, deberá volver a ejecutar la tarea de implementación de la plantilla.
	- c Haga clic en Siguiente.
- 3 Si el dispositivo de destino es un servidor, en la sección **Arrancar desde ISO de red**:
	- a Seleccione la casilla de verificación **Inicio para la imagen ISO de red**.
	- b Seleccione CIFS o NFS como tipo de recurso compartido y luego ingrese la información en los campos, como la ruta del archivo de imagen ISO y la ubicación del recurso compartido en el que se almacenará el archivo de imagen ISO.
	- c Haga clic en Siguiente.
- 4 En la sección **Programación**, ejecute inmediatamente el trabajo o prográmelo para otro momento. Consulte Definiciones de los campos [Programar trabajos.](#page-151-0)
- 5 Haga clic en **Finalizar**. Revise el mensaje de advertencia y, a continuación, haga clic en **SÍ**. Un trabajo de configuración de dispositivo se crea en Trabajos. Consulte [Utilización de trabajos para el control de dispositivos.](#page-99-0)

# Implementar las plantillas de IOA

### NOTA: Para realizar cualquier tarea en OpenManage Enterprise, debe tener los privilegios necesarios de usuario. Consulte [Privilegios de usuario de OpenManage Enterprise basados en el rol.](#page-14-0)

Antes de comenzar a implementar una plantilla de IOA, asegúrese de lo siguiente:

- Creó una plantilla de implementación de IOA para la implementación. Consulte [Crear una plantilla desde un dispositivo de referencia.](#page-64-0)
- Los dispositivos de destino cumplen con los requisitos especificados en [Requisitos mínimos del sistema para implementar OpenManage](#page-18-0) [Enterprise.](#page-18-0)
- <span id="page-69-0"></span>La versión de firmware del dispositivo de destino es la misma que la de la plantilla IOA.
- Solo se admiten las siguientes implementaciones entre plantillas:

### Tabla 12. Implementaciones compatibles entre plantillas

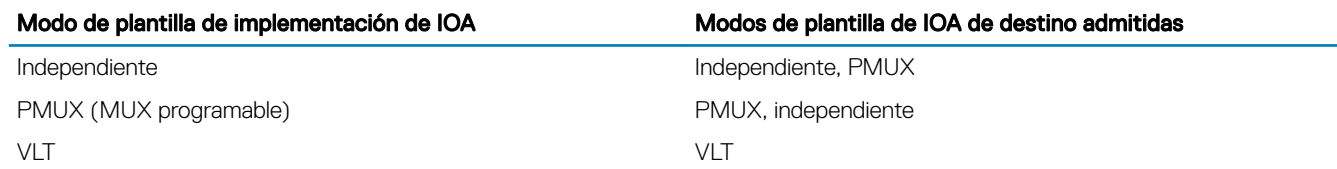

- PRECAUCIÓN: Asegúrese de que se seleccionen solo los dispositivos apropiados para la implementación. Después de implementar una plantilla de configuración en un dispositivo vacío y de reasignación, es posible que no se pueda revertir el dispositivo a su configuración original.
- 1 En la lista de plantillas de la página **ConfiguraciónImplementar**, seleccione la casilla de verificación que corresponde a la plantilla de IOA que desea implementar y haga clic en *Implementar plantilla*.
- 2 En el cuadro de diálogo *Implementar plantilla:* <template\_name>, en Destino:
	- a Haga clic en **Seleccionar** y, a continuación, seleccione dispositivos en el cuadro de diálogo **Destino del trabajo**. Consulte [Selección de dispositivos y grupos de dispositivos destino](#page-103-0).
	- b Haga clic en **Aceptar**.
- 3 En el cuadro de diálogo Nombres de host, puede cambiar el nombre del host del dispositivo de IOA de destino. Haga clic en Next (Siguiente).
- 4 En el cuadro de diálogo Opciones avanzadas, seleccione el Modo de vista previa para simular la implementación, o seleccione Continuar con la advertencia para implementar la plantilla y no considerar las advertencias que se presenten. Haga clic en Next (Siguiente).
- 5 En la sección **Programación**, ejecute inmediatamente el trabajo o prográmelo para otro momento. Consulte Definiciones de los campos [Programar trabajos.](#page-151-0)
- 6 Haga clic en **Finalizar**. Revise el mensaje de advertencia y, a continuación, haga clic en **SÍ**.

Un trabajo de configuración de dispositivo se crea en Trabajos. Consulte [Utilización de trabajos para el control de dispositivos.](#page-99-0)

# Clonar plantillas

- 1 En el menú OpenManage Enterprise, en Configuración, haga clic en Implementar. Se puede ver una lista de plantillas disponibles.
- 2 Seleccione la casilla de verificación correspondiente a la plantilla que desea clonar.
- 3 Haga clic en Clonar.
- 4 Ingrese el nombre de la plantilla nueva y, a continuación, haga clic en Finalizar. La plantilla clonada se crea y se muestra en la lista de plantillas.

# Implementación automática de la configuración en servidores o chasis que aún no se han descubierto

Las plantillas de configuración existente en el OpenManage Enterprise se pueden asignar a los servidores y chasis que están en espera de que sean descubiertos. Estas plantillas de configuración se implementan automáticamente en los respectivos dispositivos cuando se hayan descubierto e incorporado.

### Para acceder a la página **Implementación automática**, haga clic en OpenManage Enterprise > Configuración > Implementación automática.

Se muestran los destinos de la implementación automática y el respectivo identificador(etiqueta de servicio o los ID de nodo), nombre de la plantilla, tipo de plantilla, estado y arranque para el estado ISO de red (para servidores).

<span id="page-70-0"></span>La lista de destinos de *Implementación automática* se puede personalizar mediante los campos Filtros avanzados que se encuentran en la parte superior de la lista.

En la sección del costado derecho de la página Implementación automática, se muestran los detalles Creados en y Creado por del destino de implementación automática seleccionado. Cuando se seleccionan varios elementos, en la sección se muestran los detalles del último elemento seleccionado.

Se pueden llevar a cabo las siguientes acciones en la página de implementación automática:

- **Crear** plantillas para la implementación automática. Consulte Crear destinos de implementación automática
- **Eliminar** plantillas innecesarias. Consult[eEliminar destinos de implementación automática](#page-71-0)
- **Exportar** la plantilla de implementación automática a diferentes formatos. Consulte Exportar detalles del destino de implementación [automática a diferentes formatos](#page-71-0)

# Crear destinos de implementación automática

NOTA: Para realizar cualquier tarea en OpenManage Enterprise, debe tener los privilegios necesarios de usuario. Consulte [Privilegios de usuario de OpenManage Enterprise basados en el rol](#page-14-0)

Para crear destinos de implementación automática:

- 1 Haga clic en OpenManage Enterprise **>** Conguración **>** Implementación automática **>** Crear Aparece el asistente de *Implementación automática de plantilla*.
- 2 En la página *Información de la plantilla*, seleccione el tipo de plantilla (Servidor o Chasis).
- 3 En el menú desplegable **Seleccionar Plantilla**, seleccione una plantilla correspondiente. Si la plantilla seleccionada tiene los atributos de identidad que no están asociados con un pool de identidades virtuales, se muestra el siguiente mensaje: *la plantilla seleccionada tiene atributos de identidad, pero no se ha asociado con un pool de identidades virtuales. La implementación de esta plantilla no cambiará las direcciones de red virtual en los dispositivos de destino.*
- 4 Haga clic en Siguiente.

Se muestra la página **Información de destino**.

- 5 En la página *Información del destino*, se pueden seleccionar los dispositivos de destino en uno de los siguientes métodos:
	- Introducir manualmente: ingrese la etiqueta de servicio o los ID de nodo para identificar los dispositivos de destino. Los identificadores se pueden introducir en cualquier orden, sin embargo, los identificadores se deben separar por comas. Haga clic en Validar para verificar la precisión de los valores. Es obligatorio para validar los identificadores.
	- Importar CSV: haga clic en Importar CSV para navegar por las carpetas y seleccionar el archivo .csv respectivo con los detalles del dispositivo de destino.

Las entradas en el archivo .csv deben tener el siguiente formato: los identificadores se deben incluir en la lista en la primera columna, uno por fila, comenzando desde la segunda fila.

- 6 Haga clic en Siguiente.
- 7 En la página *Información de grupo de destino*, especifique un subgrupo en el Grupo estático, si está disponible. Para obtener más información sobre el agrupamiento de dispositivos, consulte [Organizar los dispositivos en grupos](#page-35-0). Los dispositivos de destino se colocarían en el grupo de destino especificado en el momento del descubrimiento
- 8 Haga clic en Siguiente.
- 9 Si el dispositivo de destino es un servidor, en la páginaArrancar en ISO de red:
	- Seleccione la casilla de verificación *Inicio para la imagen ISO de red.* 
		- Seleccione CIFS o NFS.
		- Ingrese la Ruta ISO de ubicación en la que se almacenó el archivo de imagen ISO.
		- Ingrese Dirección IP de recurso compartido, Grupo de trabajo, Nombre de usuario y contraseña.
		- Haga clic en Siguiente.
- 10 En la página Identidades virtuales, haga clic en Identidades reservadas.

Se muestran las identidades virtuales asignadas de las tarjetas NIC del dispositivo de destino seleccionado. Para ver todas las identidades asignadas del pool de identidades del dispositivo de destino seleccionado, haga clic en Ver todos los detalles de NIC.

11 Haga clic en Finalizar.

<span id="page-71-0"></span>Mensaje de alerta *Es posible que la implementación de una plantilla cause la pérdida de datos y un reinicio del dispositivo. ¿Está seguro de que desea implementar la plantilla?* se muestre.

12 Haga clic en Sí.

En la página *Implementación automática* se crea y se indica un nuevo destino de implementación automática.

# Eliminar destinos de implementación automática

- NOTA: Para realizar cualquier tarea en OpenManage Enterprise, debe tener los privilegios necesarios de usuario. Consulte [Privilegios de usuario de OpenManage Enterprise basados en el rol](#page-14-0)
- NOTA: Si una plantilla asociada a destinos de implementación automática se elimina de la página OpenManage Enterprise **>**  Configuración > Implementación, las entradas de implementación automática asociadas también se eliminarían independientemente del estado actual.

Para quitar los destinos de la implementación automática de la lista de **Implementación automática**.

- 1 Vaya a la página de implementación automática haciendo clic en OpenManage Enterprise **>** Conguración **>** Implementación automática.
- 2 Seleccione los destinos de implementación automática en la lista.
- 3 **Eliminar** y, a continuación, haga clic en Sí para confirmar.

Los destinos de implementación automática que se seleccionan para su eliminación, se eliminan de la página de implementación automática.

# Exportar detalles del destino de implementación automática a diferentes formatos

- 1 Vaya a la página de implementación automática haciendo clic en OpenManage Enterprise **>** Conguración **>** Implementación automática.
- 2 Seleccione el destino de implementación automática en la lista y haga clic en **Exportar**.
- 3 En el cuadro de diálogo Exportar todos, seleccione formato como HTML, CSV o PDF. Haga clic en Terminar. Se crea un trabajo y los datos de destino de implementación automática se exportan en el formato seleccionado.

# Administrar grupos de identidades: implementación sin estado

La E/S interfaces de un servidor, como, por ejemplo, HBA o NIC, que tienen los atributos de la identidad única que se asignan por el fabricante de las interfaces. Estos exclusivo los atributos de la identidad se conocen generalmente como la identidad de E/S de un servidor. La E/S identidades identificar de forma exclusiva un servidor en una red y también determinan el modo el servidor se comunica con un recurso de red mediante un protocolo específico. Mediante OpenManage Enterprise, puede generar automáticamente y asignar los atributos de identidad virtuales a las interfaces de E/S de un servidor.

Se sabe que no tienen estado los servidores implementados mediante una plantilla de configuración de dispositivos que contiene identidades de E/S virtuales. Las implementaciones sin estado le permiten crear un entorno de servidor dinámico y flexible. Por ejemplo, si implementa un servidor con identidades de E/S virtuales en un entorno de inicio desde SAN puede realizar rápidamente las siguientes tareas:

- Reemplazar un servidor que ha fallado o que falla mediante la transferencia de la identidad de E/S del servidor a otro servidor de repuesto.
- Implementar servidores adicionales para aumentar la capacidad de cálculo durante los procesos de mayor carga de trabajo.

La pestaña Grupos de identidades permite crear, editar, eliminar o exportar grupos de E/S virtuales.
# Descripción general de la implementación sin estado

Para implementar una plantilla de configuración de dispositivo con atributos de identidades virtuales en los dispositivos de destino, realice lo siguiente:

- 1 Cree una plantilla de dispositivo: haga clic en la tarea Crear plantilla, en la pestaña Implementar, para crear una plantilla de dispositivo. Puede seleccionar para crear la plantilla desde un archivo de configuración o un dispositivo de referencia.
- 2 Cree un grupo de identidades: haga clic en la tarea Crear, en la pestaña Grupos de identidades, para crear un grupo de uno o varios tipos de identidades virtuales.
- 3 Asigne identidades virtuales a una plantilla de dispositivo: seleccione una plantilla de dispositivo en el panel Plantillas y haga clic en Editar red para asignar un grupo de identidades a la plantilla de dispositivos. También puede seleccionar la red etiquetada y no etiquetada, y asignar el ancho de banda mínimo y máximo a los puertos.
- 4 Implemente la plantilla de dispositivo en dispositivos de destino: utilice la tarea Implementar plantilla en la pestaña Implementar para implementar la plantilla de dispositivos y las identidades virtuales en los dispositivos de destino.

## Crear grupo de identidades: información del grupo

Los grupos de identidades se utilizan para la implementación basada en plantillas en servidores con el fin de virtualizar la identidad de la red para lo siguiente:

- **Ethernet**
- iSCSI
- Fibre Channel sobre Ethernet (FCoE)
- Fibre Channel (FC)

Puede crear un máximo de 5000 grupos de identidades en cada una de estas categorías.

El proceso de implementación en servidores captura la siguiente identidad disponible en el grupo y la utiliza durante el aprovisionamiento de un servidor a partir de la descripción de la plantilla. A continuación, puede migrar el perfil de un servidor a otro sin perder acceso a la red o almacenar recursos en su entorno.

Puede editar el número de entradas del grupo. Sin embargo, no puede reducir el número de entradas por debajo de las que haya asignadas o reservadas. También puede eliminar las entradas que no estén asignadas o reservadas.

Nombre del bloque Introduzca un nombre del grupo de identidades. El nombre del grupo puede tener una longitud máxima de 255 caracteres.

Descripción Introduzca una descripción para el grupo de identidades. La longitud máxima de esta propiedad es 255 caracteres.

### Acciones

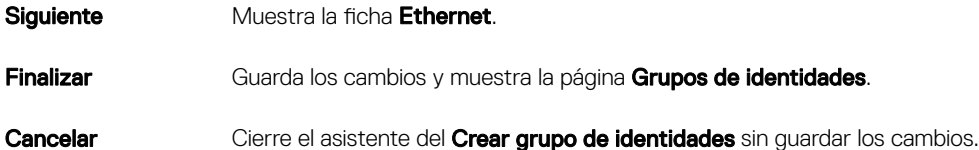

## <span id="page-73-0"></span>Grupos de identidades

Un bloque de identidades es un conjunto de uno o varios tipos de identidades virtuales que se requieren para la comunicación de red. Un grupo de identidades puede contener una combinación de cualquiera de los siguientes tipos de identidades:

• Identidades de Ethernet

Las identidades de Ethernet definidas por la dirección de control de acceso al medio (MAC). Las direcciones MAC son necesarias para las comunicaciones de Ethernet (LAN).

Identidades de iSCSI

Las identidades definidas por el nombre calificado iSCSI (IQN). Las identidades de IQN son necesarias para admitir el inicio desde SAN por medio del protocolo iSCSI.

• Identidades de Fibre Channel (FC)

Las identidades definidas por el nombre de nodo mundial (WWNN) y el nombre de puerto de ámbito mundial (WWPN). UN WWNN identidad está asignado a un nodo (dispositivo) en una red fabric FC y puede ser compartida por algunos o todos los puertos de un dispositivo. UN WWPN identidad está asignada a cada puerto en una red fabric FC y es único para cada puerto. WWNN y el WWPN identidades son necesarios para admitir boot-from-SAN y para acceso a los datos mediante FC y Canal de fibra sobre Ethernet (FCoE) protocolos.

• Identidades de Fibre Channel por Ethernet (FCoE)

Identidades que proporcionan una identidad virtual única para las operaciones de FCoE. La dirección MAC y las direcciones de FC (es decir, WWNN y WWPN) definen estas identidades. WWNN y el WWPN identidades son necesarios para admitir boot-from-SAN y para acceso a los datos mediante FC y Canal de fibra sobre Ethernet (FCoE) protocolos.

OpenManage Enterprise utiliza los grupos de identidades para asignar automáticamente identidades virtuales a la plantilla de dispositivos que se utiliza para implementar un servidor.

### Crear grupos de identidades

Puede crear un grupo de identidades que contenga uno o varios tipos de identidades virtuales. Para crear un grupo de tipos de identidades virtuales:

- 1 En la página **Configuración**, haga clic en Grupos de identidades.
- 2 Haga clic en Crear.
- 3 En el cuadro de diálogo Crear grupos de identidades, en Información del grupo:
	- a Ingrese un nombre único para el grupo de identidades y una descripción apropiada.
	- b Haga clic en Siguiente.
- 4 En la sección **Ethernet**:
	- a Seleccione la casilla de verificación **Incluir direcciones MAC virtuales Ethernet** para incluir las direcciones MAC.
	- b Ingrese una dirección MAC de inicio y especifique la cantidad de identidades MAC virtuales que se debe crear.
- 5 En la sección **iSCSI**:
	- a Seleccione la casilla de verificación *Incluir direcciones MAC iSCSI* para incluir las direcciones MAC iSCSI.
	- b Ingrese una dirección MAC de inicio y especifique la cantidad de direcciones MAC iSCSI que se debe crear.
	- c Seleccione **Configurar el iniciador iSCSI** y, a continuación, especifique el prefijo IQN.
		- Seleccione **Activar grupo de IP del iniciador iSCSI** y, a continuación, ingrese los detalles de la red.

#### NOTA: El grupo de IP del iniciador iSCSI no es compatible con las direcciones IPv6.

- 6 En la sección FCoE:
	- a Seleccione la casilla de verificación *Incluir identidad de FCoE* para incluir identidades de FCoE.
	- b Ingrese una dirección MAC de inicio y especifique la cantidad de identidades de FCoE que se debe crear.

#### $\circled{1}$  NOTA: Las direcciones WWPN y WWNN se generan si se agregan los prefijos 0x2001 y 0x2000, respectivamente, a las direcciones MAC.

#### 7 En la sección **Fibre Channel:**

- a Seleccione la casilla de verificación **Incluir identidad de FC** para incluir identidades de FC.
- b Ingrese los octetos (seis octetos) del sufijo y la cantidad de direcciones WWPN y WWNN que se debe crear.

#### <sup>1</sup> NOTA: Las direcciones WWPN y WWNN se generan si se agrega el prefijo del sufijo proporcionado con 0x2001 y 0x2000, respectivamente.

El grupo de identidades se crea y aparece en la pestaña Grupos de identidades.

### Crear grupo de identidades: Fibre Channel

Puede agregar direcciones de Fibre Channel (FC) al grupo de identidades. FC se compone de direcciones WWPN/WWNN.

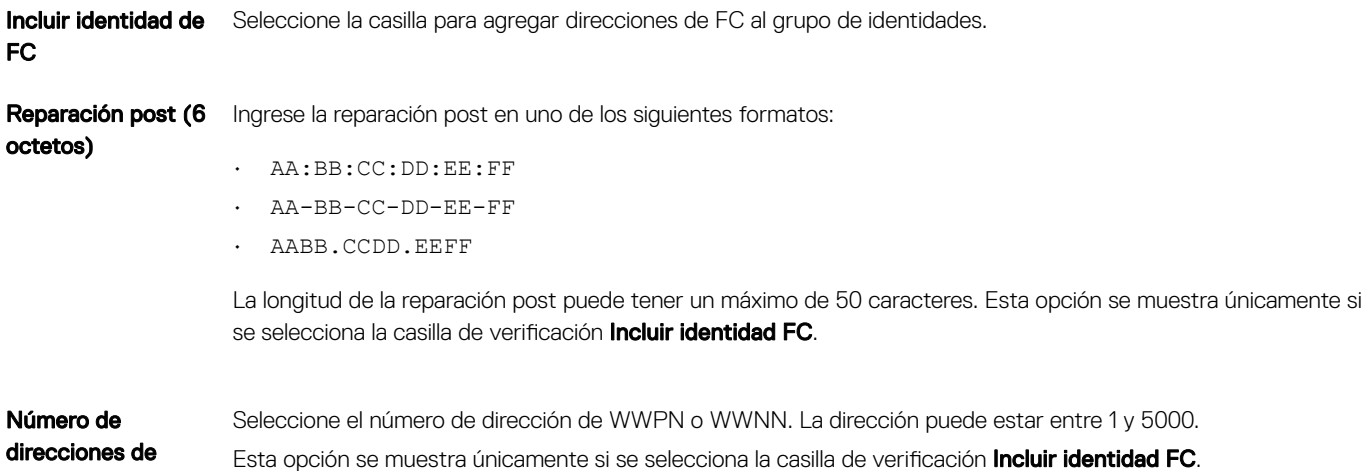

## Acciones

WWNN/WWPN

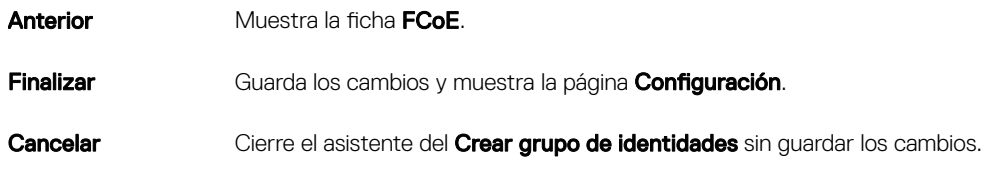

### Crear grupo de identidades: iSCSI

Puede configurar el número de direcciones MAC de iSCSI necesario en la ficha iSCSI.

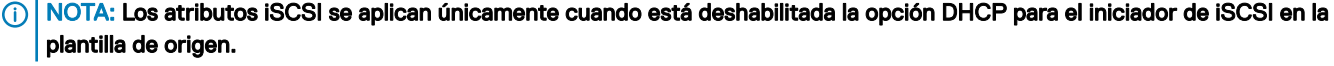

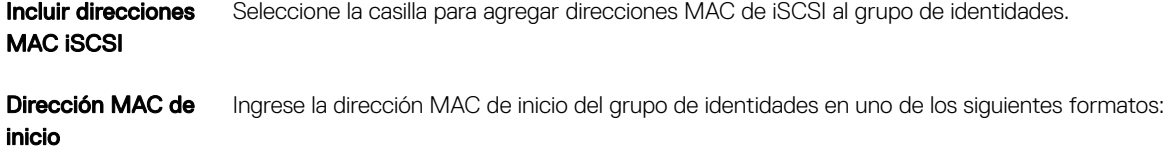

- AA:BB:CC:DD:EE:FF
- AA-BB-CC-DD-EE-FF
- AABB.CCDD.EEFF

La longitud máxima de una dirección MAC es de 50 caracteres. Esta opción se muestra únicamente si se selecciona la casilla de verificación **Incluir direcciones MAC de iSCSI**.

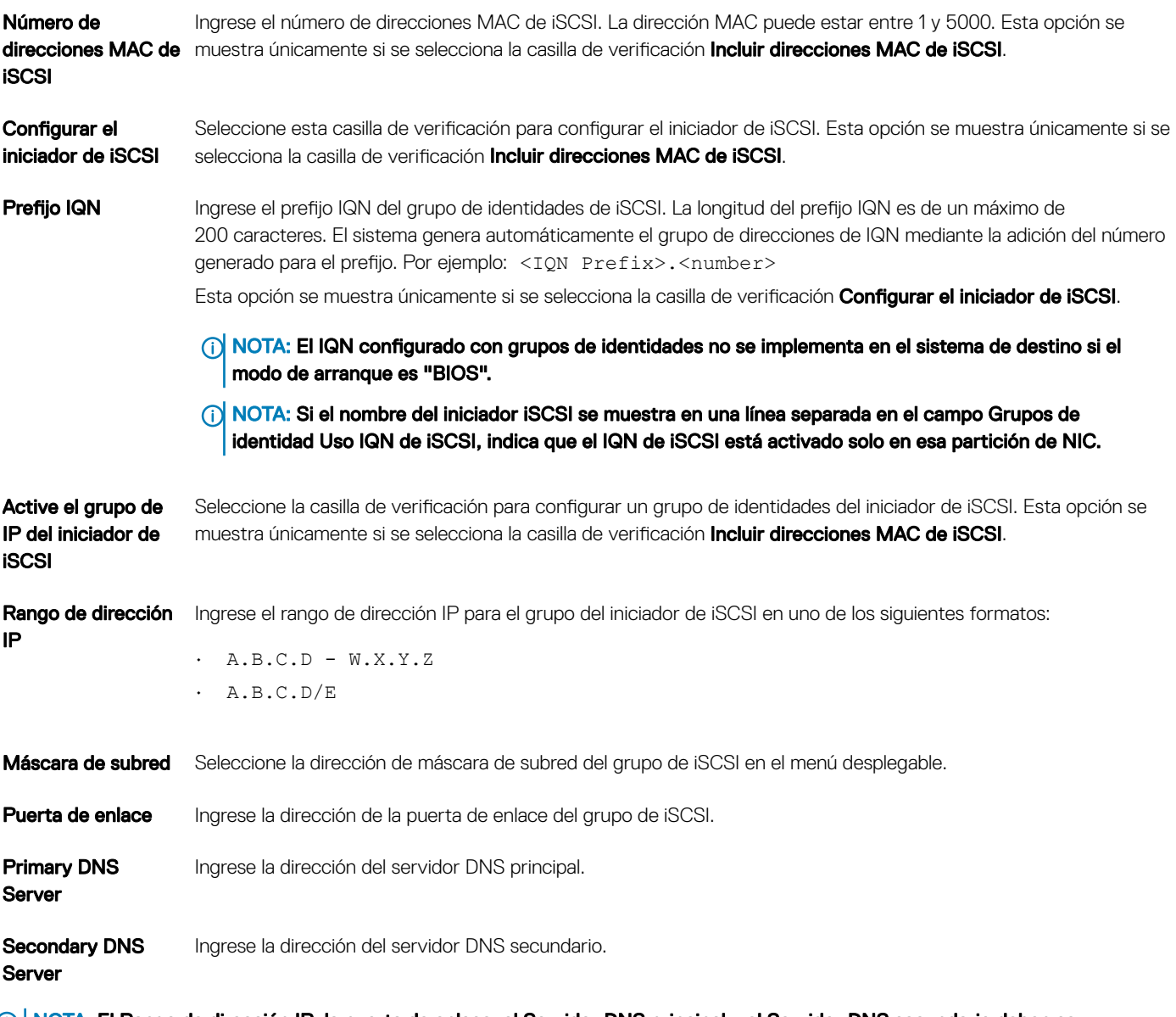

NOTA: El Rango de dirección IP, la puerta de enlace, el Servidor DNS principal y el Servidor DNS secundario deben ser direcciones IPv4 válidas.

### Acciones

Anterior Muestra la ficha Ethernet.

Siguiente Muestra la ficha FCoE.

**Finalizar** Guarda los cambios y muestra la página **Configuración**.

Cancelar Cierre el asistente del Crear grupo de identidades sin guardar los cambios.

## Crear grupo de identidades: Fibre Channel por Ethernet

Puede agregar el número necesario de direcciones MAC de protocolo de inicialización (FIP) de Fibre Channel por Ethernet (FCoE) al grupo de identidades. Los valores de nombre de puerto mundial (WWPN)/nombre de nodo mundial (WWNN) se generan a partir de estas direcciones MAC.

Incluir identidad de **FCoE** Seleccione la casilla para incluir las direcciones MAC de FCoE en el grupo de identidades. Dirección MAC del protocolo FIP Ingrese la dirección MAC de inicio de protocolo de inicialización FCoE (FIP) del grupo de identidades en uno de los siguientes formatos: • AA:BB:CC:DD:EE:FF • AA-BB-CC-DD-EE-FF • AABB.CCDD.EEFF La longitud máxima de una dirección MAC es de 50 caracteres. Esta opción se muestra únicamente si se selecciona la casilla de verificación Incluir identidad FCoE. Los valores WWPN/WWNN se generan desde la dirección MAC. Número de identidades FCoE Seleccione el número necesario de identidades FCoE. Las identidades pueden estar entre 1 y 5000.

### Acciones

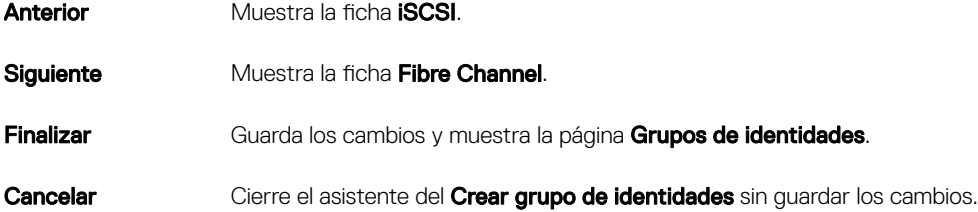

### Crear grupo de identidades: Ethernet

En la ficha Ethernet, puede agregar el número de direcciones MAC necesario al grupo de identidades.

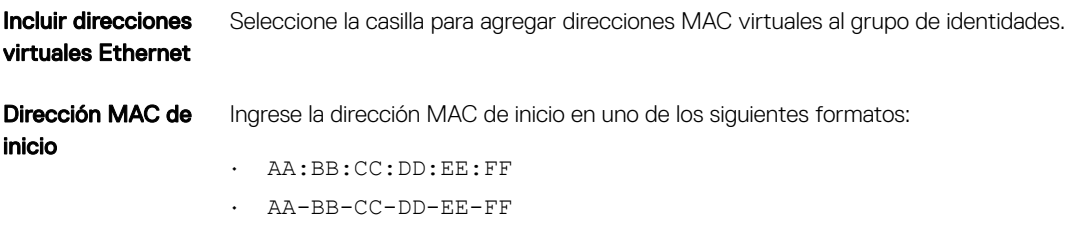

• AABB.CCDD.EEFF

La longitud máxima de una dirección MAC es de 50 caracteres. Esta opción se muestra únicamente si se selecciona la casilla de verificación **Incluir direcciones MAC virtuales de Ethernet**.

Número de identidades MAC virtuales Seleccione el número de identidades MAC virtuales. Las identidades pueden ser de 1 a 50. Esta opción se muestra únicamente si se selecciona la casilla de verificación **Incluir direcciones MAC virtuales de Ethernet**.

### Acciones

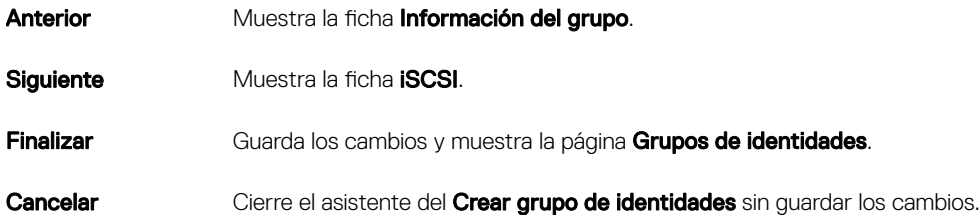

## Ver las definiciones de los grupos de identidades

Para ver las definiciones de un grupo de identidades:

- 1 En la página **Configuración**, haga clic en Grupos de identidades.
- 2 Seleccione un grupo de identidades y, a continuación, haga clic en Resumen. Se indican las diversas definiciones de identidades del grupo de identidades.
- 3 Para ver el uso de las definiciones de estas identidades, haga clic en la pestaña Uso y seleccione la opción de filtro Ver por.

### Editar grupos de identidades

Puede editar un grupo de identidades para agregar rangos que no había especificado anteriormente, agregar un tipo de identidad o eliminar los rangos del tipo de identidad.

Para editar las definiciones de un grupo de identidades:

- 1 En la página **Configuración**, haga clic en Grupos de identidades
- 2 Seleccione un grupo de identidades y, a continuación, haga clic en **Editar**. Se muestra el cuadro de diálogo Editar grupo de identidades.
- 3 Realice los cambios en las definiciones de las secciones correspondientes y, a continuación, haga clic en Finalizar.

Ahora se modificó el grupo de identidades.

## Definir redes

- 1 Seleccione ConfiguraciónRedesDefinir.
- 2 En el cuadro de diálogo **Definir Red**, ingrese un nombre y una descripción adecuada.
- 3 Ingrese el ID. de VLAN y, a continuación, seleccione el tipo de red. Puede seleccionar un tipo de red solamente para el chasis MX7000. Para obtener más información sobre los tipos de red, consulte [Tipos de red](#page-78-0).
- 4 Haga clic en Finalizar.

<span id="page-78-0"></span>La red configurada actualmente en su entorno ahora está definida y los recursos pueden acceder a la red. También puede exportar la lista de redes como un archivo .csv haciendo clic en el botón **Exportar.** 

### Tipos de red

NOTA: Puede seleccionar un tipo de red solo para el chasis MX7000.

#### Tabla 13. Tipos de red

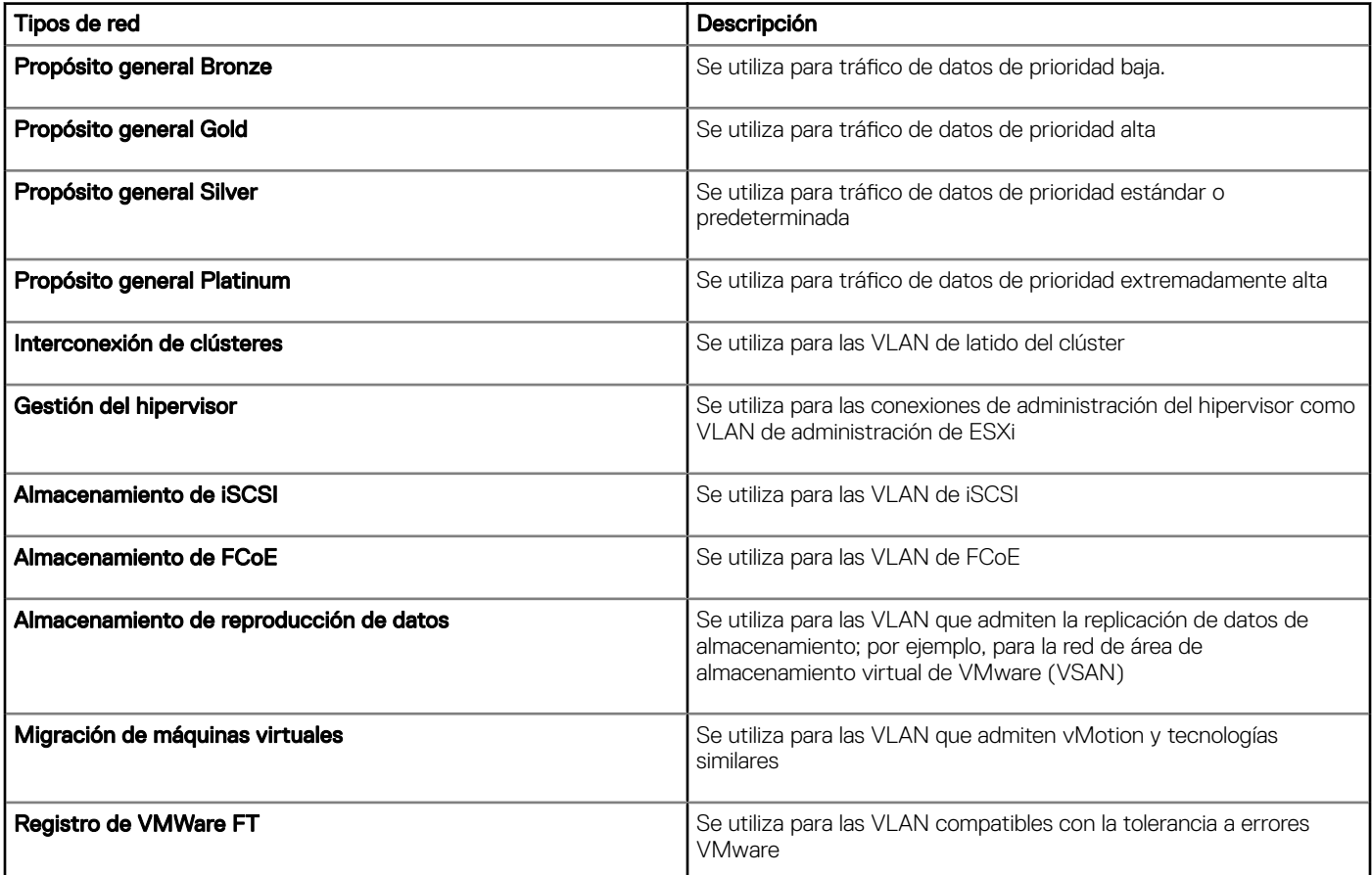

## Editar o eliminar una red configurada

- 1 En la página **Configuración**, haga clic en Redes.
- 2 Seleccione una red de la lista y, a continuación, haga clic en **Editar** en el panel derecho para cambiar el nombre, la descripción, la ID. de VLAN o el tipo de red.
	- $\odot$ NOTA: La configuración de VLAN en los chasis M1000e y FX2 no es compatible con una IPv6 infra, ya que el direccionamiento IPv6 no es compatible con el agregador M de E/S (IOA) ni los módulos FN de E/S.
	- $\circled{1}$  NOTA: El nombre y los ID de VLAN modificados no se actualizarán en los chasis MX7000 de destino después de ejecutar una tarea de implementación sin estado.
- 3 Para eliminar la red, seleccione la red y haga clic en **Eliminar**.
- 4 Haga clic en Sí.

## Implementación sin estado

#### NOTA: Para realizar cualquier tarea en OpenManage Enterprise, debe tener los privilegios necesarios de usuario. Consulte [Privilegios de usuario de OpenManage Enterprise basados en el rol.](#page-14-0)

Antes de realizar una implementación sin estado, asegúrese de que:

- Haya creado una plantilla de implementación de dispositivos o clonado una plantilla de ejemplo. Consulte [Crear una plantilla desde un](#page-64-0) [dispositivo de referencia.](#page-64-0)
- Haya creado y configurado un grupo de identidades. Consulte [Crear grupos de identidades](#page-73-0).
- Los dispositivos de destino cumplen con los requisitos especificados en [Requisitos mínimos del sistema para implementar OpenManage](#page-18-0) [Enterprise.](#page-18-0)
- La licencia de OpenManage Enterprise está instalada en todos los dispositivos de destino.

#### NOTA: Los grupos de identidad no se pueden asociar a plantillas creadas en versiones anteriores de OpenManage Enterprise. നി

- 1 En la lista de plantillas, seleccione la casilla de verificación correspondiente al dispositivo cuya plantilla debe implementarse.
- 2 Haga clic en Editar red.
- 3 En el cuadro de diálogo **Editar red**, seleccione el grupo de identidades y la red con etiqueta y sin etiqueta.
- 4 Ingrese el ancho de banda máximo y mínimo y, a continuación, haga clic en Finalizar.
- 5 En la página **Detalles de la plantilla**, haga clic en **Implementar plantilla**
- 6 En el cuadro de diálogo Implementar plantilla: <nombre de la plantilla>, en Destino:
	- a Haga clic en Seleccionar y, a continuación, seleccione dispositivos en el cuadro de diálogo Destino del trabajo y haga clic en Aceptar. Consulte [Selección de dispositivos y grupos de dispositivos destino](#page-103-0).
	- b Haga clic en Siguiente.
- 7 En la sección **Inicio para la imagen ISO de red**:
	- a Seleccione la casilla de verificación *Inicio para la imagen ISO de red*. Esta casilla de verificación aparece solo si el dispositivo objetivo es un servidor.
	- b Seleccione CIFS o NFS y, a continuación, ingrese la información en los campos como, por ejemplo, ruta de acceso del archivo de imagen .ISO y ubicación del recurso compartido en el que se almacenará el archivo de imagen .ISO.
	- c Haga clic en **Siguiente**.
- 8 En la sección IP de administración de iDRAC, cambie la configuración de IP del dispositivo de destino y haga clic en Siguiente.

#### $\textcircled{\scriptsize{1}}$  NOTA: Si los ajustes de IP no están configurados en el sled MX7000 detectado, la operación Arrancar desde ISO de red no se ejecuta durante la implementación de la plantilla.

- 9 En la sección Identidades virtuales, haga clic en Identidades reservadas.
- 10 Se muestran las identidades virtuales asignadas de las tarjetas NIC. Para ver todas las identidades asignadas del grupo de identidades, haga clic en Ver todos los detalles de NIC y, a continuación, haga clic en Siguiente.
- 11 En la sección **Programa**, ejecute inmediatamente el trabajo o prográmelo para cualquier momento posterior. Consulte Definiciones de [los campos Programar trabajos.](#page-151-0)
- 12 Haga clic en **Finalizar**. Revise el mensaje y, a continuación, haga clic en **SÍ**.

Un trabajo de configuración de dispositivo se crea en Trabajos. Consulte [Utilización de trabajos para el control de dispositivos.](#page-99-0)

### Eliminar grupos de identidades

No puede eliminar un grupo de identidades si las identidades están reservadas o asignadas a una plantilla de configuración. Para eliminar un grupo de identidades:

- 1 En la página **Configuración**, haga clic en Grupos de identidades.
- 2 Seleccione un grupo de identidades y, a continuación, haga clic en **Eliminar**.
- 3 Haga clic en Sí.

Se elimina el grupo de identidades y se eliminan las identidades reservadas asignadas a una o varias plantillas.

## Recuperación de identidades virtuales asignadas

Puede recuperar las identidades virtuales asignadas desde un dispositivo según su preferencia. Para recuperar las identidades virtuales asignadas, realice lo siguiente:

1 En la página Nombre de dispositivo, dentro de la opción Descripción general, haga clic en Perfil de configuraciónRecuperar identidades.

Se muestra la página Recuperar identidades.

2 Si desea continuar con la recuperación de las identidades virtuales asignadas del dispositivo, haga clic en Sí.

 $\textcircled{\scriptsize{1}}$  NOTA: Durante el proceso de recuperación, las identidades que no estén implementadas desde OpenManage Enterprise no se recuperan y el trabajo Configuración de sistema falla. Para recuperar estas identidades, debe utilizar la opción "Forzar recuperación de identidades si falla la eliminación".

Una vez que las identidades se recuperan, se pueden asociar con una plantilla de configuración diferente para las tareas de implementación sin estado.

## Migración de perfil de dispositivo

Puede migrar los atributos de una plantilla de configuración de dispositivo y las identidades virtuales del dispositivo de origen a dispositivos de destino. Los dispositivos de destino deben tener un sistema Lifecycle Controller y valores de conguración iDRAC, BIOS, RAID, NIC para servidores, y CMC para chasis idénticos a los del dispositivo de origen.

Para migrar el perfil, realice lo siguiente:

- 1 En la página Nombre de dispositivo, dentro de la opción Descripción general, haga clic en Perfil de configuraciónMigrar perfil.
- 2 Seleccione el dispositivo de destino con la misma configuración de hardware que el dispositivo de origen.

 $\textcircled{\scriptsize{1}}$  NOTA: Durante el proceso de migración, las identidades que no estén implementadas desde OpenManage Enterprise no se migran y el trabajo Configuración de sistema falla. Para migrar estas identidades, debe utilizar la opción "Forzar migración si falla la eliminación de perfil".

 $\triangle|$  PRECAUCIÓN: Cuando se utiliza la opción "Forzar migración si falla la eliminación de perfil", existe la posibilidad de que las identidades se dupliquen si el dispositivo de origen está encendido.

3 Haga clic en Migrar perfil.

Las identidades virtuales ahora se recuperan desde el dispositivo de origen y se pueden asignar al dispositivo de destino.

# Administración del cumplimiento de la configuración del dispositivo

<span id="page-81-0"></span>Seleccione OpenManage EnterpriseConfiguraciónCumplimiento de la configuración para crear una configuración de base utilizando las plantillas de cumplimiento integradas o creadas por el usuario. Puede crear una plantilla de cumplimiento de configuración a partir de una plantilla de implementación existente, un dispositivo de referencia o mediante la importación desde un archivo. Para usar esta función, debe tener la licencia de nivel Enterprise de OpenManage Enterprise e iDRAC para los servidores. Para el controlador de administración del chasis no se requiere licencia. Solo los usuarios que tienen ciertos privilegios pueden utilizar esta característica. Consulte [Privilegios de usuario de](#page-14-0) [OpenManage Enterprise basados en el rol](#page-14-0). Consulte también [Administrar líneas base de cumplimiento de los dispositivos a través del tablero](#page-35-0) [de OpenManage Enterprise](#page-35-0).

NOTA: Después de que se crea una línea base de configuración utilizando una plantilla, el resumen del nivel de cumplimiento de  $\Omega$ cada línea base se muestra en una tabla. Cada dispositivo tiene su propio estado, el estado de máxima gravedad se considera como el estado de la línea base. Para obtener más información sobre el estado de Resumen de condición, consulte el informe técnico ADMINISTRACIÓN DEL RESUMEN DE CONDICIÓN ESTADO MEDIANTE EL USO DE IDRAC EN LOS SERVIDORES POWEREDGE DE DELL EMC DE 14.a GENERACIÓN Y POSTERIORES en el sitio de soporte.

#### (i) NOTA: Puede crear una línea de base de configuración solo del chasis principal MX7000.

#### En la página **Cumplimiento**, puede:

- Crear una línea base de cumplimiento de la configuración. Consulte Crear la línea base de cumplimiento de una configuración.
- Comprobar el cumplimiento de los dispositivos o grupos de dispositivos contra la línea base de cumplimiento de la configuración.
- Administrar las plantillas de cumplimiento. Consulte [Administrar plantillas de línea base de cumplimiento.](#page-82-0)

Utilice los datos de la línea base de cumplimiento de configuración para establecer directivas de alerta que le notifican si una política de línea base se desvía. La alerta se genera en función de una línea base de cumplimiento que puede verse en la página del panel de OpenManage Enterprise. Para obtener más información sobre la configuración de políticas de alerta, consulte [Supervisión de alertas de dispositivos.](#page-87-0)

El informe de Resumen general de cumplimiento muestra los campos siguientes:

- CUMPLIMIENTO: El nivel de cumplimiento de resumen de dispositivos conectados a una línea base de cumplimiento de conguración. El estado del dispositivo con menor cumplimiento (por ejemplo, crítico) se indica como el estado de toda la línea base.
- **NOMBRE:** El nombre de la línea base de cumplimiento de configuración.
- PLANTILLA: nombre de la plantilla de cumplimiento que utiliza la línea base.

Para ver el informe de cumplimiento de configuración de una línea base, seleccione la casilla de verificación correspondiente y, a continuación, haga clic en **Ver informe** en el panel derecho.

Utilice la característica del generador de consultas para generar el nivel del dispositivo en cuanto al cumplimiento de la línea base seleccionada. Consulte [Seleccionar los criterios de una consulta.](#page-43-0)

OpenManage Enterprise ofrece un informe incorporado para ver la lista de dispositivos supervisados y su cumplimiento con la línea base de cumplimiento de configuración. Seleccione OpenManage EnterpriseSupervisiónInformesDispositivos por base de línea de cumplimiento de plantilla y luego haga clic en Ejecutar. Consulte [Ejecutar informes.](#page-122-0)

#### Temas:

- [Administrar plantillas de línea base de cumplimiento](#page-82-0)
- Crear la línea base de cumplimiento de una configuración
- <span id="page-82-0"></span>Editar una línea base de cumplimiento de configuración
- [Corrección de dispositivos no compatibles](#page-85-0)
- Eliminar una línea base de cumplimiento de configuración

#### Vínculos relacionados

Crear la línea base de cumplimiento de una configuración Editar una línea base de cumplimiento de configuración Eliminar una línea base de cumplimiento de configuración Administrar plantillas de línea base de cumplimiento [Seleccionar los criterios de una consulta](#page-43-0)

## Administrar plantillas de línea base de cumplimiento

Utilice la plantilla de cumplimiento para crear líneas de base de cumplimiento y luego compruebe periódicamente el estado de cumplimiento de configuración de los dispositivos asociados con la línea de base. Consulte Administración del cumplimiento de la configuración del [dispositivo](#page-81-0). Puede crear plantillas de línea base utilizando una plantilla de implementación, un dispositivo de referencia o mediante la importación desde un archivo. Consulte Administrar plantillas de línea base de cumplimiento.

Seleccione ConfiguraciónCumplimiento de la configuraciónAdministración de plantillas para ver la lista de plantillas de cumplimiento. En esta página:

- Puede crear una plantilla de cumplimiento:
	- Mediante una plantilla de implementación. Consulte Crear una plantilla de línea base de cumplimiento a partir de una plantilla de implementación.
	- Mediante un dispositivo de referencia. Consulte [Crear una plantilla de línea base de cumplimiento a partir de un dispositivo de](#page-83-0)  [referencia](#page-83-0).
	- Mediante la importación desde un archivo de plantilla. Consulte [Crear una línea base de cumplimiento mediante la importación desde](#page-83-0)  [un archivo](#page-83-0).
- Editar una plantilla de cumplimiento. Consulte [Editar una plantilla de cumplimiento de línea base](#page-84-0).
- Clonar una plantilla de cumplimiento. Consulte [Clonar una plantilla de línea base de cumplimiento.](#page-83-0)
- Exportar un informe sobre una plantilla de cumplimiento. En la página Plantillas de cumplimiento, seleccione la casilla de verificación correspondiente y, a continuación, haga clic en **Exportar**. Consulte [Exportar todos los datos o aquellos seleccionados](#page-51-0).
- Eliminar una plantilla de cumplimiento. En la página Plantillas de cumplimiento, seleccione la casilla de verificación correspondiente y, a continuación, haga clic en **Eliminar**.

#### Vínculos relacionados

Administración del cumplimiento de la configuración del dispositivo Editar una línea base de cumplimiento de configuración Eliminar una línea base de cumplimiento de configuración Crear una plantilla de línea base de cumplimiento a partir de una plantilla de implementación [Editar una plantilla de cumplimiento de línea base](#page-84-0)

### Crear una plantilla de línea base de cumplimiento a partir de una plantilla de implementación

- 1 Haga clic en ConfiguraciónCumplimiento de la configuraciónAdministración de plantillasCrearDesde la plantilla de implementación.
- 2 En el cuadro de diálogo Clonar plantilla de implementación, en el menú desplegable Plantilla, seleccione una plantilla que se debe utilizar como la línea base para la nueva plantilla.
- <span id="page-83-0"></span>3 Ingrese un nombre y una descripción para la plantilla de cumplimiento de línea de base.
- 4 Haga clic en Finalizar.

Se creará una plantilla de cumplimiento y aparecerá en la lista de líneas de base de cumplimiento de la configuración.

#### Vínculos relacionados

[Administrar plantillas de línea base de cumplimiento](#page-82-0) Clonar una plantilla de línea base de cumplimiento

### Crear una plantilla de línea base de cumplimiento a partir de un dispositivo de referencia

Para utilizar las propiedades de configuración de un dispositivo como plantilla para crear una línea de base de configuración, el dispositivo ya debe estar incorporado. Consulte [Incorporación de dispositivos](#page-106-0).

- 1 Haga clic en ConfiguraciónCumplimiento de la configuración Administración de plantillasCrearA partir del dispositivo de referencia.
- 2 En el cuadro de diálogo **Crear plantilla de cumplimiento**, ingrese un nombre y una descripción para la plantilla de cumplimiento de línea de base.
- 3 Seleccione las opciones para crear la plantilla clonando las propiedades de un servidor o de un chasis.
- 4 Haga clic en Siguiente.
- 5 En la sección **Dispositivo de referencia**, seleccione el dispositivo que se debe utilizar como dispositivo maestro para crear la plantilla. Consulte [Seleccionar dispositivos y grupos de dispositivos de destino.](#page-103-0)
	- a Si selecciona "servidor" como dispositivo maestro, seleccione también las propiedades de configuración del servidor que se deben clonar.
- 6 Haga clic en Finalizar.

Un trabajo de creación de plantilla se crea y se ejecuta. La plantilla de línea base de cumplimiento que se creó recientemente aparece en la página Plantillas de cumplimiento.

### Crear una línea base de cumplimiento mediante la importación desde un archivo

- 1 Haga clic en ConfiguraciónCumplimiento de la configuraciónAdministración de plantillasCrearImportar desde el archivo.
- 2 En el cuadro de diálogo *Importar plantilla de cumplimiento*, ingrese un nombre para la plantilla de cumplimiento de línea base.
- 3 Seleccione el servidor o el tipo de plantilla de chasis y, a continuación, haga clic en **Seleccionar un archivo** para buscar el archivo y seleccionarlo.
- 4 Haga clic en Finalizar.

Se crea y enumera una línea base de cumplimiento de configuración.

### Clonar una plantilla de línea base de cumplimiento

- 1 Haga clic en ConfiguraciónCumplimiento de la configuraciónAdministración de plantillas.
- 2 Seleccione la plantilla de cumplimiento a clonar y, a continuación, haga clic en **Clonar**.
- 3 En el cuadro de diálogo **Clonar plantilla**, ingrese el nombre de la nueva plantilla.
- 4 Haga clic en Finalizar.

De este modo, se crea la nueva plantilla y se agrega a **Plantillas de cumplimiento**.

#### <span id="page-84-0"></span>Vínculos relacionados

[Crear una plantilla de línea base de cumplimiento a partir de una plantilla de implementación](#page-82-0) Editar una plantilla de cumplimiento de línea base

### Editar una plantilla de cumplimiento de línea base

Si desea editar las propiedades de la línea base de configuración, puede editar las propiedades de la plantilla vinculada a ella.

- PRECAUCIÓN: Si la plantilla que se utiliza para una línea base ya está asociada con otra línea base, la edición de las propiedades de la plantilla cambia los niveles de cumplimiento de la línea base de los dispositivos ya asociados. Lea el mensaje de error y sucesos que aparece y lleve a cabo las acciones necesarias. Para obtener más información sobre los mensajes de error y sucesos, consulte la Guía de referencia de mensajes de error y eventos que se encuentra disponible en el sitio de asistencia.
- 1 En la página Plantillas de cumplimiento, seleccione la casilla de verificación correspondiente y, a continuación, haga clic en Editar.
- 2 En la página **Detalles de la plantilla**, se indican las propiedades de configuración de la plantilla.
- 3 Expanda la propiedad que desea editar y, a continuación, ingrese o seleccione datos en los campos. a Para activar la propiedad, seleccione la casilla de verificación, si no está activada.
- 4 Haga clic en Finalizar.

La plantilla queda editada y la información actualizada se guarda.

#### Vínculos relacionados

[Administrar plantillas de línea base de cumplimiento](#page-82-0) [Clonar una plantilla de línea base de cumplimiento](#page-83-0)

### Crear la línea base de cumplimiento de una configuración

OpenManage Enterprise puede asignar 10 líneas base a un solo dispositivo y comprobar el nivel de cumplimiento de un máximo de 500 dispositivos a la vez. Para ver la lista de base, haga clic en OpenManage EnterpriseConfiguraciónCumplimiento de la configuración.

Puede crear una línea base de cumplimiento de configuración mediante:

- El uso de una plantilla de implementación existente. Consulte [Administración del cumplimiento de la conguración del dispositivo](#page-81-0).
- El uso de una plantilla capturada de un dispositivo de soporte. Consulte [Crear una plantilla de línea base de cumplimiento a partir de un](#page-83-0)  [dispositivo de referencia.](#page-83-0)
- El uso de una plantilla importada desde un archivo. Consulte [Crear una línea base de cumplimiento mediante la importación desde un](#page-83-0)  [archivo](#page-83-0).

Cuando selecciona una plantilla para la creación de una línea base, también se seleccionan los atributos asociados con las plantillas. Sin embargo, puede editar las propiedades de la línea base. Consulte Editar una línea base de cumplimiento de configuración.

- PRECAUCIÓN: Si la plantilla que se utiliza para una línea base ya está asociada con otra línea base, la edición de las propiedades  $\Delta$ de la plantilla cambia los niveles de cumplimiento de la línea base de los dispositivos ya asociados. Lea el mensaje de error y sucesos que aparece y lleve a cabo las acciones necesarias. Para obtener más información sobre los mensajes de error y sucesos, consulte la Guía de referencia de mensajes de error y eventos que se encuentra disponible en el sitio de asistencia.
- (i) NOTA: Antes de crear la línea base de cumplimiento de la configuración, asegúrese de que haya creado la plantilla adecuada de cumplimiento.
- 1 Seleccione ConfiguraciónCumplimiento de la configuraciónCrear base.
- 2 En el cuadro de diálogo Crear línea base de cumplimiento:
	- En la sección Información de línea base:
		- a En el menú desplegable **Plantilla**, seleccione una plantilla de cumplimiento. Para obtener más información sobre las plantillas, consulteAdministración del cumplimiento de la configuración del dispositivo.
- <span id="page-85-0"></span>b Ingrese un nombre y una descripción para la línea base de cumplimiento.
- c Haga clic en Siguiente.
- En la sección Destino:
	- a Seleccione los dispositivos o grupos de dispositivos. Solo se muestran los dispositivos compatibles. Consulte [Seleccionar](#page-103-0) [dispositivos y grupos de dispositivos de destino](#page-103-0).

NOTA: Solo se muestran los dispositivos compatibles. Si selecciona un grupo, los dispositivos que no son compatibles con la plantilla de línea base o los dispositivos que no admiten la función de línea base de cumplimiento de configuración se identifican exclusivamente para ayudarlo a realizar la selección de manera eficaz.

#### 3 Haga clic en Finalizar.

Se crea y enumera una línea base de cumplimiento. Se inicia una comparación de cumplimiento cuando se crea o se actualiza la línea base. El nivel de cumplimiento general de la línea base se indica en la columna CUMPLIMIENTO. Para obtener más información sobre los campos en la lista, consulte Administración del cumplimiento de la configuración del dispositivo.

#### Vínculos relacionados

Administración del cumplimiento de la configuración del dispositivo Eliminar una línea base de cumplimiento de configuración

## Editar una línea base de cumplimiento de configuración

Puede editar los dispositivos, el nombre y otras propiedades asociadas con una línea base de configuración. Para ver las descripciones de los campos que aparecen en la lista, consulte Administración del cumplimiento de la configuración del dispositivo.

- PRECAUCIÓN: Si la plantilla que se utiliza para una línea base ya está asociada con otra línea base, la edición de las propiedades de la plantilla cambia los niveles de cumplimiento de la línea base de los dispositivos ya asociados. Consulte Editar una plantilla de [cumplimiento de línea base.](#page-84-0) Lea el mensaje de error y sucesos que aparece y lleve a cabo las acciones necesarias. Para obtener más información sobre los mensajes de error y sucesos, consulte la Guía de referencia de mensajes de error y eventos que se encuentra disponible en el sitio de asistencia.
- 1 Seleccione ConfiguraciónCumplimiento de la configuración.
- 2 En la lista de líneas base de cumplimiento de la configuración, seleccione la casilla de verificación correspondiente y, a continuación, haga clic en **Editar**.
- 3 En el cuadro de diálogo **Editar la línea base de cumplimiento**, actualice la información. Consulte Crear la línea base de cumplimiento de una configuración.

#### Vínculos relacionados

Administración del cumplimiento de la configuración del dispositivo [Administrar plantillas de línea base de cumplimiento](#page-82-0) [Seleccionar los criterios de una consulta](#page-43-0) Eliminar una línea base de cumplimiento de configuración

## Corrección de dispositivos no compatibles

Puede corregir los dispositivos que no se ajustan a la línea base asociada cambiando los valores de atributos para que coincidan con los atributos de la línea base asociada. Para ver los atributos cambiados, desde el informe de cumplimiento de dispositivos, haga clic en Ver informe. En la tabla Informe de cumplimiento, se enumeran los nombres de atributo con los valores esperados y actuales de los atributos. Para corregir uno o más dispositivos que no cumple los requisitos:

- 1 Seleccione ConfiguraciónCumplimiento de la configuración.
- 2 En la lista de las líneas base de cumplimiento de configuración, seleccione la casilla de verificación correspondiente y, luego, haga clic en Ver informe.
- 3 En la lista de dispositivos que no cumplen, seleccione uno o más dispositivos y, luego, haga clic en Hacer compatible.

<span id="page-86-0"></span>4 Programe los cambios de configuración para que se ejecuten de inmediato o después y, luego, haga clic en Finalizar. Para aplicar los cambios de configuración después del siguiente reinicio de servidor, puede seleccionar la opción **Aplicar cambios de** configuración en los dispositivos en el siguiente reinicio.

Se ejecuta una nueva tarea de inventario de configuración y el estado de cumplimiento de la línea base se actualiza en la página Cumplimiento.

## Eliminar una línea base de cumplimiento de configuración

Puede eliminar el nivel de cumplimiento de la configuración de los dispositivos asociados con una línea base de configuración. Para ver las descripciones de los campos que aparecen en la lista, consulte Administración del cumplimiento de la configuración del dispositivo.

#### $\wedge$  PRECAUCIÓN: Cuando elimina una línea base de cumplimiento o elimina dispositivos de una línea base de cumplimiento:

- Los datos de cumplimiento de la línea base o de los dispositivos se eliminan de los datos de OpenManage Enterprise.
- Si se elimina un dispositivo, su inventario de configuración ya no se recupera, y la información ya recuperada también se elimina, a menos que el inventario esté asociado con un trabajo de inventario.

Si una plantilla que se usa como línea base de cumplimiento está asociada a un dispositivo, no es posible eliminarla. En tal caso, se muestran los mensajes correspondientes. Lea el mensaje de error y sucesos que aparece y lleve a cabo las acciones necesarias. Para obtener más información sobre los mensajes de error y sucesos, consulte la *Guía de referencia de mensajes de error y eventos* que se encuentra disponible en el sitio de asistencia.

1 Haga clic en ConfiguraciónCumplimiento de la configuración.

- 2 En la lista de líneas base de cumplimiento de la configuración, seleccione la casilla de verificación correspondiente y, a continuación, haga clic en **Eliminar**.
- 3 Cuando se le pregunte si desea o no eliminar, haga clic en SÍ. La línea base de cumplimiento se elimina y la tabla de líneas base Resumen de cumplimiento general se actualiza.

#### Vínculos relacionados

Administración del cumplimiento de la configuración del dispositivo Crear la línea base de cumplimiento de una configuración [Seleccionar los criterios de una consulta](#page-43-0) [Administrar plantillas de línea base de cumplimiento](#page-82-0) Editar una línea base de cumplimiento de configuración

# Supervisión de alertas de dispositivos

<span id="page-87-0"></span>Si hace clic en el menú **OpenManage Enterprise** y selecciona elementos en **Alertas**, puede:

- Supervisar alertas por:
	- [Conrmar alertas](#page-88-0)
	- [Ignorar alertas](#page-88-0)
	- [Visualizar las alertas archivadas](#page-89-0) y [Descargar las alertas archivadas](#page-89-0)
- Crear y administrar directivas de alerta. Consulte [Directivas de alerta](#page-89-0).
- Ver definiciones de alerta. Consulte Definiciones de alerta.
- Oculte y muestre las alertas confirmadas. Consulte [Personalizar la visualización de alertas.](#page-141-0)
- Exportar todos los datos de alertas o los datos de alertas seleccionados. Consulte [Exportar todos los datos o aquellos seleccionados](#page-51-0).

#### $\circled{0}$  NOTA: Actualmente, OpenManage Enterprise solo recibe las alertas SNMPv1 y SNMPv2 desde los siguientes servidores PowerEdge: MX840c y MX5016s.

(i) | NOTA: Para administrar estas configuraciones, debe contar con credenciales de nivel de administrador de OpenManage Enterprise. Consulte [Privilegios de usuario de OpenManage Enterprise basados en el rol](#page-14-0).

OpenManage Enterprise ofrece un informe incorporado para ver la lista de dispositivos que supervisa OpenManage Enterprise y las alertas generadas para cada dispositivo. Haga clic en OpenManage EnterpriseSupervisiónInformesCuentas de alertas por informe de dispositivos. Haga clic en Ejecutar. Consulte [Ejecutar informes.](#page-122-0)

#### Temas:

- Visualizar los registros de alertas
- Confirmar alertas
- No confirmar alertas
- [Ignorar alertas](#page-88-0)
- [Eliminar alertas](#page-88-0)
- [Visualizar las alertas archivadas](#page-89-0)
- [Descargar las alertas archivadas](#page-89-0)
- [Directivas de alerta](#page-89-0)
- Definiciones de alerta

#### Vínculos relacionados

Visualizar los registros de alertas [Eliminar alertas](#page-88-0)

## Visualizar los registros de alertas

Haga clic en OpenManage Enterprise **>** Alertas **>** Registro de alertas. Se muestra una lista de alertas. En la lista aparecen la gravedad de las alertas, el tiempo en que se generó, el dispositivo de origen que generó la alerta, la categoría de alerta y el mensaje de alerta.

#### $\Gamma(\widehat{A})$  NOTA: De manera predeterminada, solo se muestran las alertas no confirmadas.

Puede personalizar la lista de alertas utilizando los *Filtros avanzados*, ubicados en la parte superior izquierda de la lista de alertas, o cambiando la **Configuración de visualización de alertas** en la página **Configuración de la aplicación**. Consulte [Personalizar la visualización](#page-141-0) [de alertas](#page-141-0)

- <span id="page-88-0"></span>NOTA: OpenManage Enterprise 3.2 permite el seguimiento de los puntos de datos de la Última actualización realizada por; sin  $\Omega$ embargo, no se hacía el seguimiento de esto en las versiones anteriores. Por lo tanto, tenga en cuenta que si el registro de alertas se refina mediante el campo de filtro avanzado del usuario, no se mostrarán las alertas confirmadas de las versiones anteriores.
- GRAVEDAD: indica la gravedad de una alerta.
- RECONOCIMIENTO: muestra una marca visto cuando se visualiza y reconoce una alerta. El número total de las alertas generadas también se muestra en el encabezado de OpenManage Enterprise. Consulte Descripción general de interfaz gráfica de usuario de [OpenManage Enterprise.](#page-30-0)
- Haga clic en el nombre del dispositivo de hiperenlace en **NOMBRE DE ORIGEN** para ver y configurar las propiedades del dispositivo que generó la alerta. Consulte Visualización y configuración de dispositivos.
	- $\textcircled{\scriptsize{1}}$  NOTA: No se pueden filtrar las alertas basadas en la dirección IP (nombre de origen) si la alerta se genera desde un dispositivo no detectado o en el caso de una alerta interna.
- CATEGORÍA: indica la categoría de la alerta. Por ejemplo, el estado del sistema y la auditoría.

En la columna **CONFIRMAR** correspondiente a una alerta aparece una marca visto cuando se ve y se confirma la alerta.

En esta página puede confirmar, anular la confirmación, omitir, exportar, eliminar y archivar datos de alerta. Para obtener más información sobre el archivo de las alertas, consulte[Visualizar las alertas archivadas.](#page-89-0)

#### Vínculos relacionados

Eliminar alertas [Supervisión de alertas de dispositivos](#page-87-0)

## **Confirmar alertas**

Después de ver una alerta y entender su contenido, puede confirmar que ha leído el mensaje de alerta. Para confirmar una alerta, realice los siguientes pasos:

Seleccione la casilla de verificación correspondiente a la alerta y, a continuación, haga clic en **Confirmar** 

Una marca de visto aparece en la columna **CONFIRMAR**. Una vez que se confirma una alerta, se rellena el campo **Última actualización** realizada por, ubicado en la sección de detalles de alerta.

### No confirmar alertas

Puede anular la confirmación de alertas si las alertas se confirmaron por error. Para anular la confirmación de alertas, realice las siguientes acciones:

Seleccione la casilla de verificación correspondiente a las alertas y, a continuación, haga clic en el botón Anular confirmación. De lo contrario, puede hacer clic en la marca correspondiente a cada alerta para anular la confirmación.

NOTA: El campo Última actualización realizada por en la sección de detalles de alerta conservará el nombre del último usuario que confirmó la alerta.

### Ignorar alertas

Si se omite una alerta se crea una directiva de alerta que se activa y se descartan todas las apariciones futuras de dicha alerta. Seleccione la casilla de verificación correspondiente a la alerta y, a continuación, haga clic en **Omitir**. De este modo, se muestra un mensaje que indica que se está creando un trabajo para omitir la alerta seleccionada. La cantidad total de alertas que se muestran en la fila de encabezado de OpenManage Enterprise disminuye.

## Eliminar alertas

Puede quitar una alerta para eliminar permanentemente la aparición de la alerta de la consola. Para evitar que la alerta vuelva a aparecer en OpenManage Enterprise, omita la alerta. Consulte Ignorar alertas.

1 Seleccione la casilla de verificación correspondiente a la alerta y, a continuación, haga clic en *Eliminar*.

<span id="page-89-0"></span>Aparece un mensaje en que se le solicitará que confirme el proceso de eliminación.

2 Haga clic en Sí.

De este modo, se elimina la alerta.

La cantidad total de alertas que se muestran en la fila de encabezado de OpenManage Enterprise disminuye.

#### Vínculos relacionados

[Visualizar los registros de alertas](#page-87-0) [Supervisión de alertas de dispositivos](#page-87-0)

## Visualizar las alertas archivadas

Se puede generar y ver un máximo de 50.000 alertas al mismo tiempo mediante la utilización de OpenManage Enterprise. Cuando se alcanza el 95% del límite de 50.000 (47.500), OpenManage Enterprise genera un mensaje interno que indica que cuando la cuenta alcance 50.000, OpenManage Enterprise purgará automáticamente el 10% (5000) de las alertas archivadas. En la tabla se muestran diferentes escenarios que involucran la purga de alertas.

#### Tabla 14. Purga de alertas

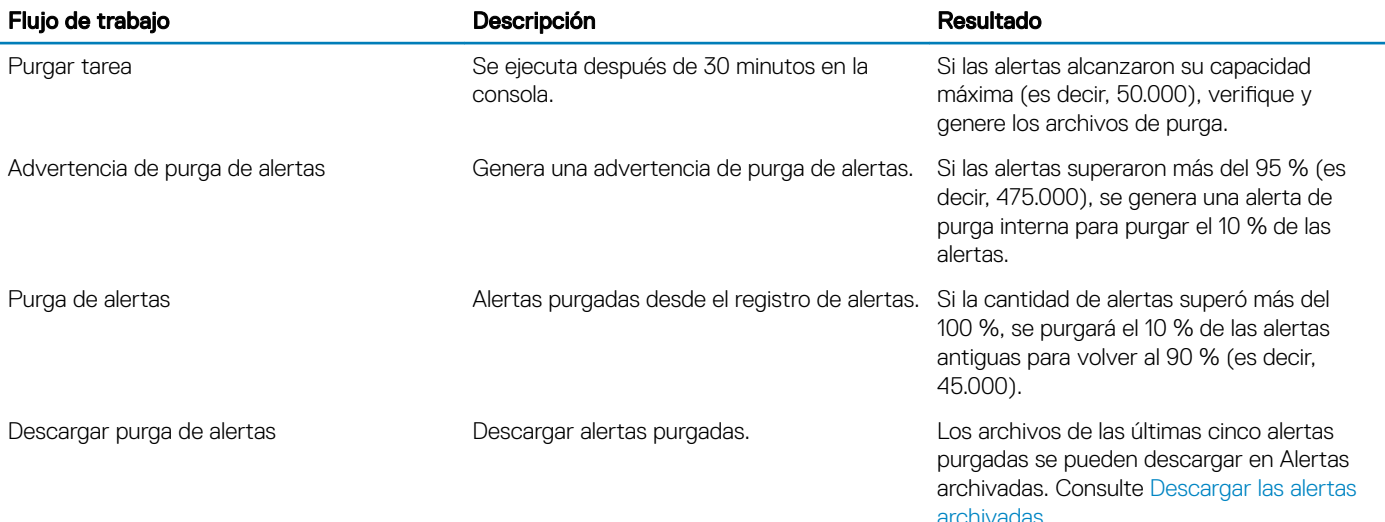

## Descargar las alertas archivadas

Las alertas archivadas son el 10% más antiguo de las alertas (5000) que se purgan cuando las alertas superan las 50.000. Estas 5000 alertas más antiguas se eliminan de la tabla y se almacenan en un archivo .CSV y, a continuación, se archivan. Para descargar el archivo de alertas archivadas:

#### 1 Haga clic en **Alertas archivadas**.

En el cuadro de diálogo **Alertas archivadas**, se muestran las últimas cinco alertas purgadas y archivadas. En esta sección se indican el tamaño, el nombre y la fecha de archivado.

2 Seleccione la casilla de verificación correspondiente al archivo de alertas y haga clic en Finalizar. De este modo, se descarga el archivo .CSV en la ubicación seleccionada.

**1** NOTA: Nota: Para descargar alertas archivadas, debe tener los privilegios necesarios. Consulte [Privilegios de usuario de](#page-14-0) [OpenManage Enterprise basados en el rol.](#page-14-0)

## Directivas de alerta

Si hace clic en OpenManage EnterpriseAlertasDirectivas de alertas, puede:

- Desencadenar acciones automáticamente en función de la entrada de una alerta.
- Enviar las alertas a direcciones de correo electrónico, teléfono, capturas SNMP y realizar acciones de control de alimentación de los dispositivos, como encender o apagar un dispositivo cuando se genera una alerta de una categoría predefinida.
- Crear, editar, habilitar, deshabilitar y eliminar las directivas de alerta.

Una marca visto correspondiente a una directiva de alerta indica que la política está activada. Cuando se recibe una alerta que cumple con los criterios de la política, puede configurar la política para llevar a cabo acciones como el envío de un mensaje de correo electrónico y la activación del reenvío de capturas SNMP. Una vez que se realice la configuración anterior, puede hacer lo siguiente:

- Enviar un mensaje de correo electrónico:
	- a Haga clic en la celda **CORREO ELECTRÓNICO** correspondiente a la directiva de alerta.
	- b En el cuadro de diálogo **Acciones de alerta: correo electrónico**, escriba la información del mensaje que desea enviar. Utilice el modelo de mensaje indicado en los cuadros de texto.
	- c Haga clic en Finalizar. Se muestra una marca visto en la celda. El mensaje de correo electrónico se envía cuando se recibe una alerta que cumple con los criterios de la política definida.
- Reenviar una captura de SNMP:
	- a Haga clic en la celda CAPTURA SNMP correspondiente a la directiva de alerta.
	- b Cuando se le solicite, haga clic en SÍ.
	- c En Alertas, expanda **Configuración de SNMP**.
	- d Realice las tareas en Configurar alertas de SMTP, SNMP y Syslog. Se muestra una marca visto en la celda. Una captura SNMP se activa cuando se recibe una alerta que cumple con los criterios de la política definida.
- lgnorar la directiva de alerta:
	- a Haga clic en la celda **IGNORAR** correspondiente a la directiva de alerta.
	- b Cuando se le indique que todas las acciones asociadas con la política se eliminarán, haga clic en SÍ. Se muestra una marca visto en la celda. Cualquier alerta recibida que cumpla con los criterios de la política será ignorada.
- Enviar notificaciones a un dispositivo móvil. Debe configurar OpenManage Enterprise y el teléfono móvil para enviar notificaciones emergentes. Consulte Configuración de OpenManage Mobile.
	- a Haga clic en la celda **MÓVIL** correspondiente a la directiva de alerta. Si está activado, la política está desactivada y desaparece la marca de verificación. Viceversa si está deshabilita.
- Enviar un mensaje SMS:
	- a Haga clic en la celda **SMS** correspondiente a la directiva de alerta.
	- b En el cuadro de diálogo **Acciones de alerta: SMS**, escriba el número de teléfono.
	- c Haga clic en Finalizar. Se muestra una marca visto en la celda. El mensaje SMS se envía cuando se recibe una alerta que cumple con los criterios de la política definida.

#### NOTA: Se envía un SMS solo a los teléfonos móviles estadounidenses.

- Realizar una acción de control de alimentación en el dispositivo:
	- a Haga clic en la celda CONTROL DE ALIMENTACIÓN correspondiente a la directiva de alerta.
	- b En el cuadro de diálogo Acciones de alerta: Control de alimentación, seleccione esta opción para indicar si desea realizar un ciclo de encendido, apagar o encender un dispositivo.
	- c Haga clic en Finalizar. Se muestra una marca visto en la celda. El mensaje SMS se envía cuando se recibe una alerta que cumple con los criterios de la política definida.
- Ejecutar un script remoto:
	- a Haga clic en la celda Ejecución de script remoto correspondiente a la directiva de alerta.

#### NOTA: Debido a que la función de secuencias de comandos remotas solo es compatible en servidores Linux, los comandos SSH solo se pueden ejecutar en servidores Linux, pero no en los servidores Windows.

- <span id="page-91-0"></span>b Cuando se le solicite, haga clic en **SÍ**.
- c En la pestaña Ejecución de script, en Configuración de comandos remotos, realice las tareas de [Crear un trabajo de comando](#page-102-0) [remoto para la administración de dispositivos](#page-102-0). Se muestra una marca visto en la celda. El comando especificado se ejecuta cuando se recibe una alerta que cumple con los criterios de la política definida.

#### Vínculos relacionados

[Eliminar políticas de alerta](#page-95-0) [Inhabilitar políticas de alerta](#page-95-0) [Habilitar políticas de alerta](#page-94-0) [Editar políticas de alerta](#page-95-0) Crear políticas de alerta

### Crear políticas de alerta

- NOTA: Para realizar cualquier tarea en OpenManage Enterprise, debe tener los privilegios necesarios de usuario. Consulte വ [Privilegios de usuario de OpenManage Enterprise basados en el rol.](#page-14-0)
- 1 Haga clic en **Directivas de alertaCrear**.
- 2 En el cuadro de diálogo Crear política de alerta, en la sección Nombre y descripción, ingrese el nombre y la descripción de la política de alerta.
	- a Para habilitar una directiva de alerta de manera predeterminada, seleccione la casilla de verificación **Habilitar directiva**.
	- b Haga clic en Siguiente.
- 3 En la sección **Categoría**, seleccione la casilla de verificación Todas para aplicar la directiva de alerta a todas las categorías disponibles. De manera predeterminada, se muestran las siguientes categorías, pero no se aplican. Para ver las subcategorías dentro de cada categoría, expanda la categoría:
	- a Haga clic en Siguiente.
- 4 En la sección **Destino**, agregue los dispositivos o los grupos. Consulte [Seleccionar dispositivos y grupos de dispositivos de destino](#page-103-0).
	- Para especificar un dispositivo no detectado (dispositivo de terceros), seleccione Dispositivos específicos no detectados y, a continuación, escriba la dirección IP o el nombre de host.
	- Para especificar cualquier dispositivo no detectado, seleccione **Cualquier dispositivo no detectado**.
		- $\circledcirc$  NOTA: No se pueden realizar las tareas Ejecución de script remoto ni Acción de encendido en los dispositivos no detectados.
		- <sup>1</sup> NOTA: Se pueden omitir las alertas de dichos dispositivos externos y no detectados.
		- NOTA: En OpenManage Enterprise se reconocen las alertas de SNMPv1, SNMPv2 y los protocolos de SNMPv3 enviados por dichos dispositivos no detectados (externos).
	- Haga clic en Siguiente.
- 5 (Opcional) De forma predeterminada, las políticas de alertas siempre están activas. Para limitar la actividad, en la sección Fecha y hora, seleccione las fechas de inicio y de término del rango y luego seleccione el período.
	- a Seleccione las casillas de vericación correspondientes a los días en los que se deben ejecutar las políticas de alerta.
	- b Haga clic en Siguiente.
- 6 En la sección Gravedad, seleccione el nivel de gravedad de la alerta para la cual se debe activar esta directiva.
	- a Para seleccionar todas las categorías de gravedad, seleccione la casilla de verificación Todas.
	- b Haga clic en Siguiente.
- 7 En la sección **Acciones**, seleccione una o varias casillas de verificación para iniciar las siguientes acciones cuando se ejecute la política:
	- Envíe un correo electrónico a un destinatario designado mediante la selección de la casilla de verificación **Correo electrónico**, y especifique los datos en los campos. Los tokens se pueden usar en los campos **Asunto y Mensaje**. Consulte [Sustitución del token](#page-152-0) [en secuencias de comandos remotas y política de alerta](#page-152-0)
	- Configure alertas de SNMP haciendo clic en Habilitar junto a la casilla de verificación Reenvío de capturas SNMP. En el cuadro de diálogo **Configuración de SNMP**, ingrese o seleccione los datos. Consulte Configurar alertas de SMTP, SNMP y Syslog.
	- Configuración de las propiedades de Syslog.
- <span id="page-92-0"></span>Seleccione la casilla de verificación **Omitir** para omitir un mensaje de alerta y no activar la directiva de alerta.
- Envíe un SMS a un número de teléfono; para ello, ingrese un número de teléfono en la casilla Para.
- Controlar la alimentación del dispositivo mediante ciclo de apagado y encendido, encendido o apagado del dispositivo. Para apagar un OS antes de realizar las acciones de control de alimentación, seleccione la casilla de verificación Primero apagar OS.
- Ejecute un comando remoto. Para ello, haga clic en Habilitar junto a Ejecución de script remoto:
	- En el cuadro de diálogo **Configuración de comandos remotos**, escriba o seleccione información para establecer los comandos remotos que desea ejecutar. Consulte [Ejecutar comandos y scripts remotos](#page-94-0).
	- En el menú desplegable, seleccione el script que desea ejecutar cuando se ejecute esta directiva de alerta. Puede congurar la ejecución del comando remoto también como se describe en [Administración de los ajustes del servidor OpenManage](#page-130-0) [Enterprise.](#page-130-0)
- Móvil: envía notificaciones a los teléfonos móviles registrados con esta versión de OpenManage Enterprise. Consulte Configuración de OpenManage Mobile.
- 8 Haga clic en Siguiente.
- 9 En la sección **Resumen**, se muestran los detalles de la directiva de alerta definida. Lea detenidamente la información.
- 10 Haga clic en Finalizar.

De este modo, se crea correctamente la directiva de alerta y se agrega a la sección **Directivas de alerta**.

#### Vínculos relacionados

[Directivas de alerta](#page-89-0) Reenvío de registros de auditoría a servidores remotos de Syslog

### Reenvío de registros de auditoría a servidores remotos de Syslog

Para supervisar todos los registros de auditoría de OpenManage Enterprise desde los servidores de Syslog, puede crear una política de alerta. Todos los registros de auditoría, como los intentos de inicio de sesión del usuario, la creación de las políticas de alertas y la ejecución de diversos trabajos pueden reenviarse a los servidores de Syslog.

Para crear una política de alerta a fin de reenviar los registros de auditoría a los servidores de Syslog, realice lo siguiente:

- 1 Seleccione AlertasPolíticas de alertasCrear.
- 2 En el cuadro de diálogo Crear política de alerta, en la sección Nombre y descripción, ingrese el nombre y la descripción de la política de alerta.
	- a La casilla de verificación **Activar política** está seleccionada de forma predeterminada para indicar que la política de alerta se activará en cuanto se cree. Para deshabilitar la política de alerta, desmarque la casilla de verificación. Para obtener más información sobre la activación de las políticas de alertas en otro momento, consulte [Habilitar políticas de alerta.](#page-94-0)
	- b Haga clic en **Siguiente**
- 3 En la sección **Categoría**, abra **Aplicación** y seleccione las categorías y las subcategorías de los registros del dispositivo. Haga clic en Siguiente.
- 4 En la sección Destino, la opción Seleccionar dispositivos está seleccionada de forma predeterminada. Haga clic en Seleccionar dispositivos y seleccione los dispositivos del panel izquierdo. Haga clic en Siguiente.

#### $\mathbb O|$  NOTA: La selección de dispositivos o grupos de destino no es posible mientras se reenvían los registros de auditoría al servidor de Syslog.

- 5 (Opcional) De forma predeterminada, las políticas de alertas siempre están activas. Para limitar la actividad, en la sección Fecha y hora, seleccione las fechas de inicio y de término del rango y luego seleccione el período.
	- a Seleccione las casillas de vericación correspondientes a los días en los que se deben ejecutar las políticas de alerta.
	- b Haga clic en Siguiente.
- 6 En la sección Gravedad, seleccione el nivel de gravedad de las alertas para las cuales se debe activar esta política.
	- a Para seleccionar todas las categorías de gravedad, seleccione la casilla de verificación Todas.
	- b Haga clic en Siguiente.
- 7 En la sección **Acciones**, seleccione **Syslog**.

Si los servidores de Syslog no están configurados en OpenManage Enterprise, haga clic en **Activar** e ingrese la dirección IP de destino o el nombre de host de los servidores de Syslog. Para obtener más información acerca de la configuración de los servidores de Syslog, consulte Configurar alertas de SMTP, SNMP y Syslog.

- <span id="page-93-0"></span>8 Haga clic en Siguiente.
- 9 En la sección Resumen, se muestran los detalles de la política de alerta definida. Lea detenidamente la información.
- 10 Haga clic en Finalizar.

De este modo, se crea correctamente la directiva de alerta y se agrega a la sección **Directivas de alerta**.

#### Vínculos relacionados

[Eliminar políticas de alerta](#page-95-0) [Inhabilitar políticas de alerta](#page-95-0) [Habilitar políticas de alerta](#page-94-0) [Editar políticas de alerta](#page-95-0) [Crear políticas de alerta](#page-91-0) [Administrar registros de auditoría](#page-97-0)

### Configurar alertas de SMTP, SNMP y Syslog

Si hace clic en OpenManage EnterpriseConfiguración de la aplicaciónAlertas, puede configurar la dirección de correo electrónico (SMTP) que recibe las alertas del sistema, los destinos de SNMP y las propiedades de Syslog. Para administrar estas configuraciones, debe contar con credenciales de nivel de administrador de OpenManage Enterprise.

Para configurar y autenticar el servidor SMTP que administra la comunicación por correo electrónico entre los usuarios y OpenManage Enterprise:

- 1 Expanda Configuración de correo electrónico.
- 2 Ingrese la dirección de red del servidor SMTP que envía mensajes de correo electrónico.
- 3 Para autenticar el servidor SMTP, seleccione la casilla de verificación Habilitar autenticación y luego ingrese el nombre de usuario y la contraseña.
- 4 De manera predeterminada, el número de puerto SMTP al que se debe acceder es 25. Edite según sea necesario.
- 5 Seleccione la casilla de verificación Utilizar SSL para proteger la transacción SMTP.
- 6 Haga clic en **Aplicar**.
- 7 Para restablecer la configuración a los atributos predeterminados, haga clic en Descartar.

Para configurar el reenvío de una captura SNMP:

- 1 Expanda Configuración de SNMP
- 2 Seleccione la casilla de verificación HABILITADA para habilitar las capturas SNMP respectivas para enviar alertas en caso de sucesos predefinidos.
- 3 En la casilla **DIRECCIÓN DE DESTINO**, ingrese la dirección IP del dispositivo de destino que debe recibir la alerta.
- 4 Seleccione la versión de SNMP en el menú desplegable VERSIÓN DE SNMP. En la actualidad, solo se admiten las versiones SNMP1 y SNMP2.
- 5 En el cuadro CADENA DE COMUNIDAD, ingrese la cadena de comunidad SNMP del dispositivo que debe recibir la alerta.
- 6 El número de puerto predeterminado para las capturas SNMP es 162. Edite según sea necesario. Consulte [Protocolos y puertos](#page-27-0)  [admitidos en OpenManage Enterprise](#page-27-0).
- 7 Para probar un mensaje SNMP, haga clic en el botón **Enviar** de la captura correspondiente.
- 8 Haga clic en **Aplicar**. Para restablecer la configuración a los atributos predeterminados, haga clic en Descartar.

Para configurar los mensajes de Syslog:

- 1 Expanda Configuración de Syslog.
- 2 Seleccione la casilla de verificación para habilitar la característica de Syslog en el servidor correspondiente en la columna SERVIDOR.
- 3 En la casilla DIRECCIÓN/NOMBRE DE HOST DE DESTINO, ingrese la dirección IP del dispositivo que recibe los mensajes de Syslog.
- 4 Se accede al número de puerto predeterminado cuando UDP equivale a 514. Ingrese o seleccione en la casilla, si fuera necesario editar. Consulte [Protocolos y puertos admitidos en OpenManage Enterprise.](#page-27-0)
- 5 Haga clic en **Aplicar**.

<span id="page-94-0"></span>6 Para restablecer la configuración a los atributos predeterminados, haga clic en **Descartar**.

### Ejecutar comandos y scripts remotos

Cuando recibe una SNMP trap, puede ejecutar un script en OpenManage Enterprise. Esto establece una política que abre un vale en el sistema de generación de vales de terceros para la administración de alertas. Puede crear y almacenar solo hasta cuatro comandos remotos.

- 1 Haga clic en **Configuración de la aplicaciónEjecución del script**.
- 2 En la sección **Configuración de comandos remotos**, haga lo siguiente:
	- a Para agregar un comando remoto, haga clic en Crear.
	- b En la casilla **Nombre del comando**, escriba el nombre del comando.
	- c Seleccione uno de los siguientes tipos de comando:
		- 1 Script
		- 2 RACADM
		- 3 Herramienta IPMI
	- d Si selecciona **Script**, haga lo siguiente:
		- 1 En la casilla **Dirección IP**, ingrese la dirección IP.
		- 2 Seleccione el método de autenticación: **contraseña** o **clave SSH**.
		- 3 Especifique el **Nombre de usuario** y la **Contraseña** o la **clave SSH**.
		- 4 En la casilla **Comando**, escriba los comandos.
			- Se pueden ingresar un máximo de 100 comandos, los cuales deben estar en líneas separadas.
			- La sustitución de token en secuencias de comandos es posible. Consulte [Sustitución del token en secuencias de](#page-152-0)  [comandos remotas y política de alerta](#page-152-0)
		- 5 Haga clic en Finalizar.
	- e Si selecciona RACADM, haga lo siguiente:
		- 1 En la casilla **Nombre del comando**, escriba el nombre del comando.
		- 2 En la casilla **Comando**, escriba los comandos. Se pueden ingresar un máximo de 100 comandos, los cuales deben estar en líneas separadas.
		- 3 Haga clic en Finalizar.
	- f Si selecciona **Herramienta IPMI**, haga lo siguiente:
		- 1 En la casilla **Nombre del comando**, escriba el nombre del comando.
		- 2 En la casilla **Comando**, escriba los comandos. Se pueden ingresar un máximo de 100 comandos, los cuales deben estar en líneas separadas.
		- 3 Haga clic en Finalizar.
- 3 Para editar la configuración de los comandos remotos, seleccione el comando y haga clic en **Editar**.
- 4 Para eliminar la configuración de los comandos remotos, seleccione el comando y haga clic en **Eliminar**.

### Habilitar políticas de alerta

Solo puede habilitar una directiva de alerta si esta se encuentra deshabilitada. Para habilitar una directiva de alerta mientras crea una directiva de alerta, seleccione la casilla de verificación Habilitar política en la sección Nombre y descripción. Consulte [Crear políticas de](#page-91-0) [alerta.](#page-91-0)

Para habilitar una directiva de alerta, seleccione la casilla de verificación correspondiente y haga clic en Habilitar. La directiva de alerta queda habilitada y aparece una marca visto que indica que está habilitada (columna **HABILITADA**).

- NOTA: Para habilitar varias directivas de alerta a la vez, seleccione las casillas de vericación correspondientes. Para seleccionar o desmarcar todas las casillas de vericación, seleccione la que se encuentra en la la de encabezado junto a HABILITADA.
- NOTA: El botón Habilitar de una directiva de alerta que ya esté habilitada se ve atenuado.

#### <span id="page-95-0"></span>Vínculos relacionados

[Directivas de alerta](#page-89-0) [Reenvío de registros de auditoría a servidores remotos de Syslog](#page-92-0)

### Editar políticas de alerta

- 1 Seleccione la casilla de verificación correspondiente a la directiva de alerta y haga clic en **Editar**.
- 2 En el cuadro de diálogo **Crear directiva de alerta**, edite las propiedades de la directiva de alerta. Para navegar por diferentes secciones en el cuadro de diálogo, consulte [Crear políticas de alerta.](#page-91-0)

#### Vínculos relacionados

[Directivas de alerta](#page-89-0) [Reenvío de registros de auditoría a servidores remotos de Syslog](#page-92-0)

### Inhabilitar políticas de alerta

Solo puede deshabilitar una directiva de alerta si esta se encuentra habilitada. Una directiva de alerta se deshabilita cuando se crea una directiva de alerta desmarcando la casilla de verificación Habilitar directiva en la sección Nombre y descripción. Consulte [Crear políticas](#page-91-0) [de alerta.](#page-91-0)

Para deshabilitar una directiva de alerta, seleccione la casilla de verificación correspondiente a la directiva de alerta y haga clic en Deshabilitar. La directiva de alerta queda deshabilitada y se elimina la marca visto que indica que está habilitada (columna HABILITADO).

- $\Omega$ NOTA: Puede deshabilitar varias directivas de alerta al mismo tiempo mediante la selección de las casillas de verificación correspondientes. Para seleccionar o desmarcar todas las casillas de verificación, seleccione la que se encuentra en la fila de encabezado junto a HABILITADA. Sin embargo, una directiva de alerta debe tener al menos una acción asociada a él.
- NOTA: El botón Deshabilitar de una directiva de alerta que ya está deshabilitada se ve atenuado.

#### Vínculos relacionados

[Directivas de alerta](#page-89-0) [Reenvío de registros de auditoría a servidores remotos de Syslog](#page-92-0)

### Eliminar políticas de alerta

Para eliminar una directiva de alerta, seleccione la casilla de verificación correspondiente a la directiva de alerta y, a continuación, haga clic en **Eliminar**. De este modo, se elimina y se retira la directiva de alerta de la tabla **Directivas de alerta**.

 $\cap$  NOTA: Puede eliminar varias directivas de alerta a la vez mediante la selección de las casillas de verificación correspondientes. Para seleccionar o desmarcar todas las casillas de verificación, seleccione la que se encuentra en la fila de encabezado junto a HABILITADA.

#### Vínculos relacionados

[Directivas de alerta](#page-89-0) [Reenvío de registros de auditoría a servidores remotos de Syslog](#page-92-0)

## Definiciones de alerta

Si hace clic en OpenManage Enterprise > Alertas > Definiciones de alerta, puede ver las alertas que se generan en caso de error o con fines informativos. Estos mensajes:

Se conocen como mensajes de eventos y errores.

- Se muestran en la interfaz gráfica de usuario (GUI) y la interfaz de línea de comandos (CLI) para RACADM y WS-Man.
- Se guardan en los archivos de registro solo con fines informativos.
- Se enumeran y definen claramente para permitir que implemente acciones correctivas y preventivas de forma eficaz.

Un mensaje de error y sucesos tiene:

- ID DE MENSAJE: los mensajes se clasifican en función de componentes como BIOS, fuente de energía (PSU), almacenamiento (STR), datos de registro (LOG) y Chassis Management Controller (CMC).
- MENSAJE: la causa real de un suceso. Los sucesos solo se desencadenan para fines informativos o cuando hay un error en la realización de tareas.
- CATEGORÍA: clase a la que pertenece el mensaje de error. Para obtener más información acerca de las categorías, consulte la *guía de referencia de mensajes de error y sucesos para los servidores Dell EMC PowerEdge* disponible en el sitio de soporte.
- Acción recomendada: solución del error mediante los comandos de la GUI, RACADM o WS-Man. En caso de ser necesario, se recomienda consultar los documentos en el sitio de soporte o TechCenter para obtener más información.
- Descripción detallada: más información sobre un problema para obtener una solución sencilla y rápida.

Puede ver más información acerca de una alerta utilizando filtros como ID de mensaje, texto del mensaje, categoría y subcategoría. Para ver las definiciones de alerta:

- 1 En el menú OpenManage Enterprise, en Alertas, haga clic en Definiciones de alerta. En **Definiciones de alerta**, aparece una lista de todos los mensajes de alerta estándar.
- 2 Para buscar un mensaje de error rápidamente, haga clic en Filtros avanzados.

En el panel derecho se muestra información sobre los mensajes de error y sucesos de la ID de mensaje que se seleccionó en la tabla.

# Administrar registros de auditoría

<span id="page-97-0"></span>Los registros de auditoría indican las acciones que se han realizado en los dispositivos que supervisa OpenManage Enterprise. Los datos de registro lo ayudan a usted o a los equipos de soporte de Dell EMC a solucionar problemas o ejecutar análisis. Los archivos de registro de auditoría se pueden exportar a formatos de archivo .CSV. Consulte [Exportar todos los datos o aquellos seleccionados.](#page-51-0)

NOTA: Para realizar cualquier tarea en OpenManage Enterprise, debe tener los privilegios necesarios de usuario. Consulte വ [Privilegios de usuario de OpenManage Enterprise basados en el rol.](#page-14-0)

Si hace clic en **OpenManage Enterprise** y selecciona los elementos que se encuentran en **Supervisión**, puede:

- Crear trabajos para controlar el estado de alimentación del dispositivo y los LED del dispositivo. Consulte [Utilización de trabajos para el](#page-99-0)  [control de dispositivos.](#page-99-0)
- Detectar y administrar dispositivos. Consulte [Detección de dispositivos](#page-104-0).
- Programar trabajos para generar un inventario de dispositivos. Consulte [Administración del inventario del dispositivo.](#page-116-0)
- Crear y recibir alertas sobre la garantía de los dispositivos. Consulte [Administración de garantía de dispositivos.](#page-119-0)
- Crear informes sobre los componentes de los dispositivos. Consulte [Generación de informes de rendimiento de dispositivos.](#page-121-0)
- Administrar MIB. Consulte [Administración de MIB.](#page-127-0)

#### $\bigcap$ NOTA: El registro de auditoría se realiza en los siguientes casos:

- Se asignan o cambian los permisos de acceso de un grupo.
- Se modifica el rol de usuario.

#### 1 Seleccione SupervisiónRegistros de auditoría.

Aparecen los registros de auditoría de las tareas realizadas que OpenManage Enterprise almacena y muestra mediante el dispositivo. Por ejemplo, los intentos de inicio de sesión del usuario, la creación de directivas de alerta y la ejecución de diferentes trabajos.

- 2 Para ordenar los datos en cualquiera de las columnas, haga clic en el título de la columna.
- 3 Para buscar información rápidamente sobre un registro de auditoría, haga clic en Filtros avanzados.

Los campos que aparecen a continuación funcionan como filtros para buscar datos rápidamente.

- 4 Ingrese o seleccione datos en los siguientes campos:
	- Gravedad: seleccione el nivel de gravedad de los datos de registro.
	- Hora de inicio y Hora de finalización: seleccione la hora aproximada de inicio y finalización cuando se realizó la tarea.
	- **Usuario**: ingrese el usuario de OpenManage Enterprise que realizó la tarea.
	- **Dirección de origen:** ingrese la dirección IP del sistema.
	- Categoría: seleccione una categoría a la que pertenece la tarea. De esta forma, se muestran todos los mensajes en dicha categoría.
	- **Descripción contiene**: ingrese el texto o la frase contenidos en los datos de registro que busca. Aparecen todos los registros que contienen el texto seleccionado. Por ejemplo, si ingresa warningSizeLimit, se muestran todos los registros con este texto.
	- **ID de mensaje**: ingrese la ID de mensaje. Si los criterios de búsqueda coinciden, solo se muestran los elementos con el ID de mensaje coincidente.
- 5 Para quitar el filtro, haga clic en **Borrar todos los filtros**.
- 6 Para exportar uno o todos los registros de auditoría, seleccione ExportarExportar seleccionados o ExportarExportar todos respectivamente. Para obtener más información acerca de la exportación de registros de auditoría, consulte [Exportar todos los datos o](#page-51-0) [aquellos seleccionados.](#page-51-0)
- 7 Para exportar los registros de la consola como un archivo .ZIP, haga clic en **ExportarExportar registros de la consola**.
- NOTA: Actualmente, en lo que respecta a todos los chasis M1000e detectados con una versión de firmware de chasis 5.1x y  $\bigcap$ anteriores, la fecha en la columna HORA DE REGISTRO en Registros de hardware se muestra como 12 de ENE del 2013 en el . Sin embargo, en todas las versiones de chasis VRTX y FX2, aparece la fecha correcta.

#### Enlace relacionado

[Reenvío de registros de auditoría a servidores remotos de Syslog](#page-92-0)

## Reenvío de registros de auditoría a servidores remotos de Syslog

Para supervisar todos los registros de auditoría de OpenManage Enterprise desde los servidores de Syslog, puede crear una política de alerta. Todos los registros de auditoría, como los intentos de inicio de sesión del usuario, la creación de las políticas de alertas y la ejecución de diversos trabajos pueden reenviarse a los servidores de Syslog.

Para crear una política de alerta a fin de reenviar los registros de auditoría a los servidores de Syslog, realice lo siguiente:

- 1 Seleccione AlertasPolíticas de alertasCrear.
- 2 En el cuadro de diálogo Crear política de alerta, en la sección Nombre y descripción, ingrese el nombre y la descripción de la política de alerta.
	- a La casilla de verificación **Activar política** está seleccionada de forma predeterminada para indicar que la política de alerta se activará en cuanto se cree. Para deshabilitar la política de alerta, desmarque la casilla de verificación. Para obtener más información sobre la activación de las políticas de alertas en otro momento, consulte [Habilitar políticas de alerta.](#page-94-0)
	- b Haga clic en Siquiente.
- 3 En la sección **Categoría**, abra **Aplicación** y seleccione las categorías y las subcategorías de los registros del dispositivo. Haga clic en Siguiente.
- 4 En la sección Destino, la opción Seleccionar dispositivos está seleccionada de forma predeterminada. Haga clic en Seleccionar dispositivos y seleccione los dispositivos del panel izquierdo. Haga clic en Siguiente.

#### $\textcircled{\scriptsize{1}}$  NOTA: La selección de dispositivos o grupos de destino no es posible mientras se reenvían los registros de auditoría al servidor de Syslog.

- 5 (Opcional) De forma predeterminada, las políticas de alertas siempre están activas. Para limitar la actividad, en la sección Fecha y hora, seleccione las fechas de inicio y de término del rango y luego seleccione el período.
	- a Seleccione las casillas de verificación correspondientes a los días en los que se deben ejecutar las políticas de alerta.
	- b Haga clic en Siguiente.
- 6 En la sección Gravedad, seleccione el nivel de gravedad de las alertas para las cuales se debe activar esta política.
	- a Para seleccionar todas las categorías de gravedad, seleccione la casilla de verificación Todas.
	- b Haga clic en Siguiente.
- 7 En la sección **Acciones**, seleccione Syslog.

Si los servidores de Syslog no están configurados en OpenManage Enterprise, haga clic en **Activar** e ingrese la dirección IP de destino o el nombre de host de los servidores de Syslog. Para obtener más información acerca de la configuración de los servidores de Syslog, consulte Configurar alertas de SMTP, SNMP y Syslog.

- 8 Haga clic en Siguiente.
- 9 En la sección Resumen, se muestran los detalles de la política de alerta definida. Lea detenidamente la información.
- 10 Haga clic en Finalizar.

#### De este modo, se crea correctamente la directiva de alerta y se agrega a la sección **Directivas de alerta**.

Vínculos relacionados

[Eliminar políticas de alerta](#page-95-0) [Inhabilitar políticas de alerta](#page-95-0) [Habilitar políticas de alerta](#page-94-0) [Editar políticas de alerta](#page-95-0) [Crear políticas de alerta](#page-91-0) [Administrar registros de auditoría](#page-97-0)

# <span id="page-99-0"></span>Utilización de trabajos para el control de dispositivos

NOTA: Para realizar cualquier tarea en OpenManage Enterprise, debe tener los privilegios necesarios de usuario. Consulte [Privilegios de usuario de OpenManage Enterprise basados en el rol.](#page-14-0)

#### NOTA: Cada tipo de trabajo se limita a los dispositivos que:

- El usuario tenga permisos de acceso.
- Tenga la capacidad de completar la acción necesaria.

Esta regla se aplica a todas las tareas tales como parpadear, control de alimentación, administración de líneas base del firmware y administración de la línea base de cumplimiento de la configuración, en las que está involucrada la tarea de selección de dispositivos.

#### Haciendo clic en OpenManage Enterprise **>** Supervisión **>** Trabajos, puede:

- Ver la lista de los trabajos que se están ejecutando actualmente, que han fallado, y que se han completado correctamente.
- Crear trabajos para hacer parpadear los LED del dispositivo, controlar la alimentación del dispositivo y ejecutar un comando remoto en los dispositivos. Consulte [Crear un trabajo de comando remoto para la administración de dispositivos, Creación de trabajos para](#page-102-0)  [administrar dispositivos de alimentación](#page-102-0) y [Creación de un trabajo para hacer parpadear los LED del dispositivo.](#page-101-0) Puede realizar acciones similares en un servidor desde la página de detalles del dispositivo. Consulte Visualización y configuración de dispositivos.
- Ejecutar el trabajo seleccionando la casilla de verificación correspondiente a un trabajo y haciendo clic en Ejecutar ahora.
- Detener el trabajo seleccionando la casilla de verificación correspondiente a un trabajo y haciendo clic en Detener.
- Habilitar el trabajo seleccionando la casilla de verificación correspondiente a un trabajo y haciendo clic en Habilitar.
- Deshabilitar un trabajo seleccionando la casilla de verificación correspondiente a un trabajo y haciendo clic en Deshabilitar.
- Eliminar un trabajo seleccionando la casilla de verificación correspondiente a un trabajo y haciendo clic en *Eliminar*.

Para ver más información sobre un trabajo, seleccione la casilla de verificación correspondiente a un trabajo y, a continuación, haga clic en Ver detalles en el panel derecho. Consulte [Visualización de la información de trabajos](#page-100-0).

#### Temas:

- Ver la lista de trabajos
- [Visualizar la información de trabajos individuales](#page-100-0)
- [Crear un trabajo para hacer parpadear los LED del dispositivo](#page-101-0)
- [Crear un trabajo para administrar dispositivos de alimentación](#page-101-0)
- [Crear un trabajo de comando remoto para la administración de dispositivos](#page-102-0)
- [Crear un trabajo para cambiar el tipo de complemento de la consola virtual](#page-102-0)
- [Seleccionar dispositivos y grupos de dispositivos de destino](#page-103-0)

## Ver la lista de trabajos

Haga clic en OpenManage EnterpriseSupervisiónTrabajos, para ver la lista de trabajos existentes. Se muestra información como estado del trabajo, tipo de trabajo y fecha y hora. Para ver más información sobre un trabajo, seleccione un trabajo y, a continuación, haga clic en Ver detalles en el panel derecho. Consulte [Visualizar la información de trabajos individuales](#page-100-0).

#### <span id="page-100-0"></span>Tabla 15. Estado y descripción del trabajo

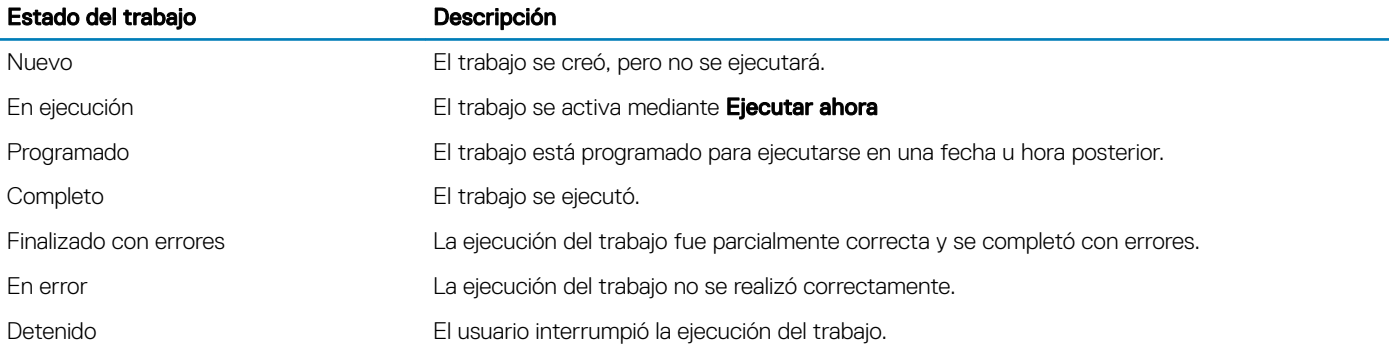

Un trabajo puede pertenecer a cualquiera de los siguientes tipos:

#### Tabla 16. Tipos y descripción del trabajo

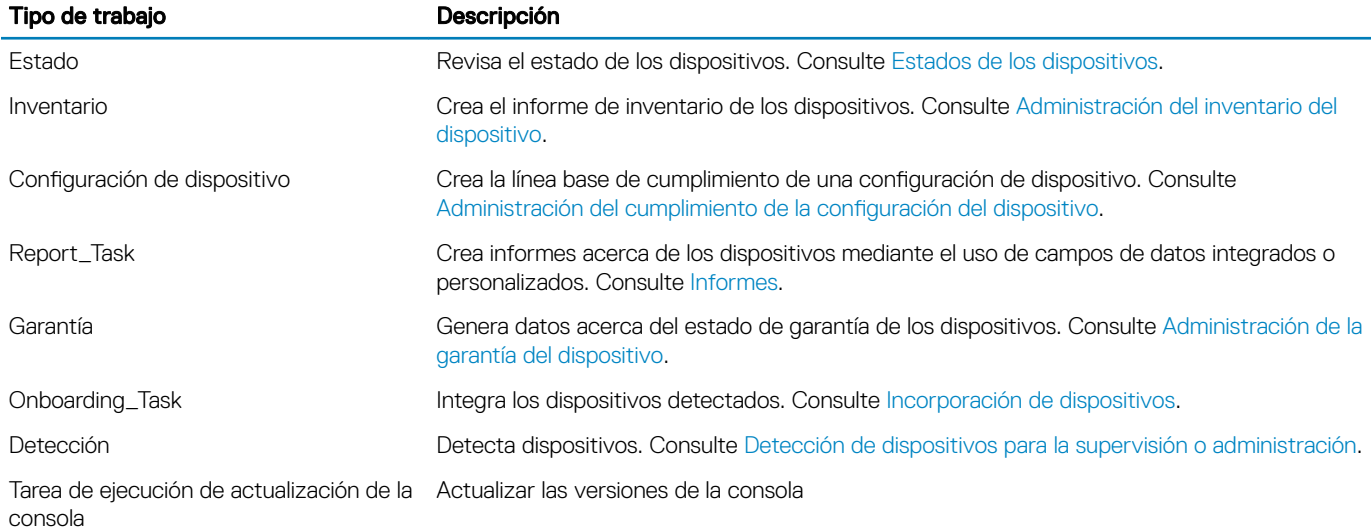

OpenManage Enterprise ofrece un informe integrado para ver la lista de trabajos programados. Haga clic en OpenManage EnterpriseSupervisiónInformesInforme de trabajos programados. Haga clic en Ejecutar. Consulte [Ejecutar informes.](#page-122-0)

- NOTA: En las páginas Programas de detección e inventario, el estado de un trabajo programado se identica como En cola en la columna ESTADO. Sin embargo, el mismo estado se indica como Programado en la página Trabajos.
- NOTA: De forma predeterminada, solo está habilitada para crear nuevos trabajos la pestaña Crear. Sin embargo, si selecciona un trabajo desde la lista, las pestañas ejecutar, eliminar, habilitar, detener y deshabilitar un trabajo están habilitadas.

## Visualizar la información de trabajos individuales

- 1 En la página **Trabajos**, seleccione la casilla de verificación correspondiente al trabajo.
- 2 En el panel derecho, haga clic en Ver detalles.

En la página **Detalles del trabajo**, se muestra la información del trabajo.

3 Haga clic en Reiniciar trabajo si el estado de un trabajo cualquiera se encuentra dentro de las siguientes opciones: Detenido, En error o Nuevo.

Aparecerá un mensaje que indica que se ha iniciado la ejecución del trabajo.

<span id="page-101-0"></span>En la sección **Historial de ejecución** se indica la información sobre de la fecha en que el trabajo se ejecutó correctamente. En la sección **Detalles de ejecución** se indican los dispositivos en que se ejecutó el trabajo y cuánto tiempo tardó.

- $\bigcirc$ NOTA: Si se detiene una tarea de corrección de configuración, el estado general de la tarea se indica como "Detenido", pero la tarea continúa ejecutándose. Sin embargo, en la sección Historial de ejecución, el estado se indica como en ejecución.
- 4 Para exportar datos a un archivo de Excel, seleccione todas las casillas de verificación o solo las correspondientes y, a continuación, haga clic en **Exportar**. Consulte [Exportar todos los datos o aquellos seleccionados](#page-51-0).

## Crear un trabajo para hacer parpadear los LED del dispositivo

- Haga clic en Crear y, a continuación, seleccione Hacer parpadear los dispositivos.
- 2 En el cuadro de diálogo Asistente para hacer parpadear los dispositivos:
	- a En la sección **Opciones**:
		- 1 En la casilla **Nombre del trabajo**, ingrese el nombre del trabajo.
		- 2 En el menú desplegable **Duración de parpadeo del LED**, seleccione las opciones para hacer parpadear el LED durante un intervalo establecido, para encenderlo o para apagarlo.
		- 3 Haga clic en Siguiente.
	- b En la sección **Destino**, seleccione los dispositivos destino y haga clic en **Siguiente**. Consulte Seleccionar dispositivos y grupos de [dispositivos de destino.](#page-103-0)
	- c En la sección **Programa**, ejecute inmediatamente el trabajo o prográmelo para cualquier momento posterior. Consulte Definiciones de los campos Programar trabajos.
- 3 Haga clic en Finalizar.

El trabajo se crea y aparece en la lista de trabajos, y se identifica como un estado apropiado en la columna ESTADO DEL TRABAJO.

- 4 Si se programó el trabajo para un momento posterior, pero desea ejecutar el trabajo inmediatamente:
	- En la página Trabajos, seleccione la casilla de vericación correspondiente al trabajo programado.
	- Haga clic en *Ejecutar ahora*. Se ejecuta el trabajo y se actualiza el estado.
	- Para ver los datos de trabajo, haga clic en Ver detalles en el panel derecho. Consulte Visualizar la información de trabajos [individuales.](#page-100-0)

## Crear un trabajo para administrar dispositivos de alimentación

- 1 Haga clic en Crear y, a continuación, seleccione Dispositivos de control de alimentación.
- 2 En el cuadro de diálogo Asistente para dispositivos de control de alimentación:
	- a En la sección **Opciones**:
		- 1 Ingrese el nombre del trabajo en **Nombre del trabajo**.
		- 2 En el menú desplegable Opciones de alimentación, seleccione cualquiera de las tareas: Encender, Apagar o Realizar el ciclo de apagado y encendido.
		- 3 Haga clic en Siguiente.
	- b En la sección **Destino**, seleccione los dispositivos destino y haga clic en **Siguiente**. Consulte Seleccionar dispositivos y grupos de [dispositivos de destino.](#page-103-0)
	- c En la sección **Programa**, ejecute inmediatamente el trabajo o prográmelo para cualquier momento posterior. Consulte Definiciones de los campos Programar trabajos.
- 3 Haga clic en Finalizar.

El trabajo se crea y aparece en la lista de trabajos, y se identifica como un estado apropiado en la columna ESTADO DEL TRABAJO.

4 Si se programó el trabajo para un momento posterior, pero desea ejecutar el trabajo inmediatamente:

- <span id="page-102-0"></span>• En la página Trabajos, seleccione la casilla de vericación correspondiente al trabajo programado.
- Haga clic en **Ejecutar ahora**. Se ejecuta el trabajo y se actualiza el estado.
- Para ver los datos del trabajo, haga clic en Ver detalles en el panel derecho. Consulte Visualizar la información de trabajos [individuales.](#page-100-0)

## Crear un trabajo de comando remoto para la administración de dispositivos

- 1 Haga clic en Crear y, a continuación, seleccione Comando remoto en dispositivos.
- 2 En el cuadro de diálogo **Asistente para trabajos de línea de comandos** en la sección **Opciones**:
	- a Ingrese el nombre del trabajo en **Nombre del trabajo**.
		- b En el menú desplegable Interfaz, seleccione cualquiera de las interfaces: CLI IPMI, CLI RACADM o CLI SSH.
		- c En el cuadro **Argumentos**, ingrese el comando. Se pueden ingresar un máximo de 100 comandos, los cuales deben estar en líneas separadas.
		- d Haga clic en **Next (Siguiente)**.

Una marca visto verde junto a **Opciones** indica que se han proporcionado los datos necesarios.

- 3 En la sección Destino, seleccione los dispositivos destino y haga clic en Siguiente. Consulte Seleccionar dispositivos y grupos de [dispositivos de destino.](#page-103-0)
- 4 En la sección **Programación**, ejecute inmediatamente el trabajo o prográmelo para otro momento. Consulte Definiciones de los campos [Programar trabajos.](#page-151-0)
- 5 Haga clic en Finalizar.

El trabajo se crea y aparece en la lista Trabajos y se identifica como un estado apropiado en la columna**ESTADO DEL TRABAJO**.

- 6 Si se programó el trabajo para un momento posterior, pero desea ejecutar el trabajo inmediatamente:
	- En la página Trabajos, seleccione la casilla de vericación correspondiente al trabajo programado.
	- Haga clic en **Ejecutar ahora**. Se ejecuta el trabajo y se actualiza el estado.
	- Para ver los datos del trabajo, haga clic en Ver detalles en el panel derecho. Consulte Visualizar la información de trabajos [individuales.](#page-100-0)

## Crear un trabajo para cambiar el tipo de complemento de la consola virtual

Puede cambiar el tipo de complemento de consola virtual a HTML5 en varios dispositivos. La actualización a HTML5 puede dar como resultado una mejor experiencia de navegador. Para actualizar, haga lo siguiente:

- 1 Haga clic en OpenManage EnterpriseSupervisiónTrabajos
- 2 Haga clic en Crear y, a continuación, seleccione Cambiar complemento de la consola virtual en los dispositivos.
- 3 En el cuadro de diálogo Asistente para cambiar el complemento de la consola virtual, en la sección Opciones:
	- a Ingrese el nombre del trabajo en **Nombre del trabajo**. De manera predeterminada, el tipo de complemento se muestra como HTML5.
	- b Haga clic en Siguiente.
- 4 En la sección Destino del trabajo, seleccione los dispositivos destino y haga clic en Siguiente. Consulte [Seleccionar dispositivos y](#page-103-0) [grupos de dispositivos de destino.](#page-103-0)
	- a Haga clic en Siguiente.
- 5 En la sección **Programa**, ejecute inmediatamente el trabajo o prográmelo para cualquier momento posterior. Consulte Definiciones de [los campos Programar trabajos.](#page-151-0)
- 6 Haga clic en Finalizar.
	- El trabajo se crea y aparece en la lista Trabajos y se identifica como un estado apropiado en la columna **ESTADO DEL TRABAJO**.
- 7 Si se programó el trabajo para un momento posterior, pero desea ejecutar el trabajo inmediatamente:
	- En la página Trabajos, seleccione la casilla de vericación correspondiente al trabajo programado.
- <span id="page-103-0"></span>Haga clic en **Ejecutar ahora**. Se ejecuta el trabajo y se actualiza el estado.
- Para ver los datos del trabajo, haga clic en Ver detalles en el panel derecho. Consulte Visualizar la información de trabajos [individuales.](#page-100-0)

## Seleccionar dispositivos y grupos de dispositivos de destino

De manera predeterminada, se selecciona la opción Seleccionar dispositivos para indicar que el trabajo se puede ejecutar en los dispositivos. También puede ejecutar un trabajo en los grupos de dispositivos mediante la selección de Seleccionar grupos.

#### 1 Haga clic en Seleccionar dispositivos.

En el cuadro de diálogo **Destino del trabajo**, el panel izquierdo muestra una lista de los dispositivos supervisados por OpenManage Enterprise. En el panel de trabajo, se muestran una lista de dispositivos relacionados con cada grupo y los detalles del dispositivo. Para obtener descripciones sobre campos, consulte [Lista de dispositivos.](#page-50-0) Para obtener información acerca de los grupos de dispositivos, consulte [Organizar los dispositivos en grupos](#page-35-0).

2 Seleccione la casilla de verificación correspondiente al dispositivo y haga clic en Aceptar. Los dispositivos seleccionados se muestran en la sección Todos los dispositivos seleccionados del grupo seleccionado.

# <span id="page-104-0"></span>Detección de dispositivos para la supervisión o administración

NOTA: Para realizar cualquier tarea en OpenManage Enterprise, debe tener los privilegios necesarios de usuario. Consulte പ [Privilegios de usuario de OpenManage Enterprise basados en el rol.](#page-14-0)

Si hace clic en **OpenManage EnterpriseSupervisiónDetección**, puede detectar dispositivos en el entorno del centro de datos para administrarlos, mejorar su utilización y disponibilidad de recursos para las operaciones críticas de negocios. En la página Detección se muestra la cantidad de dispositivos detectados en la tarea con información sobre el estado del trabajo de detección de ese dispositivo. Los estados de trabajo son En cola, Completo y Detenido. El panel derecho muestra información acerca de la tarea, como el total posible de dispositivos, dispositivo detectado con los tipos de dispositivos y su conteo respectivo, hora de la próxima ejecución si está programada y la última hora de detección. Ver detalles en el panel derecho se muestran los detalles del trabajo individual de detección.

- NOTA: Para admitir la detección con credenciales de dominio, OpenManage Enterprise 3.2 utiliza el protocolo OpenSSH en lugar del protocolo WSMAN utilizado en las versiones anteriores. Por lo tanto, todos los dispositivos Hyper-V y Windows descubiertos antes de actualizar el dispositivo deben eliminarse y volver a detectar usando sus credenciales de OpenSSH. Consulte la documentación de Microsoft para habilitar OpenSSH en Hyper-V y Windows.
- NOTA: En las páginas Programas de detección e inventario, se indica el estado de un trabajo programado como En cola en la columna ESTADO. Sin embargo, el mismo estado se indica como Programado en la página Trabajos.
- NOTA: De manera predeterminada, OpenManage Enterprise utiliza la última IP detectada de un dispositivo para realizar todas las operaciones. Para aplicar cualquier cambio de IP, es necesario volver a detectar el dispositivo.

Con la característica de detección, puede:

- Ver, agregar y quitar dispositivos de la lista de exclusión global. Consulte [Dispositivos de exclusión global](#page-109-0).
- Crear, ejecutar, editar, eliminar y detener los trabajos de detección de dispositivos.

#### Temas:

- [Crear un trabajo de detección de dispositivos](#page-105-0)
- [Matriz de soporte de protocolos para detectar dispositivos](#page-107-0)
- [Visualizar los detalles del trabajo de detección de dispositivos](#page-108-0)
- [Editar un trabajo de detección de dispositivos](#page-108-0)
- [Ejecutar un trabajo de detección de dispositivos](#page-109-0)
- [Detener un trabajo de detección de dispositivos](#page-109-0)
- Especificar varios dispositivos mediante la importación de datos desde el archivo .csv
- [Dispositivos de exclusión global](#page-109-0)
- Especificar el modo de detección para crear un trabajo de detección de servidores
- Crear protocolo personalizado de trabajo de detección de dispositivos para los servidores: configuración adicional para los protocolos [de detección](#page-111-0)
- Especificar el modo de detección para crear un trabajo de detección de chasis
- Crear un protocolo personalizado de trabajo de detección de dispositivos para los chasis: configuración adicional para los protocolos de [detección](#page-112-0)
- Especificar el modo de detección para crear un trabajo de detección de almacenamiento de Dell
- Especificar el modo de detección para crear un trabajo de detección de conmutadores de red
- [Crear un trabajo de detección de dispositivos personalizado para dispositivos de almacenamiento con protocolo HTTPPS:](#page-114-0) configuración adicional para los protocolos de detección
- <span id="page-105-0"></span>• [Crear un protocolo de trabajo personalizado de detección de dispositivos para dispositivos SNMP](#page-114-0)
- Especificar el modo de detección para crear VARIOS trabajos de detección
- [Eliminar un trabajo de detección de dispositivos](#page-115-0)

#### Vínculos relacionados

[Eliminar un trabajo de detección de dispositivos](#page-115-0) [Visualizar los detalles del trabajo de detección de dispositivos](#page-108-0) [Detener un trabajo de detección de dispositivos](#page-109-0) [Ejecutar un trabajo de detección de dispositivos](#page-109-0) Especificar el modo de detección para crear un trabajo de detección de servidores [Crear protocolo personalizado de trabajo de detección de dispositivos para los servidores: conguración adicional para los protocolos de](#page-111-0)  [detección](#page-111-0) Especificar el modo de detección para crear un trabajo de detección de almacenamiento de Dell [Crear un protocolo de trabajo personalizado de detección de dispositivos para dispositivos SNMP](#page-114-0) Especificar el modo de detección para crear VARIOS trabajos de detección [Editar un trabajo de detección de dispositivos](#page-108-0)

## Crear un trabajo de detección de dispositivos

#### NOTA: Para realizar cualquier tarea en OpenManage Enterprise, debe tener los privilegios necesarios de usuario. Consulte [Privilegios de usuario de OpenManage Enterprise basados en el rol.](#page-14-0)

Para detectar un dispositivo:

- 1 Haga clic en MonitorDetecciónCrear.
- 2 En el cuadro de diálogo Crear trabajo de detección, se completa el nombre predeterminado del trabajo de inventario. Para cambiarlo, escriba el nombre del trabajo de detección.

De manera predeterminada, el cuadro de diálogo permite definir las propiedades de dispositivos similares a la vez.

- Para incluir más dispositivos o intervalos para el trabajo de detección actual, haga clic en **Agregar**. Aparece otro conjunto de los siguientes campos donde se pueden especificar las propiedades de los dispositivos: Tipo, Dirección IP/Nombre de host/Rango y Configuración.
	- $\triangle|$  ADVERTENCIA: No especifique redes grandes que tengan más dispositivos que la cantidad máxima de dispositivos admitidos por OpenManage Enterprise. Es posible que se provoque que el sistema abruptamente deje de responder.
	- (i) NOTA: Si va a detectar más de 8000 dispositivos a la vez, se recomienda que ingrese un rango de IP para detectarlos con una cantidad menor de trabajos de detección y, por consiguiente, evitar la creación de varios trabajos. Ingresar direcciones IP individuales no se recomienda para la detección de una gran cantidad de dispositivos.
- Para detectar los dispositivos mediante la importación de rangos desde el archivo .csv. Consulte Especificar varios dispositivos [mediante la importación de datos desde el archivo .csv](#page-109-0).
- Para excluir ciertos dispositivos, quitar dispositivos de exclusión o para ver la lista de dispositivos excluidos detectados, consulte [Dispositivos excluidos globalmente de los resultados de detección.](#page-109-0)
- 3 En el menú desplegable **Tipo de dispositivo**, para detectar:
	- Un servidor, seleccione SERVIDOR. Consulte Especificación del modo de detección para crear un trabajo de detección de [servidores.](#page-110-0)
	- Un chasis, seleccione **CHASIS**. Consulte Especificación del modo de detección para crear un trabajo de detección de chasis.
	- Un dispositivo de almacenamiento Dell EMC o conmutador de red, seleccione **ALMACENAMIENTO DE DELL** o **CONMUTADOR** DE SISTEMA DE RED. Consulte Especificación del modo de detección para crear un trabajo de detección de almacenamiento, [almacenamiento de Dell y switch de red](#page-113-0).
	- Para detectar los dispositivos usando varios protocolos, seleccione VARIOS. Consulte Especificar el modo de detección para crear [VARIOS trabajos de detección](#page-114-0).
- 4 En el cuadro **IP/Nombre de host/Rango**, escriba la dirección IP, el nombre de host o el rango de la dirección IP que se va a detectar o incluir. Para obtener más información sobre los datos que puede escribir en este campo, haga clic en el símbolo i.
- 5 En la sección **Configuración**, escriba el nombre de usuario y la contraseña del protocolo que se utiliza para detectar los rangos.
- <span id="page-106-0"></span>6 Haga clic en **Configuración adicional** para seleccionar un protocolo diferente y cambiar la configuración.
- 7 En la sección **Programación de un trabajo de detección**, ejecute inmediatamente el trabajo o prográmelo para cualquier momento posterior. Consulte Definiciones de los campos Programar trabajos.
- 8 Seleccione Habilitar recepción de captura de servidores iDRAC y chasis MX7000 detectados para permitir que OpenManage Enterprise reciba las capturas entrantes desde los servidores y los chasis MX7000 detectados.
- 9 Seleccione Establecer cadena de comunidad para el destino trap desde la configuración de la aplicación. Esta opción está disponible solamente para los servidores iDRAC y chasis MX7000 detectados.
- 10 Seleccione la casilla de verificación Enviar por correo electrónico cuando esté terminado y, a continuación, escriba la dirección de correo electrónico en la cual desea recibir las notificaciones sobre el estado de los trabajos de detección. Si no se configura el correo electrónico, se muestra el vínculo *Ir a la configuración de SMTP*. Haga clic en el vínculo y configure los ajustes de SMTP. Consulte Configurar alertas de SMTP, SNMP y Syslog. Si selecciona esta opción, pero no se configura SMTP, no se muestra el botón Terminar para continuar con la tarea.
- 11 Haga clic en Finalizar. No se muestra el botón Terminar si los campos son incorrectos o están incompletos. Se crea y ejecuta un trabajo de detección. El estado se muestra en la página **Detalle del trabajo**.

Durante la detección de los dispositivos, la cuenta de usuario que se especifica para el rango de detección se comprueba con respecto a todos los privilegios disponibles activados en un dispositivo remoto. Si la autenticación de usuario se aprueba, el dispositivo automáticamente se incorpora o se puede incorporar posteriormente con diferentes credenciales de usuario. Consulte Incorporación de dispositivos.

NOTA: Durante la detección de CMC, los servidores y los módulos de IOM y de almacenamiento (congurado con la dirección IP y el SNMP configurado para "público" como cadena de comunidad), que residen en el CMC también se detectaron e incorporaron. Si activa la recepción de captura durante la detección de CMC, OpenManage Enterprise se establece como el destino de captura en todos los servidores y no en el chasis.

NOTA: Durante la detección de CMC, no se detectan agregadores de E/S de FN en modo MUX programable (PMUX).

### Incorporación de dispositivos

La integración permite que se administren los servidores, en lugar de que simplemente se supervisen.

- Si se proporcionan credenciales de nivel de administrador durante la detección, los servidores se incorporan (se muestra el estado del dispositivo como "administrado" en la vista Todos los dispositivos).
- Si se proporcionan credenciales con menos privilegios durante la detección, los servidores no se incorporan (el estado se muestra como "supervisado" en la vista Todos los dispositivos).
- Si la consola también está configurada como receptor de capturas en los servidores, entonces se indica el estado de incorporación como "administrado con alertas".
- **Error**: indica un problema en la integración del dispositivo.
- Proxy: disponible solo para chasis MX7000. Indica que el dispositivo se detecta a través de un chasis MX7000 y no directamente.

Si desea incorporar dispositivos con una cuenta de usuario diferente de la cuenta especificada para detección o volver a intentar la incorporación debido a una falla en la incorporación durante la detección, realice las siguientes tareas:

- NOTA: Todos los dispositivos que se han incorporado a través de este asistente permanecen incorporados a través de esta  $\Omega$ cuenta de usuario y la cuenta de usuario de detección no los sustituye durante detecciones futuras de estos dispositivos.
- NOTA: Para realizar cualquier tarea en OpenManage Enterprise, debe tener los privilegios necesarios de usuario. Consulte [Privilegios de usuario de OpenManage Enterprise basados en el rol.](#page-14-0)
- 1 En el menú OpenManage Enterprise, en Dispositivos, haga clic en Todos los dispositivos.

Un gráfico de anillos indica el estado de todos los dispositivos en el panel de trabajo. Consulte el Gráfico de anillo. La tabla muestra las propiedades de los dispositivos seleccionados junto con su estado siguiente de incorporación:

- Error: el dispositivo no se puede incorporar. Intente iniciar sesión con los privilegios recomendados. Consulte [Privilegios de usuario](#page-14-0) [de OpenManage Enterprise basados en el rol.](#page-14-0)
- Administrado: el dispositivo se incorporó correctamente y se puede administrar mediante la consola de OpenManage Enterprise.
- <span id="page-107-0"></span>• Supervisado: el dispositivo no tiene opción de administración (como la que se detectó mediante SNMP).
- Administrado con alertas: el dispositivo se incorporó correctamente y la consola de OpenManage Enterprise se registró con el dispositivo como receptor de alertas.
- 2 En el panel de trabajo, seleccione la casilla de verificación correspondiente a los dispositivos y haga clic en Más accionesIncorporación.

Asegúrese de seleccionar solamente los tipos de dispositivo en la página Todos los dispositivos que se admiten para la incorporación. Puede buscar dispositivos adecuados en la tabla si hace clic en Filtros avanzados y selecciona o escribe datos de estado de incorporación en la casilla de filtro.

- NOTA: Todos los dispositivos que se detectan no se admiten para la incorporación y solo iDRAC y CMC son compatibles. Asegúrese de seleccionar la opción de incorporación para el tipo de dispositivo compatible.
- 3 En el cuadro de diálogo *Incorporación*, escriba las credenciales de WS-Man: nombre de usuario y contraseña.
- 4 En la sección **Configuración de conexión**:
	- a En la casilla **Reintentos**, ingrese la cantidad de intentos repetidos que se deben llevar a cabo para detectar un servidor.
	- b En la casilla Tiempo de espera, ingrese el tiempo que debe transcurrir para que un trabajo se deje de ejecutar.
		- $\circled{1}$  NOTA: Si el valor de tiempo de espera ingresado es mayor que el tiempo actual de expiración de sesión, se cerrará la sesión de OpenManage Enterprise de forma automática. Sin embargo, si el valor está dentro de la ventana actual de tiempo de expiración de sesión, la sesión se mantiene y no se cierra.
	- c En la casilla **Puerto**, ingrese el número de puerto que debe utilizar el trabajo para lograr la detección.
	- d Campo opcional. Seleccione Activar verificación de nombre común (CN).
	- e Campo opcional. Seleccione Habilitar comprobación de entidad de certificación (CA) y busque el archivo de certificado.
- 5 Haga clic en Finalizar.
	- $\mathbb O$  NOTA: La casilla de verificación Habilitar recepción de captura de servidores detectados solo es eficaz para servidores detectados por medio de la interfaz de iDRAC. La selección no es eficiente en otros servidores: como aquellos dispositivos detectados por la detección del OS.

## Matriz de soporte de protocolos para detectar dispositivos

La siguiente tabla proporciona información sobre los protocolos compatibles con la detección de dispositivos.

NOTA: La funcionalidad de los protocolos compatibles para detectar, monitorear y administrar los servidores PowerEdge 11G con iDRAC6 es limitada.

#### Tabla 17. Matriz de compatibilidad de protocolos para detección

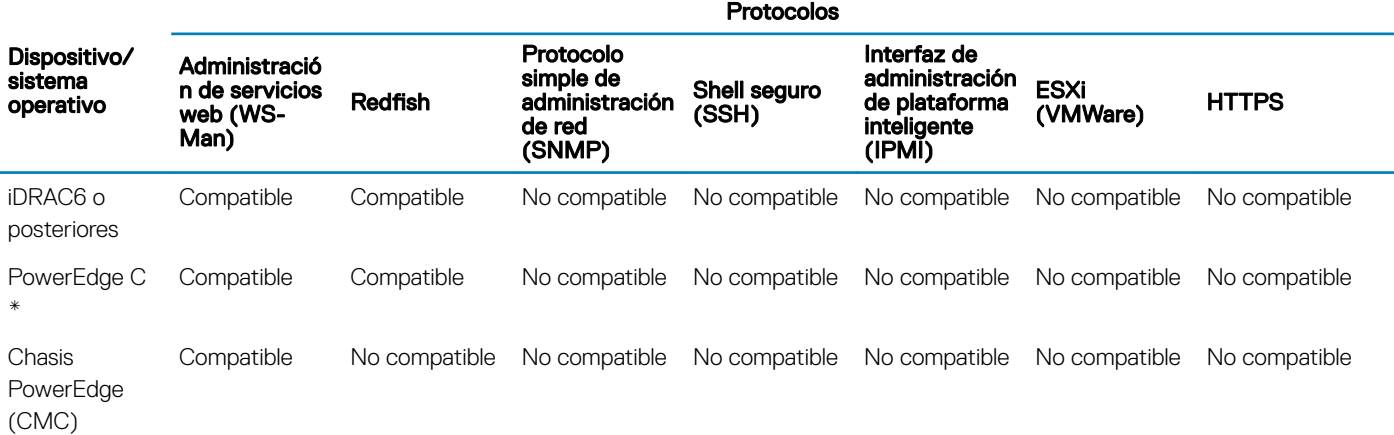
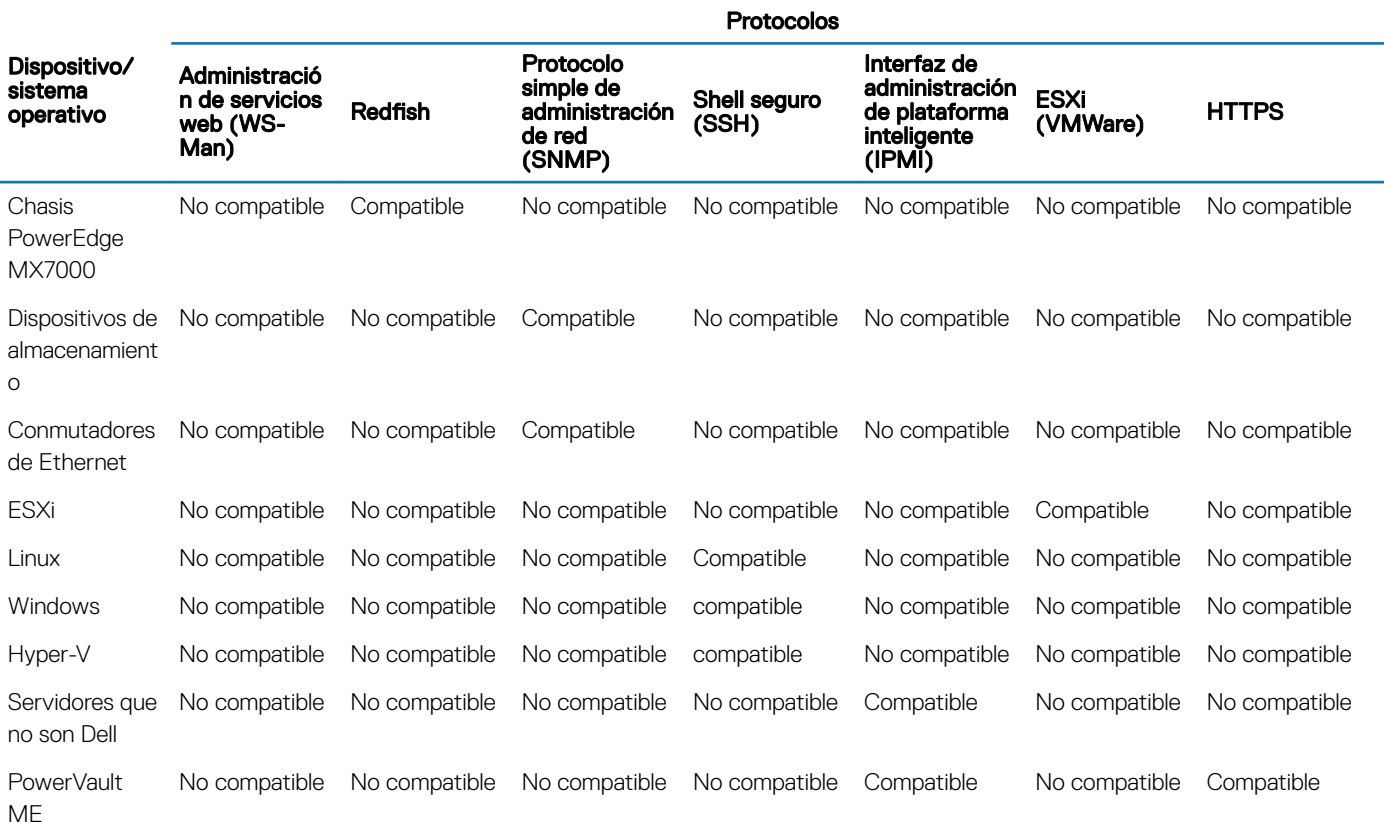

## Visualizar los detalles del trabajo de detección de dispositivos

### 1 Haga clic en MonitorearDetección.

- 2 Seleccione la fila correspondiente al nombre del trabajo de detección y, a continuación, haga clic en **Ver detalles** en el panel derecho. En la página **Detalles del trabajo** se puede encontrar la información respectiva del trabajo de detección.
- 3 Para obtener más información acerca de la administración de trabajos, consulte [Utilización de trabajos para el control de dispositivos.](#page-99-0)

### Enlace relacionado

[Detección de dispositivos para la supervisión o administración](#page-104-0)

### Editar un trabajo de detección de dispositivos

Puede editar solo un trabajo de detección de dispositivos a la vez.

- 1 Seleccione la casilla de verificación correspondiente al trabajo de detección que desee editar y haga clic en Editar.
- 2 En el cuadro de diálogo **Crear trabajo de detección**, edite las propiedades. Para obtener más información sobre las tareas que se realizan en este cuadro de diálogo, consulte [Creación de un trabajo de detección](#page-105-0) [de dispositivos.](#page-105-0)

### Enlace relacionado

[Detección de dispositivos para la supervisión o administración](#page-104-0)

# Ejecutar un trabajo de detección de dispositivos

### NOTA: No se puede volver a ejecutar un trabajo que ya está en ejecución.

Para ejecutar trabajos de detección de dispositivos:

- 1 En la lista de trabajos de detección de dispositivos existentes, seleccione la casilla de verificación correspondiente al trabajo que desea ejecutar ahora.
- 2 Haga clic en Eiecutar.

El trabajo se inicia inmediatamente y aparece el siguiente mensaje en la esquina inferior derecha.

### Enlace relacionado

[Detección de dispositivos para la supervisión o administración](#page-104-0)

# Detener un trabajo de detección de dispositivos

Solo puede detener el trabajo si se está ejecutando. Los trabajos de detección que se hayan completado o hayan fallado no se pueden detener. Para detener un trabajo:

1 En la lista de trabajos de detección existentes, seleccione la casilla de verificación correspondiente a los trabajos que desee detener.

### $\circ$  NOTA: No se pueden detener varios trabajos a la vez.

2 Haga clic en Detener.

De este modo, el trabajo se detiene y aparece un mensaje en la esquina inferior derecha.

### Enlace relacionado

[Detección de dispositivos para la supervisión o administración](#page-104-0)

### Especificar varios dispositivos mediante la importación de datos desde el archivo .csv

- 1 En el cuadro de diálogo Crear trabajo de detección, de manera predeterminada, se completa un Nombre de trabajo de detección. Para cambiarlo, escriba un nombre de trabajo de detección.
- 2 Haga clic en **Importar**.

### NOTA: Descargue el archivo .CSV de muestra si es necesario.

- 3 En el cuadro de diálogo **Importar**, haga clic en **Importar**, busque el archivo .CSV que contiene una lista de rangos válidos y, a continuación, haga clic en Aceptar.
	- $\circled{0}$  NOTA: Aparece un mensaje de error si el archivo .CSV contiene rangos no válidos y se excluyen los rangos duplicados durante la operación de importación.

# Dispositivos de exclusión global

- NOTA: Para realizar cualquier tarea en OpenManage Enterprise, debe tener los privilegios necesarios de usuario. Consulte [Privilegios de usuario de OpenManage Enterprise basados en el rol.](#page-14-0)
- NOTA: En este momento, no se puede excluir un dispositivo utilizando su nombre de host, pero sí excluir solo utilizando su dirección IP o FQDN.

Cuando se detectan dispositivos desde todos los dispositivos disponibles, puede excluir algunos dispositivos de la supervisión de OpenManage Enterprise como se indica a continuación:

1 En el cuadro de diálogo **Exclusión global de rangos**:

- a En el cuadro **Descripción de rango de exclusión**, escriba la información sobre el rango que se está excluyendo.
- b En el cuadro lngresar rangos de exclusión, escriba las direcciones o los rangos de los dispositivos que desee excluir. La casilla puede tomar hasta 1000 entradas de direcciones a la vez, pero separadas por un salto de línea. Es decir, cada rango de exclusiones se debe ingresar en diferentes líneas dentro del cuadro.

El rango que se puede excluir es el mismo que los intervalos admitidos que se aplican durante la detección de un dispositivo. Consulte [Crear un trabajo de detección de dispositivos](#page-105-0).

### 2 Haga clic en **Agregar**.

3 Cuando se le solicite, haga clic en **SÍ**.

La dirección IP o el rango se excluye de manera global y, a continuación, se muestra en la lista de rangos excluidos. Estos dispositivos se excluyen globalmente, lo que implica que no participan en actividades realizadas por OpenManage Enterprise.

### $\textcircled{1}$  NOTA: El dispositivo que se excluye de manera global se identifica claramente como "se excluyó de manera global" en la página Detalles del trajajo.

Para ver la lista de dispositivos globalmente excluidos, haga clic en:

- DispositivosExcluir globalmente. El cuadro de diálogo Exclusión global de rangos muestra la lista de dispositivos excluidos.
- **MonitorDetecciónCrearExcluir globalmente**. El cuadro de diálogo **Exclusión global de rangos** muestra la lista de dispositivos excluidos.
- MonitorDetecciónLista de exclusión global. El cuadro de diálogo Exclusión global de rangos muestra la lista de dispositivos excluidos.

Para quitar un dispositivo de la lista de exclusión global:

- a Seleccione la casilla de verificación y haga clic en **Quitar de exclusión**.
- b Cuando se le solicite, haga clic en **SÍ**. El dispositivo se elimina de la lista de exclusión global. Sin embargo, OpenManage Enterprise no supervisa automáticamente los dispositivos que se quitan de la lista de exclusión global. Para que OpenManage Enterprise comience a supervisar el dispositivo, primero debe detectarlo.
- NOTA: La adición de dispositivos que la consola ya conoce (es decir, la consola los detectó) a la lista de exclusión global no provocará la eliminación del dispositivo de OpenManage Enterprise.
- NOTA: Los dispositivos que aparecen en la Lista de exclusión global se excluyen de todas las tareas en la consola. Si la dirección IP de un dispositivo se encuentra en la Lista de exclusión global y se crea una tarea de detección en que el rango de detección incluye esa dirección IP, ese dispositivo no será detectado. Sin embargo, no habrá indicios de error en la consola cuando se esté creando la tarea de detección. Si espera que un dispositivo se detecte y esto no ocurre, debe comprobar la Lista de exclusión global para ver si el dispositivo está incluido en ella.

### Especificar el modo de detección para crear un trabajo de detección de servidores

- 1 En el menú desplegable Tipo de dispositivo, seleccione SERVIDOR.
- 2 Cuando se le solicite, seleccione:
	- **Dell iDRAC:** para detectar mediante iDRAC.
	- **SO del host:** para detectar mediante un sistema operativo VMware ESXi, Microsoft Windows Hyper-V o Linux.
	- Servidores que no son Dell (vía OOB): para detectar servidores de terceros mediante IPMI.

3 Haga clic en Aceptar.

En función de su selección, los campos se modifican en **Configuración**.

- 4 Escriba la dirección IP, el nombre de host o el rango IP asociado con el protocolo en Dirección IP/Nombre de host/Rango.
- 5 En **Configuración**, escriba el nombre de usuario y la contraseña del servidor que se debe detectar.
- 6 Para personalizar protocolos de detección haciendo clic en **Configuración adicional**, consulte Creación de plantillas personalizadas de [trabajos de detección de dispositivos para servidores](#page-111-0).
- 7 Programe el trabajo de detección. Consulte Definiciones de los campos Programar trabajos.
- 8 Haga clic en Finalizar.

<span id="page-111-0"></span>Un trabajo de detección se crea y se muestra en la lista de trabajos de detección.

#### Enlace relacionado

[Detección de dispositivos para la supervisión o administración](#page-104-0)

### Crear protocolo personalizado de trabajo de detección de dispositivos para los servidores: configuración adicional para los protocolos de detección

#### En el cuadro de diálogo **Credenciales adicionales**:

- 1 Seleccione la casilla de verificación Detectar usando WS-Man/Redfish (iDRAC, servidor o chasis) para detectar servidores.
- 2 Ingrese el nombre de usuario y la contraseña del servidor que se debe detectar.
- 3 En la sección **Configuración de conexión**:
	- a En la casilla Reintentos, ingrese la cantidad de intentos repetidos que se deben llevar a cabo para detectar un servidor.
	- b En la casilla **Tiempo de espera**, ingrese el tiempo que debe transcurrir para que un trabajo se deje de ejecutar.
	- c Escriba en la casilla Puerto para editar el número de puerto. De manera predeterminada, 443 se utiliza para conectarse al dispositivo. Para obtener más información acerca de los números de puertos, consulte [Protocolos y puertos admitidos en](#page-27-0)  [OpenManage Enterprise.](#page-27-0)
		- Generar clave de confianza: Desactivada de manera predeterminada. Seleccione esta opción para generar una clave de confianza de dispositivos para la comunicación con los dispositivos.
			- $\textcircled{\scriptsize{1}}$  NOTA: Por primera vez, un usuario debe generar la clave de confianza mediante el uso de la API de REST, solo después de la cual se puede utilizar esta opción. Esta clave se genera por dispositivo y permite establecer una relación de confianza con el dispositivo administrado.
	- d Seleccione la casilla de verificación **Activar verificación de nombre común [CN]** si el nombre común del dispositivo es igual al nombre del host usado para acceder a OpenManage Enterprise.
	- e Seleccione la casilla de verificación **Habilitar comprobación de entidad de certificación (CA)**.
- 4 Seleccione una de las siguientes casillas de verificación para activar la detección usando estos protocolos. Escriba las credenciales correspondientes del dispositivo:
	- Activar SNMP: para detección de dispositivos compatibles con SNMP.
	- Activar RedFish: para detección de servidores.
	- Activar IPMI: para detección de servidores.
	- Casilla de verificación Detectar usando WS-Man/Redfish (iDRAC, servidor o chasis) para detectar servidores.
	- Habilitar SSH: para detectar servidores basados en Hyper-V, Linux y Windows.
	- Activar VMware: para detección de los hosts ESXi.
- 5 Haga clic en Finalizar.
- 6 Realice las tareas en [Crear un trabajo de detección de dispositivos.](#page-105-0)

#### Enlace relacionado

[Detección de dispositivos para la supervisión o administración](#page-104-0)

### Especificar el modo de detección para crear un trabajo de detección de chasis

- 1 En el menú desplegable Tipo de dispositivo, seleccione CHASIS. En función de su selección, los campos se modifican en **Configuración**.
- 2 Ingrese la dirección IP, el nombre de host o el intervalo IP en **Dirección IP/Nombre de host/Intervalo**.
- 3 En **Configuración**, escriba el nombre de usuario y la contraseña del servidor que se debe detectar.
- 4 Escriba el tipo de comunidad.
- 5 Para crear plantillas de detección personalizadas cuando se hace clic en **Configuración adicional**, consulte Crear un protocolo personalizado de trabajo de detección de dispositivos para los chasis: configuración adicional para los protocolos de detección.
- <span id="page-112-0"></span>NOTA: En la actualidad, en todos los chasis M1000e detectados, la fecha en la columna FECHA Y HORA en Registros de hardware es 12 de ENE de 2013 en CMC 5.1x y versiones anteriores. Sin embargo, en todas las versiones de chasis CMC VRTX y FX2, aparece la fecha correcta.
- NOTA: Cuando se detecta por separado un servidor en un chasis, la información de ranura acerca del servidor no se muestra en la sección Información del chasis. Sin embargo, cuando se detecta mediante un chasis, sí se muestra la información de ranura. Por ejemplo, un servidor MX740c en un chasis MX7000.

### Crear un protocolo personalizado de trabajo de detección de dispositivos para los chasis: configuración adicional para los protocolos de detección

### En el cuadro de diálogo **Credenciales adicionales**:

Seleccione Detectar usando WS-Man/Redfish (iDRAC, servidor o chasis).

: Para el chasis, la casilla de verificación Detectar mediante WS-Man/Redfish está seleccionada de forma predeterminada. Implica que el chasis se puede detectar utilizando cualquiera de estos dos protocolos. Los chasis M1000e, CMC VRTX y FX2 admiten los comandos de WS-Man. El chasis MX7000 admite el protocolo Redfish.

Ingrese el nombre de usuario y la contraseña del chasis que desea detectar.

### En la sección **Configuración de conexión:**

- a En la casilla Reintentos, ingrese la cantidad de intentos repetidos que se deben llevar a cabo para detectar un servidor.
- b En la casilla **Tiempo de espera**, ingrese el tiempo que debe transcurrir para que un trabajo se deje de ejecutar.
- c Escriba en la casilla **Puerto** para editar el número de puerto. De manera predeterminada, 443 se utiliza para conectarse al dispositivo. Para obtener más información acerca de los números de puertos, consulte [Protocolos y puertos admitidos en](#page-27-0)  [OpenManage Enterprise.](#page-27-0)

Generar clave de confianza: Desactivada de manera predeterminada. Seleccione esta opción para generar una clave de confianza de dispositivos para la comunicación con los dispositivos.

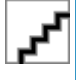

: Por primera vez, un usuario debe generar la clave de confianza mediante el uso de la API de REST, solo después de la cual se puede utilizar esta opción. Esta clave se genera por dispositivo y permite establecer una relación de confianza con el dispositivo administrado.

- d Seleccione la casilla de verificación Activar verificación de nombre común [CN] si el nombre común del dispositivo es igual al nombre del host usado para acceder a OpenManage Enterprise.
- e Seleccione la casilla de verificación **Habilitar comprobación de entidad de certificación (CA)**.

Para detectar los módulos de E/S, seleccione la casilla de verificaciónDetectar los módulos de E/S con el chasis.

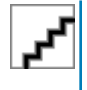

: Solo se aplica a los chasis CMC VRTX, M1000e y FX2 (modelos FN2210S, FN410T y FN410S). En el caso del chasis MX7000, los módulos de E/S se detectan automáticamente.

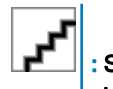

: Solo los módulos de E/S con modos independientes, PMUX (MUX programable), VLT (Enlace troncal virtual) son visibles. Los modos de conmutador completo o apilados no se detectarán.

a Seleccione Usar credenciales del chasis si las credenciales de usuario del agregador M de E/S son las mismas que las del chasis.

- b Seleccione Usar credenciales diferentes si las credenciales de usuario del agregador M de E/S son diferentes de las credenciales del chasis y realice los siguientes pasos:
	- Ingrese el Nombre de usuario y la Contraseña.

Cambie los valores predeterminados para Reintentos, Tiempo de espera y Puerto si es necesario.

Seleccione Verificar clave de host conocido para comprobar la identidad del host remoto.

Seleccione Utilizar opción SUDO si es necesario.

#### Haga clic en Finalizar.

Realice las tareas en [Crear un trabajo de detección de dispositivos.](#page-105-0)

### Especificar el modo de detección para crear un trabajo de detección de almacenamiento de Dell

- 1 En el menú desplegable Tipo de dispositivo, seleccione DELL STORAGE.
- 2 Cuando se le solicite, seleccione:
	- PowerVault ME: para detectar los dispositivos de almacenamiento utilizando el protocolo HTTPS como PowerVault ME.
	- Otros: para detectar dispositivos de almacenamiento que utilizan protocolo SNMP.

En función de su selección, los campos se modifican en **Configuración**.

- 3 Ingrese la dirección IP, el nombre de host o el intervalo IP en **Dirección IP/Nombre de host/Intervalo**.
- 4 En Configuración, según su selección inicial: ingrese el Nombre de usuario y la Contraseña para el almacenamiento HTTPS o ingrese la **Versión de SNMP** y el **tipo de comunidad** del dispositivo que se debe detectar.
- 5 Haga clic en **Ajustes adicionales** para personalizar el protocolo de detección correspondiente. Consulte [Creación de plantillas](#page-114-0) [personalizadas de trabajos de detección de dispositivos para dispositivos SNMP](#page-114-0) o consulte [Crear un trabajo de detección de](#page-114-0) [dispositivos personalizado para dispositivos de almacenamiento con protocolo HTTPPS: conguración adicional para los protocolos de](#page-114-0)  [detección.](#page-114-0)
- 6 Realice las tareas en [Crear un trabajo de detección de dispositivos.](#page-105-0)

### Enlace relacionado

[Detección de dispositivos para la supervisión o administración](#page-104-0)

### Especificar el modo de detección para crear un trabajo de detección de conmutadores de red

- 1 En el menú desplegable Tipo de dispositivo, seleccione CONMUTADOR DE RED.
- 2 Ingrese la dirección IP, el nombre de host o el intervalo IP en **Dirección IP/Nombre de host/Intervalo**.
- 3 En Configuración, ingrese la Versión de SNMP y el tipo de comunidad del dispositivo que se debe detectar.
- 4 Haga clic en *Ajustes adicionales* para personalizar el protocolo de detección correspondiente. Consulte [Creación de plantillas](#page-114-0) [personalizadas de trabajos de detección de dispositivos para dispositivos SNMP](#page-114-0)
- 5 Realice las tareas en [Crear un trabajo de detección de dispositivos.](#page-105-0)

### <span id="page-114-0"></span>Crear un trabajo de detección de dispositivos personalizado para dispositivos de almacenamiento con protocolo HTTPPS: configuración adicional para los protocolos de detección

En el cuadro de diálogo **Credenciales adicionales**:

- 1 Ingrese el nombre de usuario y la contraseña de PowerVault ME que se detectarán.
- 2 En la sección **Configuración de conexión**:
	- a En la casilla Reintentos, ingrese la cantidad de intentos repetidos que se deben llevar a cabo para detectar un servidor.
	- b En la casilla Tiempo de espera, ingrese el tiempo que debe transcurrir para que un trabajo se deje de ejecutar.
	- c Escriba en la casilla Puerto para editar el número de puerto. De manera predeterminada, 443 se utiliza para conectarse al dispositivo. Para obtener más información acerca de los números de puertos, consulte [Protocolos y puertos admitidos en](#page-27-0)  [OpenManage Enterprise.](#page-27-0)
	- d Seleccione la casilla de verificación **Activar verificación de nombre común [CN]** si el nombre común del dispositivo es igual al nombre del host usado para acceder a OpenManage Enterprise.
	- e Seleccione la casilla de verificación **Habilitar comprobación de entidad de certificación (CA)**.
- 3 Haga clic en Finalizar.
- Realice las tareas en [Crear un trabajo de detección de dispositivos.](#page-105-0)

### Crear un protocolo de trabajo personalizado de detección de dispositivos para dispositivos SNMP

De manera predeterminada, la casilla de verificación **Detectar con SNMP** está seleccionada para permitir la detección de almacenamiento, sistema de red u otros dispositivos SNMP.

- 1 En **Credenciales**, seleccione la versión de SNMP y, a continuación, ingrese el tipo de comunidad.
- 2 En la sección **Configuración de conexión**:
	- a En la casilla Reintentos, ingrese la cantidad de intentos repetidos que se deben llevar a cabo para detectar un servidor.
	- b En la casilla Tiempo de espera, ingrese el tiempo que debe transcurrir para que un trabajo se deje de ejecutar.
	- c En la casilla **Puerto**, ingrese el número de puerto que debe utilizar el trabajo para lograr la detección.
- 3 Haga clic en Finalizar.
- Realice las tareas en [Crear un trabajo de detección de dispositivos.](#page-105-0)

#### Enlace relacionado

[Detección de dispositivos para la supervisión o administración](#page-104-0)

### Especificar el modo de detección para crear VARIOS trabajos de detección

- 1 En el menú desplegable Tipo, seleccione VARIOS para detectar dispositivos mediante varios protocolos.
- 2 Ingrese la dirección IP, el nombre de host o el intervalo IP en **Dirección IP/Nombre de host/Intervalo**.
- 3 Para crear plantillas de detección personalizadas cuando se hace clic en **Configuración adicional**, consulte [Crear protocolo](#page-111-0) personalizado de trabajo de detección de dispositivos para los servidores: configuración adicional para los protocolos de detección.

#### Enlace relacionado

[Detección de dispositivos para la supervisión o administración](#page-104-0)

# Eliminar un trabajo de detección de dispositivos

NOTA: Se puede eliminar un dispositivo incluso cuando se están ejecutando tareas en él. La tarea que se inicia en un dispositivo falla si se elimina el dispositivo antes de la conclusión.

Para eliminar de un trabajo de detección de dispositivos:

- 1 Seleccione la casilla de verificación correspondiente al trabajo de detección que desee eliminar y luego haga clic en **Eliminar**.
- 2 Cuando se le pregunte si se pueden eliminar los trabajos, haga clic en **SÍ**. Los trabajos de detección se eliminan y aparece un mensaje en la esquina inferior derecha de la pantalla.
- NOTA: Si elimina un trabajo de detección, los dispositivos relacionados con el trabajo no se eliminan. Si desea eliminar de la consola aquellos dispositivos detectados por una tarea de detección, elimínelos en la página Todos los dispositivos.
- NOTA: No se puede eliminar un trabajo de detección de dispositivos de la página Trabajos.

### Enlace relacionado

[Detección de dispositivos para la supervisión o administración](#page-104-0)

# <span id="page-116-0"></span>Administración del inventario del dispositivo

### NOTA: Para realizar cualquier tarea en OpenManage Enterprise, debe tener los privilegios necesarios de usuario. Consulte [Privilegios de usuario de OpenManage Enterprise basados en el rol.](#page-14-0)

Si hace clic en OpenManage Enterprise **>** Supervisión **>** Inventario, puede generar un informe del inventario de dispositivos para administrar de mejor forma el centro de datos, reducir el mantenimiento, mantener el stock al mínimo y reducir los costos operativos. Con la característica Programas de inventario en OpenManage Enterprise, puede programar trabajos para que se ejecuten en una hora predefinida y, a continuación, generar informes. Puede programar trabajos de inventario de 12.ª generación y servidores posteriores PowerEdge, dispositivos de red, chasis de PowerEdge, matrices de EqualLogic, matrices Compellent y dispositivos PowerVault.

En esta página, puede crear, editar, ejecutar, detener o eliminar programas de inventario. Se muestra una lista de trabajos de programa de inventario existentes.

- NOMBRE: el nombre de programación del inventario.
- PROGRAMA: indica si el trabajo está programado para ejecutarse ahora o más tarde.
- ÚLTIMA EJECUCIÓN: indica cuándo se ejecutó por última vez el trabajo.
- **ESTADO**: indica si el trabajo está en ejecución, completo o con error.

#### NOTA: En las páginas Programas de detección e Inventario, el estado de un trabajo programado se identifica como En cola en la ⋒ columna ESTADO. Sin embargo, el mismo estado se indica como Programado en la página Trabajos.

Para obtener información de un trabajo, haga clic en la fila correspondiente al trabajo. El panel derecho muestra los datos del trabajo y los grupos de destino asociados con la tarea de inventario. Para ver información sobre el trabajo, haga clic en Ver detalles. La página Detalles del trabajo muestra más información. Consulte [Visualizar la información de trabajos individuales](#page-100-0).

#### Temas:

- Creación de un trabajo de inventario
- [Ejecución de un trabajo de inventario ahora](#page-117-0)
- [Detención de un trabajo de inventario](#page-117-0)
- [Eliminación de un trabajo de inventario](#page-117-0)
- [Edición de un trabajo de programa de inventario](#page-118-0)

### Vínculos relacionados

[Ejecución de un trabajo de inventario ahora](#page-117-0) [Detención de un trabajo de inventario](#page-117-0) [Eliminación de un trabajo de inventario](#page-117-0) Creación de un trabajo de inventario

# Creación de un trabajo de inventario

- NOTA: Para realizar cualquier tarea en OpenManage Enterprise, debe tener los privilegios necesarios de usuario. Consulte [Privilegios de usuario de OpenManage Enterprise basados en el rol.](#page-14-0)
- 1 Haga clic en Crear.
- 2 En el cuadro de diálogo *Inventario*, se completa el nombre predeterminado del trabajo de inventario en **Nombre del trabajo de** inventario. Para cambiar, ingrese un nombre de trabajo de inventario.
- 3 En el menú desplegable **Seleccionar grupos**, seleccione los grupos de dispositivos en que se debe ejecutar el inventario.

<span id="page-117-0"></span>Para obtener información acerca de los grupos de dispositivos, consulte [Organizar los dispositivos en grupos](#page-35-0).

- 4 En la sección **Programación**, ejecute inmediatamente el trabajo o prográmelo para cualquier momento posterior. Consulte Definiciones de los campos Programar trabajos.
- 5 Para generar un inventario de la línea base de cumplimiento de configuración, seleccione la casilla de verificación Ejecutar adicionalmente el inventario de configuración. Para obtener información acerca de las líneas base de cumplimiento de configuración, consulte Administración del cumplimiento de la configuración del dispositivo.
- 6 Haga clic en Finalizar.
- 7 Se crea el trabajo y se muestra en la cola.

Se crea un trabajo de inventario que se muestra en la lista de trabajos de inventario. La columna PROGRAMA especifica si se programó o no el trabajo. Consulte Ejecución de un trabajo de inventario ahora.

### Enlace relacionado

[Administración del inventario del dispositivo](#page-116-0)

### Ejecución de un trabajo de inventario ahora

### NOTA: No se puede volver a ejecutar un trabajo que ya está en ejecución.

- 1 En la lista de los trabajos de programa de inventario existentes, seleccione la casilla de vericación correspondiente al trabajo de inventario que desee ejecutar inmediatamente.
- 2 Haga clic en Ejecutar ahora.

El trabajo se inicia inmediatamente y aparece el siguiente mensaje en la esquina inferior derecha.

### Enlace relacionado

[Administración del inventario del dispositivo](#page-116-0)

### Detención de un trabajo de inventario

Solo puede detener el trabajo si se está ejecutando. Los trabajos de inventario que se hayan completado o hayan fallado no se pueden detener. Para detener un trabajo:

- 1 En la lista de los trabajos de programa de inventario existentes, seleccione la casilla de vericación correspondiente al trabajo de programa de inventario que desee detener.
- 2 Haga clic en Detener.

De este modo, el trabajo se detiene y aparece un mensaje en la esquina inferior derecha.

#### Enlace relacionado

[Administración del inventario del dispositivo](#page-116-0)

### Eliminación de un trabajo de inventario

### NOTA: No puede eliminar un trabajo si se está ejecutando.

- 1 En la lista de trabajos de programas de inventario existentes, seleccione la casilla de vericación correspondiente al trabajo de inventario que desee eliminar.
- 2 Haga clic en **Eliminar**.

De este modo, el trabajo se elimina y se muestra un mensaje en la esquina inferior derecha.

#### Enlace relacionado

[Administración del inventario del dispositivo](#page-116-0)

# <span id="page-118-0"></span>Edición de un trabajo de programa de inventario

- 1 Haga clic en Editar.
- 2 En el cuadro de diálogo Programa de inventario, edite el nombre del trabajo de inventario en Nombre del trabajo de inventario. Consulte [Creación de un trabajo de inventario.](#page-116-0)

La tarea del programa de inventario se actualiza y aparece en la tabla.

# <span id="page-119-0"></span>Administración de la garantía del dispositivo

NOTA: Para realizar cualquier tarea en OpenManage Enterprise, debe tener los privilegios necesarios de usuario. Consulte [Privilegios de usuario de OpenManage Enterprise basados en el rol.](#page-14-0)

Haga clic en OpenManage Enterprise **>** Monitoreo **>** Garantía para ver los estados de garantía de todos los dispositivos monitoreados por OpenManage Enterprise.

También puede exportar datos seleccionados o todos los datos a una hoja de Excel para fines estadísticos y de análisis. En la página Garantía se muestran los siguientes detalles:

- **ESTADO** de la garantía
	- $\textcircled{\scriptsize{1}}$  NOTA: El estado de la garantía está determinado por la configuración que seleccione el administrador. Consulte Administración de la configuración de garantía
	- l<br>Significa **crítico**, que indica que la garantía ha caducado.
	- $\blacktriangle$  significa **advertencia**, lo que indica que la garantía se acerca al vencimiento.
	- significa normal, lo que indica que la garantía está activa.
- ETIQUETA DE SERVICIO
- MODELO DEL DISPOSITIVO
- TIPO DE DISPOSITIVO
- TIPO DE GARANTÍA:
	- Inicial: la garantía entregada con la compra de OpenManage Enterprise.
	- Extendida: la garantía se extiende, ya que la duración de la garantía inicial expiró.
- DESCRIPCIÓN DEL NIVEL DE SERVICIO: indica el Acuerdo de nivel de servicio (SLA) asociado con la garantía del dispositivo.
- DÍAS RESTANTES: cantidad de días que faltan para que venza la garantía. Puede establecer los días para recibir una alerta antes de que la garantía caduque. Consulte Administración de la configuración de garantía.

OpenManage Enterprise ofrece un informe incorporado sobre las garantías que vencen en los próximos 30 días. Haga clic en OpenManage EnterpriseSupervisiònInformesGarantías que vencen en los próximos 30 días. Haga clic en Ejecutar. Consulte [Ejecutar informes](#page-122-0).

Para filtrar los datos que se muestran en la tabla, haga clic en Filtros avanzados. Consulte acerca de la sección de filtros avanzados Descripción general de interfaz gráfica de usuario de OpenManage Enterprise.

Para actualizar los datos de la tabla, haga clic en **Actualizar la garantía** en la esquina superior derecha.

Para exportar todo o los datos de la garantía seleccionados, haga clic en **Exportar**. Consulte [Exportar todos los datos o aquellos](#page-51-0) [seleccionados](#page-51-0).

#### Enlace relacionado

Ver y renovar la garantía del dispositivo

### Ver y renovar la garantía del dispositivo

Haga clic en OpenManage EnterpriseSupervisiónGarantía para obtener una lista de los estados de la garantía de todos los dispositivos supervisados por OpenManage Enterprise, junto con la etiqueta de servicio, el nombre del modelo, el tipo de dispositivo, la garantía asociada y la información del nivel de servicio. Para obtener descripciones sobre campos, consulte Administración de la garantía del dispositivo.

Para ver la información sobre la garantía y para renovar la garantía de un dispositivo:

- Seleccione la casilla de verificación correspondiente al dispositivo. En el panel derecho, se muestra el estado de la garantía y otros detalles importantes del dispositivo, como el código del nivel de servicio, el proveedor de servicios, la fecha de inicio de la garantía, la fecha de término de la garantía, etc.
- Las garantías caducadas se pueden renovar haciendo clic en Renovación de la garantía de Dell para el dispositivo. Esta acción lo llevará al sitio de soporte de Dell EMC, en el que podrá administrar la garantía del dispositivo.
- Haga clic en Actualizar garantía en la esquina superior derecha para actualizar la tabla Garantía. Los estados de la garantía cambian automáticamente de crítico **de la normal para todos los dispositivos cuyas garantías se renuevan. Cada vez que se hace clic en** Actualizar garantía, se genera un nuevo registro de alertas de la Garantía del dispositivo con el número total de garantías vencidas en la consola. Para obtener información sobre los registros de alertas, consulte [Ver los registros de alertas](#page-87-0)
- Para ordenar los datos de la tabla en función de una columna, haga clic en el título de la columna.
- Haga clic en el botón **Filtros avanzados** para personalizar.

#### Enlace relacionado

[Administración de la garantía del dispositivo](#page-119-0)

# Informes

<span id="page-121-0"></span>Si hace clic en **OpenManage EnterpriseSupervisiónInformes**, puede generar informes personalizados para ver los detalles del dispositivo en profundidad. Los informes permiten ver datos acerca de los dispositivos, trabajos, alertas y otros elementos del centro de datos. El usuario puede incorporar y definir los informes. Puede editar o eliminar solo los informes definidos por el usuario. Las definiciones y criterios utilizados para un informe incorporado no se pueden editar ni eliminar. En el panel derecho se muestra una vista previa del informe que selecciona en la lista de informes.

### NOTA: Para realizar cualquier tarea en OpenManage Enterprise, debe tener los privilegios necesarios de usuario. Consulte [Privilegios de usuario de OpenManage Enterprise basados en el rol.](#page-14-0)

Ventajas de la característica de informes:

- Generar un criterio de informe mediante la utilización de hasta 20 filtros
- Puede filtrar los datos y organizarlos por nombres de columnas de su preferencia
- Los informes se pueden ver, descargar y enviar por mensaje de correo electrónico
- Enviar informes para un máximo de 20 a 30 destinatarios a la vez
- Si considera que la creación del informe está tardando demasiado, puede detener el proceso
- Los informes generados se traducen automáticamente al idioma seleccionado durante la instalación de OpenManage Enterprise
- Se crea una entrada en el registro de auditoría cada vez que se genera, edita, elimina o copia una definición de informe
- NOTA: Los datos que se le muestran en un informe dependen de los privilegios que tenga en OpenManage Enterprise. Por ejemplo, cuando se genera un informe, si no tiene permiso para ver un cierto grupo de dispositivos, los datos de ese grupo no se muestran en su caso.

### Tabla 18. Privilegios de acceso basado en roles para administrar informes en OpenManage Enterprise

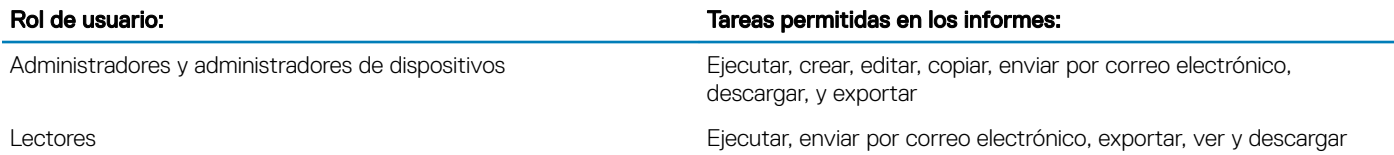

Actualmente, se pueden generar los siguientes informes incorporados para extraer información sobre lo siguiente:

- Categoría de dispositivo: activo, FRU, firmware, cumplimiento del firmware, trabajos programados, resumen de alertas, unidad de disco duro, gabinete modular, NIC, unidad virtual, garantía y licencia.
- Categoría de alertas: alertas semanales

#### Temas:

- [Ejecutar informes](#page-122-0)
- [Generación de informes y su envío a través de correo electrónico](#page-122-0)
- **[Editar informes](#page-123-0)**
- [Copia de informes](#page-123-0)
- [Eliminar informes](#page-123-0)
- [Creación de informes](#page-124-0)
- [Exportación de informes seleccionados](#page-125-0)

### <span id="page-122-0"></span>Vínculos relacionados

Ejecutar informes Generación de informes y su envío a través de correo electrónico [Editar informes](#page-123-0) [Eliminar informes](#page-123-0)

# Ejecutar informes

### NOTA: Para realizar cualquier tarea en OpenManage Enterprise, debe tener los privilegios necesarios de usuario. Consulte [Privilegios de usuario de OpenManage Enterprise basados en el rol.](#page-14-0)

Cuando se ejecuta un informe, se muestran las primeras 20 filas y se pueden paginar los resultados paginados. Para ver todas las filas a la vez, descargue el informe. Para editar este valor, consulte [Exportar todos los datos o aquellos seleccionados](#page-51-0). Los datos que se muestran en la salida no se pueden ordenar, ya que así está definido en la consulta que se utiliza para crear un informe. Para ordenar los datos, edite la consulta de informe o expórtelos a una hoja de Excel. Nota: Se recomienda no ejecutar más de cinco (5) informes a la vez, ya que la generación de informes consume recursos del sistema. Sin embargo, este valor de cinco informes depende de los dispositivos descubiertos, los campos utilizados y la cantidad de tablas que se han unido para generar el informe. Se crea una tarea y se ejecuta cuando se solicita la generación de un informe. Para conocer los privilegios basados en roles necesarios para generar informes, consulte [Creación de informes](#page-124-0).

### NOTA: No se recomienda ejecutar informes con frecuencia, ya que consume recursos de datos y de procesamiento.

Para ejecutar un informe, seleccione el informe y haga clic en Ejecutar. En la página Informes de <report name>, el informe se tabula utilizando los campos que están definidos para crear el informe.

NOTA: Para un informe cuya categoría es "Dispositivo", las primeras columnas, de forma predeterminada, son Nombre del dispositivo, Modelo del dispositivo y Etiqueta de servicio del dispositivo. Puede excluir las columnas mientras se personaliza el informe.

Para descargar un informe, realice lo siguiente:

- 1 Haga clic en **Descargar**.
- 2 En el cuadro de diálogo Descargar el informe, seleccione el tipo de archivo de salida y haga clic en Finalizar. Se muestra el archivo de salida seleccionado. Actualmente, puede exportar un informe a formatos de archivos CVS, XML, PDF, y Excel. Se crea una entrada en el registro de auditoría cada vez que se genera, edita, elimina o copia una definición de informe.

Para enviar el informe por correo electrónico, realice lo siguiente:

- 1 Haga clic en **Correo electrónico**.
- 2 En el cuadro de diálogo *Enviar informe por correo electrónico*, seleccione el formato de archivo, escriba la dirección de correo electrónico del receptor y, a continuación, haga clic en Finalizar. El informe se envía por correo electrónico. Puede enviar informes por correo electrónicos de 20 a 30 destinatarios a la vez.
- 3 Si la dirección de correo electrónico no está configurada, haga clic en *Ir a la configuración de SMTP*. Para obtener más información sobre la configuración de las propiedades de SMTP, consulte Configuración de credenciales de SNMP.
- $\Omega$ NOTA: Si va a descargar o ejecutar un informe que ya se generó, y otro usuario intenta eliminar ese informe al mismo tiempo, ambas tareas se llevan a cabo correctamente.

#### Enlace relacionado

[Informes](#page-121-0)

### Generación de informes y su envío a través de correo electrónico

- 1 Seleccione el informe y haga clic en **Ejecutar y enviar por correo electrónico**.
- 2 En el cuadro de diálogo **Enviar informe por correo electrónico**:
- <span id="page-123-0"></span>a En el menú desplegable Formato, seleccione uno de los formatos de archivo en que se debe generar el informe: HTML, CSV, PDF o MS-Excel.
- b En la casilla Para, ingrese la dirección de correo electrónico del destinatario. Puede enviar informes por correo electrónicos de 20 a 30 destinatarios a la vez. Si la dirección de correo electrónico no está configurada, haga clic en *Ir a la configuración de SMTP*. Para obtener más información sobre la configuración de las propiedades de SMTP, consulte Configuración de credenciales de [SNMP](#page-143-0).
- c Haga clic en Finalizar.

El informe se envía por correo electrónico y se registra en los registros de auditoría.

### Enlace relacionado

[Informes](#page-121-0)

# Editar informes

Solo se pueden editar los informes creados por el usuario.

- 1 Seleccione el informe y haga clic en **Editar**.
- 2 En el cuadro de diálogo **Definición de informe**, edite la configuración. Consulte [Creación de informes](#page-124-0).
- 3 Haga clic en **Guardar**.

Se guarda la información actualizada. Se crea una entrada en el registro de auditoría cada vez que se genera, edita, elimina o copia una definición de informe.

### NOTA: Cuando edita un informe personalizado, si la categoría se cambia, los campos asociados también se eliminan.

### Enlace relacionado

[Informes](#page-121-0)

### Copia de informes

Solo se pueden copiar los informes creados por el usuario.

- 1 Seleccione el informe, haga clic en Más acciones y, a continuación, haga clic en Copiar.
- 2 En el cuadro de diálogo Copiar definición de informe, ingrese un nuevo nombre para el informe copiado.
- 3 Haga clic en **Guardar**.

Se guarda la información actualizada. Se crea una entrada en el registro de auditoría cada vez que se genera, edita, elimina o copia una definición de informe.

# Eliminar informes

Solo se pueden eliminar los informes creados por el usuario. Si se elimina una definición de informe, se elimina también el historial de informes asociados y se detiene cualquier ejecución de un informe que esté utilizando esa definición de informe.

1 En el menú OpenManage Enterprise, en Supervisión, seleccione Informes.

Se muestra una lista de informes disponibles de dispositivos.

2 Seleccione el informe, haga clic en Más acciones y, a continuación, haga clic en Eliminar.

 $\textcircled{1}$  NOTA: Si va a descargar o ejecutar un informe que ya se generó, y otro usuario intenta eliminar ese informe al mismo tiempo, ambas tareas se llevan a cabo correctamente.

3 En el cuadro de diálogo *Eliminar definición de informe*, cuando se le pregunte si desea eliminar o no el informe, haga clic en Sí. El informe se elimina de la lista de informes y la tabla se actualiza. Se crea una entrada en el registro de auditoría cada vez que se genera, edita, elimina o copia una definición de informe.

#### Enlace relacionado

[Informes](#page-121-0)

# <span id="page-124-0"></span>Creación de informes

- NOTA: Para realizar cualquier tarea en OpenManage Enterprise, debe tener los privilegios necesarios de usuario. Consulte [Privilegios de usuario de OpenManage Enterprise basados en el rol.](#page-14-0)
- NOTA: Algunas tablas contienen datos específicos del tipo de dispositivo que bloquearán de manera efectiva el informe para ese വ tipo de dispositivo. La combinación de columnas de tablas específicas de múltiples dispositivos de diferentes tipos (por ejemplo, servidores y chasis) dará como resultado un informe no válido sin resultados.

Si bien los informes integrados tienen definiciones predeterminadas (criterios de filtro) para generar informes, puede personalizar los criterios para crear sus propias definiciones y generar informes personalizados. Los campos o columnas que desee incluir en el informe dependen de la categoría que seleccione. Puede seleccionar solo una categoría a la vez. La disposición de las columnas de un informe se puede modificar mediante la acción de arrastrar y colocar. También:

- Los nombres de los informes deben ser únicos
- La definición del informe debe tener al menos un campo y una categoría
- Para los informes que tienen Dispositivo y Alerta como categorías, el nombre del dispositivo o el grupo de dispositivos debe ser uno de los campos obligatorios

De manera predeterminada, Dispositivos se selecciona como categoría, y las columnas de nombre de dispositivo, etiqueta de servicio del dispositivo y modelo del dispositivo se muestran en el panel de trabajo. Si selecciona cualquier otra categoría mientras edita los criterios de un informe, se muestra un mensaje que indica que los campos predeterminados se eliminarán. Cada categoría tiene propiedades predefinidas que se pueden usar como títulos de columnas en las que los datos se filtran según los criterios que usted defina. Ejemplo de tipos de categorías:

- Trabajos: nombre de la tarea, tipo de tarea, estado de la tarea y tarea interna.
- Grupos: estado del grupo, descripción del grupo, tipo de membresía del grupo, nombre del grupo y tipo de grupo.
- Alertas: estado de la alerta, gravedad de la alerta, nombre del catálogo, tipo de alerta, subcategoría de la alerta e información del dispositivo.
- Dispositivos: alerta, catálogo de alerta, ventilador del chasis, software del dispositivo, etc. Estos criterios tienen clasicaciones adicionales según los datos que se pueden filtrar y los informes que se pueden generar.

### Tabla 19. Privilegios de acceso basado en roles para generar informes en OpenManage Enterprise

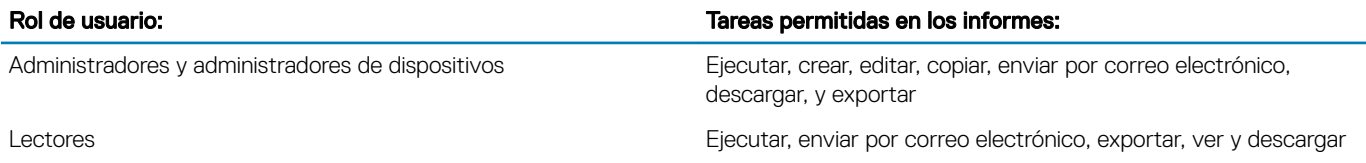

- 1 Haga clic en **InformesCrear**.
- 2 En el cuadro de diálogo **Definición de informe**:
	- a Escriba el nombre y la descripción del nuevo informe que desea definir.
		- b Haga clic en Siguiente.
- 3 En la sección Generador de informes:
	- a En el menú desplegable **Categoría**, seleccione la categoría del informe.
		- Si selecciona Dispositivo como categoría, seleccione el grupo de dispositivos también.
		- Si es necesario, modifique los criterios de filtro. Consulte [Seleccionar los criterios de una consulta](#page-43-0).
	- b En la sección **Columnas**, seleccione las casillas de verificación de los campos que deben aparecer como columnas en el informe.

Los nombres de los campos seleccionados se muestran en la sección Orden de columnas.

- c Puede personalizar el informe de las siguientes formas
	- Usando los cuadros **Ordenar por** y **Dirección**.
- Arrastrando los campos hacia arriba o hacia abajo en la sección **Orden de columnas**.
- <span id="page-125-0"></span>4 Haga clic en Finalizar.

El informe se genera y aparece en la lista de informes. Puede exportar el informe para fines de análisis. Consulte [Exportar todos los](#page-51-0) [datos o aquellos seleccionados.](#page-51-0) Se crea una entrada en el registro de auditoría cada vez que se genera, edita, elimina o copia una definición de informe.

### Seleccionar los criterios de una consulta

Defina filtros cuando cree criterios de consulta para:

- Generación de informes personalizados. Consulte [Creación de informes](#page-124-0).
- Creación de grupos de dispositivos basado en consultas en los GRUPOS PERSONALIZADOS. Consulte [Crear o editar un grupo de](#page-42-0) [dispositivos de consulta](#page-42-0).

Defina los criterios de consulta mediante dos opciones:

- Seleccionar consulta existente para copiar: de manera predeterminada, OpenManage Enterprise proporciona una lista de plantillas de consulta incorporada que puede copiar y crear sus propios criterios de consulta. El número de filtros predefinidos para cada consulta existente varía según el tipo de consulta. Por ejemplo, la consulta para sistemas hipervisor tiene 6 filtros predefinidos, mientras la consulta para los conmutadores de red tiene solo tres. Cuando se define una consulta, es posible definir un máximo de 20 criterios (filtros). Para agregar filtros, debe seleccionar desde el menú desplegable Seleccionar tipo.
- Seleccionar tipo: genera criterios de consulta desde cero mediante atributos que se muestran en este menú desplegable. Los elementos en el menú dependen de los dispositivos que supervisa OpenManage Enterprise. Cuando se selecciona un tipo de consulta, se muestran solo operadores adecuados como =, >, < y null según el tipo de consulta. Se recomienda este método para definir criterios de consulta durante la elaboración de informes personalizados.

 $\circledcirc$  NOTA: Si se evalúa una consulta con varias condiciones, el orden de evaluación es el mismo que en SQL. Para especificar un orden en particular para la evaluación de las condiciones, agregue o quite entre paréntesis cuando defina la consulta.

- (i) NOTA: Cuando se selecciona esta opción, los filtros de los criterios de una consulta existente solo se copian virtualmente para crear un nuevo criterio de consulta. Los filtros predeterminados asociados con los criterios de una consulta existente no cambian. La definición (filtros) de criterios de consulta incorporados se utiliza como punto de partida para la creación de los criterios de una consulta personalizada. Por ejemplo:
	- 1 *Consulta1* corresponde a criterios integrados de consulta que tiene el siguiente filtro predefinido: Task Enabled=Yes.
	- 2 Copie las propiedades de ltro de *consulta1*, cree *consulta2* y, a continuación, personalice los criterios de consulta agregando otro filtro: Task Enabled=Yes Y (Task Type=Discovery).
	- 3 Más adelante, abra *consulta1*. Sus criterios de filtro todavía permanecen como Task Enabled=Yes.
- 1 En el cuadro de diálogo **Selección de criterios de consulta**, seleccione en el menú desplegable según si desea crear criterios de consulta para grupos de consulta o para generación de informes.
- 2 Agregue o quite un filtro haciendo clic en el símbolo más o en el símbolo de basurero, respectivamente.
- 3 Haga clic en Finalizar.

Se genera un criterio de consulta y se guarda en la lista de consultas existentes. Se realiza una entrada de registro de auditoría y aparece en la lista de los registros de auditoría. Consulte [Administrar registros de auditoría.](#page-97-0)

### Vínculos relacionados

Administración del cumplimiento de la configuración del dispositivo Editar una línea base de cumplimiento de configuración Eliminar una línea base de cumplimiento de configuración

### Exportación de informes seleccionados

1 Seleccione las casillas de verificación correspondientes a los informes que se deben exportar, haga clic en Más acciones y, a continuación, haga clic en Exportar seleccionados.

En este momento, no se pueden exportar todos los informes a la vez.

- 2 En el cuadro de diálogo **Exportar informes seleccionados**, seleccione cualquiera de los siguientes formatos de archivo para exportar el informe: HTML, CSV o PDF.
- 3 Haga clic en Finalizar.

En el cuadro de diálogo, abra o guarde el archivo en una ubicación conocida para fines estadísticos y de análisis.

# Administración de archivos de MIB

### <span id="page-127-0"></span>NOTA: Para realizar cualquier tarea en OpenManage Enterprise, debe tener los privilegios necesarios de usuario. Consulte [Privilegios de usuario de OpenManage Enterprise basados en el rol.](#page-14-0)

Las herramientas de terceros en su centro de datos pueden generar alertas que son vitales para sus operaciones. Estas alertas se almacenan en archivos de Base de información de administración (MIB) definidos y entendidos por herramientas de los proveedores respectivos. Sin embargo, OpenManage Enterprise también le permite administrar estas MIB, de manera que las MIB que no son de Dell EMC se puedan importar, analizar y utilizar para la administración de dispositivos en OpenManage Enterprise. OpenManage Enterprise admite SMI1 y SMI2. OpenManage Enterprise ofrece archivos de MIB integrados que se pueden utilizar para dispositivos Dell EMC. Estos son MIB solo de lectura y no se pueden editar.

### NOTA: OpenManage Enterprise solo administra MIB válidos con capturas.

Puede administrar las MIB de la siguiente manera:

- Importación de archivos de MIB
- [Eliminación de archivos de MIB](#page-129-0)
- [Resolución de tipos de MIB](#page-129-0)

Si hace clic en el menú OpenManage EnterpriseSupervisiónMIB, puede administrar los archivos de MIB que utiliza OpenManage Enterprise y otras herramientas de administración del sistema en el centro de datos. Una tabla indica los archivos de MIB disponibles con las siguientes propiedades. Haga clic en el encabezado de la columna para ordenar los datos.

### Tabla 20. Acceso basado en funciones para archivos de MIB en OpenManage Enterprise

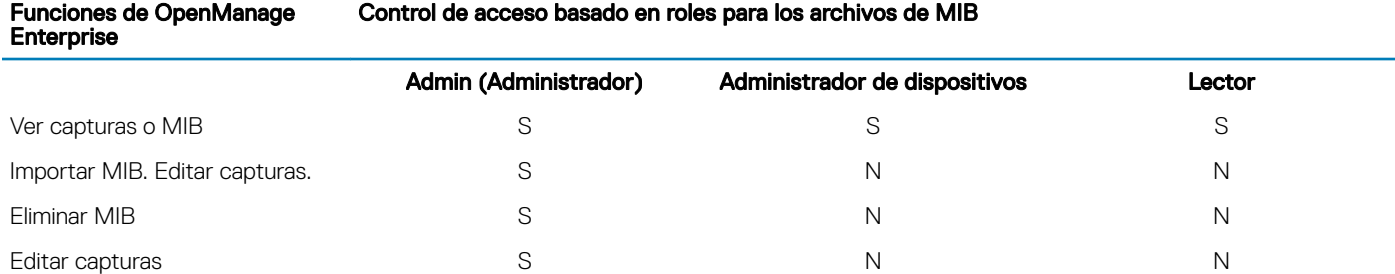

Para descargar los archivos de MIB incorporados de OpenManage Enterprise, haga clic en **Descargar MIB**. Los archivos se guardan en la carpeta especificada.

#### Temas:

- Importación de archivos de MIB
- [Edición de capturas de MIB](#page-128-0)
- [Eliminación de archivos de MIB](#page-129-0)
- [Resolución de tipos de MIB](#page-129-0)
- [Descarga de un archivo de MIB de OpenManage Enterprise](#page-129-0)

# Importación de archivos de MIB

Flujo de proceso ideal de importación de archivos de MIB: El usuario carga los archivos de MIB en OpenManage EnterpriseOpenManage Enterprise analiza los archivos de MIBOpenManage Enterprise realiza búsquedas en la base de datos para detectar cualquier captura

<span id="page-128-0"></span>similar que ya esté disponibleOpenManage Enterprise muestra los datos de los archivos de MIB. El tamaño máximo de archivo de MIB que se puede importar es de 3 MB. El historial del registro de auditoría de OpenManage Enterprise guarda cada importación y eliminación de los archivos de MIB.

NOTA: Para realizar cualquier tarea en OpenManage Enterprise, debe tener los privilegios necesarios de usuario. Consulte [Privilegios de usuario de OpenManage Enterprise basados en el rol.](#page-14-0)

### 1 Haga clic en **MIBImportar MIB**.

2 En el cuadro de diálogo, Importar MIB, en la sección Cargar archivos de MIB, haga clic en Seleccionar archivo para seleccionar un archivo de MIB.

Si el MIB tiene instrucciones de importación que se resuelven mediante MIB externos, se muestra un mensaje.

- a Haga clic en Tipos de resolución. Resolución de tipos de MIB. Consulte [Eliminación de archivos de MIB](#page-129-0).
- b Haga clic en Finalizar. Si el archivo de MIB es de propiedad de Dell EMC, se muestra un mensaje que indica que el MIB se incluye con el producto y no se puede modificar.

#### 3 Haga clic en Siguiente.

- 4 En la sección **Ver capturas**, se muestra una lista de archivos de MIB con la siguiente información:
	- Categoría de alerta de la captura. Puede editar la categoría para que coincida con las definiciones de categorías de OpenManage Enterprise. Consulte Edición de capturas de MIB.
	- El nombre de la captura es de solo lectura. Definido por el dispositivo de terceros.
	- Niveles de gravedad de una alerta: Crítica, Aviso, Información y Normal.
	- Mensaje de alerta asociado con una alerta.
	- El OID de captura es de solo lectura y único.
	- "Nuevo" indica que OpenManage Enterprise importa la captura por primera vez. Las excepciones importadas ya se indicaron como "Importadas". "Sobrescribir" indica las capturas cuya definición se vuelve a escribir a causa de una operación de importación.

Para editar los valores predeterminados de las categorías de alerta o el nivel de gravedad de un archivo de MIB, consulte Edición de capturas de MIB. Para eliminar archivos de MIB, seleccione las casillas de verificación correspondientes y, a continuación, haga clic en Eliminar captura. De este modo, los archivos de MIB se eliminan y la lista de archivos de MIB se actualiza.

- 5 Haga clic en **Finalizar**. Los archivos de MIB se analizan, se importan a OpenManage Enterprise y, a continuación, se enumeran en la pestaña MIN.
- NOTA: Si importa una MIB, y después la importa de nuevo, el estado de la MIB se muestra como IMPORTADO. Sin embargo, si vuelve a importar un archivo de MIB que se eliminó, el estado de la captura se indica como NUEVO.
- NOTA: Las capturas que ya fueron importadas a OpenManage Enterprise no se pueden importar.  $\Omega$
- NOTA: Los archivos de MIB incluidos de manera predeterminada con OpenManage Enterprise no se pueden importar.
- $\bigcap$ NOTA: Los sucesos que se generen después de la importación de la captura se formatearán y se mostrarán de acuerdo con la nueva definición.

# Edición de capturas de MIB

- Seleccione el informe y haga clic en Editar.
- 2 En el cuadro de diálogo **Editar capturas MIB**:
	- a Seleccione o escriba datos en los campos:
		- Seleccione la nueva categoría de alerta que se asignará a la alerta. De manera predeterminada, en OpenManage Enterprise se muestran algunas categorías de alertas integradas.
		- Escriba el componente de alerta.
		- El nombre de captura es de solo lectura porque se genera mediante la herramienta de otro fabricante.
		- Seleccione la gravedad que se asignará a la alerta. De manera predeterminada, en OpenManage Enterprise se muestran algunas categorías de alertas integradas.
- Un mensaje que describe la alerta.
- <span id="page-129-0"></span>b Haga clic en Finalizar.

La captura se edita y se muestra la lista de capturas actualizada.

 $\circledcirc$  NOTA: No es posible editar más de una alerta a la vez. Las capturas importadas a OpenManage Enterprise no se pueden editar.

- 3 En el cuadro de diálogo **Definición de informe**, edite la configuración. Consulte [Creación de informes](#page-124-0).
- 4 Haga clic en **Guardar**. Se guarda la información actualizada.

# Eliminación de archivos de MIB

- NOTA: No es posible quitar un archivo de MIB que tiene deniciones de captura utilizadas por alguna de las directivas de alertas. Consulte [Directivas de alerta](#page-89-0).
- NOTA: Los eventos que se reciben antes de quitar un MIB no se verán afectados por el retiro del MIB asociado. Sin embargo, los  $\Omega$ eventos que se generen después del retiro tendrán capturas sin formato.
- 1 En la columna **NOMBRE DE ARCHIVO DE MIB**, expanda, pliegue y seleccione los archivos de MIB.
- 2 Haga clic en **Eliminar MIB**.
- 3 En el cuadro de diálogo **Eliminar MIB**, seleccione las casillas de verificación de MIB que se deben eliminar.
- 4 Haga clic en **Quitar**. De este modo, se eliminan los archivos de MIB y se actualiza la tabla de MIB.

# Resolución de tipos de MIB

- 1 [Importación de archivos de MIB.](#page-127-0) Consulte Importación de archivos de MIB. Si el tipo de MIB es sin resolver, en el cuadro de diálogo Tipos sin resolución se muestran los tipos de MIB que indican que los tipos de MIB se importarán solo si están resueltos.
- 2 Haga clic en Tipos de resolución.
- 3 En el cuadro de diálogo Tipos de resolución, haga clic en Seleccionar archivos y luego seleccione los archivos faltantes.
- 4 En el cuadro de diálogo *Importar MIB*, haga clic en Siguiente. Si todavía hay tipos de MIB faltantes, el cuadro de diálogo Tipos sin resolución nuevamente indica los tipos de MIB faltantes. Repita los pasos 1-3.
- 5 Después de que se resuelvan todos los tipos de MIB sin resolución, haga clic en Finalizar. Complete el proceso de importación. Consulte [Importación de archivos de MIB](#page-127-0).

# Descarga de un archivo de MIB de OpenManage **Enterprise**

- 1 En la página **Supervisión**, haga clic en MIB.
- 2 Expanda y seleccione un archivo de MIB de OpenManage Enterprise y, a continuación, haga clic en Descargar MIB.

 $\bigcirc$  NOTA: Puede descargar únicamente archivos de MIB relacionados con OpenManage Enterprise.

# <span id="page-130-0"></span>Administración de los ajustes del servidor OpenManage Enterprise

- NOTA: Para realizar cualquier tarea en OpenManage Enterprise, debe tener los privilegios necesarios de usuario. Consulte [Privilegios de usuario de OpenManage Enterprise basados en el rol.](#page-14-0)
- (i) NOTA: Para obtener más información sobre los navegadores compatibles, consulte la Matriz de soporte de OpenManage Enterprise disponible en el sitio de soporte técnico.

Si hace clic en OpenManage EnterpriseConfiguración de la aplicación, puede:

- Configurar y administrar los ajustes de red de OpenManage Enterprise, como IPv4, IPv6, tiempo y ajustes de proxy. Consulte Configuración de red.
- Agregar, habilitar, editar y eliminar usuarios. Consulte [Administración de usuarios](#page-132-0).
- Establecer las propiedades de la condición del dispositivo y de la supervisión del panel. Consulte Administración de preferencias de la [consola.](#page-140-0)
- Administrar políticas de inicio de sesión y bloqueo de usuarios. Consulte Configuración de propiedades de seguridad de inicio de sesión.
- Ver el certificado SSL actual y, a continuación, generar una solicitud de CSR. Consulte Generación y descarga de la solicitud de firma de certificado.
- Configurar correos electrónicos, SNMP y propiedades de Syslog para la administración de alertas. Consulte Configurar alertas de SMTP, [SNMP y Syslog.](#page-93-0)
- Establecer un agente de escucha de SNMP y la configuración de reenvío de capturas. Consulte [Administración de alertas entrantes.](#page-142-0)
- Establecer las credenciales y el tiempo que debe tardar en recibir notificaciones sobre el vencimiento de la garantía. Consulte Administración de la configuración de garantía.
- Establecer las propiedades para comprobar la disponibilidad de versiones actualizadas y, a continuación, actualizar la versión de OpenManage Enterprise. Consulte [Comprobación y actualización de la versión de OpenManage Enterprise](#page-143-0).
- Establecer las credenciales de usuario para ejecutar un comando remoto mediante RACADM e IPMI. Consulte [Ejecución de comandos y](#page-94-0) [scripts remotos](#page-94-0).
- Definir y recibir notificaciones de alerta en el teléfono móvil. Consulte Configuración de OpenManage Mobile.

#### Temas:

- Configurar los ajustes de la red de OpenManage Enterprise
- [Administración de usuarios de OpenManage Enterprise](#page-132-0)
- [Activación de usuarios de OpenManage Enterprise](#page-133-0)
- [Desactivación de usuarios de OpenManage Enterprise](#page-133-0)
- [Eliminación de usuarios de OpenManage Enterprise](#page-133-0)
- [Eliminación de servicios de directorio](#page-133-0)
- [Finalización de sesiones de usuario](#page-133-0)
- [Privilegios de usuario de OpenManage Enterprise basados en el rol](#page-14-0)
- [Adición y edición de usuarios de OpenManage Enterprise](#page-135-0)
- [Edición de propiedades de usuario de OpenManage Enterprise](#page-135-0)
- [Importación de grupos de AD y LDAP](#page-135-0)
- [Integración de servicios de directorio en OpenManage Enterprise](#page-136-0)
- [Establecimiento de las propiedades de seguridad de inicio de sesión](#page-139-0)
- <span id="page-131-0"></span>Certificados de seguridad
- [Administración de preferencias de consola](#page-140-0)
- [Personalizar la visualización de alertas](#page-141-0)
- [Administración de alertas entrantes](#page-142-0)
- Configuración de credenciales de SNMP
- Administración de la configuración de garantía
- [Comprobación y actualización de la versión de OpenManage Enterprise](#page-143-0)
- [Ejecutar comandos y scripts remotos](#page-94-0)
- Configuración de OpenManage Mobile

### Enlace relacionado

[Eliminación de servicios de directorio](#page-133-0)

# Configurar los ajustes de la red de OpenManage **Enterprise**

- NOTA: Para realizar cualquier tarea en OpenManage Enterprise, debe tener los privilegios necesarios de usuario. Consulte [Privilegios de usuario de OpenManage Enterprise basados en el rol.](#page-14-0)
- 1 Para ver la configuración actual de la red de OpenManage Enterprise, como nombre de dominio DNS, FQDN y las configuraciones de IPv4 e IPv6, expanda **Configuración actual**.
- 2 Para configurar los tiempos de espera de la sesión y el número máximo de sesiones para los usuarios de la interfaz web y la API de OpenManage Enterprise, expanda Configuración del tiempo de espera de inactividad de la sesión y haga lo siguiente:
	- Seleccione la casilla de verificación **Habilitar** para activar el tiempo de espera universal e ingrese el valor del Tiempo de espera de inactividad (1-1440). El valor del tiempo de espera de inactividad se puede establecer entre 1 minuto y 1440 minutos (24 horas). De manera predeterminada, la espera universal aparece atenuada. Cuando se habilita el tiempo de espera universal, se deshabilitan los campos API e Interfaz web.
	- Cambie el Tiempo de espera de inactividad (1-1440) de la API y los valores de Número máximo de sesiones (1-100). Estos atributos se establecen de forma predeterminada en 30 minutos y 100 minutos respectivamente.
	- Cambie el Tiempo de espera de inactividad (1-1440) de la interfaz web y los valores de Número máximo de sesiones (1-100). Estos atributos se establecen de forma predeterminada en 30 minutos y 100 minutos respectivamente.
	- Haga clic en **Aplicar** para guardar los ajustes o haga clic en **Descartar** para conservar los valores predeterminados.
- 3 Aparece la hora actual del sistema y el origen, es decir, la zona horaria local o la IP del servidor NTP. Para congurar la zona horaria del sistema, la fecha, la hora y la sincronización del servidor NTP, expanda Configuración de hora.
	- a Seleccione la zona horaria en la lista desplegable.
	- b Ingrese la fecha o haga clic en el icono de **calendario** para seleccionar la fecha.
	- c Ingrese la hora con el formato hh:mm:ss.
	- d Para que se sincronice con un servidor NTP, seleccione la casilla de verificación Usar NTP e ingrese la dirección del servidor NTP principal.

Puede configurar hasta tres servidores NTP en OpenManage Enterprise.

### NOTA: Las opciones Fecha y Hora no están disponibles cuando la opción Usar NTP está seleccionada.

- e Haga clic en **Aplicar**.
- f Para restablecer la configuración a los atributos predeterminados, haga clic en Descartar.
- 4 Para configurar los ajustes de proxy de OpenManage Enterprise, expanda **Configuración de proxy**.
	- a Seleccione la casilla de verificación **Activar configuración de proxy HTTP** para configurar el proxy HTTP y luego ingrese la dirección del proxy HTTP y el número de puerto HTTP.
	- b Seleccione la casilla de verificación **Habilitar autenticación de proxy** para habilitar las credenciales de proxy y, a continuación, ingrese el nombre de usuario y la contraseña.
	- c Haga clic en **Aplicar**.
	- d Para restablecer la configuración a los atributos predeterminados, haga clic en Descartar.

<span id="page-132-0"></span>Para comprender todas las tareas que puede realizar mediante la característica de Configuración de la aplicación, consulte [Administración](#page-130-0) [de los ajustes del servidor OpenManage Enterprise.](#page-130-0)

# Administración de usuarios de OpenManage **Enterprise**

- NOTA: Para realizar cualquier tarea en OpenManage Enterprise, debe tener los privilegios necesarios de usuario. Consulte [Privilegios de usuario de OpenManage Enterprise basados en el rol.](#page-14-0)
- NOTA: Los usuarios del directorio AD y LDAP pueden importarse y se les puede asignar uno de los roles de OpenManage Enterprise (administrador, administrador de dispositivos o visor).

Si hace clic en OpenManage EnterpriseConfiguración de la aplicaciónUsuarios, puede:

• Ver, agregar, habilitar, editar o eliminar usuarios de OpenManage Enterprise.

### $\odot$  NOTA: No se pueden habilitar, deshabilitar ni eliminar los usuarios de admin/sistema/root. Puede cambiar la contraseña haciendo clic en Editar en el panel derecho.

- Ver detalles sobre los usuarios conectados y, a continuación, finalizar (cerrar) una sesión de usuario.
- Administrar servicios de directorio.
- Importar y administrar usuarios de Active Directory.

De manera predeterminada, la lista de usuarios se muestra en Usuarios. En el panel derecho aparecen las propiedades del nombre de usuario que se selecciona en el panel de trabajo.

- NOMBRE DE USUARIO: junto con los usuarios que se hayan creado, OpenManage Enterprise muestra los siguientes roles de usuario predeterminados que no se pueden editar ni eliminar: admin, system y root. Sin embargo, puede editar las credenciales de inicio de sesión; para ello, seleccione el nombre de usuario predeterminado y haga clic en Editar. Consulte [Activación de usuarios de](#page-133-0) [OpenManage Enterprise.](#page-133-0) Se recomienda utilizar los siguientes caracteres para los nombres de usuario:
	- 0-9
	- A-Z
	- a-z
	- $!$  # \$ % & ( ) \* /; ? @  $\lceil \ \rangle \wedge \_$   $\lceil \ \ \rangle \sim$  + < = >
	- Se recomiendan los siguientes caracteres para contraseñas:
		- 0-9
		- A-Z
		- a-z
		- $\vert \cdot \vert : \vert \# \$\% \& (\cdot) * \ldots / : ; ? \circledcirc [\setminus] \wedge \_ \uparrow \{ \vert \} \sim + \langle \cdot \vert >$
- **TIPO DE USUARIO:** indica si los usuarios conectados lo hicieron de forma local o remota.
- HABILITADO: indica con una marca de verificación cuando el usuario está habilitado para realizar tareas de administración de OpenManage Enterprise. Consulte [Activación de usuarios de OpenManage Enterprise](#page-133-0) y [Desactivación de usuarios de OpenManage](#page-133-0) [Enterprise.](#page-133-0)
- FUNCIÓN: indica la función del usuario cuando utiliza OpenManage Enterprise. Por ejemplo, administrador y administrador de dispositivos de OpenManage Enterprise. Consulte [Tipos de roles de usuario en OpenManage Enterprise.](#page-15-0)

#### Vínculos relacionados

[Desactivación de usuarios de OpenManage Enterprise](#page-133-0)

[Activación de usuarios de OpenManage Enterprise](#page-133-0)

[Eliminación de servicios de directorio](#page-133-0)

[Eliminación de usuarios de OpenManage Enterprise](#page-133-0)

[Finalización de sesiones de usuario](#page-133-0)

# <span id="page-133-0"></span>Activación de usuarios de OpenManage Enterprise

Seleccione la casilla de verificación correspondiente al nombre de usuario y haga clic en Habilitar. Si el usuario está habilitado, la marca visto desaparecerá de la celda correspondiente de la columna **HABILITADO**. Si el usuario ya se encuentra habilitado durante la creación del nombre de usuario, el botón Habilitar se muestra atenuado.

### Vínculos relacionados

Eliminación de servicios de directorio Eliminación de usuarios de OpenManage Enterprise Finalización de sesiones de usuario [Administración de usuarios de OpenManage Enterprise](#page-132-0)

# Desactivación de usuarios de OpenManage Enterprise

Seleccione la casilla de verificación correspondiente al nombre de usuario y haga clic en **Deshabilitar**. El usuario está deshabilitado y una marca visto desaparece en la celda correspondiente de la columna HABILITADO. Si el usuario está deshabilitado cuando se crea el nombre de usuario, el botón **Deshabilitar** se muestra atenuado.

### Vínculos relacionados

Eliminación de servicios de directorio Eliminación de usuarios de OpenManage Enterprise Finalización de sesiones de usuario [Administración de usuarios de OpenManage Enterprise](#page-132-0)

# Eliminación de usuarios de OpenManage Enterprise

- 1 Seleccione la casilla de verificación correspondiente al nombre de usuario y haga clic en **Eliminar**.
- 2 Cuando se le solicite, haga clic en SÍ.

### Vínculos relacionados

Desactivación de usuarios de OpenManage Enterprise Activación de usuarios de OpenManage Enterprise [Administración de usuarios de OpenManage Enterprise](#page-132-0)

# Eliminación de servicios de directorio

Seleccione la casilla de verificación correspondiente a los servicios de directorio que se deben eliminar y, a continuación, haga clic en Eliminar.

### Vínculos relacionados

[Administración de los ajustes del servidor OpenManage Enterprise](#page-130-0) Desactivación de usuarios de OpenManage Enterprise Activación de usuarios de OpenManage Enterprise [Administración de usuarios de OpenManage Enterprise](#page-132-0)

## Finalización de sesiones de usuario

Seleccione la casilla de verificación correspondiente al nombre de usuario y, luego, haga clic en Finalizar.

2 Cuando se le solicite confirmación, haga clic en SÍ.

La sesión de usuario seleccionada termina y se cierra la sesión del usuario.

### Vínculos relacionados

[Desactivación de usuarios de OpenManage Enterprise](#page-133-0) [Activación de usuarios de OpenManage Enterprise](#page-133-0) [Administración de usuarios de OpenManage Enterprise](#page-132-0)

## Privilegios de usuario de OpenManage Enterprise basados en el rol

A los usuarios se les asignan funciones que determinan su nivel de acceso a la configuración del dispositivo y a las funciones de administración de dispositivos. Esta función se conoce como Control de acceso basado en funciones (RBAC). La consola se aplica a una de las funciones por cuenta. Para obtener más información acerca de la administración de usuarios en OpenManage Enterprise, consulte [Administración de usuarios de OpenManage Enterprise](#page-132-0).

En esta tabla, se indican los diversos privilegios activados para cada función.

### Tabla 21. Privilegios de usuario basados en roles en OpenManage Enterprise

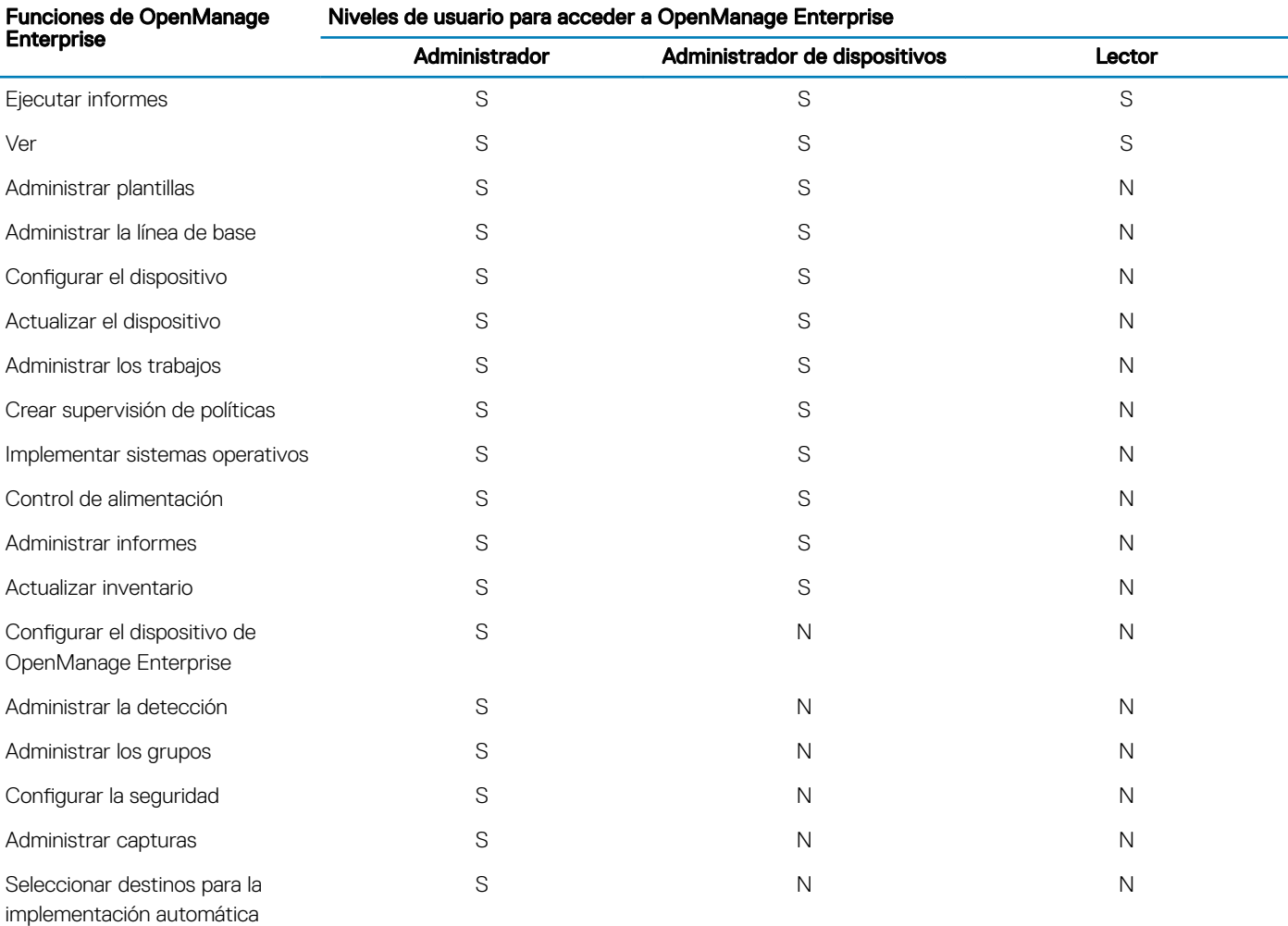

### Vínculos relacionados

[Tipos de roles de usuario en OpenManage Enterprise](#page-15-0) [Implementación y administración de OpenManage Enterprise](#page-17-0)

# <span id="page-135-0"></span>Adición y edición de usuarios de OpenManage **Enterprise**

- NOTA: Para realizar cualquier tarea en OpenManage Enterprise, debe tener los privilegios necesarios de usuario. Consulte [Privilegios de usuario de OpenManage Enterprise basados en el rol.](#page-14-0)
- NOTA: Los usuarios del directorio AD y LDAP pueden importarse y se les puede asignar uno de los roles de OpenManage Enterprise (administrador, administrador de dispositivos o visor). La función de inicio de sesión único (SSO) detiene el inicio de sesión en la consola. Las acciones que se ejecutan en los dispositivos requieren una cuenta con privilegios en el dispositivo.

Este procedimiento es específico solo para agregar o modificar los usuarios locales. Mientras edita los usuarios locales, puede editar todas las propiedades de usuario. Sin embargo, para los usuarios de directorio, solo se pueden editar los grupos de roles y de dispositivos (en caso de un administrador de dispositivos). Para agregar usuarios de directorio, consulte [Adición o edición de grupos de Active Directory para](#page-137-0) [utilizarlos en los Servicios de directorio](#page-137-0).

### 1 Seleccione Configuración de la aplicaciónUsuariosAgregar.

- 2 En el cuadro de diálogo **Agregar nuevo usuario**:
	- a Ingrese la información del usuario.

El nombre de usuario debe contener solo caracteres alfanuméricos (pero se permite guion bajo) y la contraseña debe contener al menos un carácter en mayúscula, un carácter en minúscula, un dígito y un carácter especial.

- b En el menú desplegable Rol de usuario, seleccione un rol:
	- Administrador
	- Administrador de dispositivos
	- Lector

Para obtener más información, consulte [Privilegios de usuario de OpenManage Enterprise basados en el rol](#page-14-0).

De manera predeterminada, la casilla de verificación **Activado** está seleccionada para indicar que los privilegios de usuario que se están configurando están habilitados para un usuario.

3 Haga clic en Finalizar.

De este modo, aparece un mensaje que indica que el usuario se guardó correctamente. Se inicia un trabajo para crear un nuevo usuario. Después de ejecutar el trabajo, el nuevo usuario se crea y se muestra en la lista de usuarios.

### Edición de propiedades de usuario de OpenManage **Enterprise**

- 1 En la página **Configuración de la aplicación**, en Usuarios, seleccione la casilla de verificación que corresponde al usuario.
- 2 Realice las tareas en Adición y edición de usuarios de OpenManage Enterprise. Los datos actualizados se guardan.
	- നി NOTA: Cuando cambia el rol de un usuario, los privilegios disponibles para el rol nuevo se aplican automáticamente. Por ejemplo, si cambia un administrador de dispositivos a administrador, los derechos y privilegios de acceso que se proporcionan a un administrador se activan automáticamente para el administrador de dispositivos.

# Importación de grupos de AD y LDAP

- NOTA: Los usuarios sin derechos de administrador no pueden activar ni desactivar usuarios de Active Directory (AD) ni de protocolo ligero de acceso a directorios (LDAP).
- NOTA: Antes de importar grupos de AD en OpenManage Enterprise, debe incluir los grupos de usuarios en un GRUPO UNIVERSAL mientras configura el AD.

### <span id="page-136-0"></span>1 Haga clic en **Importar grupo de directorio**.

### 2 En el cuadro de diálogo **Importar Active Directory**:

- a En el menú desplegable **Origen de directorio**, seleccione un origen de AD o LDAP que se deba importar para agregar grupos. Para agregar directorios, consulte [Adición o edición de grupos de Active Directory para utilizarlos en los Servicios de directorio.](#page-137-0)
- b Haga clic en **Ingresar credenciales**.
- c En el cuadro de diálogo, ingrese el nombre de usuario y la contraseña del dominio en el que se guarda el directorio. Utilice la información sobre herramientas para ingresar la sintaxis correcta.
- d Haga clic en Finalizar.

### 3 En la sección **Grupos disponibles**:

- a En la casilla **Buscar un grupo**, ingrese algunas letras iniciales del nombre del grupo disponible en el directorio probado. Todos los nombres de grupos que comiencen con el texto ingresado aparecen en el NOMBRE DE GRUPO.
- b Seleccione las casillas de vericación correspondientes a los grupos que se deban importar y, a continuación, haga clic en los botones >> o << para agregar o quitar los grupos.

### 4 En la sección Grupos que se deban importar:

a Seleccione las casillas de verificación de los grupos y, a continuación, seleccione una función del menú desplegable Asignar rol de grupo. Para obtener más información sobre el acceso basado en el rol, consulte [Privilegios de usuario de OpenManage Enterprise](#page-14-0)  [basados en el rol](#page-14-0).

### b Haga clic en **Asignar**.

Los usuarios de un grupo en el servicio de directorio seleccionado se asignan con las funciones del usuario seleccionado.

5 Repita los pasos 3 y 4, si fuera necesario.

### 6 Haga clic en **Importar**.

Los grupos de directorios se importan y se muestran en la lista de usuarios. Sin embargo, todos los usuarios de esos grupos iniciarán sesión en OpenManage Enterprise con sus credenciales y nombres de usuario de dominio.

Es posible que un usuario de dominio, por ejemplo john\_smith, sea miembro de varios grupos de directorios y que también para esos grupos se le asignen distintos roles. En este caso, el usuario recibirá el rol de nivel más alto para todos los grupos de directorios de los que el usuario es miembro.

- Ejemplo 1: el usuario es miembro de los tres grupos con roles de admin, DM y observador. En este caso, el usuario se convierte en administrador.
- Ejemplo 2: el usuario es miembro de tres grupos de DM y un grupo de observadores. En este caso, el usuario se convertirá en el DM con acceso a la unión de grupos de dispositivos en los tres roles de DM.

### Integración de servicios de directorio en OpenManage **Enterprise**

Los servicios de directorio permiten importar grupos de directorios desde AD o LDAP para su uso en la consola.

NOTA: Si OpenManage Enterprise está alojado en una red IPv6, la autenticación SSL en relación con la controladora de dominio  $\Omega$ que usa el FQDN fallaría si IPv4 se establece como dirección preferida en el DNS. Para evitar este error, realice una de las siguientes acciones:

- DNS debe configurarse para arrojar IPv6 como dirección preferida cuando se consulta con FQDN.
- El certificado DC debe tener IPv6 en el campo SAN.

Para utilizar los servicios de directorio:

- Agregue una conexión de directorios. Consulte [Adición o edición de grupos de Active Directory para utilizarlos en los Servicios de](#page-137-0)  [directorio](#page-137-0).
- Importe grupos de directorio y asigne todos los usuarios en el grupo para un rol específico. Consulte Importación de grupos de AD y [LDAP.](#page-135-0)
- Para usuarios DM, edite el grupo de directorio para agregar los grupos que el DM puede administrar. Consulte [Adición y edición de](#page-135-0)  [usuarios de OpenManage Enterprise](#page-135-0).

### <span id="page-137-0"></span>Adición o edición de grupos de Active Directory para utilizarlos en los Servicios de directorio

- 1 Haga clic en **Configuración de la aplicación > Usuarios > Servicios de directorio** y luego en Agregar.
- 2 En el cuadro de diálogo **Conectarse al servicio de directorio**, de forma predeterminada, se selecciona AD para indicar que el tipo de directorio es Active Directory (AD):

### $\circled{0}$  NOTA: Para crear un grupo de usuarios de LDAP mediante Servicios de directorio, consulte Adición o edición de grupos [de LDAP que se utilizarán con los Servicios de directorio](#page-138-0).

- a Ingrese un nombre de su preferencia para el directorio de AD.
- b Seleccione el método de búsqueda de las controladoras de dominio:
	- **DNS**: en la casilla **Método**, escriba el nombre del dominio a fin de consultar DNS para las controladoras de dominio.
	- Manual: en la casilla Método, ingrese la dirección IP o el FQDN de la controladora de dominio. En lo que respecta a varios servidores, se admite un máximo de tres servidores y se debe utilizar una lista separada por comas.
- c En la casilla **Dominio del grupo**, ingrese el dominio del grupo como se sugiere en la sintaxis de la información sobre herramientas.

### 3 En la sección **Opciones avanzadas**:

a De manera predeterminada, el número de puerto de la dirección del catálogo global se llena con 3269. Para el acceso a la controladora de dominio, escriba 636 como el número de puerto.

### $\bigcirc$  NOTA: Solo se admiten puertos LDAPS.

- b Escriba la duración del tiempo de espera de red y del tiempo de espera de búsqueda en segundos. La duración del tiempo de espera máximo admitido es de 300 segundos.
- c Para cargar un certificado SSL, seleccione **Validación del certificado** y haga clic en **Seleccionar un archivo**. El certificado deberá ser un certificado de CA raíz codificado en formato Base64.

### Se muestra la pestaña **Probar conexión**.

- 4 Haga clic en **Probar conexión**.
- 5 En el cuadro de diálogo, ingrese el **nombre de usuario** y la **contraseña** del dominio al que se debe conectar.

### $\odot$  NOTA: El nombre de usuario se debe ingresar en el UPN (nombredeusuario@dominio) o en el formato (dominio\nombre) de NetBIOS.

### 6 Haga clic en **Probar conexión**.

- En el cuadro de diálogo *Información de servicio de directorio*, se muestra un mensaje para indicar que la conexión es satisfactoria.
- 7 Haga clic en Ok.
- 8 Haga clic en Finalizar.

Se crea y ejecuta un trabajo para agregar el directorio solicitado en la lista de servicios de directorio.

### Cómo editar grupos de Active Directory (AD) que se van a utilizar con los Servicios de directorio

- 1 En la columna **NOMBRE DE DIRECTORIO**, seleccione el directorio. En el panel derecho se muestran las propiedades del servicio de directorio.
- 2 Haga clic en Editar.
- 3 En el cuadro de diálogo **Conectarse al servicio de directorio**, edite los datos y haga clic en Finalizar. Los datos se actualizan y se guardan.

### <span id="page-138-0"></span>Adición o edición de grupos de LDAP que se utilizarán con los Servicios de directorio

- 1 Haga clic en Configuración de la aplicación > > Usuarios > > Servicios de directorio y luego en Agregar.
- 2 En el cuadro de diálogo **Conectarse al servicio de directorio**, seleccione LDAP como el tipo de directorio.

### $\circled{1}$  NOTA: Para crear un grupo de usuarios de AD mediante Servicios de directorio, consulte [Adición o edición de grupos de](#page-137-0) [Active Directory para utilizarlos en los Servicios de directorio.](#page-137-0)

- a Ingrese un nombre de su preferencia para el directorio LDAP.
- b Seleccione el método de búsqueda de las controladoras de dominio:
	- **DNS**: en la casilla Método, escriba el nombre del dominio a fin de consultar DNS para las controladoras de dominio.
	- Manual: en la casilla Método, ingrese la dirección IP o el FQDN de la controladora de dominio. En lo que respecta a varios servidores, se admite un máximo de tres servidores y se debe utilizar una lista separada por comas.
- c Ingrese el nombre distinguido (DN) de enlace y la contraseña de la carpeta LDAP.

### NOTA: No admite el enlace anónimo para LDS de AD.

### 3 En la sección **Opciones avanzadas**:

a De manera predeterminada, el número de puerto de LDAP se completa con 636. Para cambiarlo, escriba un número de puerto.

### $\circ$  NOTA: Solo se admiten puertos LDAPS.

- b Para que coincida la configuración de LDAP en el servidor, escriba el DN de la base del grupo que desea buscar.
- c Ingrese los **Atributos del usuario** ya configurados en el sistema LDAP. Se recomienda que este nombre sea único dentro del DN base seleccionado. De lo contrario, configure un filtro de búsqueda para garantizar que sea único. Si el DN del usuario no se puede identificar únicamente mediante una búsqueda que combine el atributo y el filtro de búsqueda, falla el inicio de sesión.

### $\bigcirc|$  NOTA: Antes de integrarlos en los servicios de directorio, los atributos del usuario deben estar configurados en el sistema LDAP que se usa para consultar.

### $\circled{0}$  NOTA: Debe ingresar los atributos del usuario como cno sAMAccountName para la configuración de LDS de AD y UID para la configuración de LDAP

- d En el **Atributo de pertenencia a grupos** ingrese el atributo que almacena la información de los grupos y los miembros en el directorio.
- e Escriba la duración del tiempo de espera de red y del tiempo de espera de búsqueda en segundos. La duración del tiempo de espera máximo admitido es de 300 segundos.
- Para cargar un certificado SSL, seleccione Validación del certificado y haga clic en Seleccionar un archivo. El certificado deberá ser un certificado de CA raíz codificado en formato Base64.

### El botón **Probar conexión** está activado.

4 Haga clic en **Probar conexión** y, a continuación, ingrese los parámetros de conexión del usuario de enlace del dominio al que desea conectarse.

### $\circled{0}$  NOTA: Mientras se prueba la conexión, asegúrese de que Probar nombre tenga el valor del Atributo de inicio de sesión del usuario especificado previamente.

- 5 Haga clic en **Probar conexión**.
	- En el cuadro de diálogo *Información de servicio de directorio*, se muestra un mensaje para indicar que la conexión es satisfactoria.
- 6 Haga clic en Ok.
- 7 Haga clic en Finalizar.

Se crea y ejecuta un trabajo para agregar el directorio solicitado en la lista de servicios de directorio.

#### <span id="page-139-0"></span>Cómo editar grupos de LDAP que se van a utilizar con los Servicios de directorio

- 1 En la columna **NOMBRE DE DIRECTORIO**, seleccione el directorio. En el panel derecho se muestran las propiedades del servicio de directorio.
- 2 Haga clic en Editar.
- 3 En el cuadro de diálogo **Conectarse al servicio de directorio**, edite los datos y haga clic en **Finalizar**. Los datos se actualizan y se guardan.

### Establecimiento de las propiedades de seguridad de inicio de sesión

- NOTA: Para realizar cualquier tarea en OpenManage Enterprise, debe tener los privilegios necesarios de usuario. Consulte [Privilegios de usuario de OpenManage Enterprise basados en el rol.](#page-14-0)
- NOTA: Los usuarios del directorio AD y LDAP pueden importarse y se les puede asignar uno de los roles de OpenManage Enterprise (administrador, administrador de dispositivos o lector).

Haga clic en **OpenManage Enterprise > Configuración de la aplicación > Seguridad** para proteger OpenManage Enterprise especificando la opción Restringir rango de IP permitido o Política de bloqueo de inicio de sesión.

- Expanda Restringir rango de IP permitido:
	- a Para especificar el rango de direcciones IP que deben tener permiso para acceder a OpenManage Enterprise, seleccione la casilla de verificación **Activar rango de IP**.
	- b En la casilla **Dirección de rango IP (CIDR)**, ingrese el rango de direcciones IP separadas por una coma en notación CIDR.
	- c Haga clic en **Aplicar**. Para restablecer las propiedades predeterminadas, haga clic en **Descartar**.
- Expanda Política de bloqueo de inicio de sesión:
	- a Seleccione la casilla de verificación **Por nombre de usuario** para evitar que con un nombre de usuario específico se inicie sesión en OpenManage Enterprise.
	- b Seleccione la casilla de verificación Por dirección IP para evitar que con una dirección IP específica se inicie sesión en OpenManage Enterprise.
	- c En la casilla **Conteo de fallas de bloqueo**, ingrese la cantidad de intentos incorrectos después de los cuales OpenManage Enterprise debe impedir que el usuario vuelva a intentar iniciar sesión. De manera predeterminada, 3 intentos.
	- d En la casilla **Ventana de falla de bloqueo**, ingrese el tiempo durante el cual OpenManage Enterprise debe mostrar información acerca de un intento fallido.
	- e En la casilla Tiempo de espera de bloqueo, ingrese el tiempo durante el cual se impide al usuario realizar cualquier intento de inicio de sesión después de varios intentos incorrectos.
	- f Haga clic en **Aplicar**. Para restablecer la configuración a los atributos predeterminados, haga clic en Descartar.

### Enlace relacionado

Certificados de seguridad

# Certificados de seguridad

Si hace clic en **Configuración de la aplicación SeguridadCertificados**, puede ver la información sobre el certificado SSL actualmente disponible para el dispositivo.

### NOTA: Para realizar cualquier tarea en OpenManage Enterprise, debe tener los privilegios necesarios de usuario. Consulte [Privilegios de usuario de OpenManage Enterprise basados en el rol.](#page-14-0)

Para generar una solicitud de firma de certificado (CSR), consulte Generación y descarga de la solicitud de firma de certificado.

### Enlace relacionado

Establecimiento de las propiedades de seguridad de inicio de sesión

### <span id="page-140-0"></span>Generación y descarga de la solicitud de firma de certificado

Para generar una solicitud de firma de certificado (CSR) para su dispositivo y, a continuación, solicitar un certificado SSL:

### NOTA: Solo debe generar la CSR en el dispositivo OpenManage Enterprise.

- 1 Haga clic en Generar una solicitud de firma de certificado.
- 2 En el cuadro de diálogo Generar solicitud de firma de certificado, ingrese información en los campos.
- 3 Haga clic en Generar.

Una CSR se crea y se muestra en el cuadro de diálogo **Solicitud de firma de certificado**. Una copia de la CSR también se envía a la dirección de correo electrónico que se proporciona en la solicitud.

- 4 En el cuadro de diálogo **Solicitud de firma de certificado**, copie los datos de la CSR y envíela a la autoridad emisora de certificados (CA) mientras se solicita un certificado SSL.
	- Para descargar la CSR, haga clic en **Descargar solicitud de firma de certificado**.
	- Haga clic en Finalizar.

# Administración de preferencias de consola

NOTA: Para realizar cualquier tarea en OpenManage Enterprise, debe tener los privilegios necesarios de usuario. Consulte [Privilegios de usuario de OpenManage Enterprise basados en el rol.](#page-14-0)

Si hace clic en OpenManage Enterprise > Configuración de la aplicación > Preferencias de la consola, puede establecer las propiedades predeterminadas de la interfaz gráfica de usuario de OpenManage Enterprise. Por ejemplo, la hora predeterminada después de la cual la condición de un dispositivo se comprueba y actualiza automáticamente en el panel, y se usa la configuración preferida para detectar un dispositivo.

- Para establecer el número máximo de filas (informes) que se pueden ver en OpenManage empresa realice lo siguiente:
	- a Expanda la **Configuración del informe**.
	- b Ingrese un número en la casilla Límite de filas de informes. Número máximo de filas permitido=1000.
	- c Haga clic en **Aplicar**. Se ejecuta una tarea y se aplica el valor.
- Para establecer la hora después de la cual el estado de los dispositivos se debe supervisar y actualizar automáticamente en el panel de OpenManage Enterprise, realice lo siguiente:
	- a Expanda Condición de los dispositivos.
	- b Ingrese la frecuencia con que se debe registrar la condición de los dispositivos y almacenar los datos.
	- c Seleccione:
		- Última condición conocida: muestra la última condición registrada de los dispositivos cuando se pierde la conexión de alimentación.
		- Desconocido: mostrar la última condición registrada del dispositivo cuando el estado del dispositivo se mueve a "desconocido". Un dispositivo se convierte en desconocido para OpenManage Enterprise cuando se pierde la conexión con iDRAC y el dispositivo ya no se supervisa en OpenManage Enterprise.
	- d Haga clic en **Aplicar** para guardar los cambios realizados en la configuración o haga clic en Descartar para conservar la configuración predeterminada.
- Expanda **Ajuste de la detección** para establecer la nomenclatura de dispositivos que utiliza el OpenManage Enterprise para identificar los iDRAC detectados y otros dispositivos mediante Nombres de dispositivos del servidor y la configuración de Nombres generales de dispositivos.

**O** NOTA: Las opciones de nombres de dispositivos en Nombres generales de dispositivos y Nombres de dispositivos del servidor son independientes una de la otra y no inciden en la otra.

- a Nombres generales de dispositivos se aplica a todos los dispositivos detectados que no sean de iDRAC. Seleccione uno de los siguientes modos de nombre:
	- DNS para utilizar el nombre DNS.
- <span id="page-141-0"></span>Instrumentación (NetBIOS) para utilizar el nombre de NetBIOS.
	- NOTA: El ajuste predeterminado de Nombres generales de dispositivos es DNS.

 $\bigcirc$  NOTA: Si alguno de los dispositivos detectados no tiene el nombre DNS o el nombre de NetBIOS para cumplir el ajuste, entonces el dispositivo identifica aquellos dispositivos por sus direcciones IP.

- b Nombres de dispositivos del servidor solo se aplica a los iDRAC. Seleccione uno de los siguientes modos de nombres para los iDRAC detectados:
	- Nombre de host del iDRAC para usar el nombre de host del iDRAC.
	- Host del sistema para utilizar el nombre de host del sistema.
		- NOTA: La preferencia de nombres predeterminados de los dispositivos iDRAC es el Nombre de host del sistema.
		- $\circled{0}$  NOTA: Si alguno de los iDRAC no tiene el nombre de host del iDRAC o el nombre de host del sistema para cumplir el ajuste, entonces el dispositivo identifica los iDRAC mediante sus direcciones IP.
- c Para especificar los nombres de host de dispositivos que no son válidos y las direcciones MAC comunes, expanda la Configuración avanzada:
	- Ingrese uno o varios nombres de host no válidos separados por comas para **Nombre de host de dispositivo no válido**. De manera predeterminada, se completa una lista de nombres de host no válidos del dispositivo.
	- Ingrese las direcciones MAC comunes separadas por comas en Direcciones MAC comunes. De manera predeterminada, se completa una lista de direcciones MAC comunes.
- d Haga clic en **Aplicar** para guardar los cambios en la configuración o haga clic en **Descartar** para restablecer la configuración a los atributos predeterminados.
- Establezca los dispositivos que se deben mostrar en la vista Todos los dispositivos.
	- a Expanda Configuración de vista de todos los dispositivos.
	- b En el menú desplegable **Mostrar dispositivos desconocidos**, seleccione:
		- Falso: en la página Panel, no aparecen los dispositivos desconocidos en la lista de todos los dispositivos y grupos de dispositivos.
		- **Verdadero:** sí aparecen los dispositivos desconocidos en la lista.
	- c Haga clic en **Aplicar**.
	- d Para restablecer la configuración a los atributos predeterminados, haga clic en **Descartar**.
- En la sección **Configuración de SMB**, seleccione la versión del Bloque de mensaje de servidor (SMB) que debe usarse para la comunicación de red. La selección predeterminada es Deshabilitar V1 (significa que SMBv1 está deshabilitada). Seleccione Habilitar V1 para habilitar SMBv1.
	- $\bigcirc$ NOTA: Asegúrese de habilitar SMBv1 en la Configuración de SMB antes de que comience cualquier tarea de firmware que necesite comunicación con cualquier chasis o servidores PowerEdge 12G o 13G que cuenten con la versión 2.50.50.50 de iDRAC o una anterior. Consulte [Administración de preferencias de consola](#page-140-0)
- Para establecer la dirección del usuario que envía un mensaje de correo electrónico:
	- a Expanda Configuración de remitente de correo electrónico.
	- b Ingrese una dirección de correo electrónico y haga clic en **Aplicar**.
- Para establecer el formato de reenvío de capturas:
	- a Expanda Formato de reenvío de capturas.
	- b Para conservar los datos de la captura tal como se encuentran, seleccione **Formato original**. Para normalizar, seleccione Normalizado.
	- c Haga clic en **Aplicar**.

# Personalizar la visualización de alertas

- Haga clic en OpenManage EnterpriseConfiguración de la aplicación>Alertas y expanda Configuración de visualización de alertas.
- 2 Seleccione una de las siguientes opciones:
	- a **Todas**: para habilitar la visualización de alertas confirmadas y no confirmadas.
	- b No confirmadas: para habilitar la visualización solo de alertas no confirmadas.

### NOTA: De manera predeterminada, la Configuración de la visualización de alertas está definida en No confirmadas.

<span id="page-142-0"></span>c **Confirmadas**: para habilitar la visualización solo de alertas confirmadas.

### 3 Haga clic en Aplicar.

Los cambios en la configuración de la visualización de alertas tendrán efecto en las siguientes páginas de OpenManage Enterprise:

- En la esquina superior derecha de todas las páginas de OpenManage Enterprise. Consulte Descripción general de interfaz gráfica [de usuario de OpenManage Enterprise](#page-30-0).
- En la página Panel. Consulte [Supervisión de dispositivos mediante el tablero de OpenManage Enterprise.](#page-33-0)
- En la página Dispositivos. Consulte Gráfico de anillo.
- En la tabla Registro de alertas de la página Alertas. Consulte [Visualizar los registros de alertas](#page-87-0).

## Administración de alertas entrantes

NOTA: Para realizar cualquier tarea en OpenManage Enterprise, debe tener los privilegios necesarios de usuario. Consulte [Privilegios de usuario de OpenManage Enterprise basados en el rol.](#page-14-0)

Si hace clic en OpenManage Enterprise Configuración de la aplicación > Alertas entrantes, puede definir las propiedades del usuario que recibe las alertas entrantes mediante el protocolo SNMPv3. También puede establecer las propiedades de TrapForward.

- Para establecer las credenciales de SNMP para las alertas entrantes:
- 1 Seleccione la casilla de verificación **Habilitar SNMPV3**.
- 2 Haga clic en **Credenciales**.
- 3 En el cuadro de diálogo **Credenciales de SNMP**:
	- a En la casilla **Nombre de usuario**, ingrese el ID de inicio de sesión del usuario que administra la configuración de OpenManage Enterprise.
	- b En el menú desplegable Tipo de autenticación, seleccione el algoritmo SHA o MD\_5 como el tipo de autenticación.
	- c En la casilla Frase de contraseña de autenticación, ingrese la frase de contraseña que está relacionada con SHA o MD\_5 según su selección.
	- d En el menú desplegable Tipo de privacidad, seleccione DES o AES\_128 como su cifrado estándar.
	- e En la casilla Frase de contraseña de privacidad, ingrese la frase de contraseña según su tipo de privacidad.
	- f Haga clic en **Guardar**.
- 4 En la casilla **Comunidad**, ingrese la cadena de comunidad que debe recibir las capturas SNMP.
- 5 De manera predeterminada, el número de puerto SNMP para las capturas entrantes es 161. Edite para cambiar el número de puerto.
- 6 Haga clic en **Aplicar**.

Se guardan las credenciales SNMP y la configuración.

7 Para restablecer la configuración a los atributos predeterminados, haga clic en Descartar.

 $\circledcirc$  NOTA: Si los ajustes de alertas de SNMPv3 se configuran antes de actualizar a la versión 3.2 de OpenManage Enterprise, es posible que deba volver a configurar los ajustes mediante el nombre de usuario, una frase de contraseña de autenticación y una frase de contraseña de privacidad para seguir recibiendo las alertas.

- Para aplicar la configuración de TrapForward:
	- a Expanda Configuración de TrapForward.
		- Para reenviar la captura, seleccione AS\_IS.
		- Para reenviar la captura normalizada, seleccione Normalizada.
	- b Haga clic en **Aplicar**.
	- c Para restablecer la configuración a los atributos predeterminados, haga clic en Descartar.

# <span id="page-143-0"></span>Configuración de credenciales de SNMP

- 1 Haga clic en **Credenciales**.
- 2 En el cuadro de diálogo **Credenciales de SNMP**:
	- a En la casilla **Nombre de usuario**, ingrese el ID de inicio de sesión del usuario que administra la configuración de OpenManage Enterprise.
	- b En el menú desplegable Tipo de autenticación, seleccione el algoritmo SHA o MD\_5 como el tipo de autenticación.
	- c En la casilla Frase de contraseña de autenticación, ingrese la frase de contraseña que está relacionada con SHA o MD\_5 según su selección.
	- d En el menú desplegable Tipo de privacidad, seleccione DES o AES\_128 como su cifrado estándar.
	- e En la casilla Frase de contraseña de privacidad, ingrese la frase de contraseña según su tipo de privacidad.
- 3 Haga clic en **Guardar**.

# Administración de la configuración de garantía

La **Configuración de la garantía** determina la visualización de las estadísticas de la garantía por parte de OpenManage Enterprise en el widget de Alerta de la página de inicio, el cuadro de mandos en todas las páginas, la página Garantía y los informes. Para cambiar la configuración de la garantía, realice los siguientes pasos:

- 1 Haga clic en OpenManage Enterprise **>** Conguración de la aplicación **>** Garantía
- 2 Haga clic en **Configuración de la garantía** para activar el cuadro de diálogo.
- 3 En el cuadro Mostrar advertencia si las garantías expiran en los próximos, ingrese el número de días. Puede ingresar un valor entre 0 y 1000 (ambos incluidos). El valor predeterminado es de 90 días. Las garantías que caducan según esta configuración se representan  $como$  en el informe y el widget.
- 4 La casilla de verificación **Mostrar garantías caducadas**, que está marcada de forma predeterminada, se puede desactivar. Cuando se deja en blanco, OpenManage Enterprise deja de informar las garantías caducadas en todos los lugares donde se muestran las estadísticas relacionadas con la garantía.
- 5 Haga clic en **Aplicar o Descartar** para guardar la configuración de la garantía o para descartar los cambios y conservar la configuración anterior.

### Comprobación y actualización de la versión de OpenManage Enterprise

Seleccione Configuración de la aplicación Consola y extensiones para ver la versión actual de OpenManage Enterprise, comprobar si está disponible una versión actualizada y luego actualizar la versión de OpenManage Enterprise.

### Vínculos relacionados

[Actualización de Dell.com](#page-144-0) [Actualización de un recurso compartido de red interna](#page-144-0)

### Actualización de la versión OpenManage Enterprise

Se advierte automáticamente al usuario acerca de la disponibilidad de un nuevo paquete de actualización o de la información sobre la garantía en el portal de *Inicio*. Antes de actualizar a la versión más reciente, asegúrese de hacer lo siguiente:

- Asigne por lo menos una hora para el proceso de actualización. Asigne tiempo adicional si se debe descargar la actualización mediante una conexión de red más lenta.
- Asegúrese de que no se ejecuten tareas de configuración ni tareas de implementación de dispositivos ni que se programen sus respectivas ejecuciones durante el tiempo de inactividad planificado.
- Notifique a los demás usuarios de la consola sobre la próxima actualización programada.
- Tome una captura de la consola en la máquina virtual como copia de seguridad en caso de que ocurriera algo inesperado (Considere tiempo de inactividad adicional para esta tarea, en caso de ser necesario).
- NOTA: Solo las versiones 3.0 y 3.1 de OpenManage Enterprise pueden actualizarse a la versión 3.2 mediante el método Automático **>** En línea. Sin embargo, para actualizar desde OpenManage Enterprise Tech Release (versión 1.0), debe utilizar el método Manual> Sin conexión después de descargar el dispositivo a un recurso compartido local.
- NOTA: Si está disponible una versión actualizada de OpenManage Enterprise, aparecerá un mensaje en el panel. Los usuarios con todos los privilegios (administrador, administrador de dispositivos y lector) pueden ver el mensaje, pero solo un administrador puede optar por recibir recordatorios posteriores o descartar el mensaje.
- NOTA: Cuando actualice OpenManage Enterprise a OpenManage Enterprise versión 3.2 y cuente con más de 5500 dispositivos  $\Omega$ detectados, la tarea de actualización se completará dentro de dos o tres horas. Durante este período, es posible que los servicios no respondan. Se recomienda reiniciar el dispositivo de forma ordenada. Después de reiniciarlo, la funcionalidad normal del dispositivo se restaura.

### Tabla 22. Privilegios de acceso basados en funciones para actualizar la versión de OpenManage Enterprise

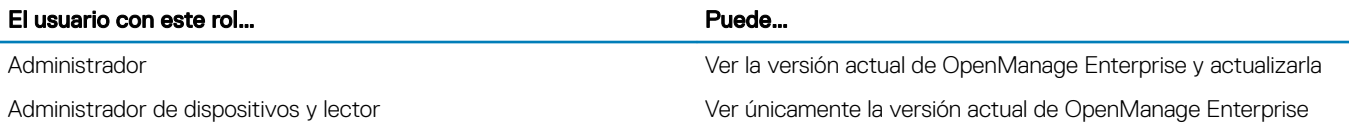

NOTA: Para obtener más información sobre cómo actualizar OpenManage Enterprise a la versión más reciente, consulte el നി documento técnico Actualizar la versión del dispositivo Dell EMC OpenManage Enterprise en el sitio de soporte.

### Actualización de Dell.com

Debe asegurarse de que el dispositivo OpenManage Enterprise pueda acceder a Dell.com y a la actualización prevista.

- Seleccione una de las siguientes opciones para mostrar información sobre una actualización disponible:
	- Automática y En línea: las actualizaciones se verifican automáticamente cada semana. Esta frecuencia no se puede modificar.
	- **Manual**  $\vee$  **En línea**: las actualizaciones se verifican cuando inicia manualmente la solicitud.
- 2 Haga clic en **Check Now** (Comprobar ahora).

Se muestra la versión de actualización disponible con una breve descripción de las nuevas funciones.

3 Haga clic en **Actualizar ahora** y realice una actualización.

Inicie sesión después de la actualización y confirme que el producto funcione según lo esperado. Compruebe el registro de auditoría de todas las advertencias o los errores relacionados con la actualización. Si se producen errores, exporte el registro de auditoría y guárdelo para solicitar asistencia técnica.

- $\Omega$ NOTA: Después de que se haya actualizado correctamente la versión de OpenManage Enterprise, el estado de los trabajos asociados de la página Detalles del trabajo se mostrará como Completo.
- NOTA: Actualmente, no se crea un registro de auditoría después de que el proceso de actualización de la versión de OpenManage Enterprise finalice de forma correcta o incorrecta.

#### Enlace relacionado

[Comprobación y actualización de la versión de OpenManage Enterprise](#page-143-0)

### Actualización de un recurso compartido de red interna

Debe configurar un recurso compartido local y descargar manualmente el paquete de actualización cuando no se conecta automáticamente a Dell.com. Se crea un registro de auditoría después de cada intento de buscar una actualización manualmente.

- NOTA: No se admite una actualización directa de la versión OpenManage Enterprise Tech Release a la versión 3.2. Las versiones  $\Omega$ Tech Release se deben actualizar primero a la versión 3.0 de OpenManage Enterprise.
- NOTA: No se admite la actualización anterior de OpenManage Enterprise versión 3.0 a la versión 3.2 mediante un recurso compartido de archivos de red (NFS). Sin embargo, puede actualizar el dispositivo de la versión 3.1 a la versión 3.2 a través del NFS compartido.

Para realizar la actualización, seleccione las opciones **Automática** y En línea o utilice los métodos HTTP y HTTPS. Debe asegurarse de que los certificados de seguridad estén firmados por una autoridad de certificación de terceros de confianza cuando utilice el método de actualización HTTPS.

Para actualizar OpenManage Enterprise, realice las siguientes acciones:

- 1 Descargue los archivos correspondientes en [https://downloads.dell.com,](https://downloads.dell.com) guárdelos en un recurso compartido de red y conserve la misma estructura de carpetas a la que se puede acceder a través de la consola.
- 2 Seleccione Manual y Sin conexión.
- 3 Ingrese la información de la ruta local en la que se guardan los archivos descargados y, a continuación, haga clic en **Comprobar ahora**. Rutas de ejemplo: http://<IP Address>/<Folder\_Name>, http://<IP Address>/<Folder\_Name>, https://<IP Address>/<Folder\_Name>.

Se muestra la versión de actualización disponible con una breve descripción de las nuevas funciones.

- 4 Para validar la conexión al catálogo, haga clic en **Probar ahora**. Si se estableció la conexión con el catálogo, aparece un mensaje que indica Connection Successful. Si no se ha establecido la conexión con la dirección del recurso compartido o la ruta del archivo del catálogo, aparece el mensaje de error Connection to path failed. Este paso es opcional.
- 5 Haga clic en **Actualizar ahora** y realice una actualización.

Inicie sesión después de la actualización y confirme que el producto funcione según lo esperado. Compruebe el registro de auditoría de todas las advertencias o los errores relacionados con la actualización. Si se producen errores, exporte el registro de auditoría y guárdelo para solicitar asistencia técnica.

- NOTA: Después de que se haya actualizado correctamente la versión de OpenManage Enterprise, el estado de los trabajos asociados de la página Detalles del trabajo se mostrará como Completo
- NOTA: Actualmente, no se crea un registro de auditoría después de que el proceso de actualización de la versión de OpenManage Enterprise finalice de forma correcta o incorrecta.

### Enlace relacionado

[Comprobación y actualización de la versión de OpenManage Enterprise](#page-143-0)

# Ejecutar comandos y scripts remotos

Cuando recibe una SNMP trap, puede ejecutar un script en OpenManage Enterprise. Esto establece una política que abre un vale en el sistema de generación de vales de terceros para la administración de alertas. Puede crear y almacenar solo hasta cuatro comandos remotos.

- 1 Haga clic en **Configuración de la aplicación Ejecución del script**.
- 2 En la sección **Configuración de comandos remotos**, haga lo siguiente:
	- a Para agregar un comando remoto, haga clic en Crear.
	- b En la casilla **Nombre del comando**, escriba el nombre del comando.
	- c Seleccione uno de los siguientes tipos de comando:
		- 1 Script
		- 2 RACADM
		- Herramienta IPMI
	- d Si selecciona **Script**, haga lo siguiente:
		- 1 En la casilla **Dirección IP**, ingrese la dirección IP.
		- 2 Seleccione el método de autenticación: contraseña o clave SSH.
		- 3 Especifique el Nombre de usuario y la Contraseña o la clave SSH.
- <span id="page-146-0"></span>4 En la casilla **Comando**, escriba los comandos.
	- Se pueden ingresar un máximo de 100 comandos, los cuales deben estar en líneas separadas.
	- La sustitución de token en secuencias de comandos es posible. Consulte [Sustitución del token en secuencias de](#page-152-0)  [comandos remotas y política de alerta](#page-152-0)
- 5 Haga clic en Finalizar.
- e Si selecciona RACADM, haga lo siguiente:
	- En la casilla **Nombre del comando**, escriba el nombre del comando.
	- 2 En la casilla **Comando**, escriba los comandos. Se pueden ingresar un máximo de 100 comandos, los cuales deben estar en líneas separadas.
	- 3 Haga clic en Finalizar.
- Si selecciona **Herramienta IPMI**, haga lo siguiente:
	- 1 En la casilla **Nombre del comando**, escriba el nombre del comando.
	- 2 En la casilla **Comando**, escriba los comandos. Se pueden ingresar un máximo de 100 comandos, los cuales deben estar en líneas separadas.
	- 3 Haga clic en Finalizar.
- 3 Para editar la configuración de los comandos remotos, seleccione el comando y haga clic en **Editar**.
- 4 Para eliminar la configuración de los comandos remotos, seleccione el comando y haga clic en **Eliminar**.

# **Configuración de OpenManage Mobile**

OpenManage Mobile (OMM) es una aplicación de administración de sistemas que permite realizar de forma segura un subconjunto de tareas de reparación y supervisión de los centros de datos en una o varias consolas de OpenManage Enterprise o integrated Dell Remote Access Controllers (iDRAC) mediante un dispositivo Android o iOS. Mediante OMM puede:

- Recibir notificaciones de alertas desde OpenManage Enterprise.
- Ver información del grupo, el dispositivo, alertas y registros.
- Encender, apagar o reiniciar un servidor.

De manera predeterminada, las notificaciones emergentes están activadas para todas las alertas y las alertas críticas. Este capítulo proporciona información sobre los ajustes de OMM que puede configurar a través de OpenManage Enterprise. También proporciona información necesaria para solucionar los problemas de OMM.

### (i) | NOTA: Para obtener información sobre la instalación y el uso de OMM, consulte la *OpenManage Mobile User's Guide* (Guía del usuario de OpenManage Mobile) en [Dell.com/OpenManageManuals.](https://www.dell.com/openmanagemanuals)

### Vínculos relacionados

Activación o desactivación de notificaciones de alerta de OpenManage Mobile [Activación o desactivación de suscriptores de OpenManage Mobile](#page-147-0) [Eliminación de un suscriptor de OpenManage Mobile](#page-147-0) Visualización del estado del servicio de notificación de alertas [Solución de problemas de OpenManage Mobile](#page-149-0) Activación o desactivación de notificaciones de alerta de OpenManage Mobile [Activación o desactivación de suscriptores de OpenManage Mobile](#page-147-0) [Solución de problemas de OpenManage Mobile](#page-149-0)

## Activación o desactivación de notificaciones de alerta de OpenManage Mobile

De manera predeterminada, OpenManage Enterprise está configurado para enviar notificaciones de alerta a la aplicación OpenManage Mobile. Sin embargo, las noticaciones de alerta se envían desde OpenManage Enterprise solo cuando un usuario de OpenManage Mobile agrega OpenManage Enterprise a la aplicación de OpenManage Mobile.

- <span id="page-147-0"></span>(i) | NOTA: Se requieren privilegios de administrador para activar o desactivar las notificaciones de alerta en OpenManage Mobile.
- NOTA: Para que OpenManage Enterprise envíe noticaciones de alerta a OpenManage Mobile, asegúrese de que el servidor de OpenManage Enterprise tenga acceso a Internet (HTTPS) de salida.

Para activar o desactivar las notificaciones de alerta de OpenManage Enterprise a OpenManage Mobile, realice lo siguiente:

- 1 Haga clic en OpenManage EnterpriseConfiguración de la aplicaciónMóvil.
- 2 Marque la casilla Activar envío de notificaciones push.
- 3 Haga clic en **Aplicar**.

### Vínculos relacionados

Configuración de OpenManage Mobile Configuración de OpenManage Mobile Eliminación de un suscriptor de OpenManage Mobile

## Activación o desactivación de suscriptores de OpenManage **Mobile**

Las casillas de verificación de la columna Activado en la lista de Suscriptores móviles le permiten activar o desactivar la transmisión de notificaciones de alerta a los suscriptores de OpenManage Mobile.

- NOTA: Se requieren los privilegios del administrador para activar o desactivar suscriptores de OpenManage Mobile.
- NOTA: OpenManage Enterprise puede desactivar automáticamente a los suscriptores de OpenManage Mobile si el servicio de ⋒ notificación push de su proveedor de servicios móviles indica que el dispositivo está permanentemente inaccesible.
- NOTA: Incluso si un suscriptor de OpenManage está activado en la lista de Suscriptores móviles, pueden desactivar la recepción de la notificación de alertas en sus valores de la aplicación OpenManage Mobile.

Para activar o desactivar las notificaciones de alerta para los suscriptores de OpenManage Mobile:

- 1 Haga clic en OpenManage EnterpriseConfiguración de la aplicación > Móvil.
- 2 Para activar, seleccione la casilla de verificación correspondiente y haga clic en **Activar**. Para desactivar, seleccione la casilla de verificación y, a continuación, haga clic en **Desactivar**.

Puede seleccionar más de un suscriptor por vez.

### Vínculos relacionados

Configuración de OpenManage Mobile Configuración de OpenManage Mobile Eliminación de un suscriptor de OpenManage Mobile

## Eliminación de un suscriptor de OpenManage Mobile

Si se elimina un suscriptor de OpenManage Mobile, se elimina al usuario de la lista de suscriptores, lo que impide que este reciba las notificaciones de alerta de OpenManage Enterprise. Sin embargo, el usuario de OpenManage Mobile puede volver a suscribirse más tarde a las notificaciones de alerta desde la aplicación OpenManage.

#### NOTA: Se requieren derechos de administrador para eliminar a un suscriptor de OpenManage Mobile.

Para eliminar un suscriptor de OpenManage Mobile:

- 1 Haga clic en OpenManage EnterpriseConfiguración de la aplicación > Móvil.
- 2 Seleccione la casilla de verificación correspondiente al suscriptor y haga clic en *Eliminar*.
- 3 Cuando se lo solicite, haga clic en Sí.

### <span id="page-148-0"></span>Vínculos relacionados

Configuración de OpenManage Mobile [Eliminación de un suscriptor de OpenManage Mobile](#page-147-0) Activación o desactivación de notificaciones de alerta de OpenManage Mobile [Activación o desactivación de suscriptores de OpenManage Mobile](#page-147-0) [Eliminación de un suscriptor de OpenManage Mobile](#page-147-0) Visualización del estado del servicio de notificación de alertas

### Visualización del estado del servicio de notificación de alertas

OpenManage Enterprise reenvía las noticaciones de alerta a los suscriptores de OpenManage Mobile a través de su respectivo servicio de notificación de alertas de la plataforma del dispositivo. Si el suscriptor de OpenManage Mobile no pudo recibir notificaciones de alerta, puede comprobar el Estado del servicio de notificación para solucionar problemas con la entrega de las notificaciones de alerta.

Para ver el estado del servicio de notificación de alertas, haga clic en **Configuración de la aplicación > Móvil**.

### Vínculos relacionados

Configuración de OpenManage Mobile

[Eliminación de un suscriptor de OpenManage Mobile](#page-147-0)

Visualización del estado del servicio de notificación de alertas

Visualización del estado del servicio de notificación de alertas

### Estado del servicio de notificación

En la siguiente tabla se proporciona información sobre el **Estado del servicio de notificación** que se muestra en la página **Configuración de** la aplicación **>** Móvil.

### Tabla 23. Estado del servicio de notificación

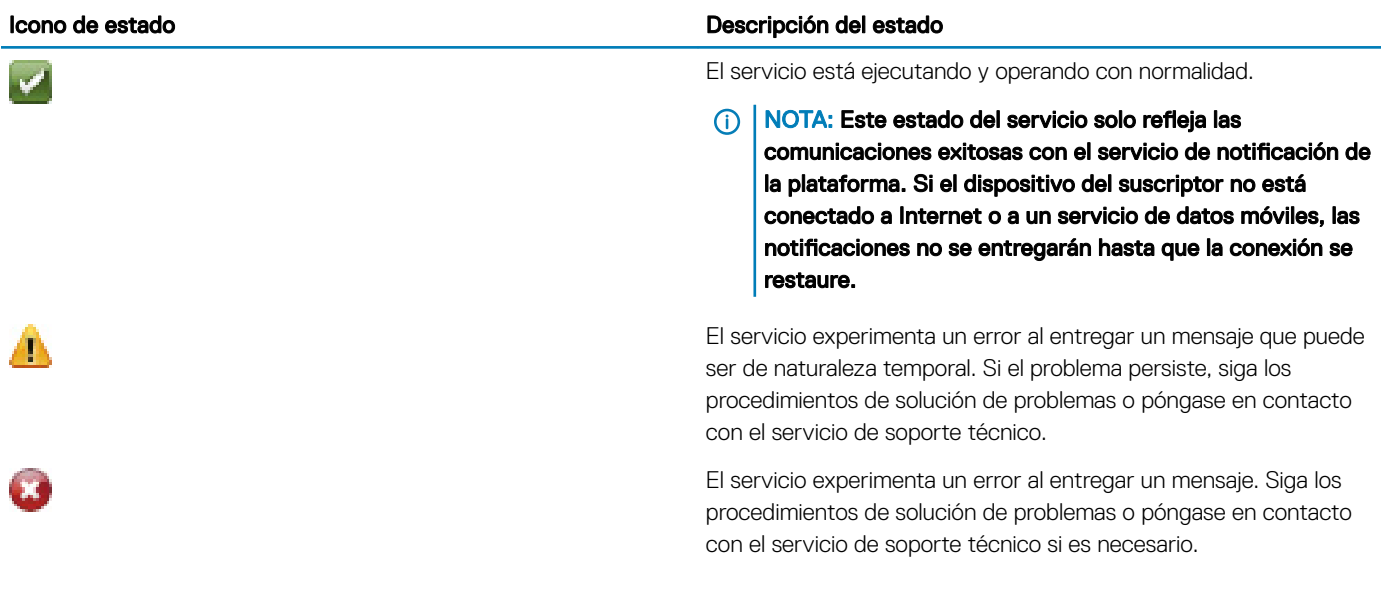

# <span id="page-149-0"></span>Visualización de información acerca de los suscriptores de OpenManage Mobile

Después de que un usuario de OpenManage Mobile agrega correctamente OpenManage Enterprise, el usuario se agrega a la tabla Suscriptores móviles en OpenManage Enterprise. Para ver información acerca de los suscriptores móviles, en OpenManage Enterprise, haga clic en Configuración de aplicaciónMóvil.

También puede exportar la información acerca de los suscriptores móviles a un archivo .CSV mediante la lista desplegable Exportar.

## Información para suscriptores de OpenManage Mobile

En la tabla siguiente se proporciona información sobre la tabla Suscriptores móviles que aparece en la página Configuración de la aplicación **>** Móvil.

#### Tabla 24. Información para suscriptores de OpenManage Mobile

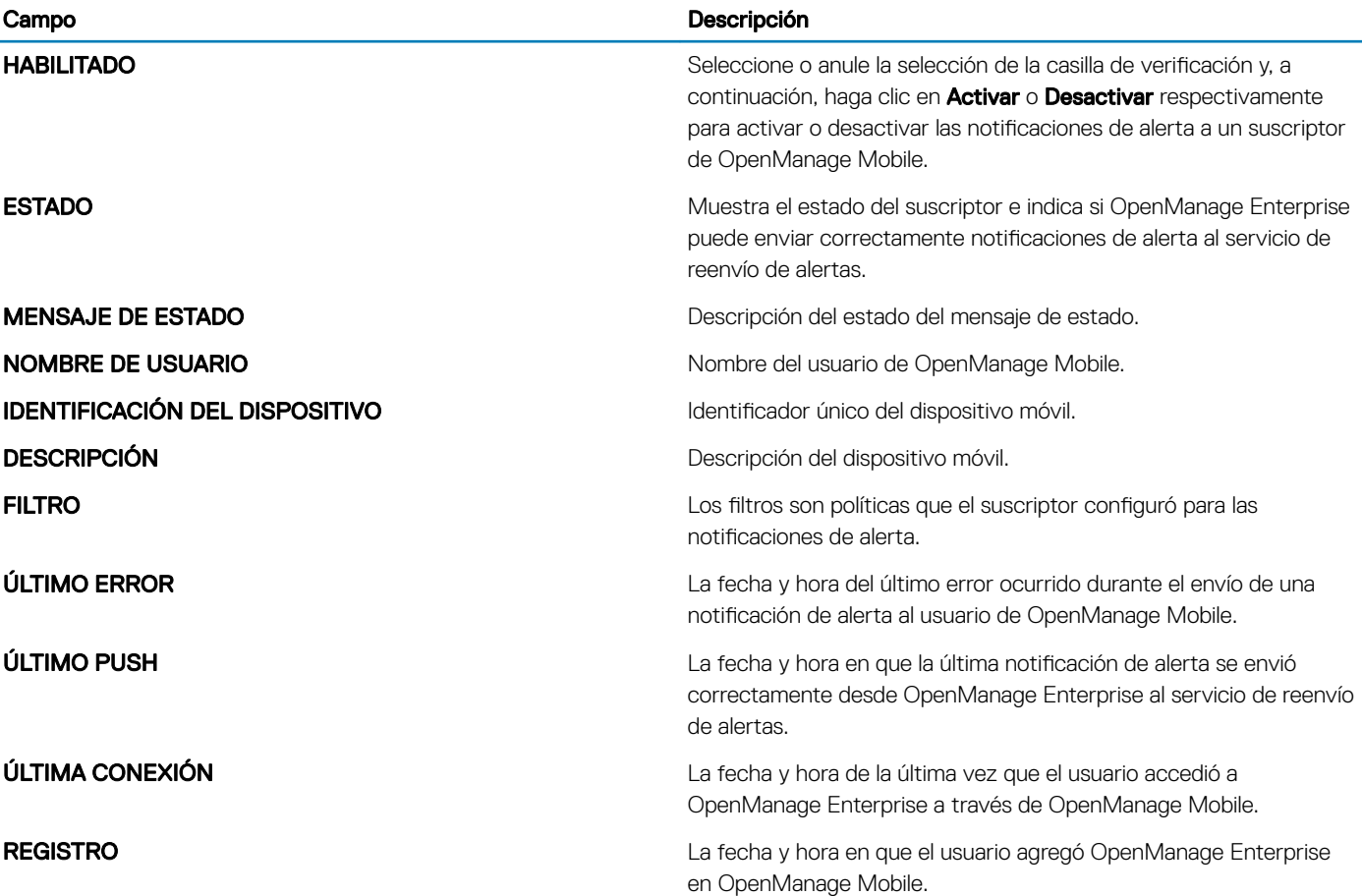

### Solución de problemas de OpenManage Mobile

Si OpenManage Enterprise no se puede registrar con el servicio de reenvío de mensajes o no se pueden reenviar satisfactoriamente las notificaciones, puede usar las siguientes soluciones:

### Tabla 25. Solución de problemas de OpenManage Mobile

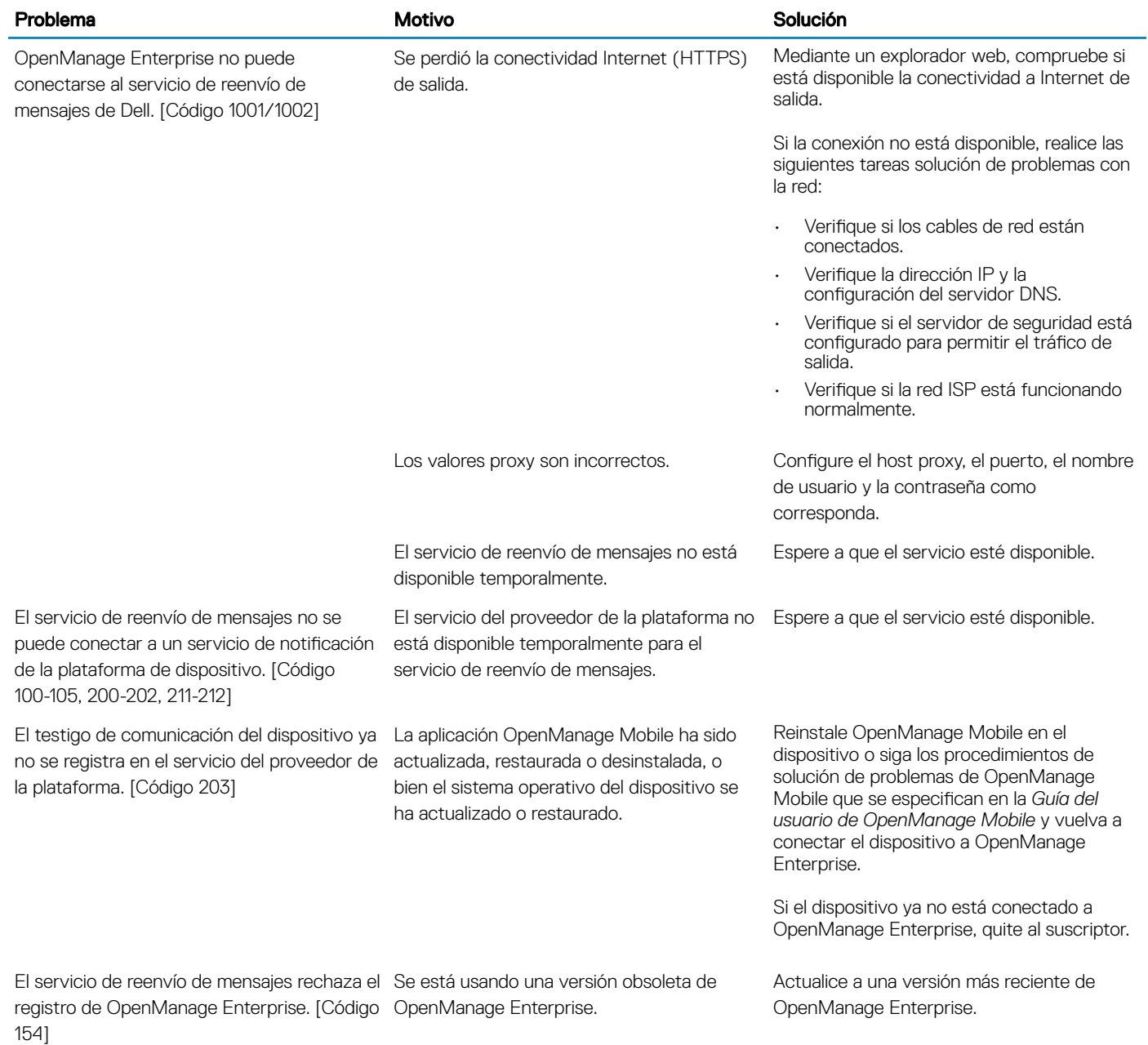

### Vínculos relacionados

Configuración de OpenManage Mobile Configuración de OpenManage Mobile

# Otras descripciones de los campos y referencias

En este capítulo, se describen e indican definiciones sobre algunos de los campos que comúnmente se muestran en la interfaz gráfica de usuario (GUI) de OpenManage Enterprise. Además, aquí se describe cualquier otra información útil para futuras referencias.

Temas:

- Programar referencia
- Definiciones de los campos de la línea base de firmware
- Definiciones de los campos Programar trabajos
- [Sustitución del token en secuencias de comandos remotas y política de alerta](#page-152-0)
- [Flujo de depuración de servicio de campo](#page-152-0)
- [Desbloquear la capacidad FSD](#page-152-0)
- Instalar o conceder un archivo DAT.ini firmado de FSD
- [Llamar FSD](#page-153-0)
- [Desactivar FSD](#page-154-0)
- Definiciones de campos de administración de catálogos

# Programar referencia

- Actualizar ahora: se actualiza la versión de firmware y se genera una coincidencia con la versión disponible en el catálogo relacionado. Para que la actualización sea eficaz durante el siguiente reinicio del dispositivo, seleccione la casilla de verificación Preparación para el próximo reinicio del servidor.
- Programar más tarde: seleccione esta opción para especificar una fecha y hora para en que se deba actualizar la versión de firmware.

# Definiciones de los campos de la línea base de firmware

- CUMPLIMIENTO: el estado de la condición de la línea base del rmware. Incluso si un dispositivo asociado con una línea base de firmware se encuentra en estado de condición crítico, la condición de la línea base se define a sí misma como crítica. Esto se denomina resumen del estado de la condición, que es igual al estado de la línea base que tiene alta gravedad. Para obtener más información sobre el estado de Resumen de condición, consulte las notas técnicas *ADMINISTRACIÓN DEL RESUMEN DE CONDICIÓN ESTADO MEDIANTE EL USO DE IDRAC EN LOS SERVIDORES POWEREDGE DE DELL EMC DE 14.a GENERACIÓN Y POSTERIORES* en Dell TechCenter.
- NOMBRE: el nombre de la línea base de firmware. Haga clic en esta opción para ver el informe de cumplimiento de línea base en la página Informe de cumplimiento. Para obtener más información sobre la creación de una línea base de firmware, consulte[Crear de una](#page-60-0) línea base de firmware.
- CATÁLOGO: el catálogo de firmware al cual pertenece la línea base de firmware. Consulte Administrar los catálogos de firmware.
- HORA DE ÚLTIMA EJECUCIÓN: la hora en la cual el informe de cumplimiento de línea base se ejecutó por última vez. Consulte Comprobar el cumplimiento del firmware de un dispositivo en comparación con su línea base.

# Definiciones de los campos Programar trabajos

**Ejecutar ahora** para iniciar el trabajo inmediatamente.

- <span id="page-152-0"></span>**Ejecutar más tarde** para especificar una fecha y hora posteriores.
- Ejecutar según el programa para ejecutar repetidamente según la frecuencia seleccionada. Seleccione Diariamente y, a continuación, seleccione correctamente la frecuencia.
- NOTA: De manera predeterminada, el reloj del programador de trabajos se restablece a las 00:00 todos los días. El formato de cron no considera la hora de creación del trabajo cuando se calcula la frecuencia del trabajo. Por ejemplo, si un trabajo se inicia a las 10:00, y se debe ejecutar cada 10 horas, la próxima vez que se ejecute el trabajo será a las 20:00. Sin embargo, la siguiente vez no será a las 06:00 del día siguiente, sino a las 00:00, ya que el reloj del programador se restablece a las 00:00 todos los días.

# Sustitución del token en secuencias de comandos remotas y política de alerta

OpenManage Enterprise admite el uso de tokens para mejorar secuencias de comandos remotas y la creación de políticas de alertas.

#### Tabla 26. Tokens admitidos en OpenManage Enterprise

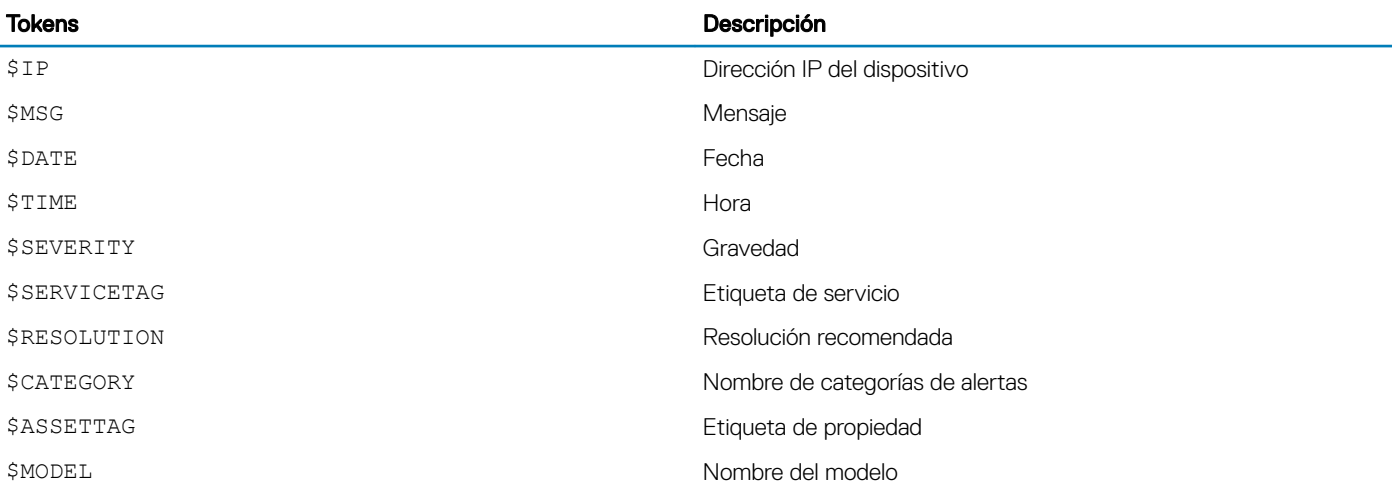

# Flujo de depuración de servicio de campo

En OpenManage Enterprise, puede autorizar la depuración de la consola mediante la opción depuración el servicio de campo (FSD). Mediante el uso de FSD, puede realizar las siguientes tareas:

- Permitir la activación y la copia de los registros de depuración
- Permitir la copia de los registros en tiempo real
- Permitir la creación de una copia de seguridad o la restauración de archivos de base de datos a VM.

Los temas a los que se hace referencia en cada tarea proporcionan instrucciones detalladas. Para activar FSD, realice las siguientes tareas:

- 1 Desbloquear la capacidad de FSD. Consulte Desbloquear la capacidad FSD.
- 2 Instalar o conceder archivo DAT.ini firmado de FSD. Consulte Instalar o conceder un archivo DAT.ini firmado de FSD.
- 3 Llamar FSD. Consulte [Llamar FSD.](#page-153-0)
- 4 Desactivar FSD. Consulte [Desactivar FSD](#page-154-0).

# Desbloquear la capacidad FSD

Puede desbloquear la capacidad de FSD a través de la pantalla TUI.

- 1 Vaya al menú principal TUI.
- 2 En la pantalla TUI, para utilizar la opción FSD, seleccione **Activar modo de depuración de servicio de campo (FSD)**.
- <span id="page-153-0"></span>3 Para generar una nueva solicitud de desbloqueo de FSD, en la pantalla Funciones de FSD, seleccione Capacidades de desbloqueo de FSD
- 4 Para determinar la duración de las capacidades de depuración que se solicitan, seleccione una fecha de inicio y de finalización.
- 5 En la pantalla Escoger capacidades solicitadas de depuración, seleccione una capacidad de depuración de una lista de capacidades de depuración exclusiva para la consola. En la esquina inferior derecha, seleccione Generar.

### NOTA: La capacidad de depuración que se admite actualmente es **RootShell**.

- 6 En la pantalla **Descargar archivo DAT**, vea las instrucciones y la dirección URL del recurso compartido donde ya existe el archivo DAT.ini.
- 7 Utilice un cliente externo para extraer el archivo DAT.ini desde la dirección URL del recurso compartido que se menciona en el paso 6.

### $\textcircled{\scriptsize{1}}$  NOTA: El directorio de descarga de recursos compartidos es solo de lectura y solo admite un archivo DAT.ini a la vez.

- 8 Realice una de las siguientes tareas dependiendo de que si es un usuario externo o interno de Dell EMC:
	- Fnyíe el archivo DAT. in a un contacto de Dell EMC para obtener la firma si es un usuario externo.
	- Cargue el archivo DAT.ini en el centro de autenticación de depuración del servicio en terreno de Dell (FSDAF) y envíelo.
- 9 Espere a que sea devuelto un archivo DAT.ini firmado y aprobado de Dell EMC.

# Instalar o conceder un archivo DAT.ini firmado de FSD

Asegúrese de que recibió el archivo DAT.ini, firmado y aprobado por Dell EMC.

- NOTA: Una vez que Dell EMC aprueba el archivo DAT.ini, debe cargar el archivo en el servidor de la consola que generó el comando original de desbloqueo.
- 1 Para cargar un archivo firmado DAT.ini, en la pantalla Funciones de FSD, seleccione Instalar/conceder archivo DAT firmado de FSD.

#### നി NOTA: El directorio de carga de recursos compartidos es solo de escritura y solo admite un archivo DAT.ini a la vez. El tamaño límite del archivo DAT.ini es de 4 KB.

- 2 En la pantalla **Cargar archivo DAT firmado**, siga las instrucciones sobre cómo cargar el archivo DAT.ini a una URL determinada de recurso compartido de archivos.
- 3 Utilice un cliente externo para cargar el archivo DAT.ini en una ubicación de recurso compartido.
- 4 En la pantalla Cargar archivo DAT firmado, seleccione Cargué el archivo DAT de FSD.

Si no hay errores durante la carga del archivo DAT.ini, se muestra un mensaje que confirma la instalación correcta del certificado. Para continuar, haga clic en **Aceptar**.

La carga del archivo DAT.ini puede fallar debido a cualquiera de las siguientes razones:

- La carga del directorio de recursos compartidos no tiene suficiente espacio en el disco.
- El archivo cargado DAT.ini no corresponde a la solicitud previa de la capacidad de depuración.
- No es válida la firma proporcionada por Dell EMC para el archivo DAT.ini.

# Llamar FSD

Asegúrese de que el archivo DAT.ini sea firmado y devuelto por Dell EMC y de que se cargue en OpenManage Enterprise.

- 1 Con el fin de invocar una capacidad de depuración, en la pantalla **Funciones de FSD**, seleccione **Invocar capacidades de FSD**.
- 2 En la pantalla *Invocar capacidades de depuración solicitada*, seleccione una capacidad de depuración de una lista de capacidades de depuración que esté aprobada en el archivo DAT.ini firmado por Dell EMC. En la esquina inferior derecha, haga clic en *Invocar.*

### NOTA: La capacidad de depuración que se admite actualmente es **RootShell**.

Mientras se ejecuta el comando invoke, OpenManage Enterprise puede iniciar un demonio SSH. El cliente SSH externo se puede conectar con OpenManage Enterprise para fines de depuración.

# <span id="page-154-0"></span>Desactivar FSD

Después de invocar una capacidad de depuración en una consola, seguirá funcionando hasta que se haya reiniciado la consola o se haya detenido la capacidad de depuración. De lo contrario, excede la duración que se determina a partir de la fecha de inicio y finalización.

- 1 Para detener las capacidades de depuración, en la pantalla Funciones de FSD, seleccione Desactivar capacidades de depuración.
- 2 En la pantalla Desactivar capacidades de depuración invocadas, seleccione una capacidad o capacidades de depuración de una lista de capacidades de depuración que se invocan actualmente. En la esquina inferior derecha de la pantalla, seleccione **Desactivar**.

Asegúrese de detener cualquier demonio SSH o sesión SSH que estén utilizando actualmente la capacidad de depuración.

# Definiciones de campos de administración de catálogos

NOMBRE DEL CATÁLOGO: nombre del catálogo. Los catálogos incorporados no se pueden editar.

DESCARGAR: indica el estado de la descarga de catálogos de su carpeta del repositorio. Los estados son los siguientes: completos, en ejecución y con error.

REPOSITORIO: tipos de repositorios, tales como Dell.com, CIFS y NFS.

UBICACIÓN DEL REPOSITORIO: ubicación en la que se quardan los catálogos. Algunos ejemplos son Dell.com, CIFS y NFS. Además, indica el estado de finalización de un trabajo que se está ejecutando en el catálogo.

ARCHIVO DE CATÁLOGO: tipo de archivo de catálogo.

FECHA DE LANZAMIENTO: fecha de lanzamiento del archivo de catálogo para su uso.